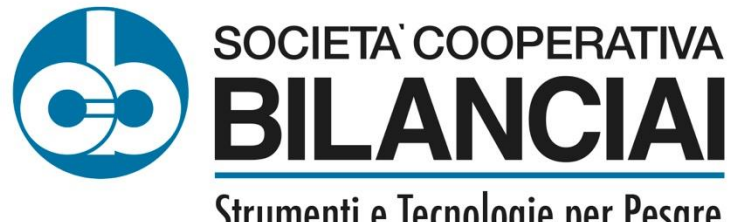

Strumenti e Tecnologie per Pesare

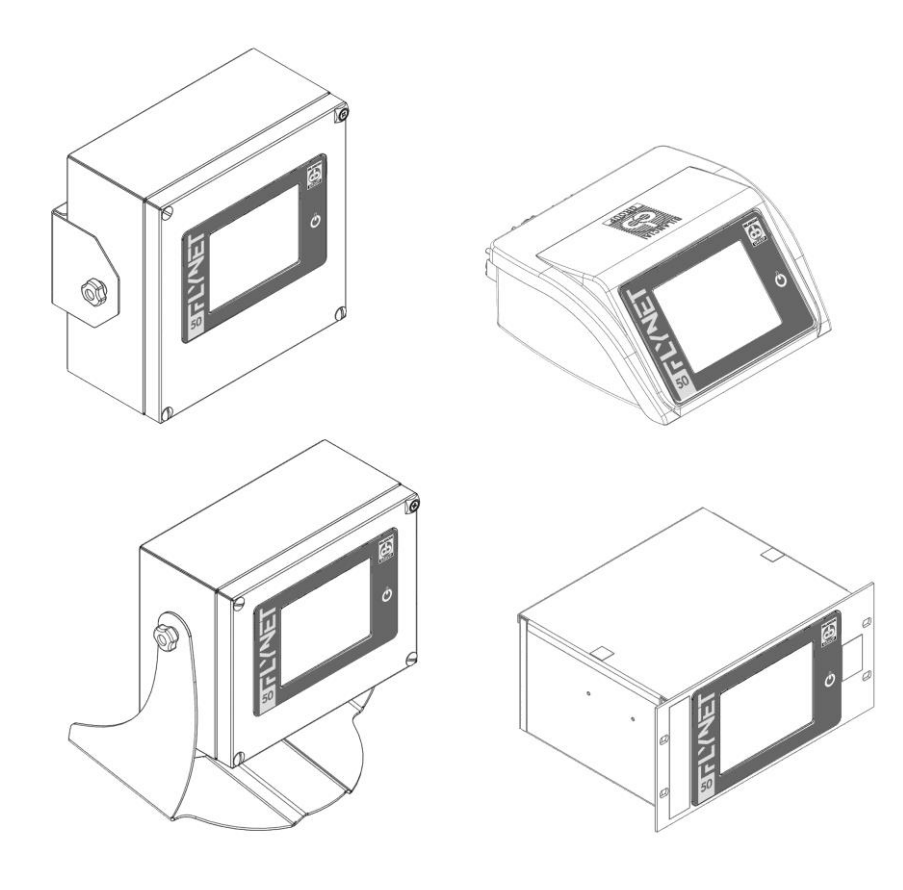

**Weighing Indicator DD1010 FLYNET**

Use, Maintenance and Installation Manual

 $\epsilon$ 

Code 81320560 Edition 24/01/2024

# **CONTENTS**

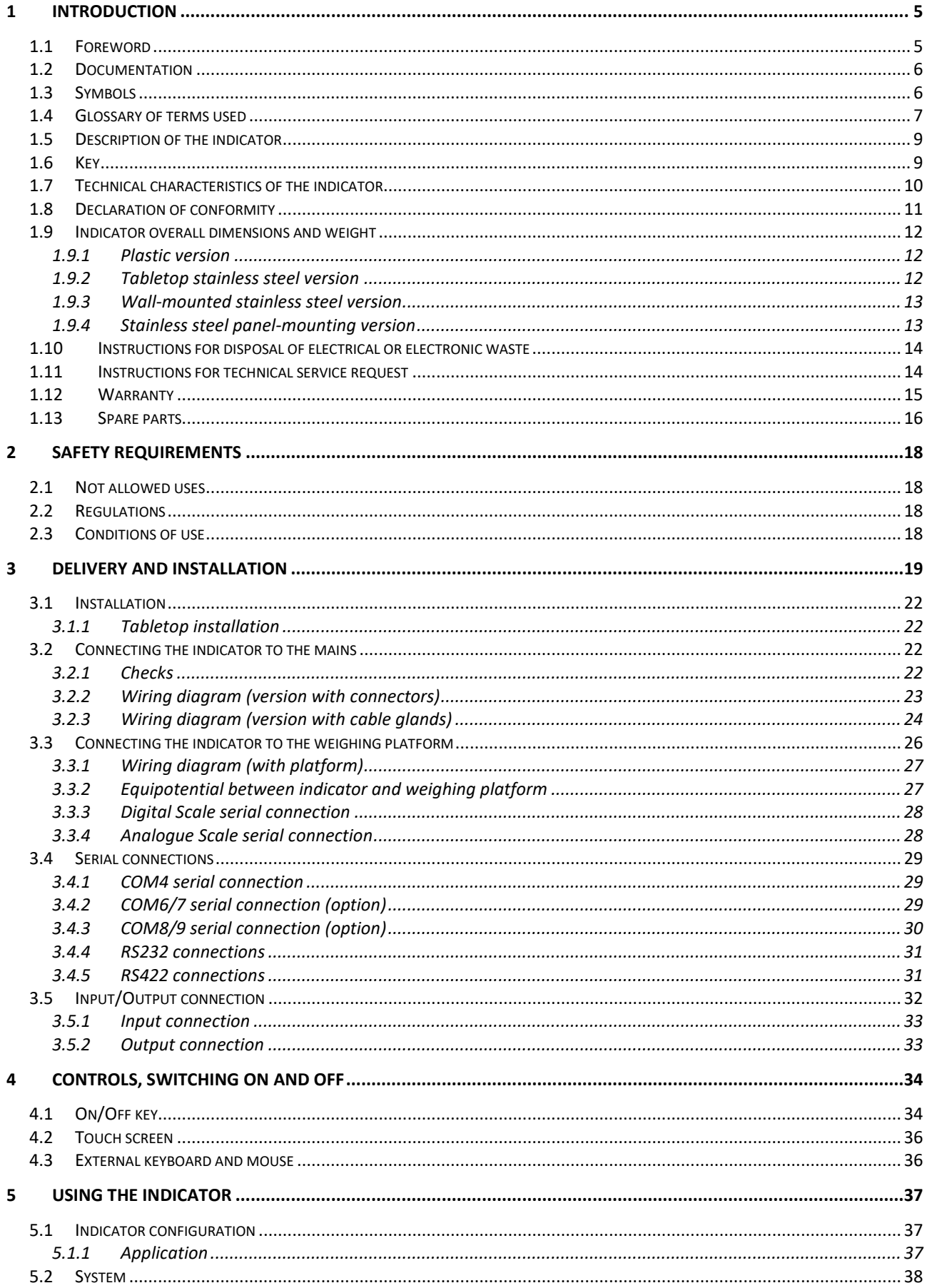

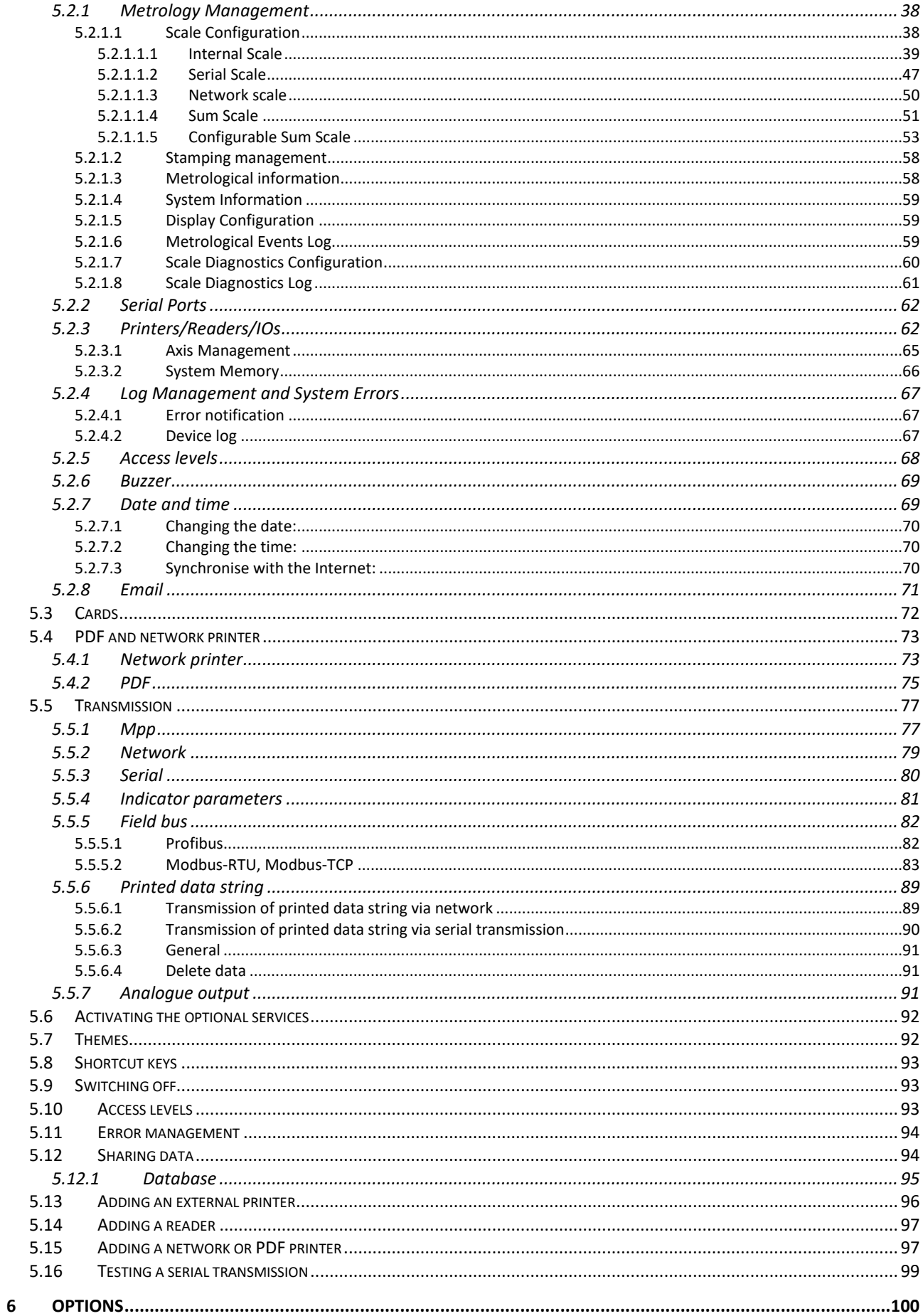

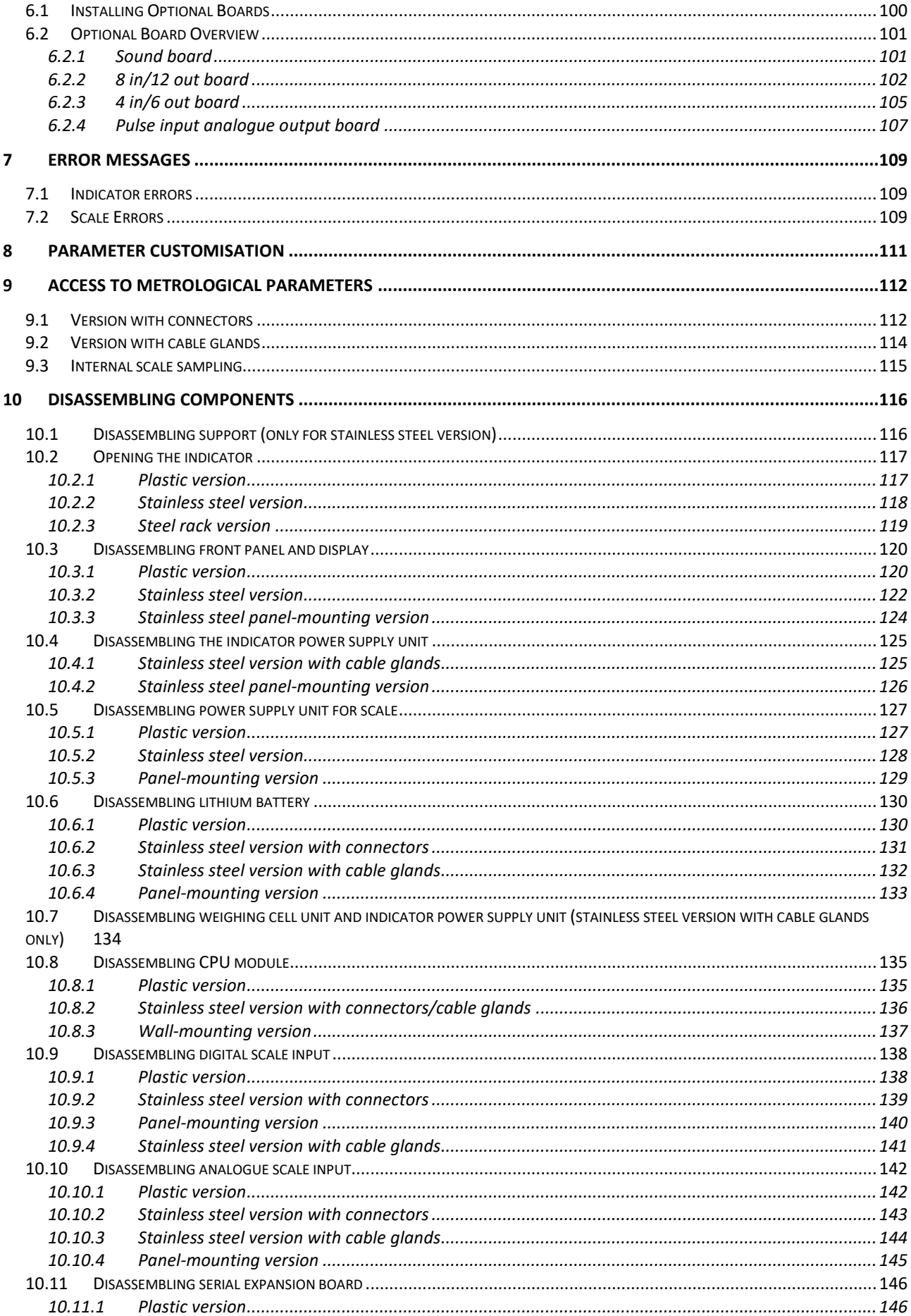

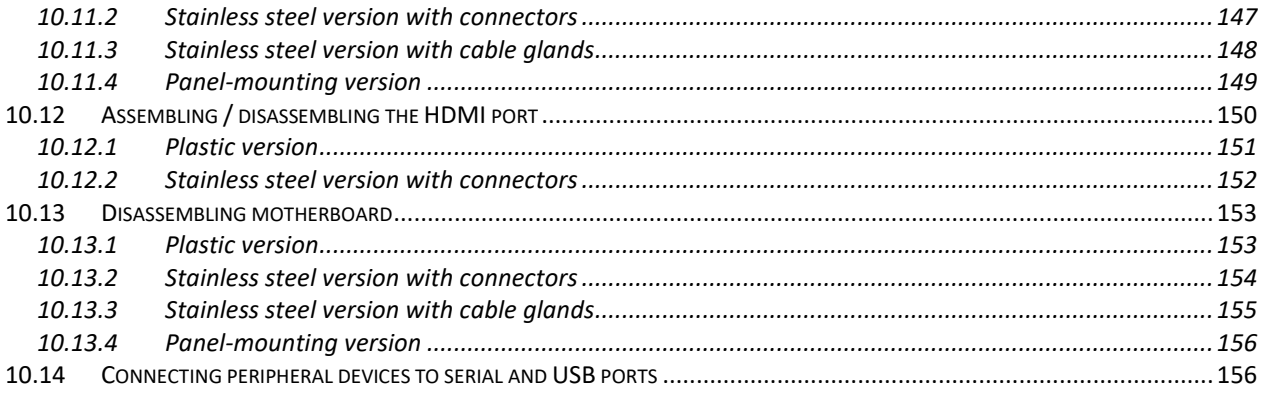

# <span id="page-6-0"></span>**1 INTRODUCTION**

# <span id="page-6-1"></span>**1.1 Foreword**

- The purpose of this manual is to inform the operator on the basic requirements and criteria for installation, correct and safe use of the weighing equipment and execution of a systematic maintenance through texts and figures
- Always keep this manual easily accessible! Always follow the instructions given!
- The safe operation of the equipment is entrusted to the operator, who should have detailed knowledge of it.
- It is the responsibility of the user to make sure that the installation complies with the current applicable provisions.
- The equipment must only be installed by specialised personnel who must have read and understood this manual.
- "Specialised personnel" means personnel who, as a result of training and professional experience, have been expressly authorised by the "Equipment Safety Manager" to install, use and maintain the equipment.
- For any anomaly detected, please contact your nearest Service Centre.
- Any attempt to disassemble, modify or tamper with the equipment by the user or unauthorised personnel is forbidden; in this case, the warranty is immediately void and the Manufacturer is not liable for any damage caused to persons or property.
- It is also forbidden to alter or delete the data on nameplates, closing and legalisation stamps of the indicator; therefore, make sure that all the plates are present and readable and, if not, contact the After Sales Service.
- The Manufacturer is not liable for any damage resulting from careless handling of the indicator.
- The information and illustrations below are updated to the date of issue shown on the first page of the manual.
- The Manufacturer is committed to the continuous optimisation of its products with possible modifications to parts or components of the purchased equipment or parts of the software.
- All technical information contained in this manual are the exclusive property of the Manufacturer and must be considered confidential.
- Reproduction and dissemination, even partial, of this manual on paper, IT support and WEB without the written authorisation of the Manufacturer is forbidden.
- It is also forbidden to use this manual for purposes other than those strictly related to the installation, use and maintenance of the indicator.
- In order to detail some aspects of the equipment with greater effectiveness and clarity, some illustrations may represent the equipment without guards. It is strictly forbidden to use the equipment without guards.

# <span id="page-7-0"></span>**1.2 Documentation**

The standard documentation supplied with the DD1010 FLYNET indicator consists of:

### **QUICK START**

This is a multilingual document, printed on paper, which contains brief instructions for immediate use, as well as the declaration of conformity and the main danger warnings.

 **USE, MAINTENANCE AND INSTALLATION MANUAL** Multilingual, PDF file, available in printed version on request.

#### **APPLICATION MANUAL AND PARAMETERS**  Multilingual, PDF file available in printed version on request.

Any additional copies of the equipment documentation can be requested from the After Sales Service of our Sales and Service network.

# <span id="page-7-1"></span>**1.3 Symbols**

Below are the symbols used in the manual to draw the attention of the reader to the different levels of danger in the "Use and Maintenance" operations of the instrument.

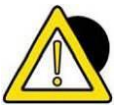

### *DANGER*

*Information or procedure which, if not carefully performed, results in death or serious personal injury.*

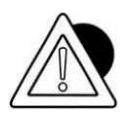

### *ATTENTION*

*Information or procedure which, if not carefully performed, may result in minor personal injury or damage to the instrument.*

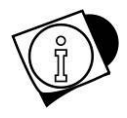

### *WARNING*

*Information or procedure to advise the operator on the optimal use of the equipment for a longer life, avoid damage or loss of programming, optimise the work in compliance with metric standards.*

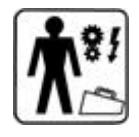

### *TECHNICAL SERVICE*

*The sections showing the following pictogram on the side are the exclusive competence of the qualified technician made available by the manufacturer to carry out complex operations in particular situations. The skills are mechanical and/or electrical and/or electronic and/or software, depending as the case may be.*

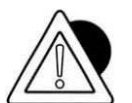

### *ATTENTION*

*IT IS STRICTLY FORBIDDEN TO CARRY OUT SUCH OPERATIONS WITHOUT THE APPROPRIATE AND ADEQUATE AUTHORISATION AS WELL AS SPECIFIC TRAINING! RISK OF INJURY TO PERSONNEL IN CHARGE OR DAMAGE TO THE PURCHASED EQUIPMENT!*

# <span id="page-8-0"></span>**1.4 Glossary of terms used**

The manual uses technical terminology or terminology with different meaning from the common one. The terms and abbreviations that may be used in the documentation provided are explained below.

**DANGER:** a potential source of injury or damage to health;

**DANGEROUS ZONE:** any zone inside and/or near the equipment where the presence of an exposed person poses a risk to the safety and health of that person;

**EXPOSED PERSON:** Any person who is wholly or partly in a dangerous zone:

**RISK:** a combination of the probability and severity of an injury or damage to health that may arise in a hazardous situation;

**GUARD:** component of the equipment used specifically to ensure protection by means of a physical barrier;

**PROTECTIVE DEVICE:** device (other than a guard) that reduces the risk, alone or associated with a guard;

**INTENDED USE:** the use of the equipment in accordance with the information provided in the instructions for use;

**MISUSE:** use the equipment in a different way from that indicated in the instructions for use, but which may result from easily predictable human behaviour;

**RESIDUAL DANGER:** a danger that could not be eliminated or reduced by design, against which the protections are not (partially or totally) effective;

**WEIGHING INSTRUMENT:** a measuring instrument used to determine the mass of a body using the action of gravity on that body. A weighing instrument can also be used to determine other quantities, parameters or characteristics related to the mass;

**NON-AUTOMATIC WEIGHING INSTRUMENT OR INSTRUMENT:** a weighing instrument that requires the intervention of an operator during weighing;

**MEASURING INSTRUMENT:** any device or equipment or system (the term may be used as a synonym in this manual) with measurement functions as defined by the MID Directive (2014/32/EU).

**LEGAL METROLOGICAL CONTROLS:** controls for reasons of public interest, public health, public safety, public order, protection of the environment, levying of taxes and duties and fair trading, intended to verify that a measuring instrument is capable of performing its intended function.

**AUTOMATIC WEIGHING INSTRUMENTS:** Automatic weighing instruments defined below, whose purpose is to determine the mass of a body using the action of gravity acting on that body.

**AUTOMATIC WEIGHING INSTRUMENT:** An instrument which determines the mass of a product without the intervention of an operator and which follows a predefined programme of automatic processes characteristic of this instrument.

**AUTOMATIC CATCHWEIGHER:** An automatic weighing instrument that determines the mass of pre-assembled discrete loads (for example prepackages) or single loads of loose material.

**AUTOMATIC CHECKWEIGHER:** Automatic catchweigher that subdivides articles of different mass into two or more subgroups according to the value of the difference of their mass and a nominal setpoint.

**WEIGHT LABELLER:** Automatic catchweigher that labels individual articles with the weight value.

**WEIGH/PRICE LABELLER:** Automatic catchweigher that labels individual articles with the weight value, and price information.

**O.I.M.L.** – International Organization of Legal Metrology OIML RXX requirement Where XX is used to specify the requirement according to the category of measuring instruments

**OIML R76-1 and OIML R76-2:** (NAWI) Non-automatic weighing instruments.

**PERSONAL PROTECTIVE EQUIPMENT (PPE):** Personal protective equipment means any equipment intended to be worn and/or used by the worker for the purpose of protecting him/her against one or more risks that could endanger safety or health at work, and any element or accessory intended for this purpose.

The following is not personal protective equipment:

- Ordinary occupational clothing and uniforms not specifically designed to protect the safety and health of the worker;
- The equipment of emergency and rescue services;
- Personal protective equipment of armed forces, police forces and service personnel for maintaining law and order;
- Personal protective equipment specific to road transport vehicles;
- Sporting materials;
- Materials for self-defence or deterrence.

Portable devices to identify and report risks and harmful factors.

**USER:** The user (businessman/company) is considered to be the person using the equipment for its intended use or entrusting its use to competent and specifically trained persons.

**ADVANCED QUALIFIED TECHNICIAN**: This term refers to a technician who has specific skills in the metrology field (with reference to the provisions of metrology directives 2014/31/EU and 2014/32/EU and related metrology terminology), who can read wiring diagrams and technical documentation of the equipment and who has good electrical knowledge in order to adjust electrical parts and electrical systems for maintenance, repair, calibration and replacement. He/she can operate in the presence of voltage inside control boxes, junction boxes, control equipment etc. only if he/she is a suitable person (see EN50110-1 and EN 50110-2).

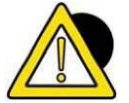

### *DANGER*

*It is the responsibility of the purchaser to make sure that he/she has all necessary information before carrying out the installation, adjustment and operation of the equipment purchased.*

# <span id="page-10-0"></span>**1.5 Description of the indicator**

The DD1010 FLYNET indicator allows performing highly accurate and reliable weighing operations.

- Designed for industrial applications.
- Supplied as standard with metrological weighing management software.
- Body in ABS and stainless steel; available both in tabletop and wall mounting version.
- Simple and immediate use with the 5.7" touch screen colour display.
- Flexible and customizable functions and graphic layout.
- Equipped with a powerful relational SQL data base for the management of weighing data.
- Advanced connectivity and network communication.
- Programming and customisation from PC via network.

# <span id="page-10-1"></span>**1.6 Key**

The following manual refers to operations available in different models defined at the time of purchase. Below is the terminology used in this manual.

**PLASTIC VERSION:** applies only to the plastic version.

**STAINLESS STEEL VERSION WITH CONNECTORS:** applies only to the stainless steel version with connectors.

**STAINLESS STEEL VERSION WITH CABLE GLANDS:** applies only to the stainless steel version with cable glands.

**STAINLESS STEEL VERSION:** applies to the stainless steel version with connectors and cable glands.

**PANEL-MOUNTING VERSION**: applies to the panel-mounting version

If nothing is specified, it means present in all models.

# <span id="page-11-0"></span>**1.7 Technical characteristics of the indicator**

### **Power supply**

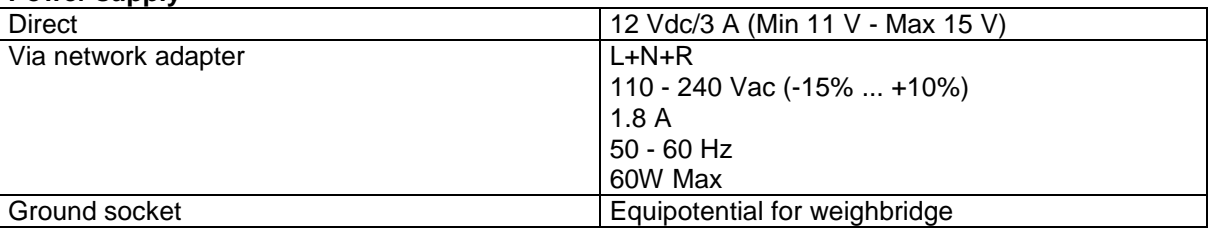

#### **Scales**

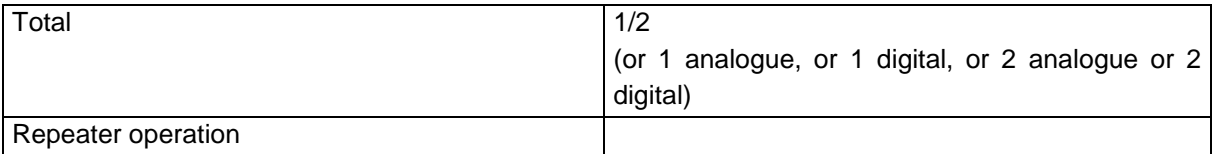

### **Analogue scale**

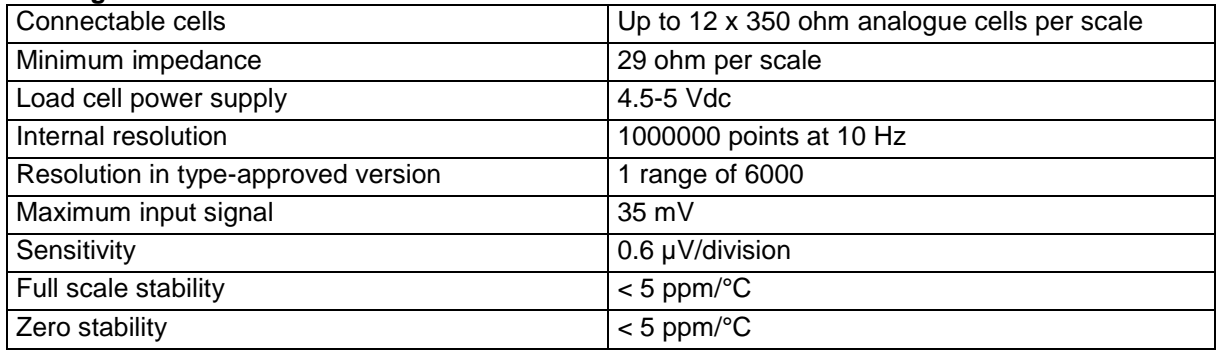

### **Digital scale**

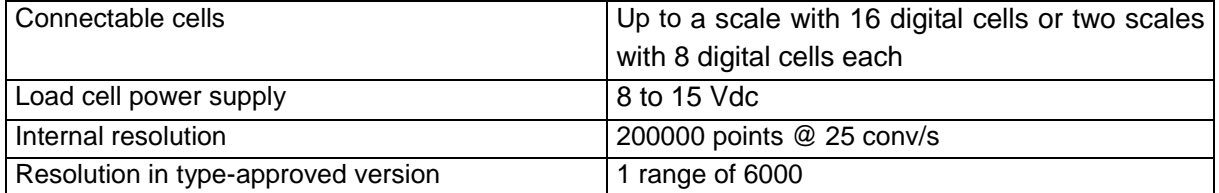

#### **Environmental characteristics**

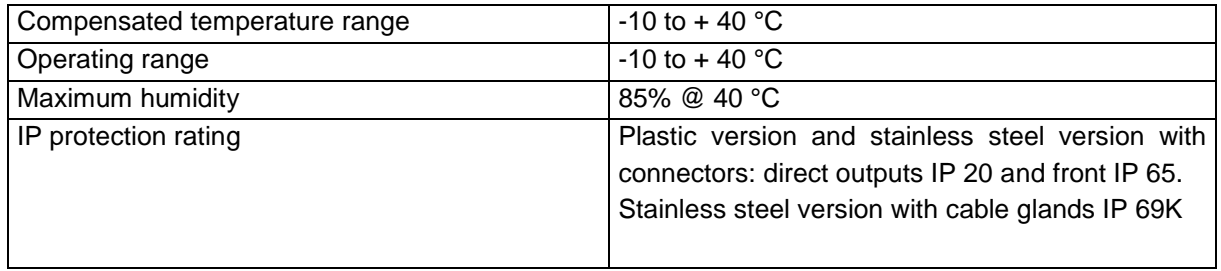

#### **User interface**

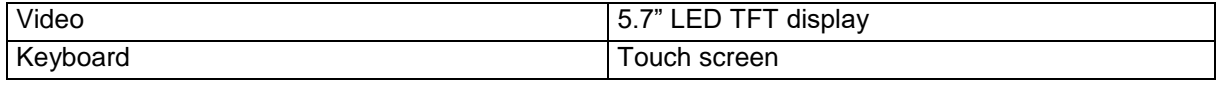

 $\overline{a}$ 

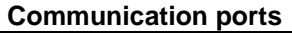

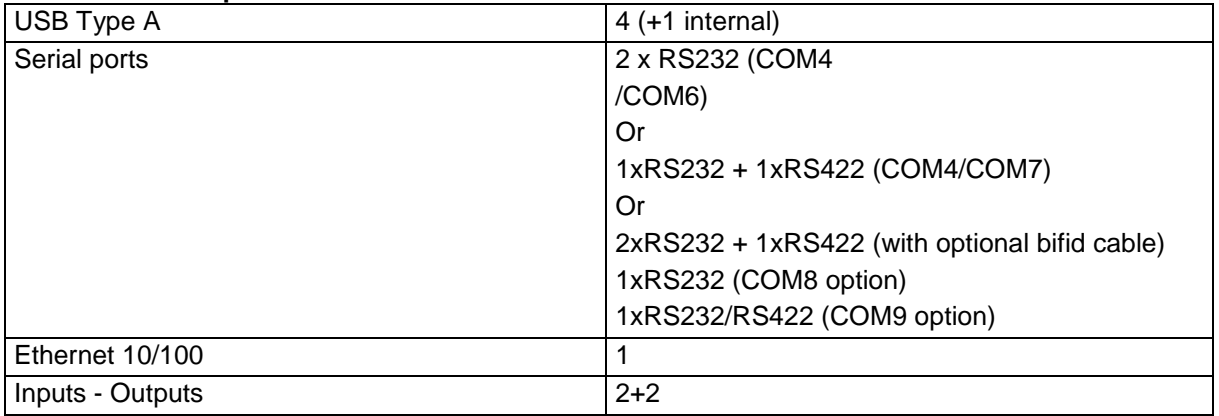

#### **Expansions**

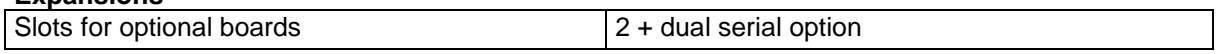

# <span id="page-12-0"></span>**1.8 Declaration of conformity**

The declaration of conformity is available in the QUICK START manual to which you can refer for details.

# <span id="page-13-0"></span>**1.9 Indicator overall dimensions and weight**

### <span id="page-13-1"></span>**1.9.1 Plastic version**

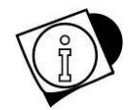

### *WARNING*

*The plastic version, whether it is placed on a table or mounted on a wall, is the same. Only the indicator direction changes.*

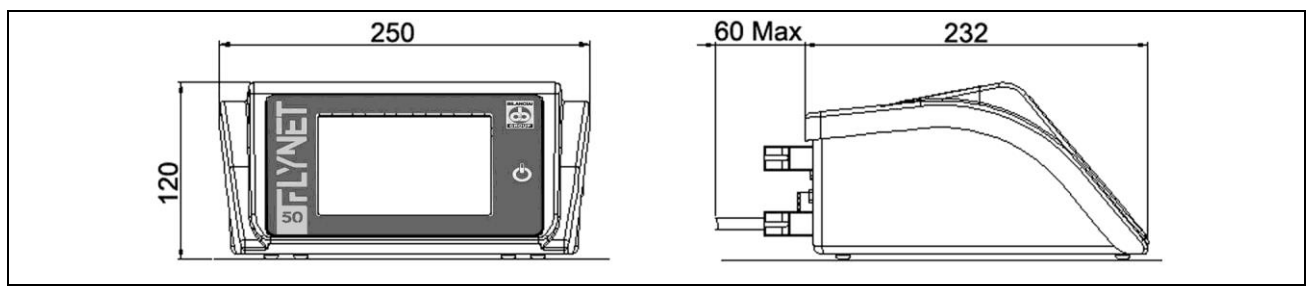

**Figure 1.7-1 - Weighing indicator dimensions, plastic version**

- Dimensions (in mm): see Figure 1.1.
- Weight: 2 kg

### <span id="page-13-2"></span>**1.9.2 Tabletop stainless steel version**

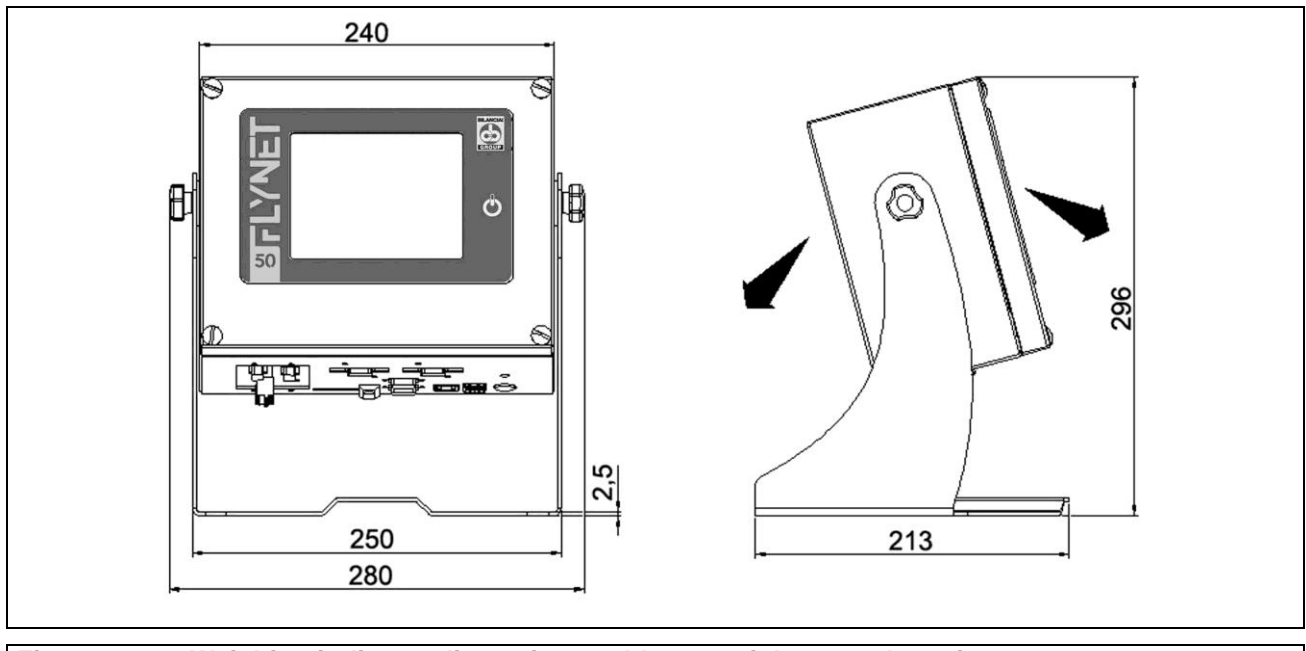

**Figure 1.7-2 - Weighing indicator dimensions, tabletop stainless steel version**

- Dimensions (in mm): see Figure 1.2.
- Weight: 5 kg

# <span id="page-14-0"></span>**1.9.3 Wall-mounted stainless steel version**

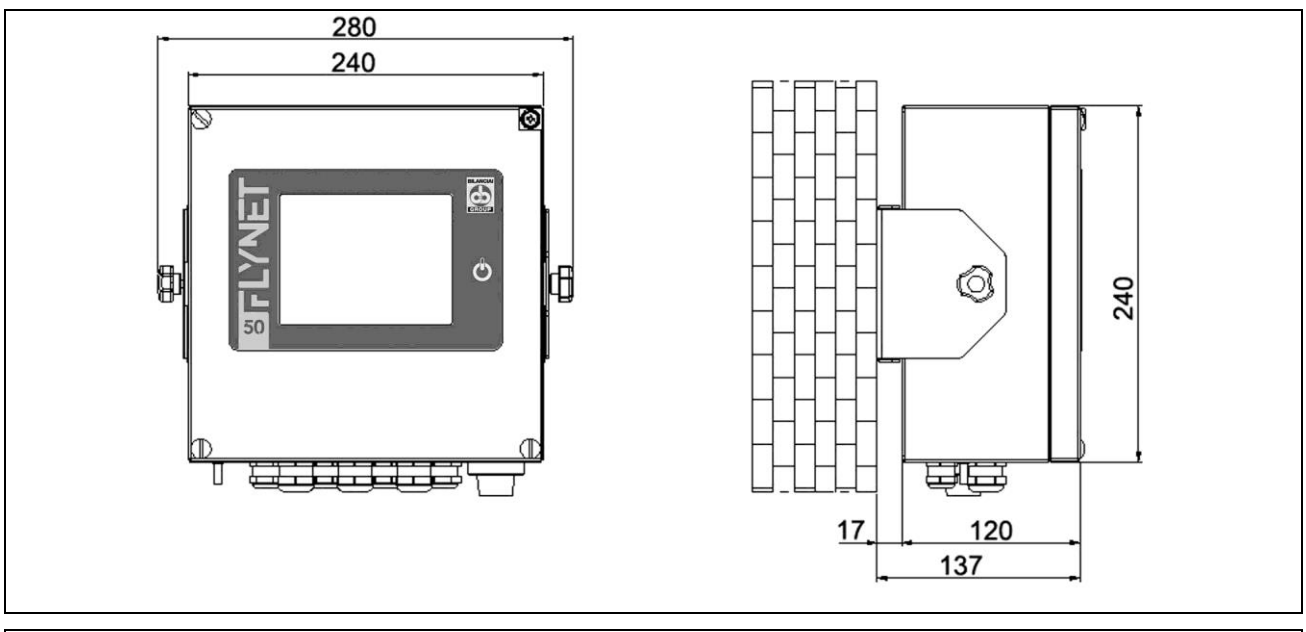

**Figure 1.7-3 - Weighing indicator dimensions, wall-mounted stainless steel version**

- Dimensions (in mm): see Figure 1.3.
- Weight: 5 kg

## <span id="page-14-1"></span>**1.9.4 Stainless steel panel-mounting version**

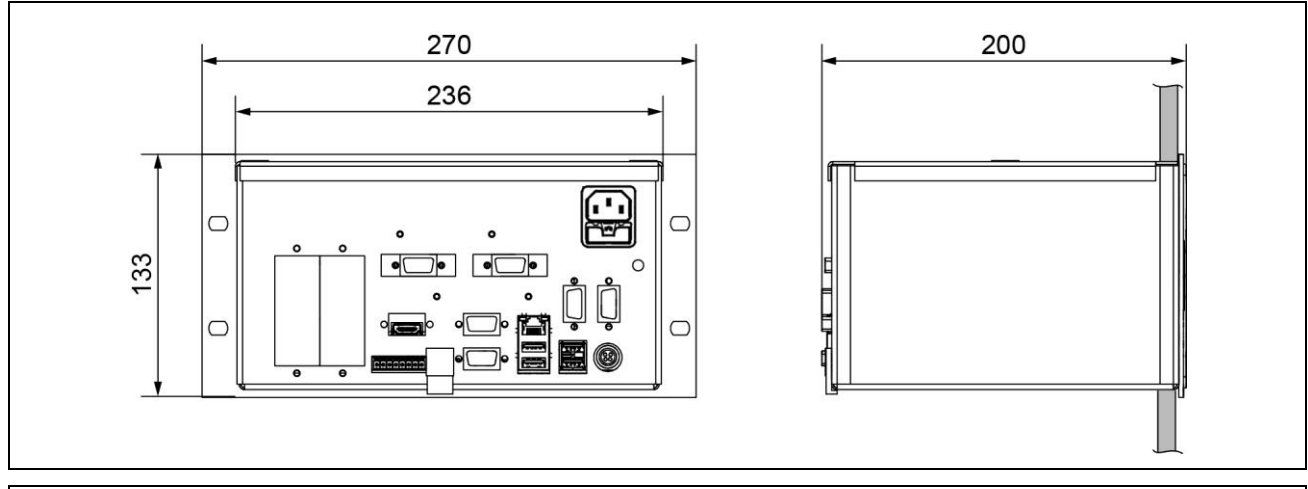

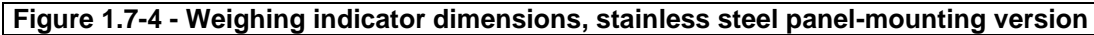

- Dimensions (in mm): see Figure 1.3.
- Weight: 3.5 kg

# <span id="page-15-0"></span>**1.10 Instructions for disposal of electrical or electronic waste**

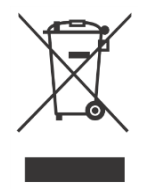

This symbol on the weighing instrument purchased indicates that:

- This electrical or electronic equipment cannot be disposed of as solid urban waste.
- Separate collection is required.
- It can be returned to the distributor when purchasing new equipment.
- Improper use or disposal of such equipment may cause pollution to the environment or endanger human health.
- Failure to comply with the above indications is subject to sanctions according to the regulations in force.

In particular:

- Outer casing and mechanical components are made of plastic and/or metallic materials.
- The casing contains printed circuit boards with electronic components.
- The electrical connections are made with insulated copper conductors.

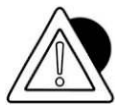

#### *ATTENTION*

*Dispose of this equipment via separate waste collection either handing it over to the distributor or to separate waste collection centres.*

# <span id="page-15-1"></span>**1.11 Instructions for technical service request**

Any request for information or service intervention at the customer's premises or clarification regarding the technical aspects of the equipment or of this document must be addressed to:

# **SOCIETÀ COOPERATIVA BILANCIAI**

Headquarters and factory: Via S.Ferrari, 16 41011 CAMPOGALLIANO (MO) ITALY

Tel. +39 059/893611 - Fax. +39 059/527079

[www.c](http://www.ocmis-irrigazione.it/)oopbilanciai.it

[info@coopbilanciai.it](mailto:info@coopbilanciai.it)

In case of malfunctions or faults for which the intervention of specialised technicians is required, please contact the nearest service centre [\(http://www.coopbilanciai.it/it/home/rete-vendita-e](http://www.coopbilanciai.it/it/home/rete-vendita-e-assistenza)[assistenza](http://www.coopbilanciai.it/it/home/rete-vendita-e-assistenza) by selecting your country) or directly the manufacturer.

In particular, the customer must provide the manufacturer with the following data:

- type of equipment model, identification number, year of manufacture;
- serial number of the instrument available on the stamped label;
- characteristics of the system on which the equipment is installed;
- maximum capacity "Max=" and metrology division "e="
- shortcomings detected
- exact address of the site/factory where the equipment is installed
- contact person.

# <span id="page-16-0"></span>**1.12 Warranty**

In the construction of the equipment/indicator, the manufacturer has used materials whose type and quality are considered to be suitable in its unquestionable judgement.

Even after commissioning, the manufacturer may make modifications considered to be an improvement in its unquestionable judgement.

The manufacturer guarantees the equipment as free from defects in material or workmanship for the period specified in the contract with the purchaser/customer.

During this period, the manufacturer undertakes to eliminate the evident defects and/or shortcomings detected by the buyer/customer within the necessary time. Defective components, excluding parts subject to wear, will be replaced free of charge during the warranty period, without prejudice to travel and shipping expenses.

Finally, transport, inspection, disassembly and reassembly costs due to the intervention of a manufacturer technician or its delegate are excluded from the warranty if the defects and/or shortcomings detected are not covered by this warranty.

This warranty is only applied to the purchaser in compliance with the contractual rules, and if the installation and use of the equipment is carried out by the purchaser in accordance with the instructions contained in this manual.

The manufacturer will not be liable for faults or malfunctions if maintenance deficiencies, lack of cleaning, replacement with non-original or unauthorised parts and use of the equipment in a manner different from that indicated in this instruction manual are found. Furthermore, this warranty does not cover any parts replaced or repaired and all parts that are subject to wear due to their specific use.

Any further obligation and/or compensation and/or indemnity by the manufacturer is expressly excluded.

The warranty excludes any and all liability for direct or indirect damage to persons and property resulting from incorrect or incomplete installation, incorrect use and inadequate maintenance of the equipment. Partial or total non-compliance with the legal requirements in force in the country of use.

The warranty excludes any and all liability for damage due to lack of production or incorrect metrological evaluation.

Returns of goods will not be accepted unless authorised by the manufacturer and carriage paid.

The full terms of the warranty are set out in the sales contract to which reference is made for full details.

The warranty is subject to the following conditions:

- the equipment must be used according to the limits stated in the "Technical Data" section of this manual;
- the equipment must be used according to the instructions contained in this manual;
- maintenance must be carried out according to the times and methods provided for in the manual, using original spare parts and entrusting the work to qualified personnel.

Warranty clauses are specified in the sales contract to which reference is made. Warranty clauses are specified in the sales contract.

# <span id="page-17-0"></span>**1.13 Spare parts**

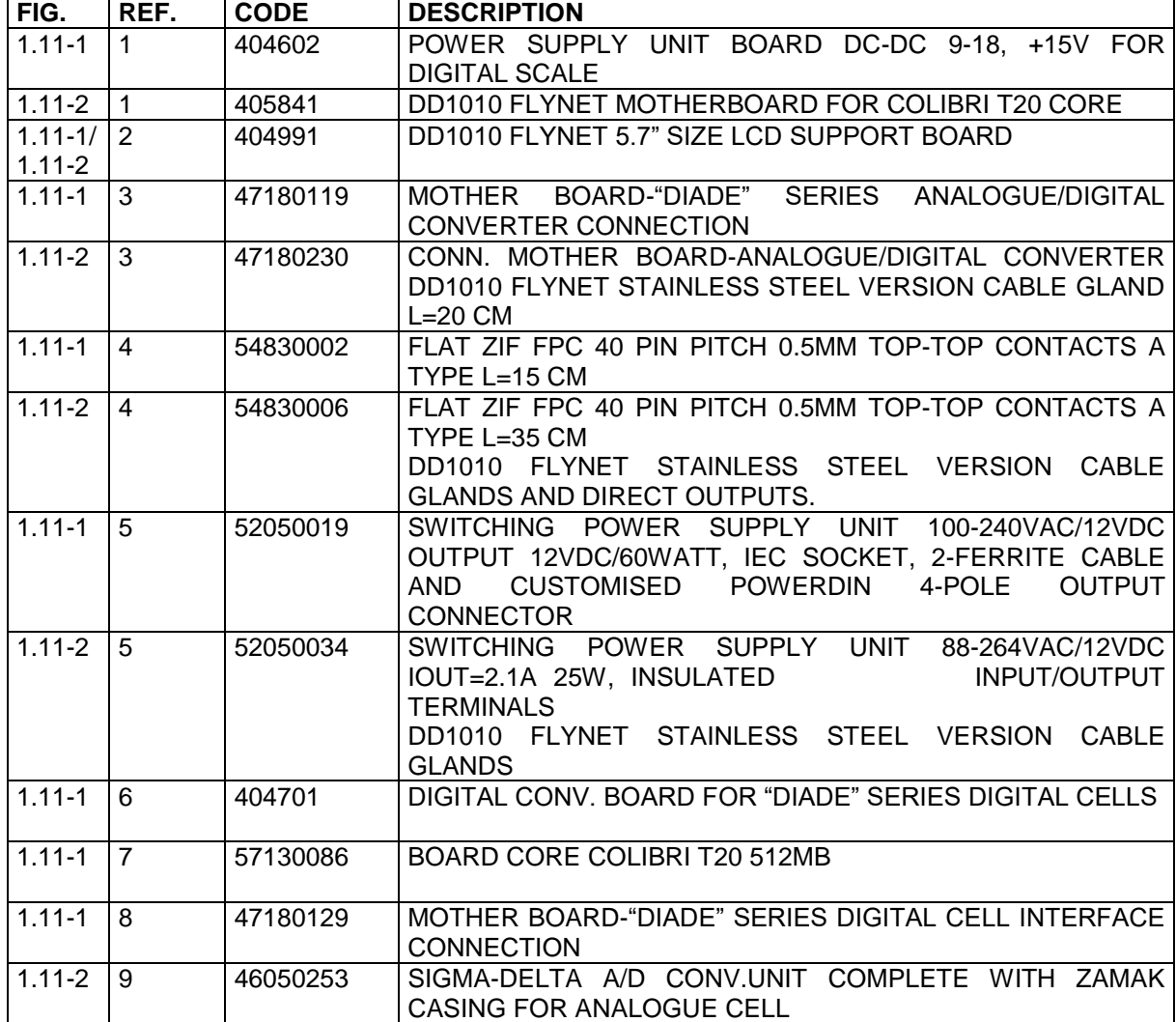

For other spare parts not listed, please refer to the Service Department.

#### **DD1010 FLYNET** -

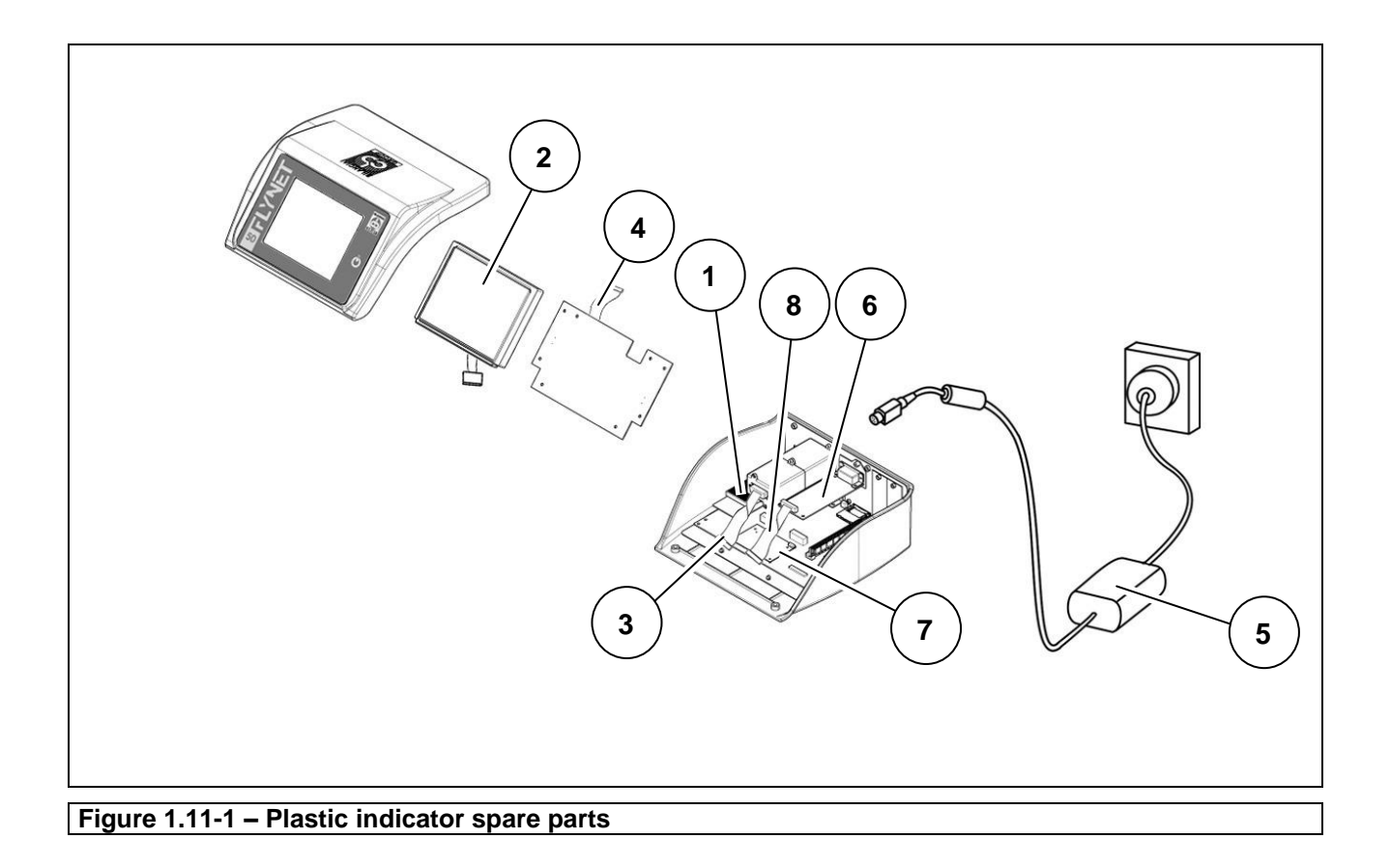

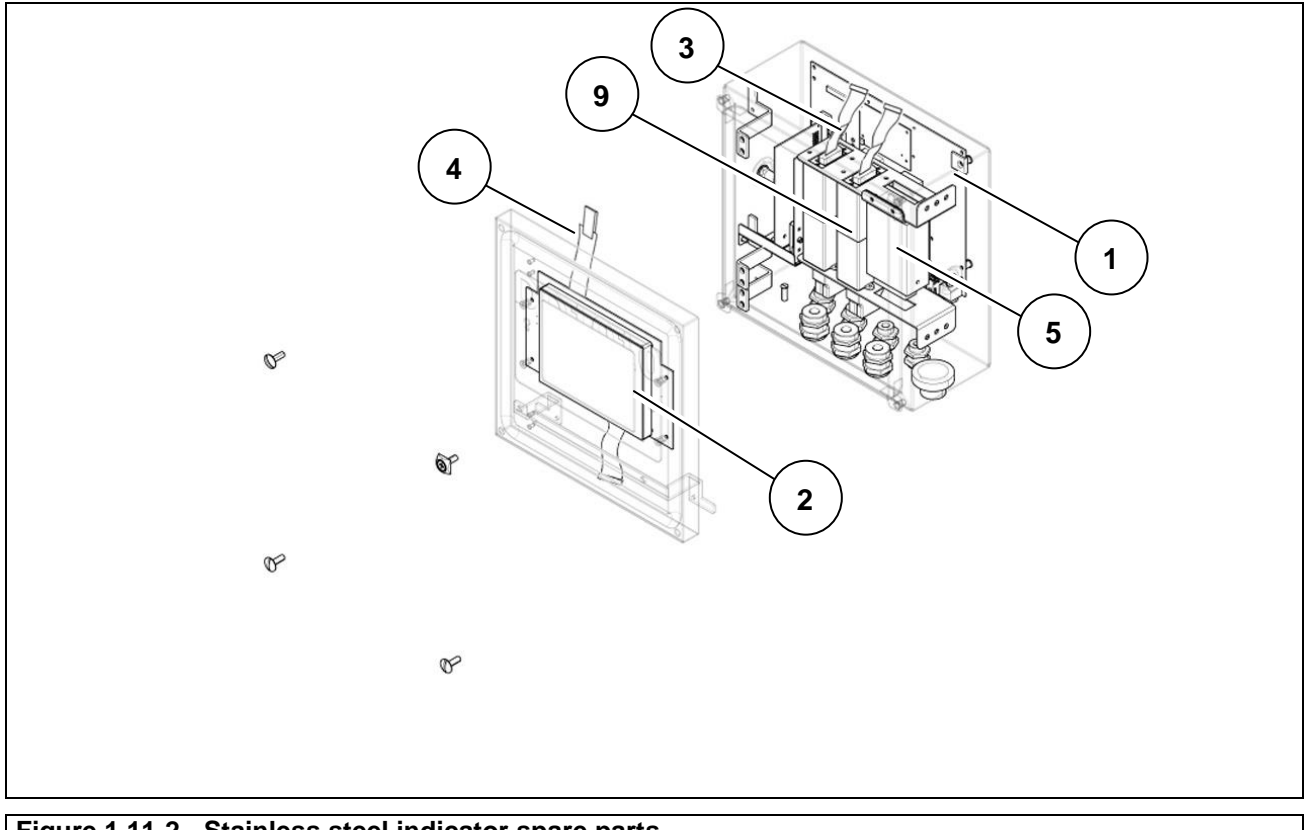

**Figure 1.11-2 - Stainless steel indicator spare parts**

# <span id="page-19-0"></span>**2 SAFETY REQUIREMENTS**

# <span id="page-19-1"></span>**2.1 Not allowed uses**

The equipment purchased is a metrological instrument intended for non-automatic weighing and as such has been designed and manufactured. The primary use for which it is intended is the weighing of goods.

- It is forbidden to use the indicator without the necessary precautions for safe use.
- It is forbidden to use the indicator in places with a potentially explosive atmosphere or in places where fire hazard exists.
- It is forbidden to use the indicator outside the environmental, electrical and metrological conditions prescribed and indicated in this manual.
- Misuse of the indicator or use with functions other than those for which it was manufactured is prohibited.
- Use is forbidden if it has not been correctly and completely installed in the site or place for which it is intended.
- Use is forbidden in case of non-compliance with power supply technical specifications.

Uses other than the one for which it has been designed and manufactured relating to non-automatic weighing within the limits set by the manufacturer represent a misuse and are prohibited, unless formally authorised by the Manufacturer.

# <span id="page-19-2"></span>**2.2 Regulations**

The conditions of use of the electronic indicator for weighing instruments are governed by the regulations in force in the country of use.

Use under conditions that do not comply with these regulations is prohibited.

# <span id="page-19-3"></span>**2.3 Conditions of use**

- Carefully follow this manual during use.
- If you find any discrepancies between the contents of this manual and the equipment in your possession, contact your Retailer or the After-Sales Service of the Manufacturer for clarification.
- Strictly respect the indications on the warning and danger plates on the indicator.
- Make sure that the indicator is complete with all the protections it has been provided for (cover and protection devices) as shown in the technical drawings in the manual; before use and on a regular basis, check also the integrity of the cables and their proper connection.
- Make sure that the indicator is always connected to a power socket equipped with an effective ground pin, checking that this line complies with the regulations in force in the country of use. Make sure there is no difference in potential between ground and neutral.
- If the indicator must be connected to other devices such as computers or other equipment, disconnect them from the power supply before making the connections.
- Any maintenance and/or repair work must only be carried out by authorised personnel.
- Before carrying out any maintenance work, always disconnect the indicator from the power supply and wait a few minutes before accessing its internal components.

# <span id="page-20-0"></span>**3 DELIVERY AND INSTALLATION**

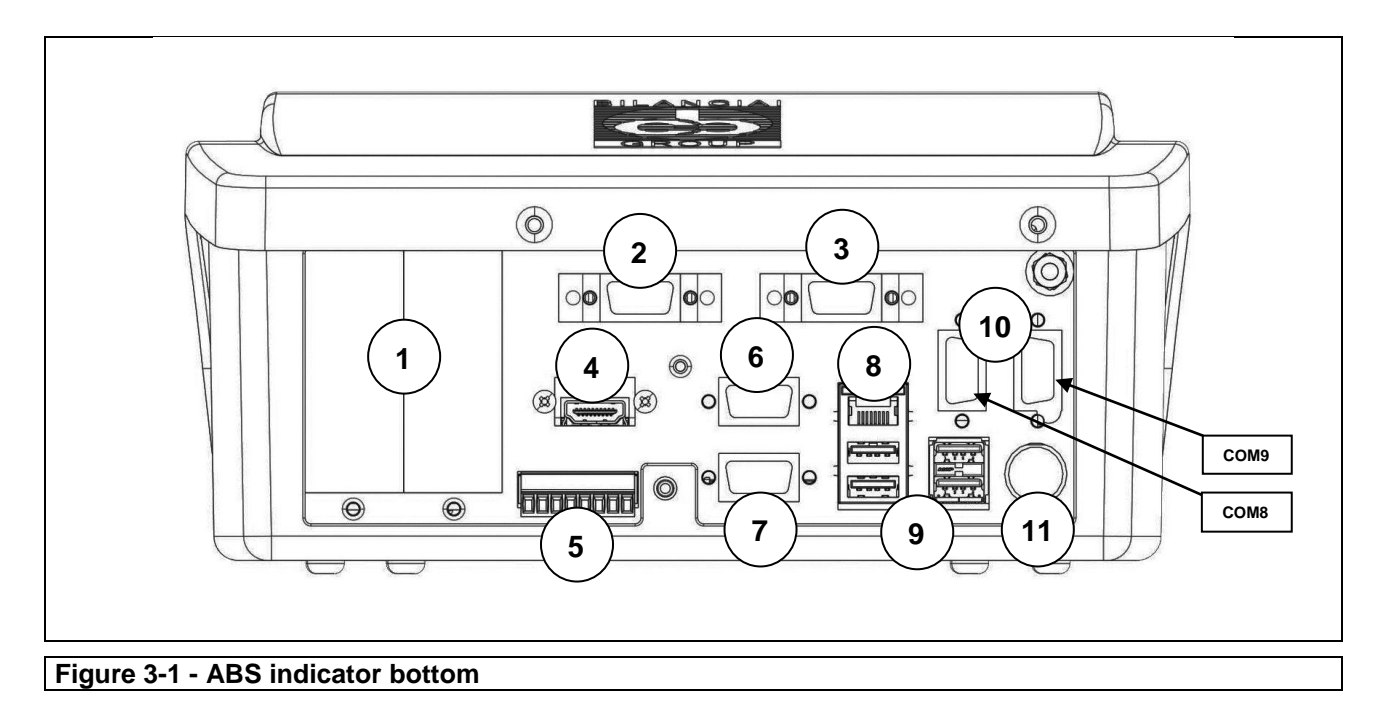

### **Key:**

- 1. Slots for optional boards
- 2. Scale 1
- 3. Scale 2
- 4. HDMI port (optional)
- 5. I/O port
- 6. COM4 port
- 7. COM6/ 7 port
- 8. Ethernet port 10/100 Mb/s
- 9. USB HOST ports
- 10. Serial board expansion (COM8/9 option)
- 11. 12 V power supply (through external power supply unit)

 $\overline{\phantom{a}}$ 

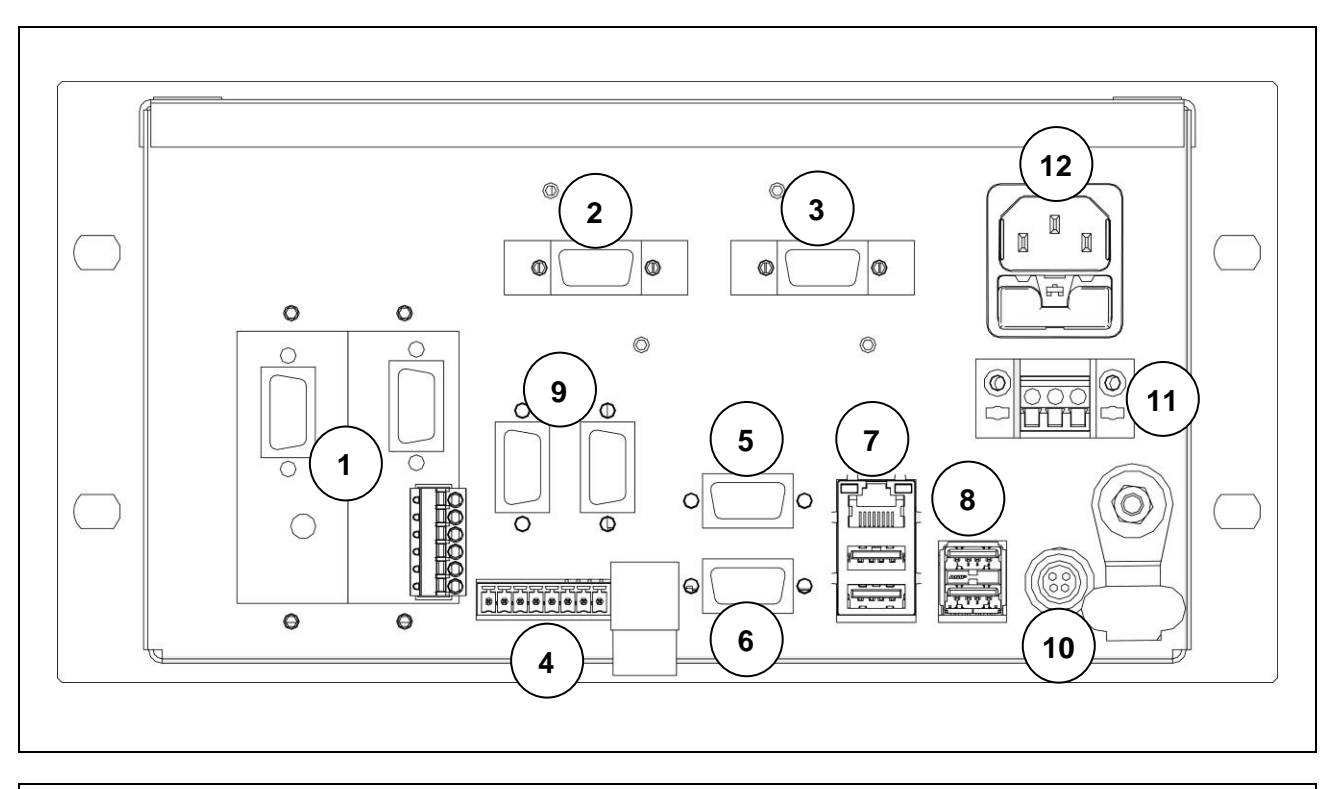

**Figure 3-2 - Indicator bottom with connectors, panel-mounting version**

#### **Key:**

- 1. Slots for optional boards
- 2. Scale 1
- 3. Scale 2
- 4. I/O port
- 5. COM4 port
- 6. COM6/ 7 port
- 7. Ethernet port 10/100 Mb/s
- 8. USB HOST ports
- 9. Serial board expansion (COM8/9 option)
- 10. 12 V power supply (through external power supply unit)
- 11. 12V power supply connector
- 12. 230Vac input panel plug

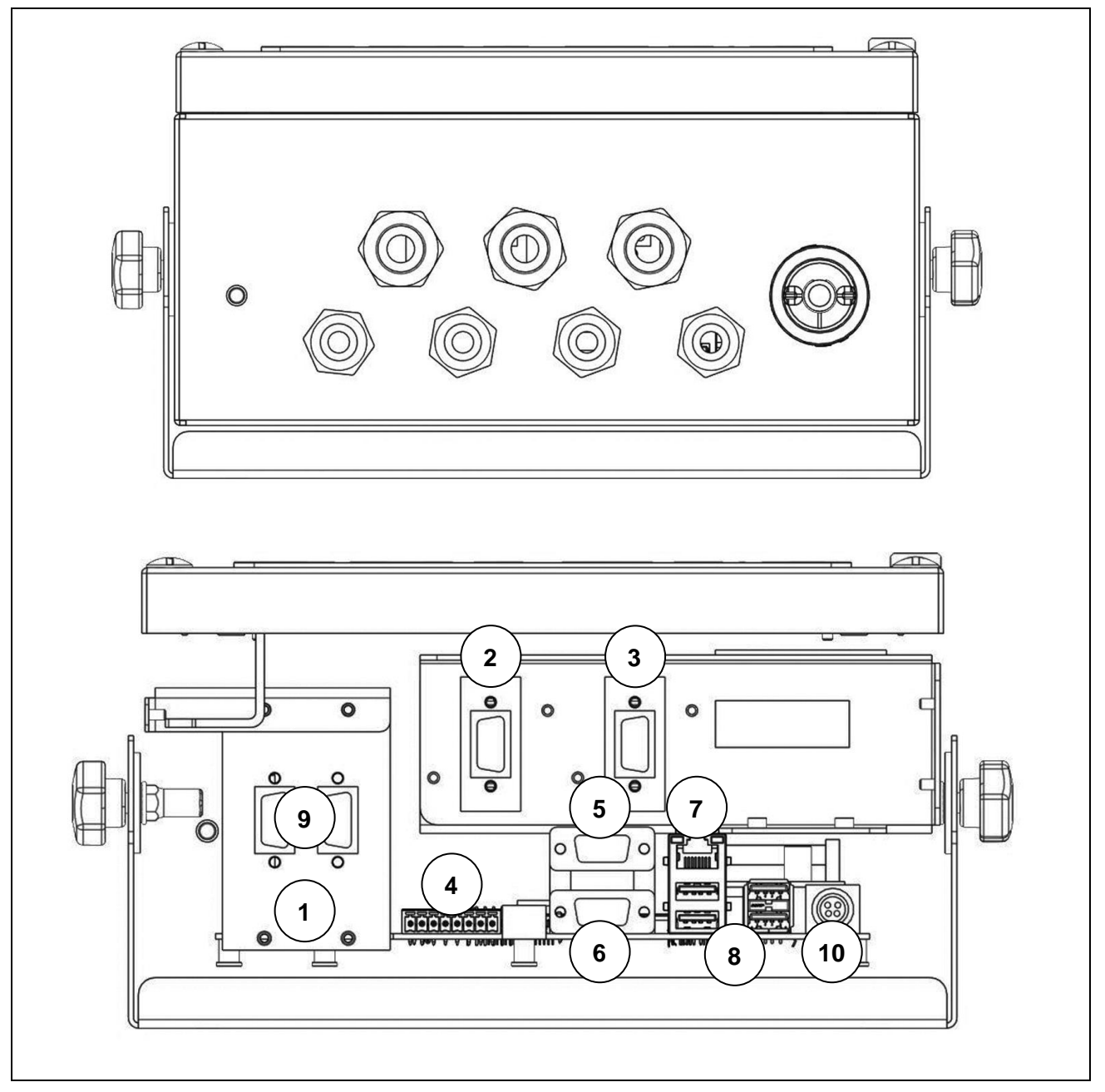

**Figure 3-3 - Indicator bottom with cable glands** 

#### **Key:**

- 1. Slots for optional boards
- 2. Scale 1
- 3. Scale 2
- 4. I/O port
- 5. COM4 port
- 6. COM6/ 7 port
- 7. Ethernet port 10/100 Mb/s
- 8. USB HOST ports
- 9. Serial board expansion (COM8/9 option)
- 10. 12 V power supply (through external power supply unit)

# <span id="page-23-0"></span>**3.1 Installation**

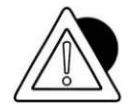

### *ATTENTION*

*This indicator must be installed indoors, protected from the weather, as it is not designed to withstand the elements.*

## <span id="page-23-1"></span>**3.1.1 Tabletop installation**

Place the indicator on a fixed surface (table or desk without wheels) so that the monitor is not hit by direct light to avoid reflections, making sure that it is stable and well supported on the non-slip feet.

# <span id="page-23-2"></span>**3.2 Connecting the indicator to the mains**

### <span id="page-23-3"></span>**3.2.1 Checks**

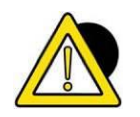

#### *DANGER Check that:*

- *The power supply line of the indicator has voltage and frequency as indicated on the warning plate on the power supply unit.*
- *The socket to which the indicator is connected is provided with grounding pin.*
- *Warning and danger plates are present on the hood of the instrument.*
- *If this is not the case, inform the maintenance personnel or our Service Department directly.*

*The plug of the power cable has an IP20 protection rating, provide a connection to the mains adequately protected according to environmental conditions.*

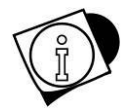

### *WARNING*

*The indicator complies with the European directive on electromagnetic compatibility, however it is good practice to provide a separate power supply from power drives.*

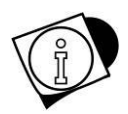

### *WARNING*

*Do not place power cables next to the connection cables of the indicator that could cause disturbance to the operation of the instrument. Use the supplied cable to connect to the indicator. If the cable is short, do not extend it with joints, but contact the Manufacturer.*

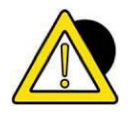

### *DANGER*

*Insert the plugs and switch the indicator on only after making all the other connections to any peripheral devices (scale, printer, serial ports, Ethernet, I/O, etc.).*

# <span id="page-24-0"></span>**3.2.2 Wiring diagram (version with connectors)**

For the correct connection of the indicator to the mains, proceed as follows:

- Connect the indicator to the power supply unit;
- Connect the power supply unit to the correct socket using the proper cable.

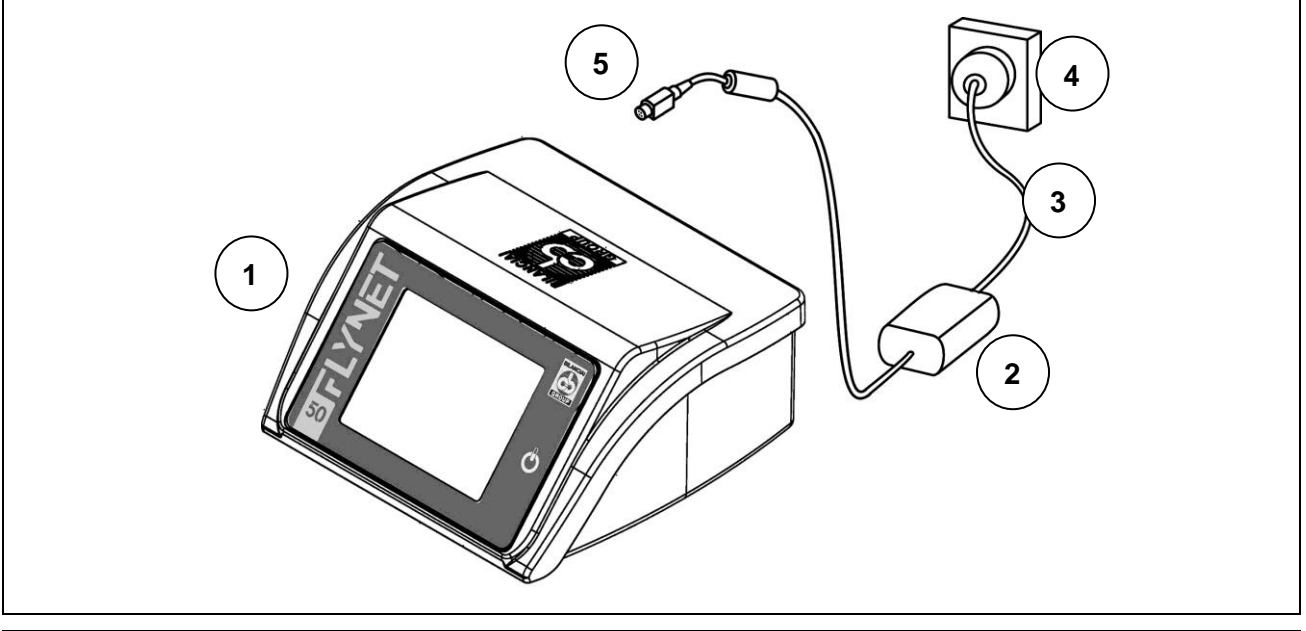

**Figure 3.2-1 - Connecting the indicator to the mains**

#### **Key:**

- 1. Weight display indicator.
- 2. Power supply unit.
- 3. Power supply unit cable.
- 4. Mains socket.
- 5. 12VDC power plug.

#### **Power supply cable**

The power supply cable is generally supplied with IEC 320 socket and 10 A Italian plug (L+N+G). It can be supplied with SCHUKO plug on request.

#### **12V direct current power supply**

The D1010 weighing indicator can also be powered from a direct current source with 12V rated voltage.

- Power can come from either a lead-acid battery or a stabilised power supply unit.
- The source must be able to deliver 4A.
- An external disconnect switch must be provided.

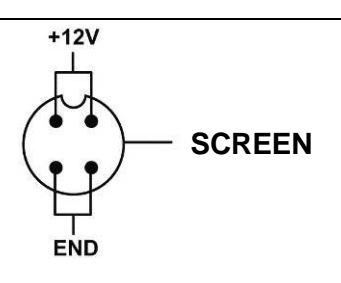

### **Figure 3.2-2 - Power supply socket view**

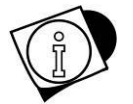

### *WARNING*

*The sizing and laying of the power cable and the external disconnect switch are the responsibility of the customer.*

For Panel-mounting version only, a terminal board for connection to 12V power supply is available. Follow the diagram for proper connection. **Connect one 12V power supply.**

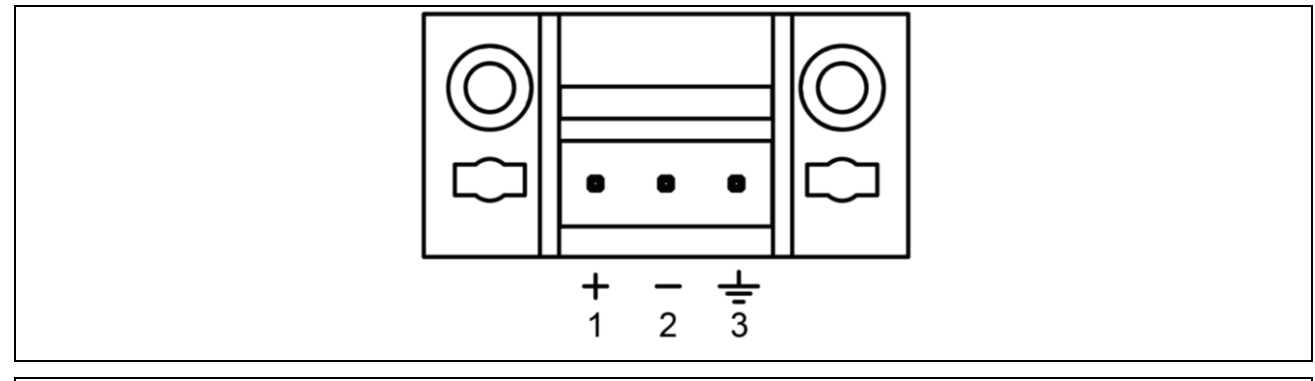

**Figure 3.2-3 - 12V power supply connector view, panel-mounting version**

### <span id="page-25-0"></span>**3.2.3 Wiring diagram (version with cable glands)**

Connection to the power supply line is the responsibility of the installer. The customer must install the protective conductor and the power supply cable through specialised personnel.

#### **Protective ground connection**

Connect the system protective ground to the indicator with a yellow-green cable of at least 6mm². Use the ground screw located under the indicator.

The equipotential conductor from the scale must also be connected to the same grounding point.

Lay a three-pin cable with a cross-section suitable for the type of system. For the choice of the cable, refer to the technical power supply characteristics.

Also provide a disconnect switch upstream of the supply line. The disconnect switch must be accessible during system maintenance operations.

Essential characteristics of the power supply cable:

- Double insulation cable with 3 coloured inner conductors (line=brown, neutral=blue, protective ground=yellow-green)
- Inner conductors with cross-section from 1.5mm² to 2.5mm²
- External sheath diameter from 5 to 10mm

#### *Key*

- 1.  $L =$  Line, brown conductor
- 2. N = Neutral, blue conductor
- 3. T = Protective ground, yellow-green conductor

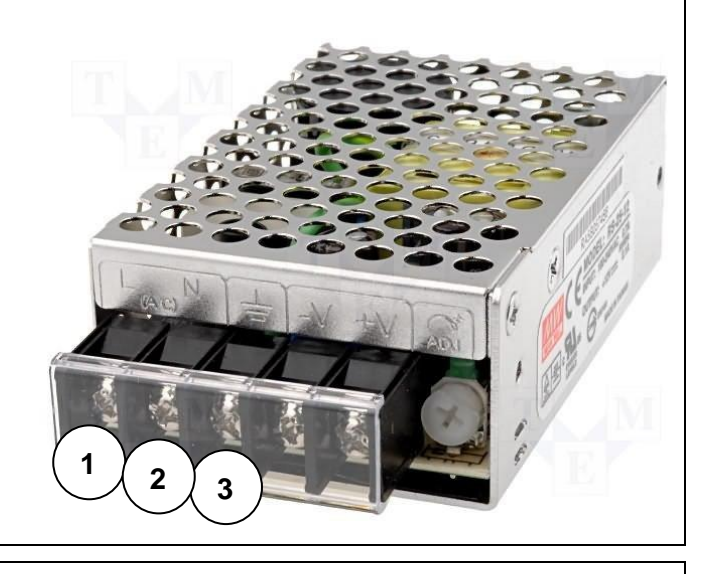

**Figure 3.2-4 – Terminal board view**

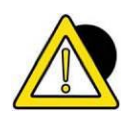

# *DANGER*

*Check that:*

- *The power supply line of the indicator has voltage and frequency as indicated on the stamped plate on the indicator bottom;*
- *The socket to which the indicator is connected is provided with grounding pin;*
- *Warning and danger plates are present on the hood of the instrument;*
- *If this is not the case, inform the maintenance personnel or our Service Department directly.*

#### **Scale cable wiring**

A pre-wired cable is normally supplied for connecting the indicator to the weighing platform.

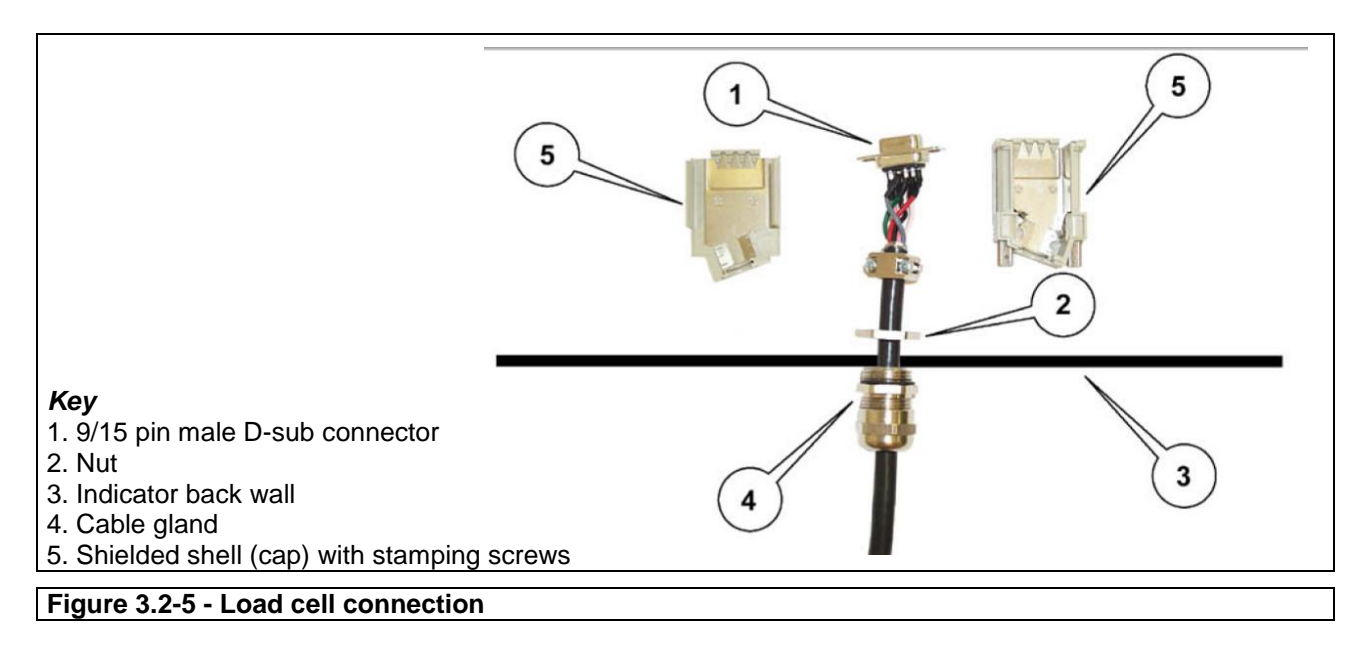

- Insert the 9/15 pin connector in the scale input hole
- Lock the cable gland with the nut.
- Refit the shell with the drilled stamping screws.
- Insert the connector on the bottom of the CPU housing.

The connection can be different depending on the type of cell that is fitted on the weighing platform: analogue or digital. In case of a duplex scale, connect scale A to connector JBIL1, and scale B to JBIL2.

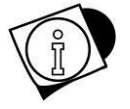

#### *WARNING*

*The cable shield must always be connected to the metal protection cap of the 9/15 pin connector. Do not insert the connection cable to the weighing platform into routes with cables directed to power drives.*

# <span id="page-27-0"></span>**3.3 Connecting the indicator to the weighing platform**

For the connection of the indicator to the weighing platform, a pre-wired cable is normally supplied whose female connector must be fully inserted into the 9/15 pin male connector (JBIL) located at the bottom of the indicator. The connection can be different depending on the type of transducer that is fitted on the weighing platform: analogue or digital.

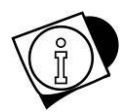

### *WARNING*

*The cable shield must always be connected to the metal protection cap of the 9/15 pin connector. Do not insert the connection cable to the weighing platform into routes with cables directed to power drives.*

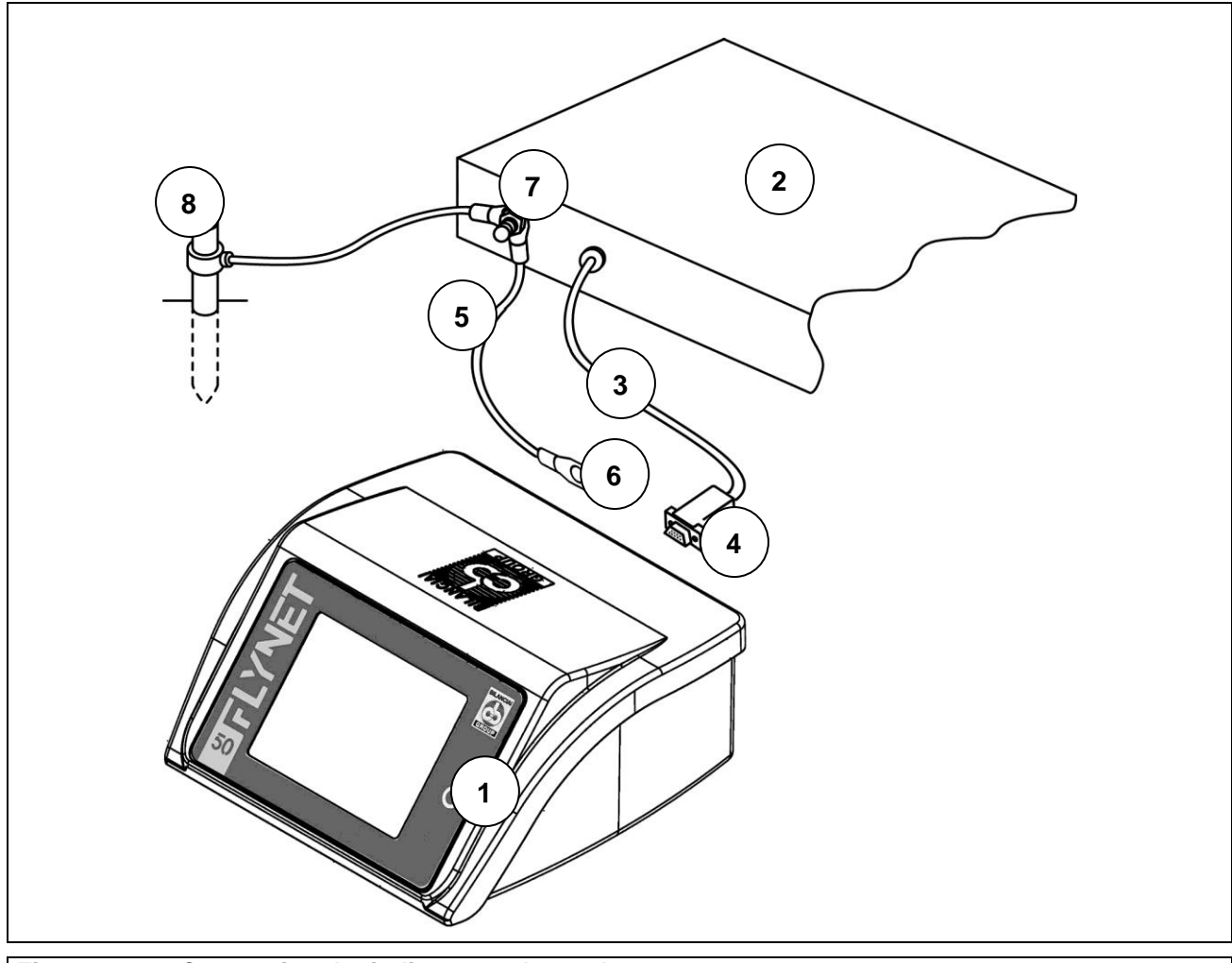

# <span id="page-28-0"></span>**3.3.1 Wiring diagram (with platform)**

**Figure 3.3-1 - Connecting the indicator to the scale**

#### **Key:**

- 1. Weight display indicator.
- 2. Weighing platform or weighbridge.
- 3. Scale cable with 9/15 pin connector.
- 4. Scale input.
- 5. Equipotential cable with eyelet wire terminals.
- 6. Ground screw.
- 7. Ground screw on the platform.
- 8. Ground poles (for weighbridge only).

### <span id="page-28-1"></span>**3.3.2 Equipotential between indicator and weighing platform**

Check that there is equipotential between the metal parts of the indicator and the weighing platform. If in doubt, connect indicator and platform with a ground cable of at least 6mm<sup>2</sup>, using the ground screw on the bottom of the indicator.

The cables and accessories for this connection are not included in the supply but are the responsibility of the customer.

# <span id="page-29-0"></span>**3.3.3 Digital Scale serial connection**

15-pin female D-sub connector.

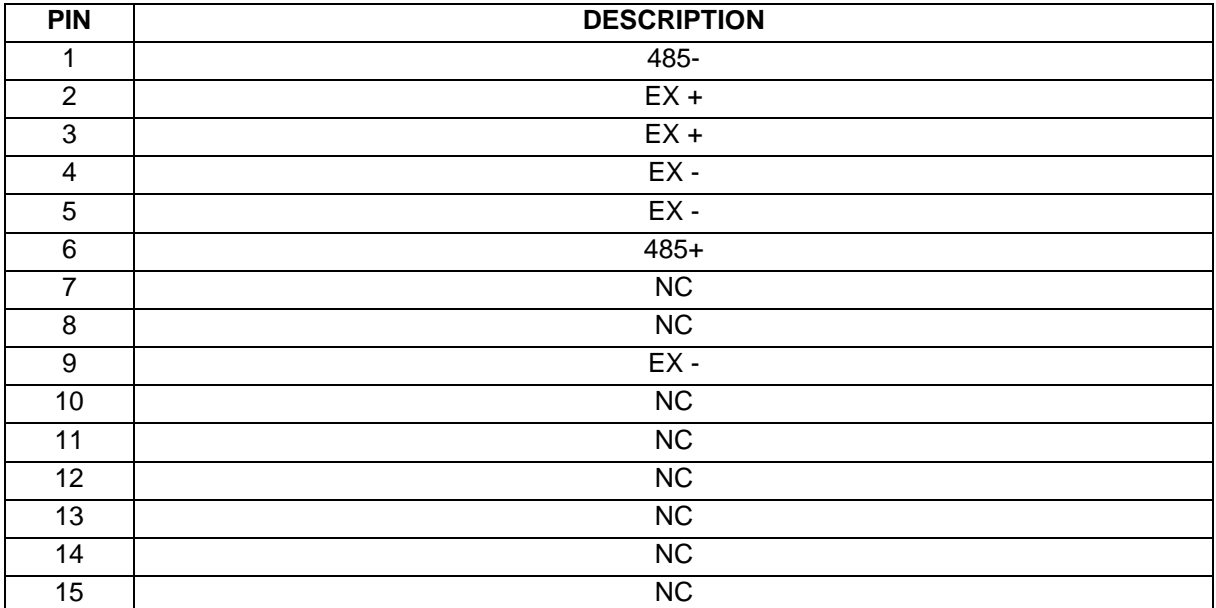

NC = Reserved do not connect

The connection to the digital cells is made with serial transmission type RS485 using a shielded 6 conductor cable.

The pins with the same signal can be connected in parallel.

## <span id="page-29-1"></span>**3.3.4 Analogue Scale serial connection**

9-pin male D-sub connector.

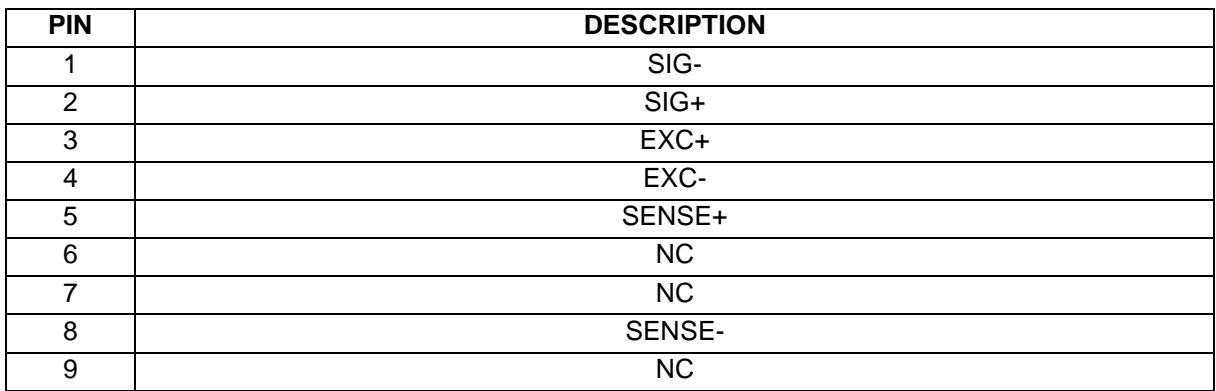

NC = Reserved do not connect

# <span id="page-30-0"></span>**3.4 Serial connections**

# <span id="page-30-1"></span>**3.4.1 COM4 serial connection**

9-pin female D-sub connector.

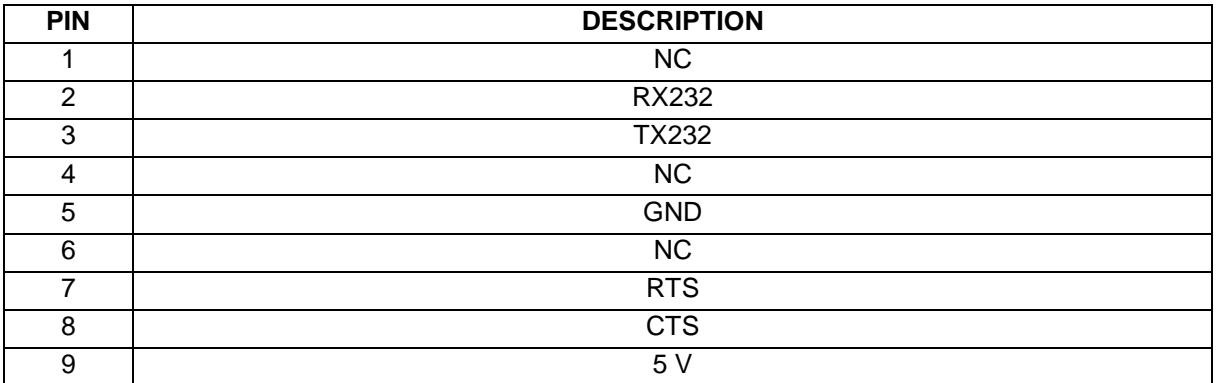

NC = Reserved do not connect

# <span id="page-30-2"></span>**3.4.2 COM6/7 serial connection (option)**

9-pin female D-sub connector.

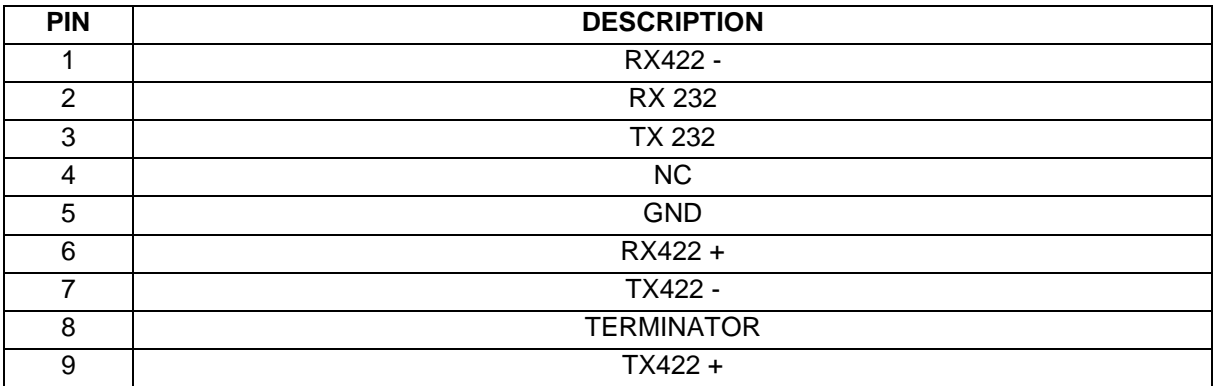

NC = Reserved do not connect

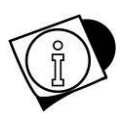

### *WARNING*

*On this D-sub connector there are two complete serial ports COM6 RS232 and COM7 RS422.*

# <span id="page-31-0"></span>**3.4.3 COM8/9 serial connection (option)**

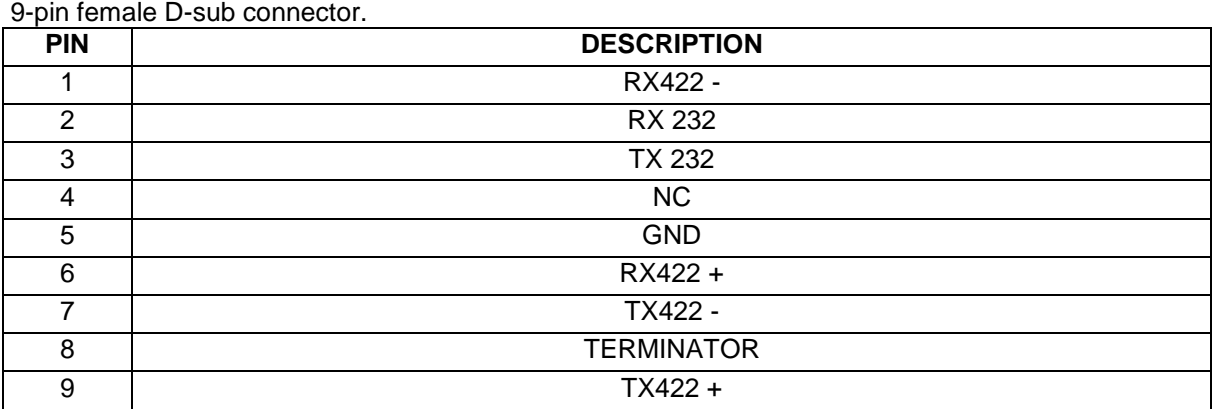

NC = Reserved do not connect

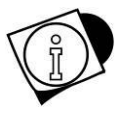

### *WARNING*

*On this D-sub connector there are two complete serial ports COM8 RS232 and COM9 RS232/RS422.*

## <span id="page-32-0"></span>**3.4.4 RS232 connections**

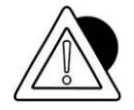

### *ATTENTION*

*Maximum use conditions provided for by standard RS232: Maximum transmission distance: 15 m Maximum voltage at the ends: ± 12 Vdc*

*For connection to external devices, it is recommended to use a shielded cable paying attention to connect the shield to the metal part of the 9-pin connector shell.*

### <span id="page-32-1"></span>**3.4.5 RS422 connections**

Create the jumper between pin 6 and pin 8 to connect the termination resistance.

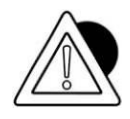

### *ATTENTION*

*Maximum use conditions provided for by standard RS422: Maximum transmission distance: 1200 m Maximum voltage at the ends: +/- 7V*

*For connection to external devices, it is recommended to use a twisted pair shielded cable paying attention to connect the shield to the metal part of the 9-pin connector shell.*

# <span id="page-33-0"></span>**3.5 Input/Output connection**

Input/output contacts are available on the JI/O terminal board at the rear of the indicator

 $\overline{\phantom{a}}$ 

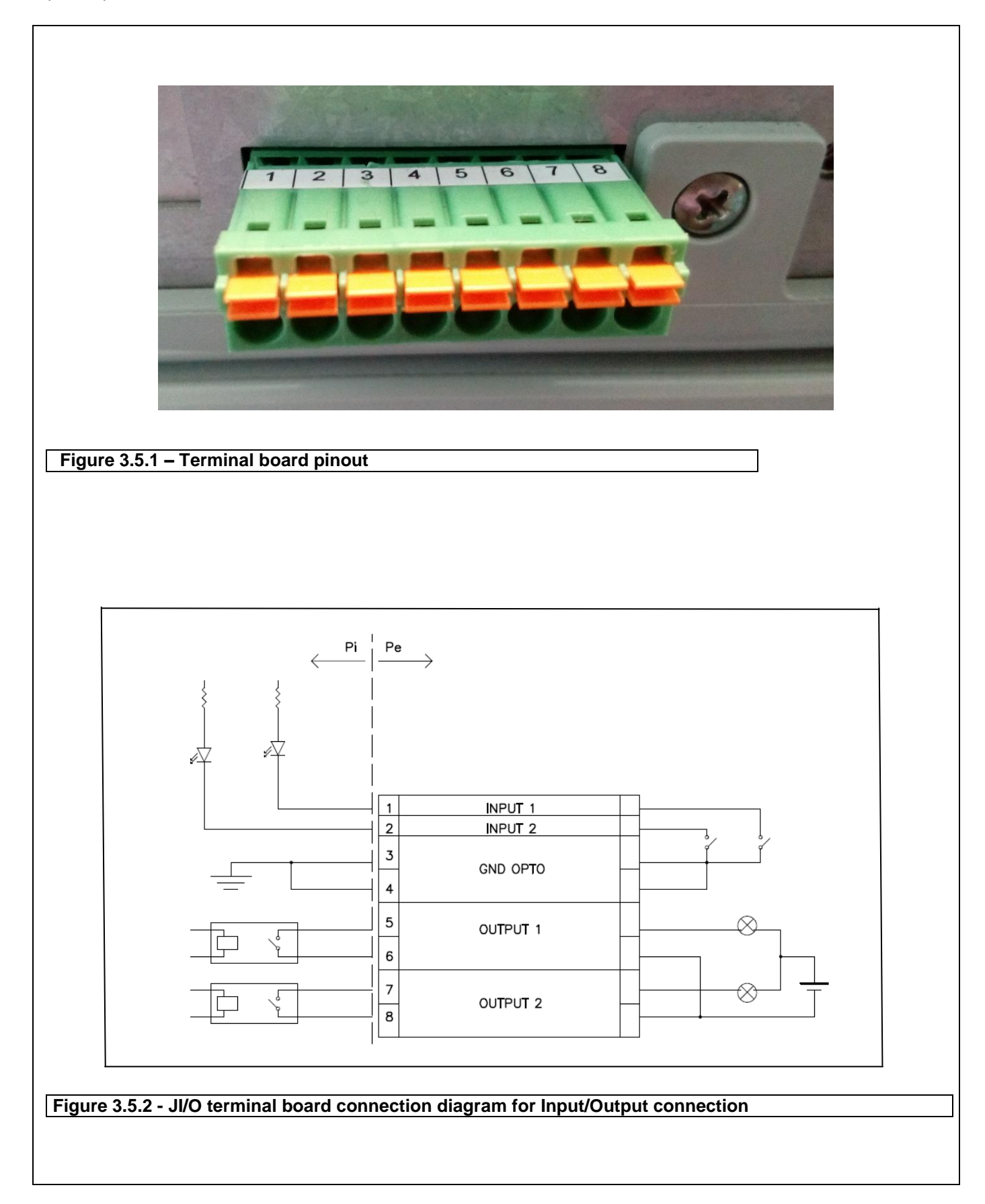

### <span id="page-34-0"></span>**3.5.1 Input connection**

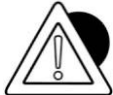

### *ATTENTION*

*Electrical characteristics Input: maximum voltage ≤ 5 Vdc maximum current ≤ 5 mA The inputs can be controlled through dry contacts or through NPN transistors (common negative).*

## <span id="page-34-1"></span>**3.5.2 Output connection**

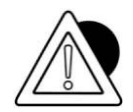

### *ATTENTION*

*Electrical characteristics Output: switching voltage ≤ 24 V (AC/DC) switching current ≤ 190 mA (AC/DC) solid state contact (RELAY).*

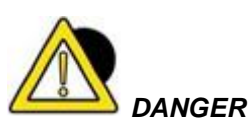

*When the weighing equipment is part of complex systems that may pose a danger to the safety of the operators involved in the operation of the equipment, carry out several no-load operations assisted by specialised personnel in order to acquire the necessary skills to operate safely*

# <span id="page-35-0"></span>**4 CONTROLS, SWITCHING ON AND OFF**

# <span id="page-35-1"></span>**4.1 On/Off key**

To switch on the correctly powered indicator (connected to the mains through the power supply unit), press the key on the front part.

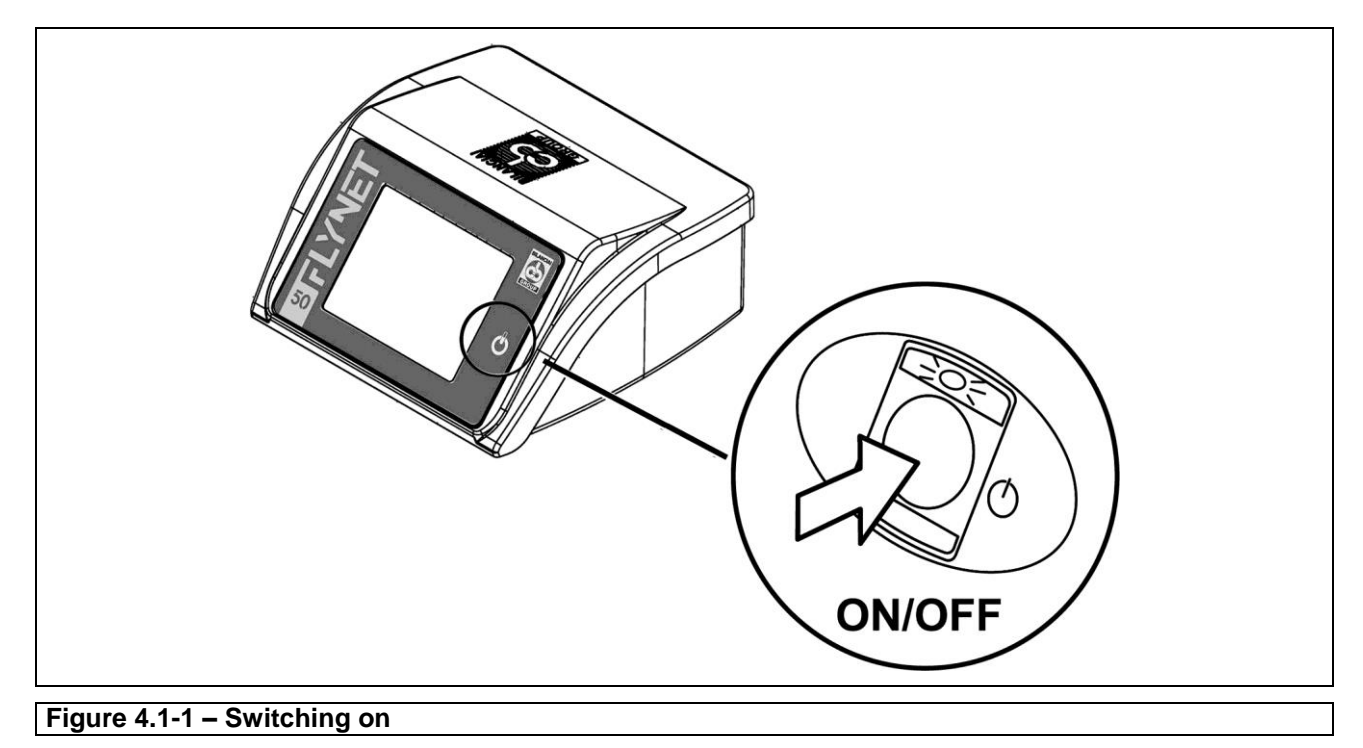

A progress bar on the display with messages indicates the start phase.

Press again the key, the LED and the display switch off.

In this situation the indicator interrupts its functions; in any case the indicator is powered but with almost zero consumption.

This status is indicated by the green LED that switches on on the power supply unit.
#### **DD1010 FLYNET**

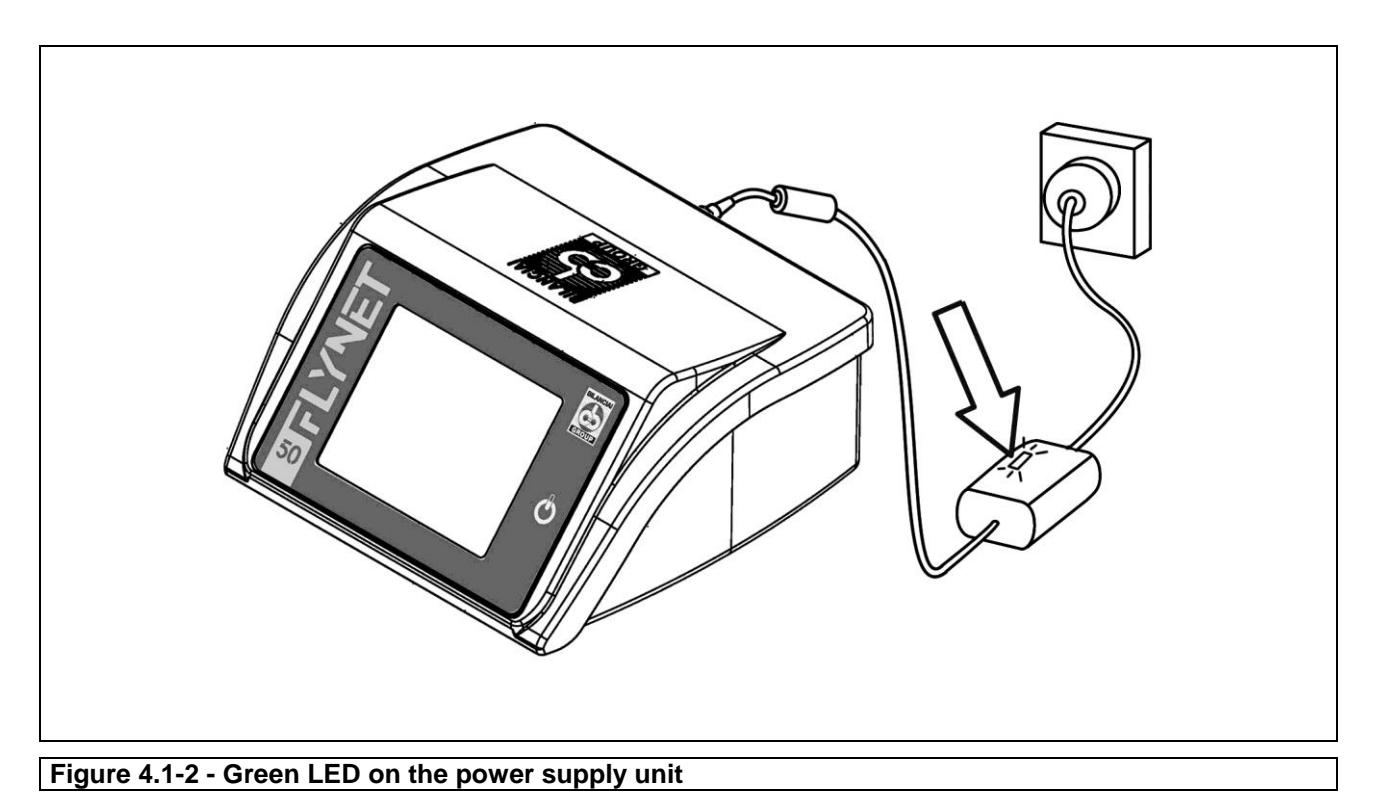

To switch the system completely off, pull the plug out of the power outlet

## **4.2 Touch screen**

The commands are sent to the indicator via the TOUCH SCREEN.

## **4.3 External keyboard and mouse**

It is possible to connect a mouse and keyboard to the USB ports as control devices. The indicator recognizes common USB mouses and USB keyboards with plug & play system.

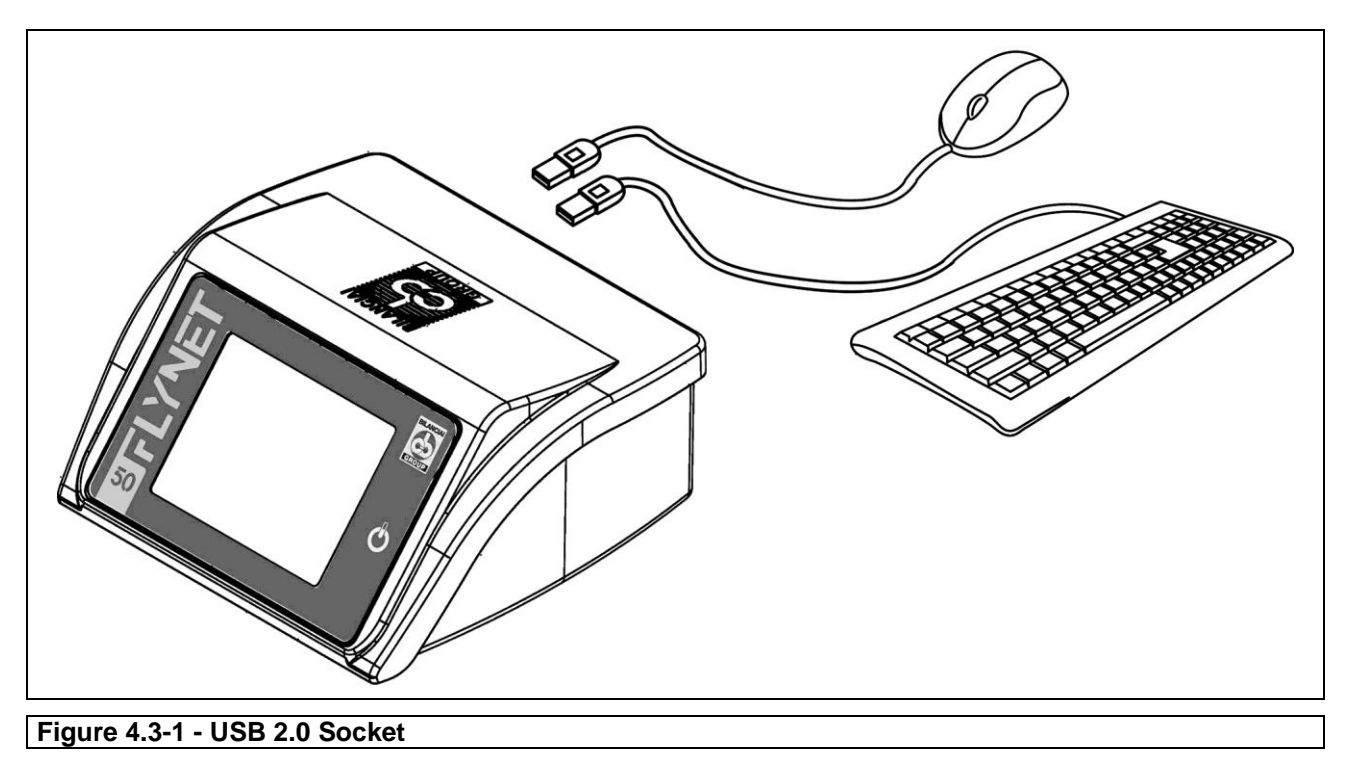

# **5 USING THE INDICATOR**

Refer to the application manual and parameter manual.

## **5.1 Indicator configuration**

It allows setting the parameters for hardware components and system services. These parameters are divided into functional groups. To access each group, simply press on the desired icon.

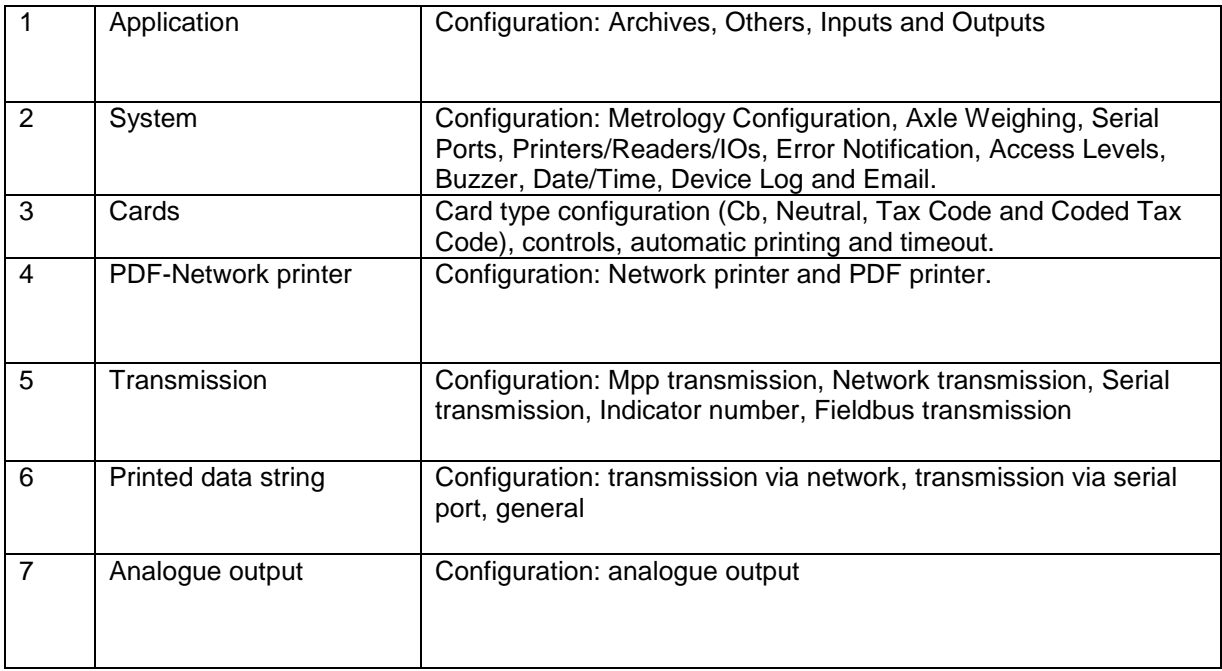

## **5.1.1 Application**

Within this menu it is possible, depending on the application installed, to set the operation of the weighing indicator. Each software has different operation archives, depending on their configuration it is possible to customise the device.

To know the various levels of customisation, refer to the manual of the installed software.

## **5.2 System**

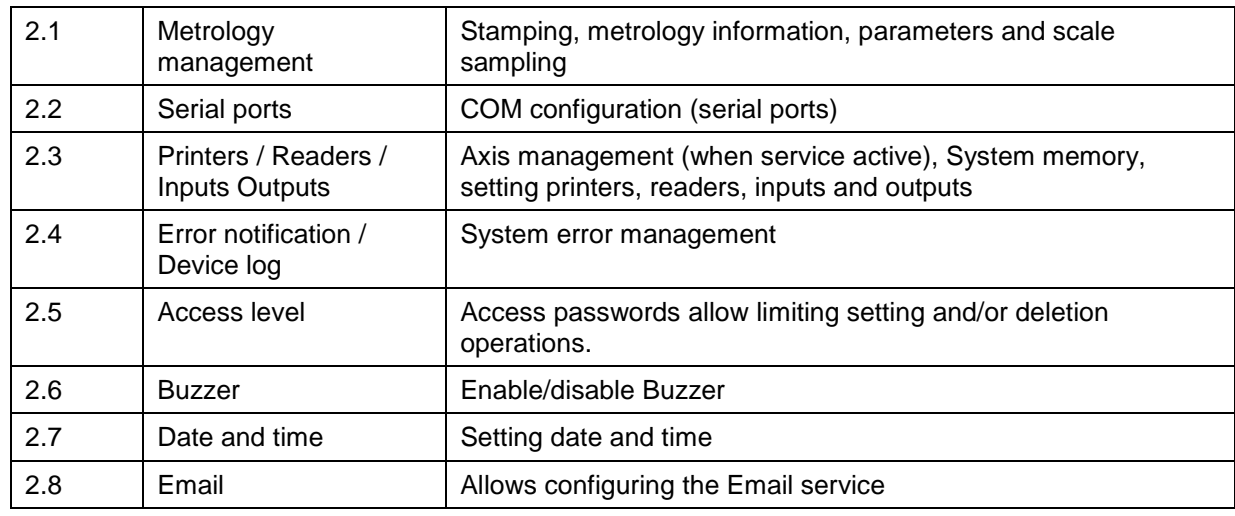

## **5.2.1 Metrology Management**

Press the "Metrology Management" key to display the page containing the following settings:

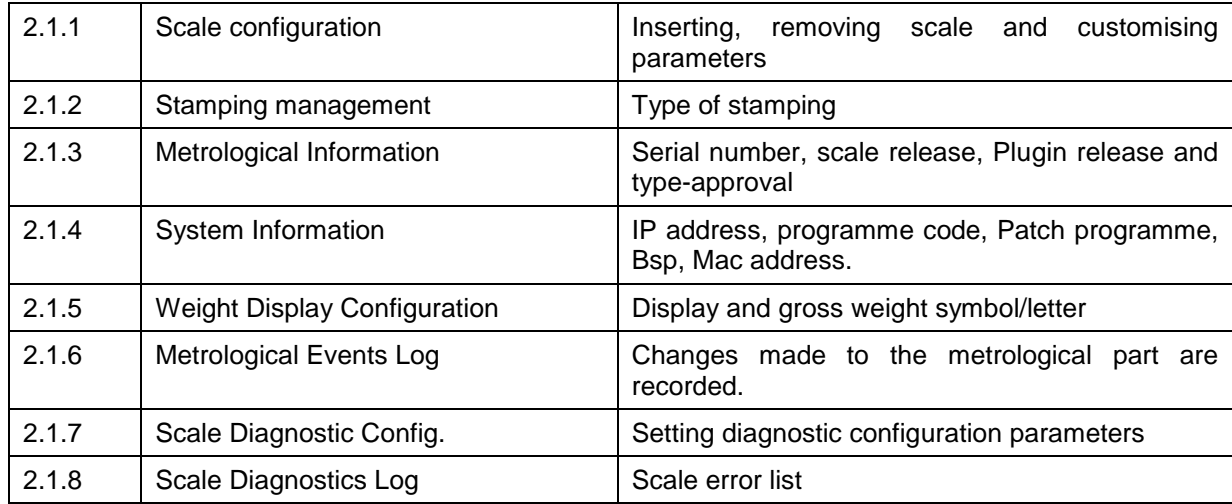

## **5.2.1.1 Scale Configuration**

Allows enabling and checking the scale parameters. The scales that can be selected using the add key are:

Internal, Serial, Network, EMULA S, EMULA A / EMULA D, Algebraic Sum and Configurable Sum.

## **5.2.1.1.1 Internal Scale**

The internal scale is a Scale that uses the converter on board the indicator.

The type of scale is determined by the type of converter installed. When the internal scale is created, the programme checks the type of converter.

Select the internal scale to display eight buttons (if indicator approved) or ten buttons (if not approved). Access to sampling (sampling procedure) depends on the type of approval. Access to the calibration key is only possible if the self-adhesive label that seals the calibration switch access hole is removed.

To create an Internal Scale click the "ADD" key and select Internal Scale:

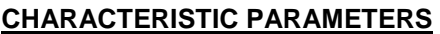

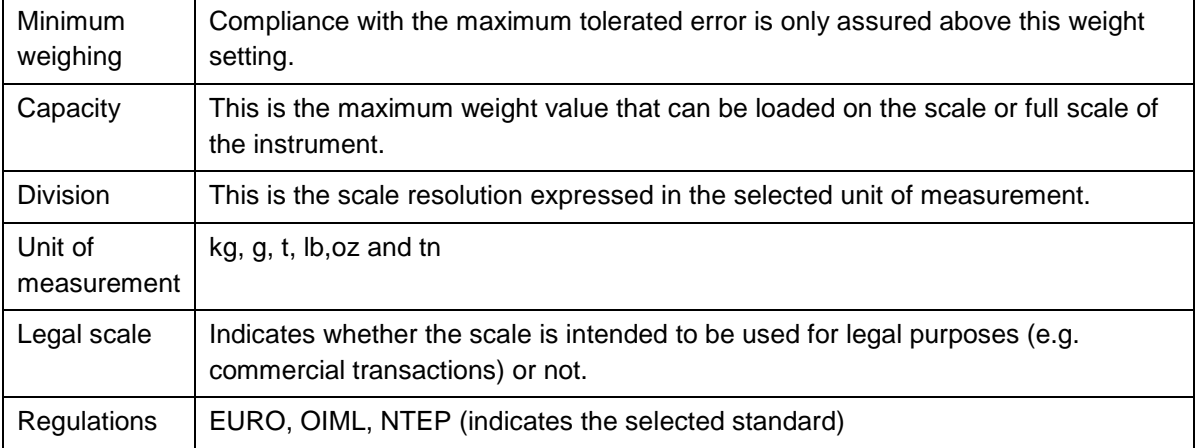

#### **SPECIFIC PARAMETERS**

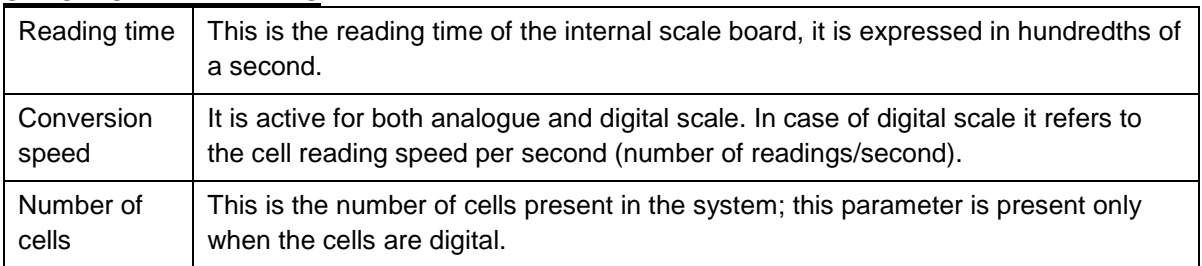

#### **TARE**

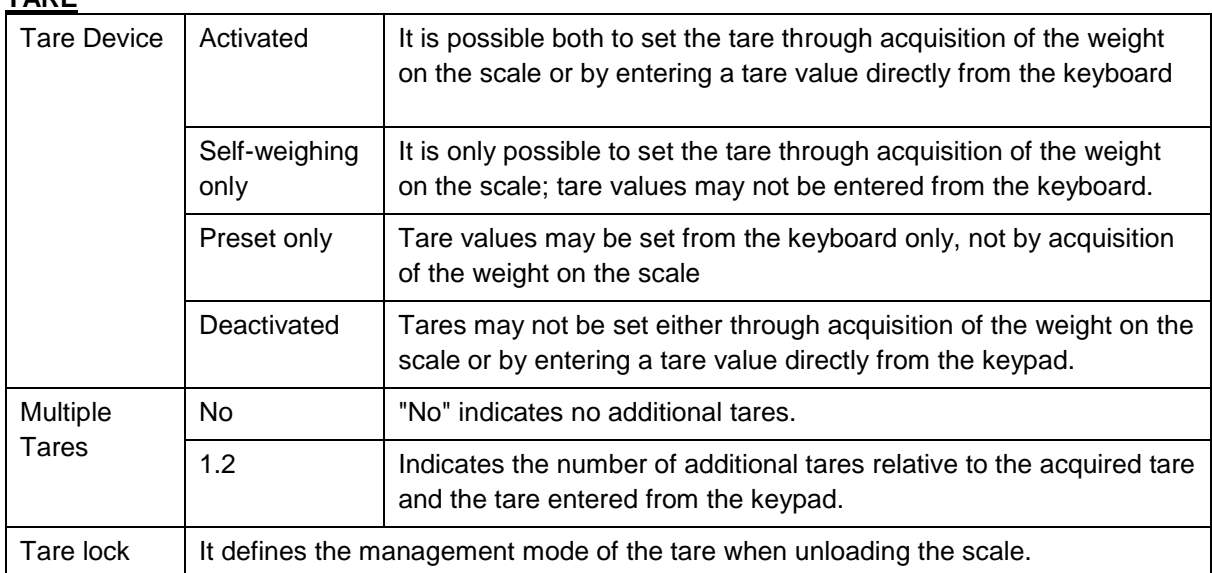

#### **DD1010 FLYNET** ——————

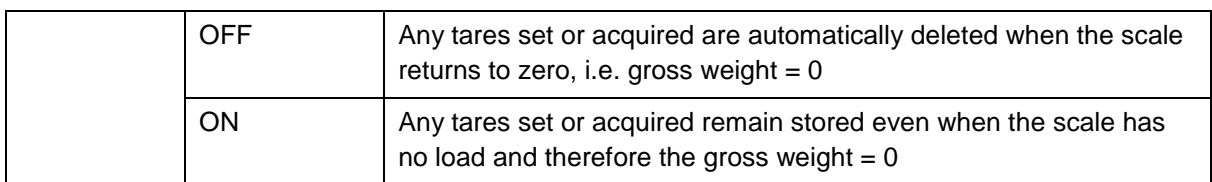

**ZERO**

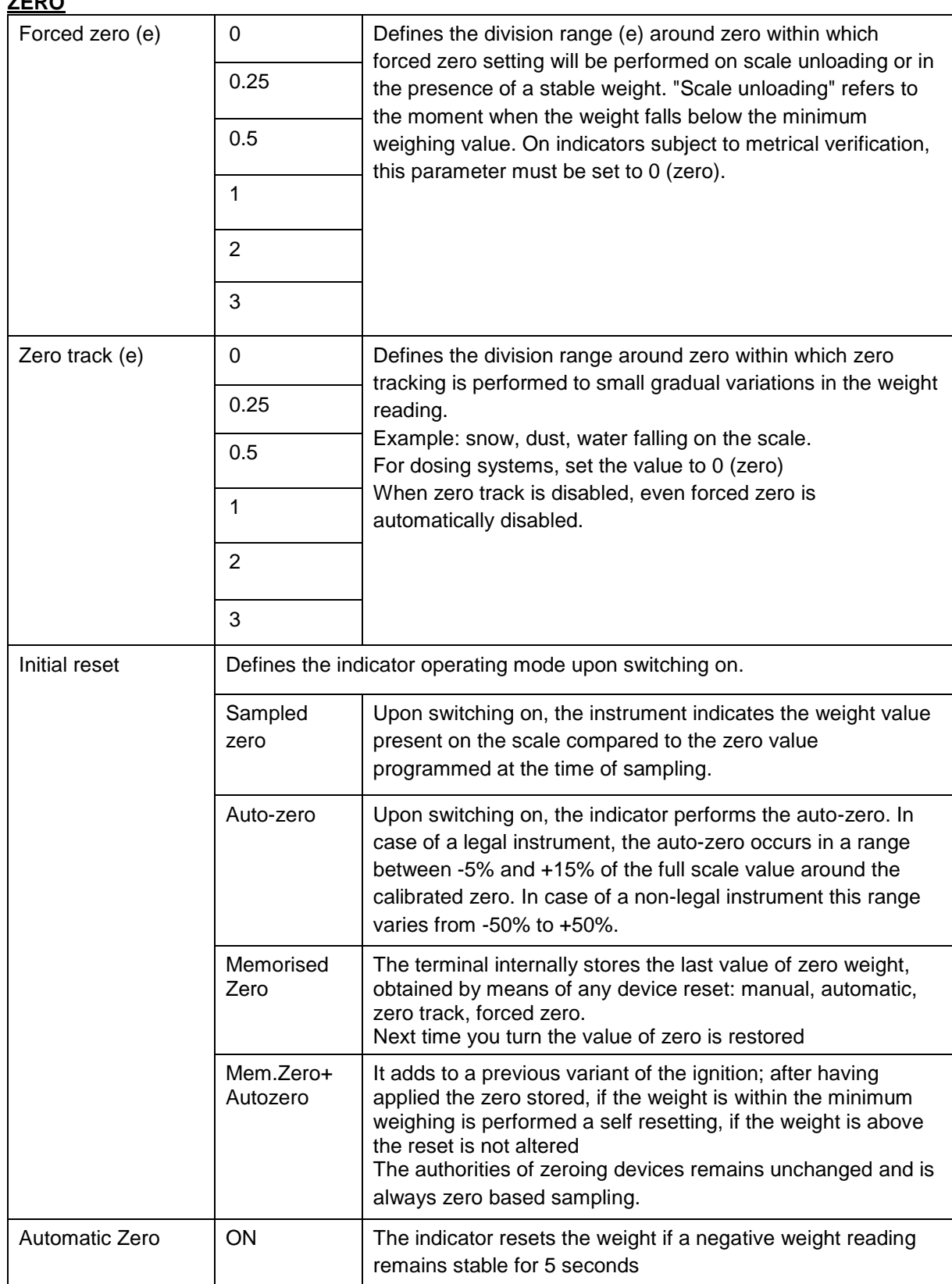

 $\overline{a}$ 

 $\overline{\phantom{0}}$ 

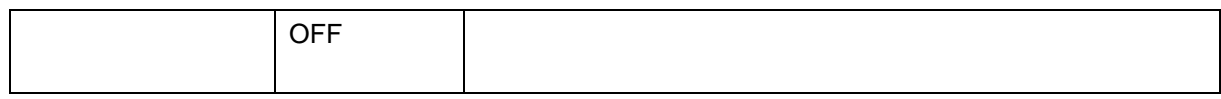

### **STABILITY**

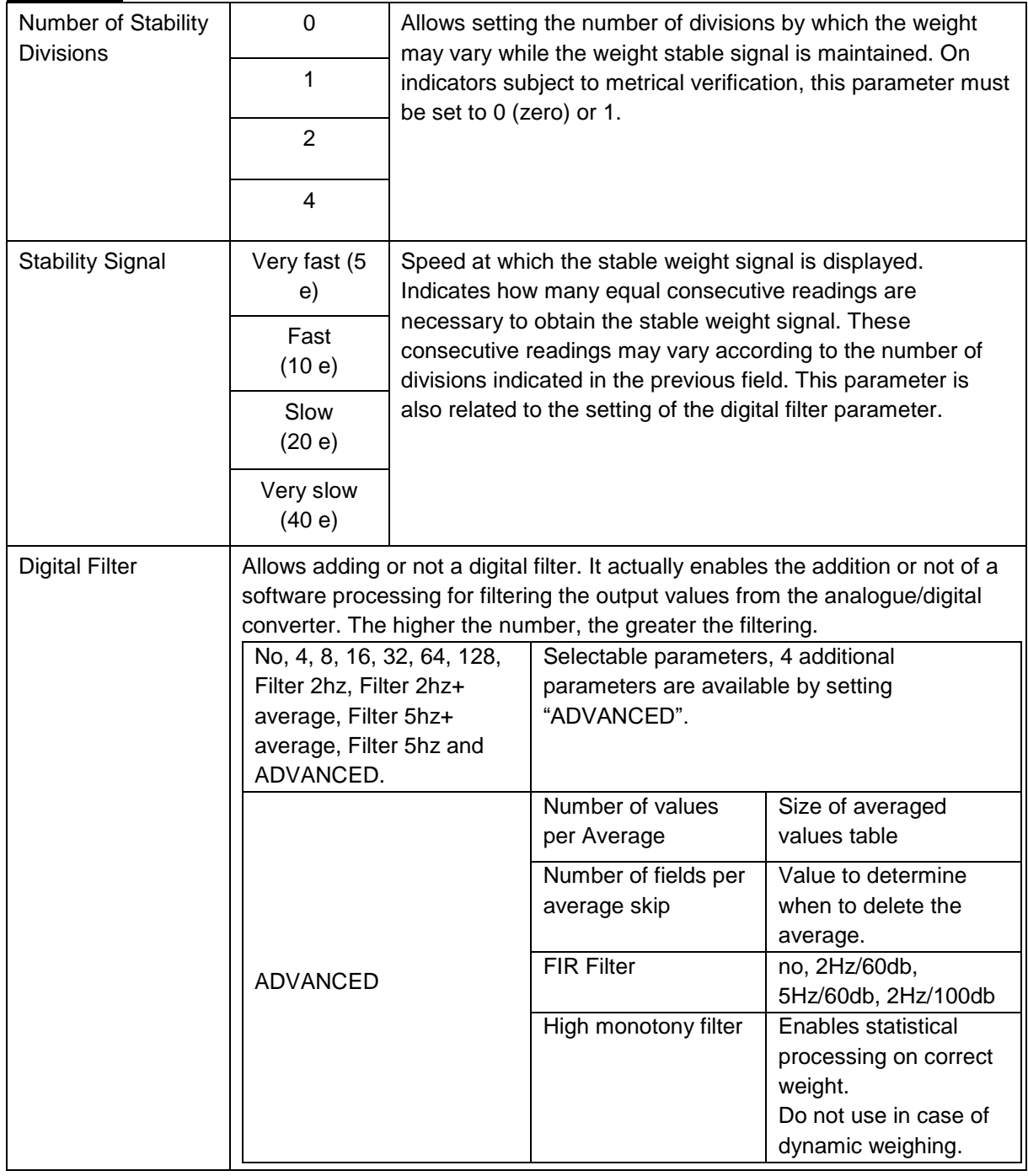

 $\sim$ 

### **SECONDARY PARAMETERS**

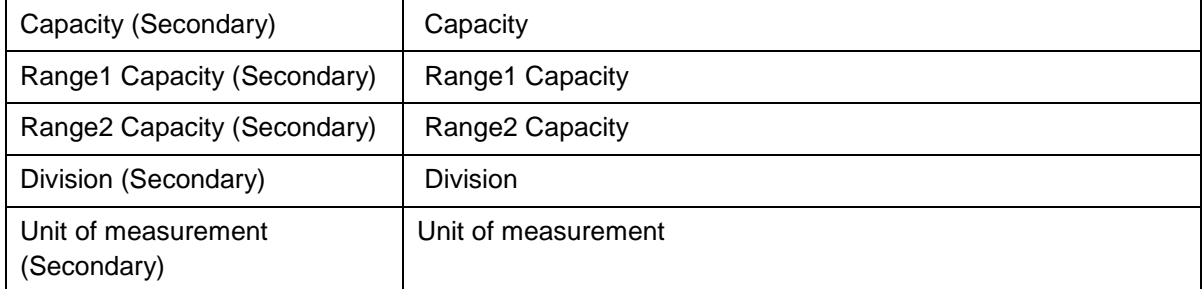

#### **FIELDS**

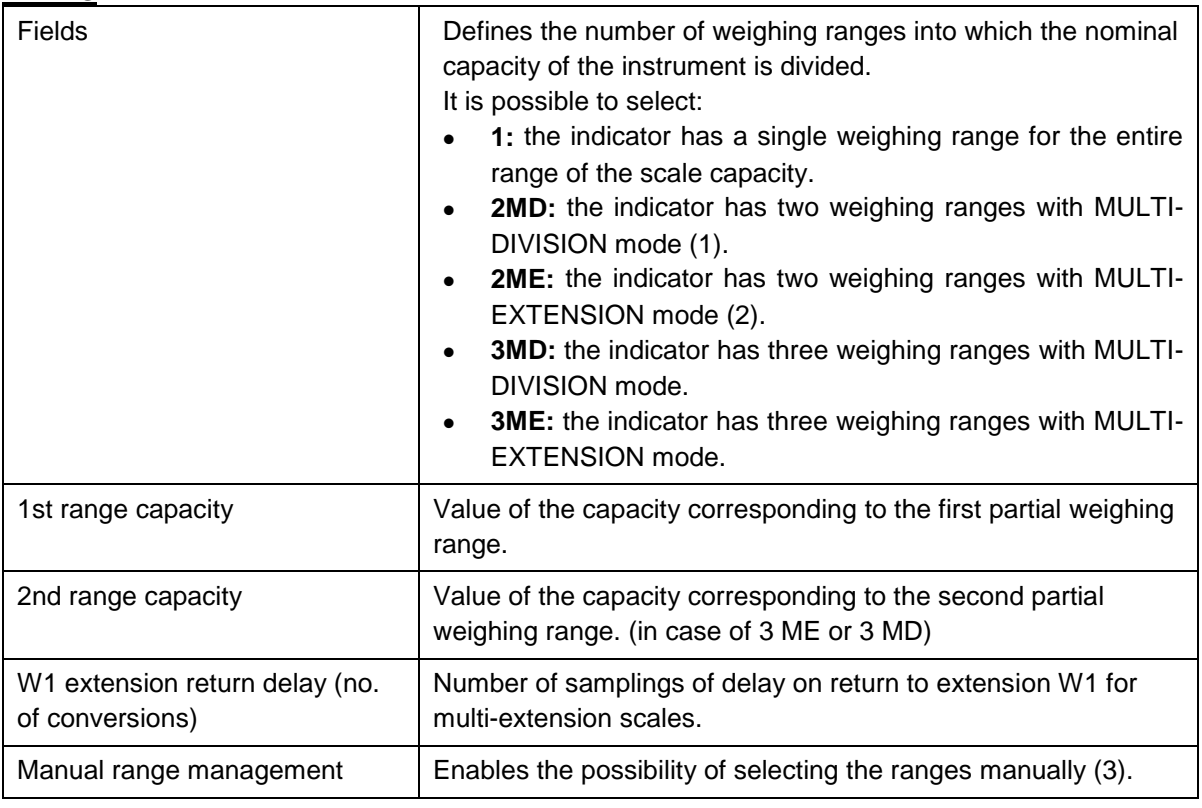

### **SAMPLING DATA**

In calibration/sampling data it is possible to view and/or edit the sampling data. The first column contains the real weight values and the second column contains the corresponding points.

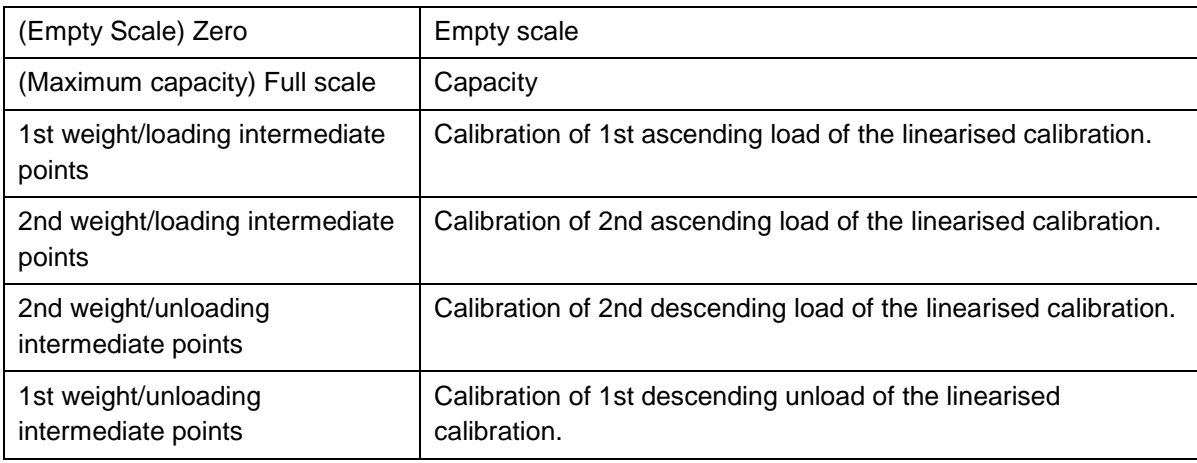

#### **Note 1,2,3**

Multi-division/Multi-extension allows operating in several weighing ranges, each having its own resolution (division) and displaying the weight value by automatically selecting the resolution according to the range corresponding to the weight in question.

- **Multi-division** = In case of Multi-division the scale has its reading range divided into 2 or 3 parts. Each part (range) has its own display sensitivity (division).
- **Multi-extension** = Each range has its own scale reading sensitivity (division), which is always consecutive in the list of possible divisions in metrology.

I.e. 1,2,5; if necessary multiplied or divided by 10 and multiples. In loading, the sensitivity (division) increases with the weight belonging to the range, in descending it remains hooked to the higher sensitivity that has been achieved. The lowest division is reactivated when the scale reaches Zero.

 **Manual range management** = When enabled, there is a "MANUAL RANGES" shortcut key, which allows the user to select: automatic ranges, semi-automatic ranges, Range w1, Range w2 and Range w3.

> By selecting the automatic ranges: the selected extension changes automatically when max1 and max2 thresholds are exceeded.

By selecting the semi-automatic ranges: it is possible to go to the higher extension without disabling automatic operation.

By selecting Range w1, Range w2, Range w3: it is possible to fix a weighing extension and disable automatic changeover.

#### **SAMPLING PROCEDURES**

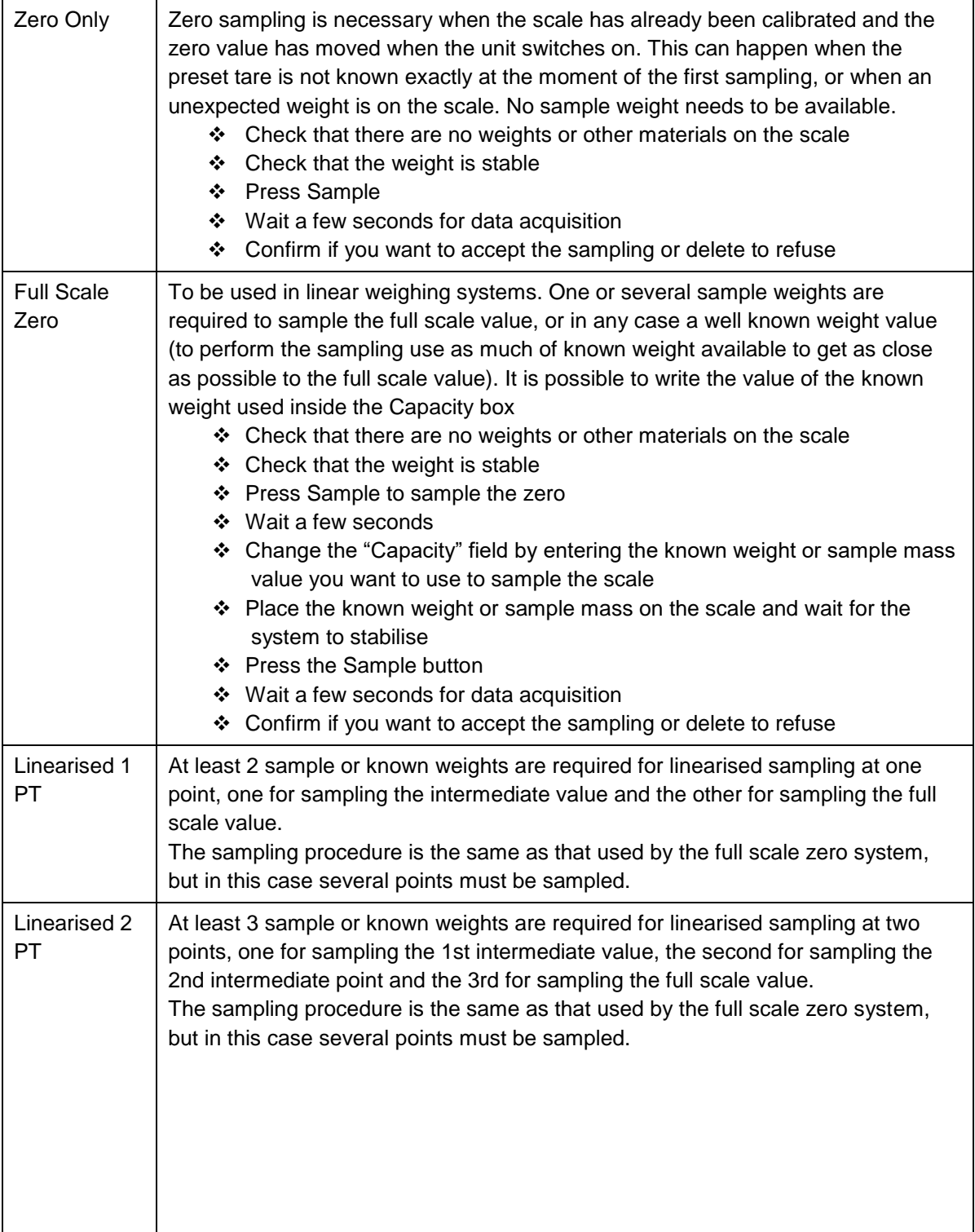

#### **Hysteresis Linearisations** To be used in systems with a hysteresis. Aside from sampling zero and the full scale value, it also samples different intermediate points for the ascent and descent of the Real weight/Measured weight curve. Hysteresis At least 2 sample weights are required for the hysteresis correction at 1 point, one

Linearis. for sampling the 1st intermediate point, and the other to add to the first for

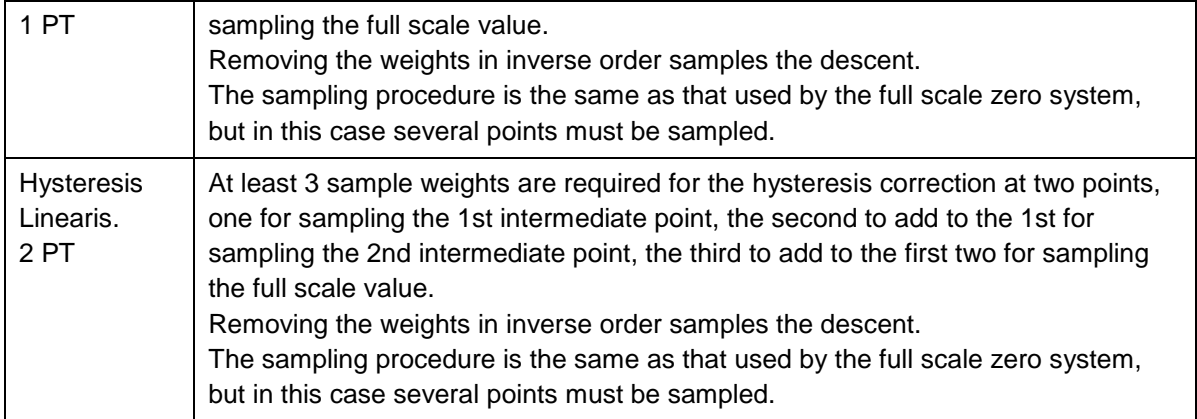

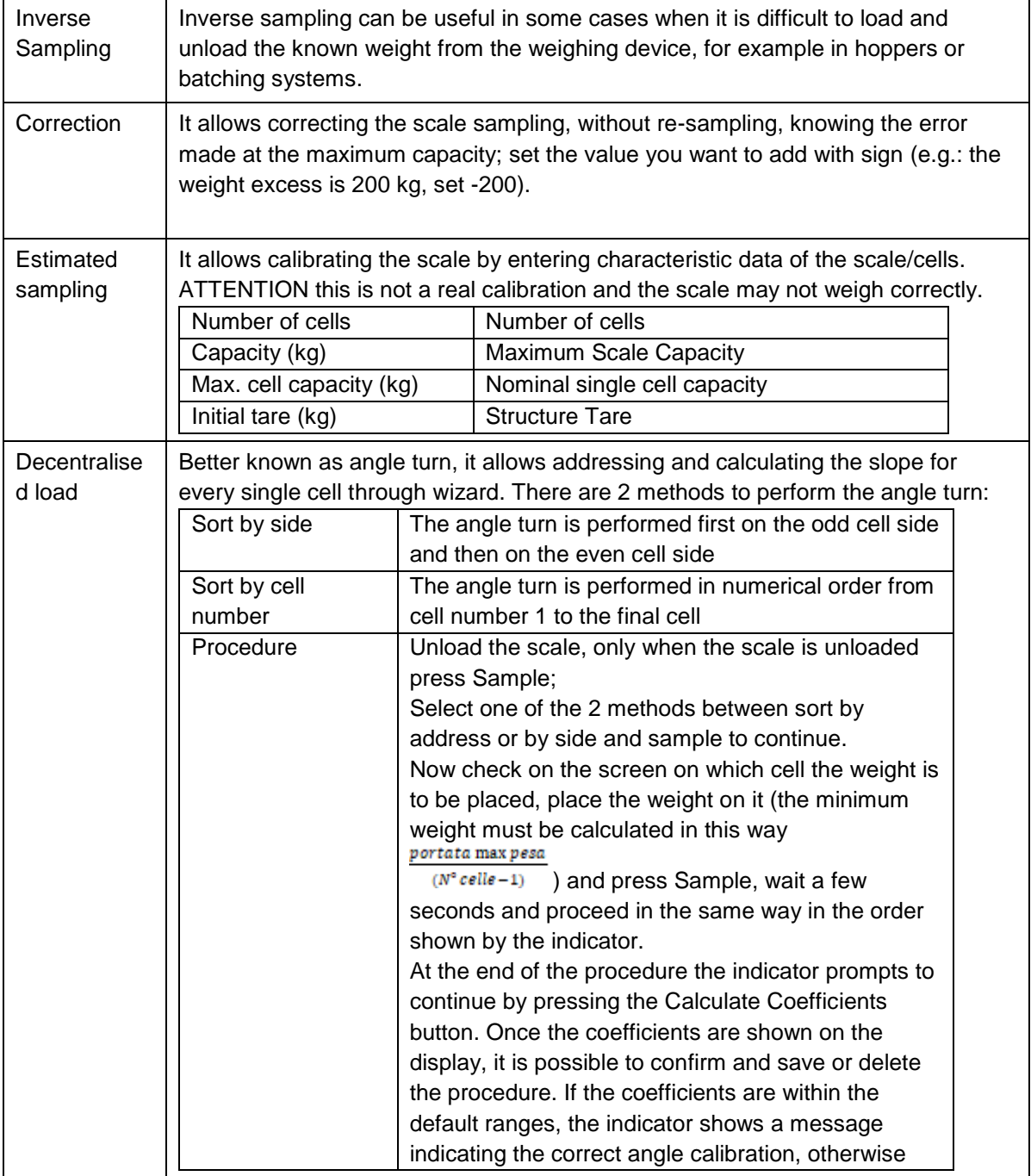

<u>т</u>

#### **DD1010 FLYNET**

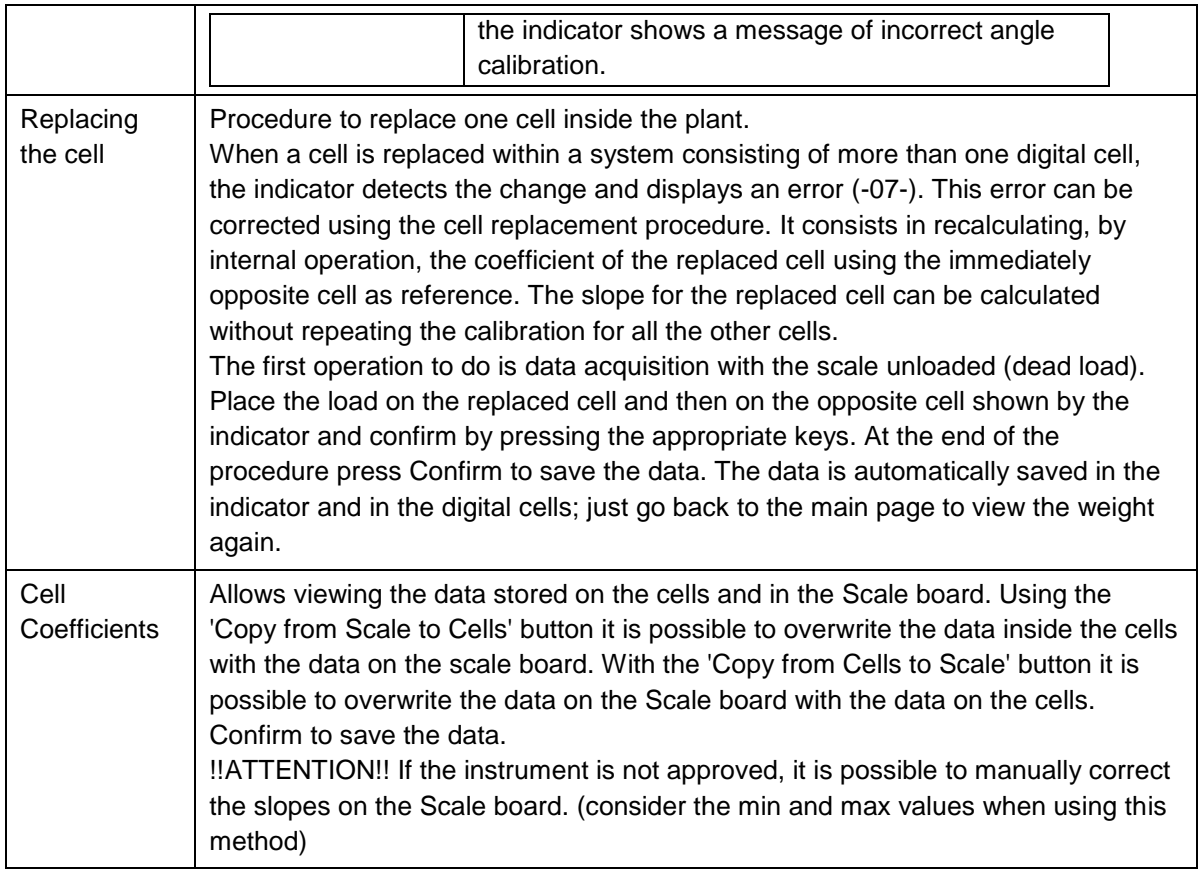

### **SYNCHRONISE**

In an analogue system the calibration parameters and configuration data of the scale are stored on the scale board. The software on the core also creates a copy of these data and saves it in the system folders. Therefore, in case of replacement of one of the two parts, it is possible to retrieve the scale data. In case of digital system, in addition to the two parts mentioned above, data relating to sampling only are stored in the load cells. For data synchronisation, follow the instructions below:

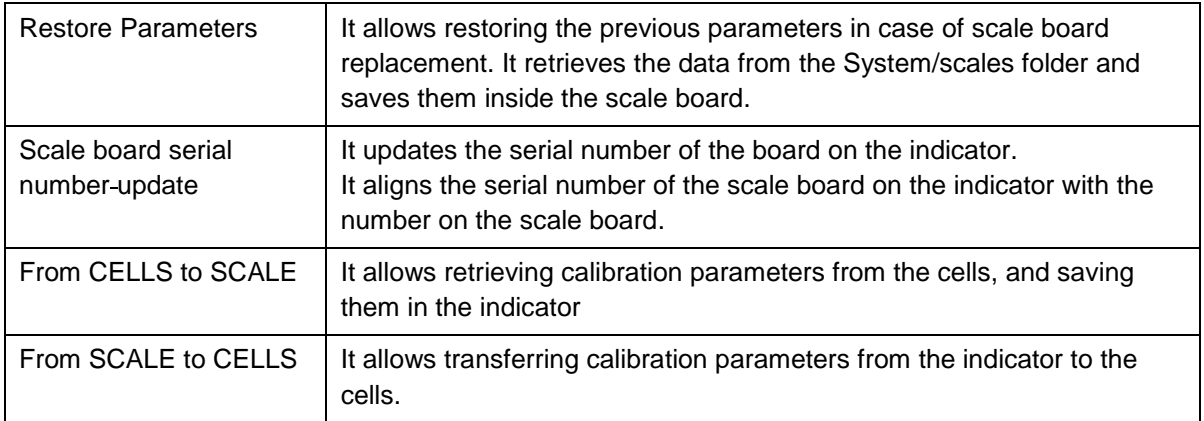

#### **PROTECTION**

The created scale management page contains a protection option.

Select "PROTECTION" to activate an additional software protection to control access in the scale management page. To temporarily remove the protection, use your annual password.

### **5.2.1.1.2 Serial Scale**

The serial scale (serial weight repeater) is a scale not present on board the indicator. It allows repeating the weight of a scale, which can be found several metres away, through the input string configuration.

To create a serial weight repeater, click on "ADD" and select Serial Scale: Select the serial scale settings:

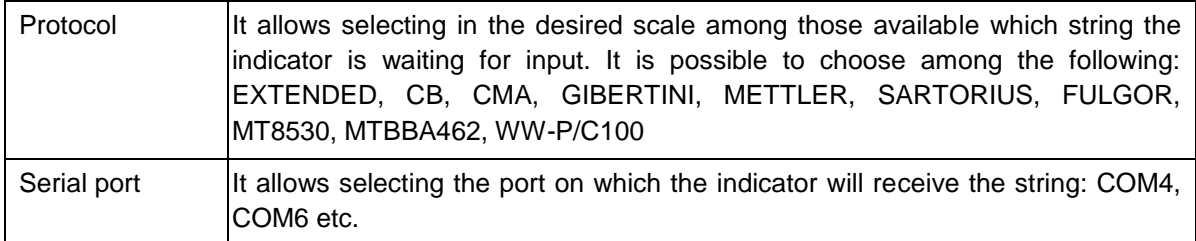

When communication protocol and serial port have been defined, it is possible to set the repeater scale:

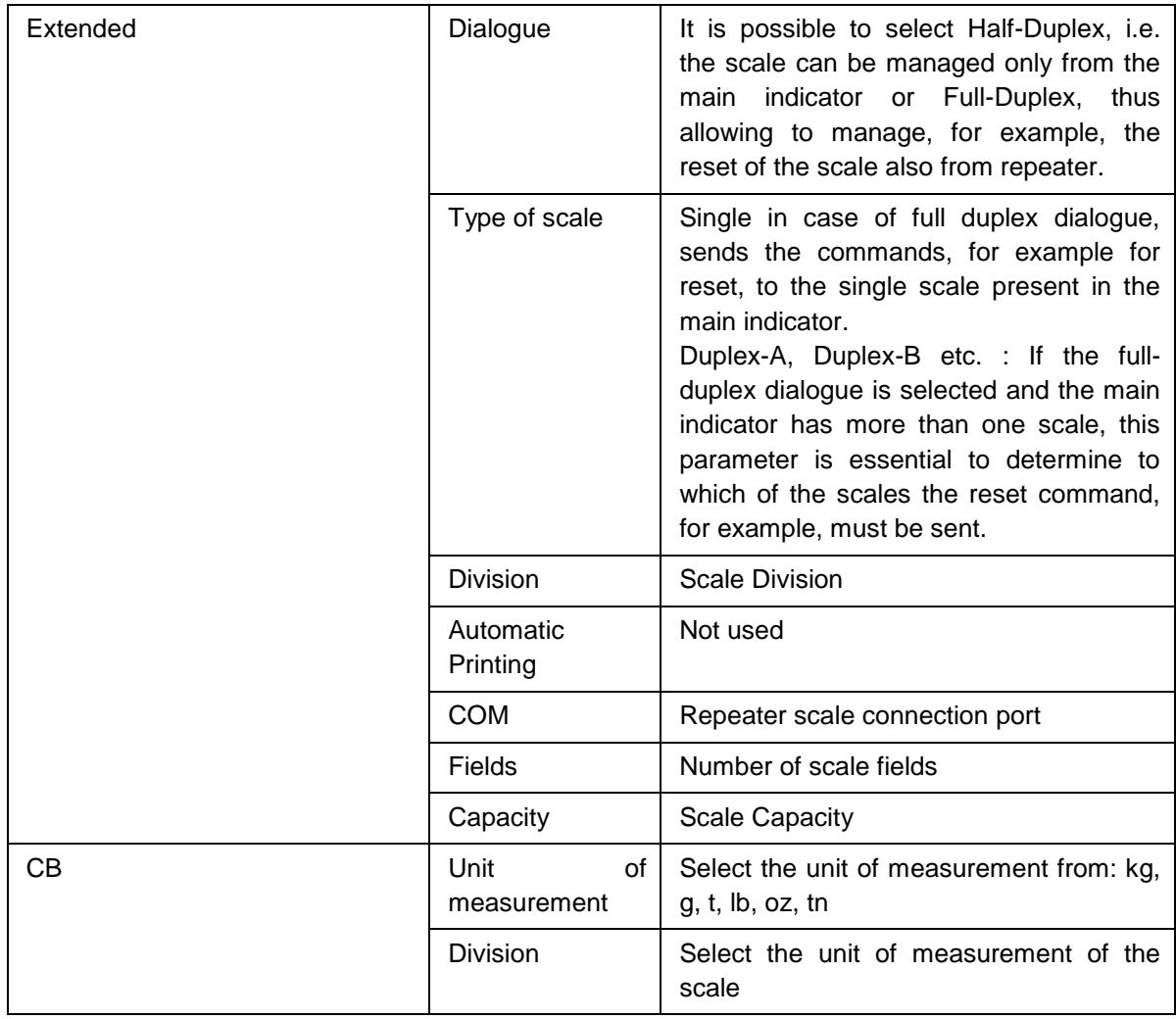

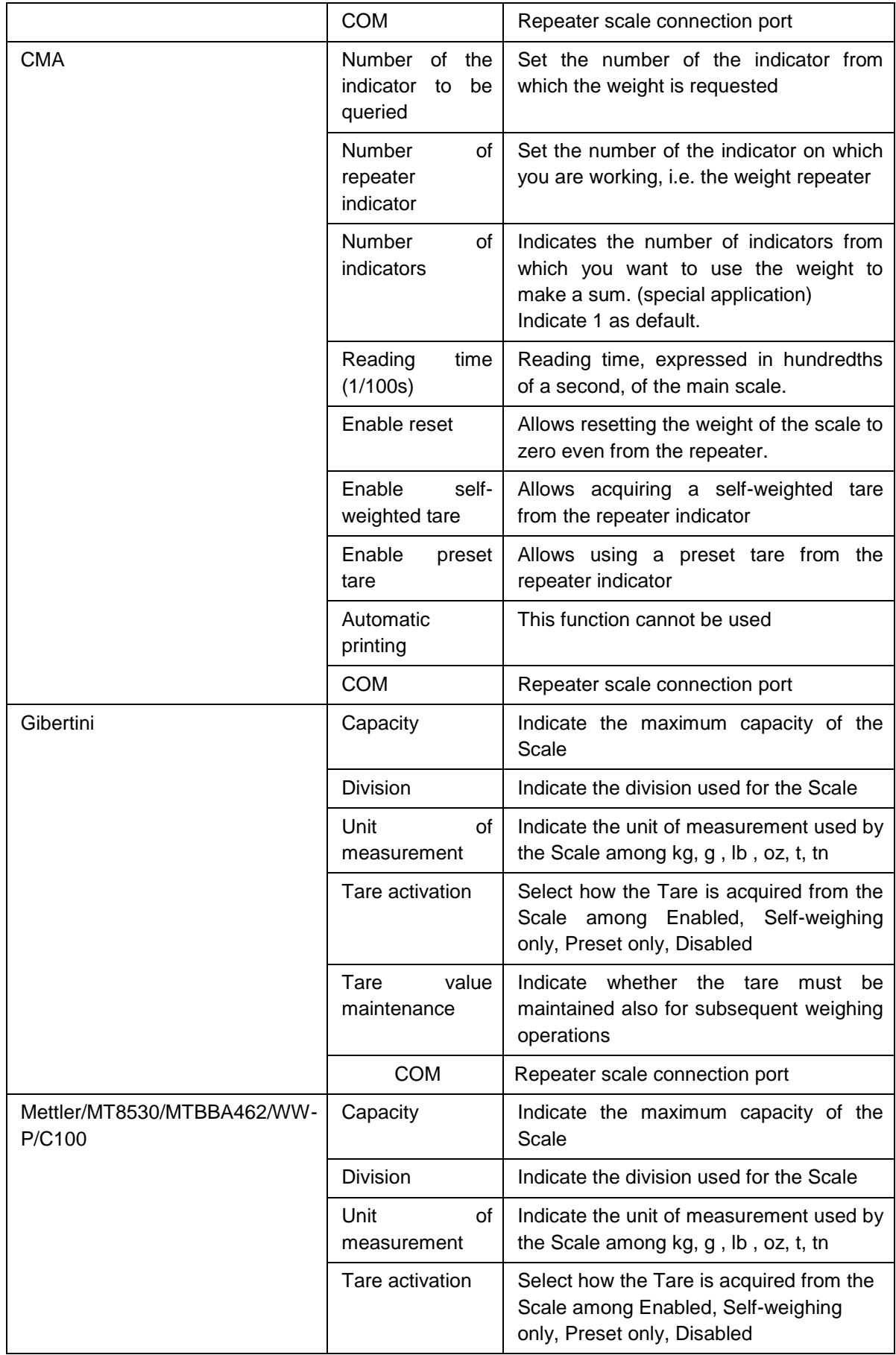

 $\overline{\phantom{a}}$ 

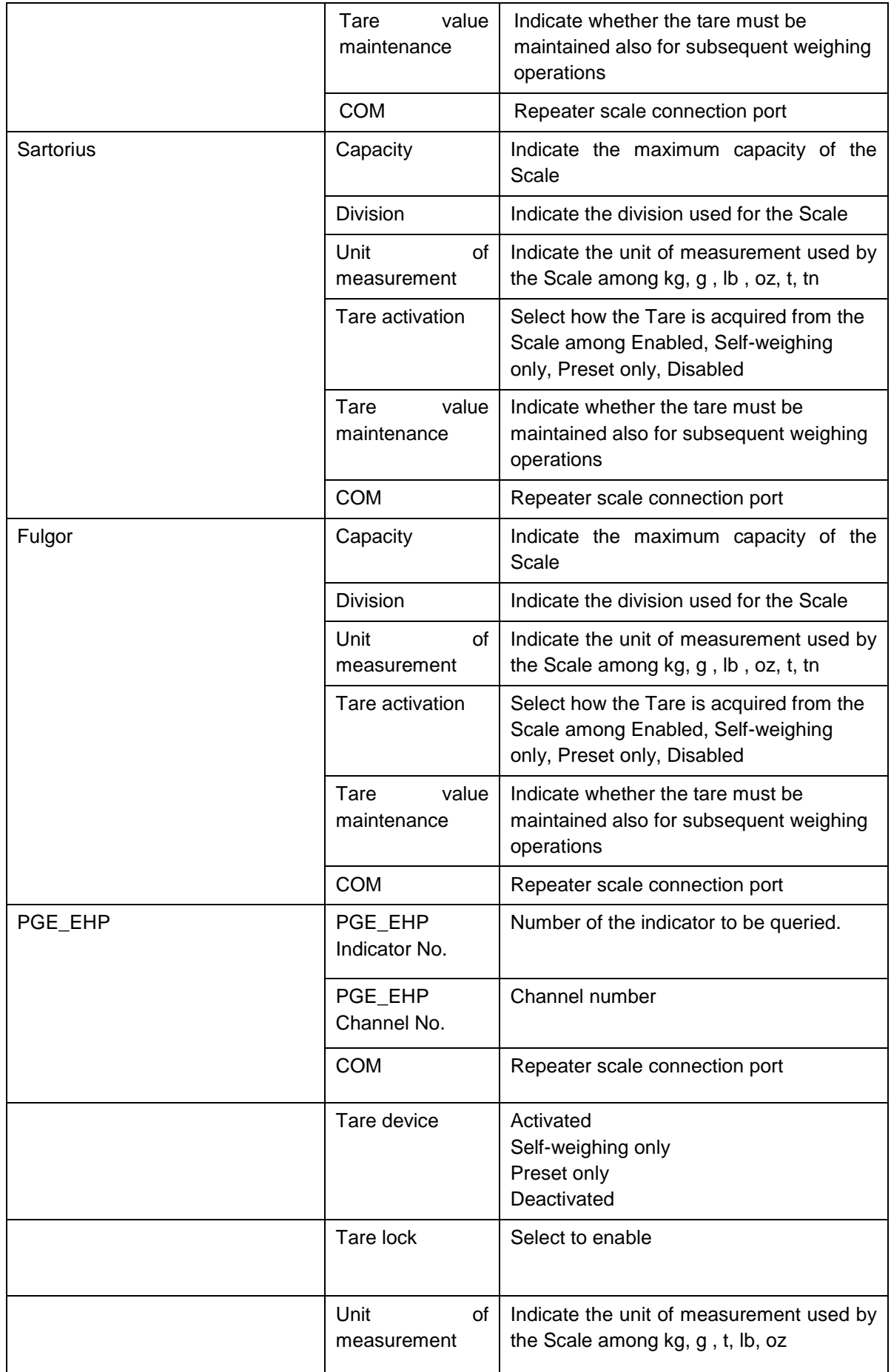

 $\overline{\phantom{0}}$ 

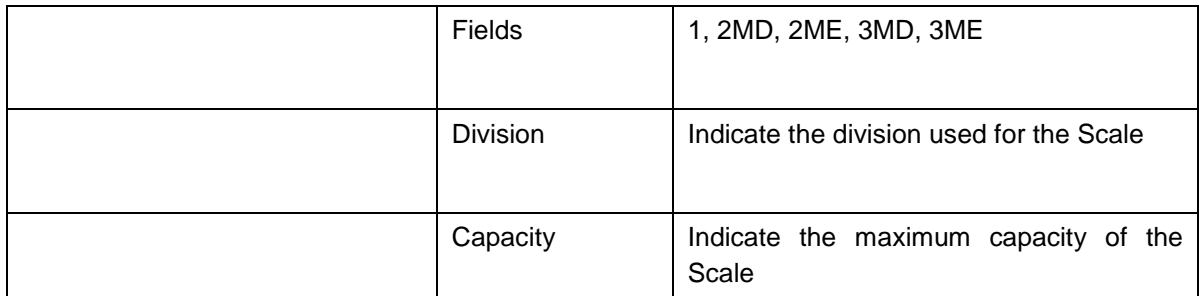

It is possible to configure the selected COM port directly from this page, simply by clicking on the relevant COM Configuration key.

## **5.2.1.1.3 Network scale**

The network scale (weight repeater via Ethernet network) is a scale that is not present on board the indicator. It allows repeating the weight of a scale, among those selectable, which is within the same network through a preset communication protocol.

To create a network scale click on the "ADD" button on the scale display page.

It is possible to have up to 2 internal scales and 4 total scales (e.g. 2 in the network and 2 internal or 4 in the network)

Then select Network Scale and set the following parameters:

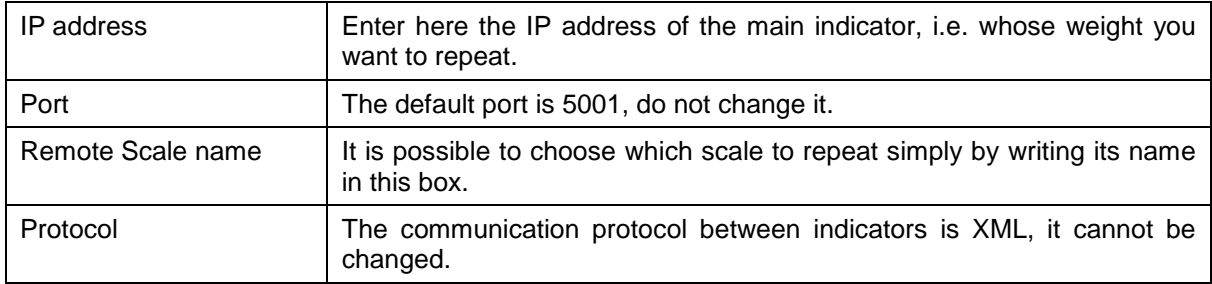

Save and return to the weighing page to check that the network scale has been created.

**Attention:** the specific settings of each weighing instrument must be made through the instrument to which the scale is connected, they cannot be performed using network infrastructure.

## **5.2.1.1.4 Sum Scale**

The sum scale allows creating a scale where the weight is given by the sum of the weighing platforms indicated.

To create a sum scale, press "ADD", select "standard sum scale" and select which scales you want to sum up.

Attention: the system is able to create and manage one single sum scale, therefore it is not possible to create more than one sum scale (simple or configurable).

The Scale 'S' (sum) is then displayed, select it to view the following data:

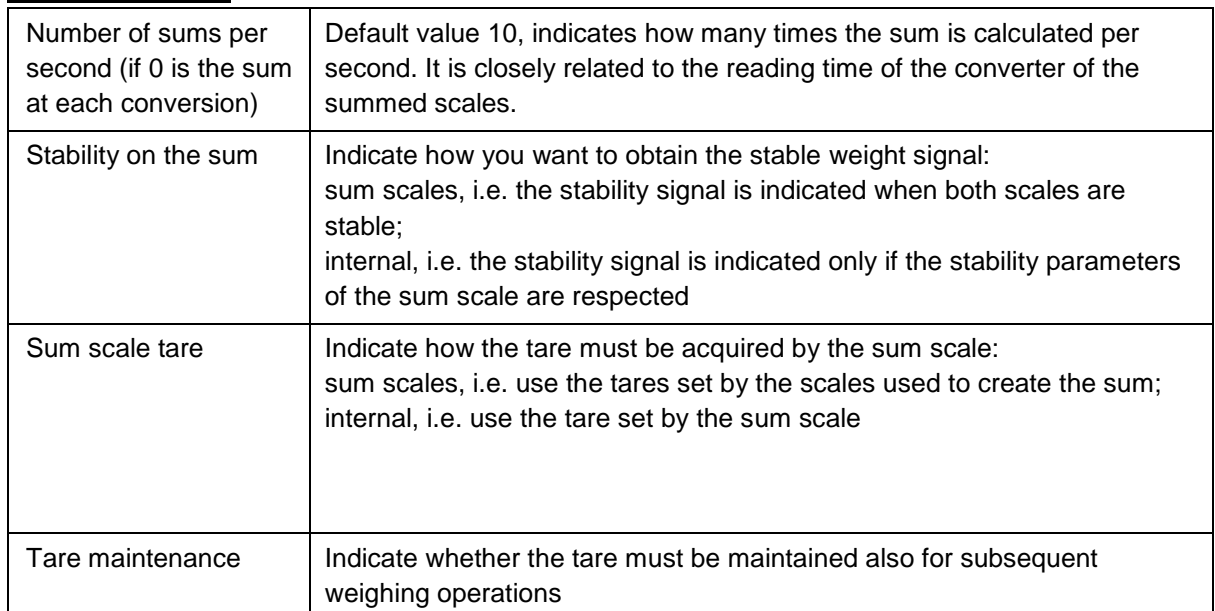

#### **SPECIFICATIONS**

#### **STABILITY**

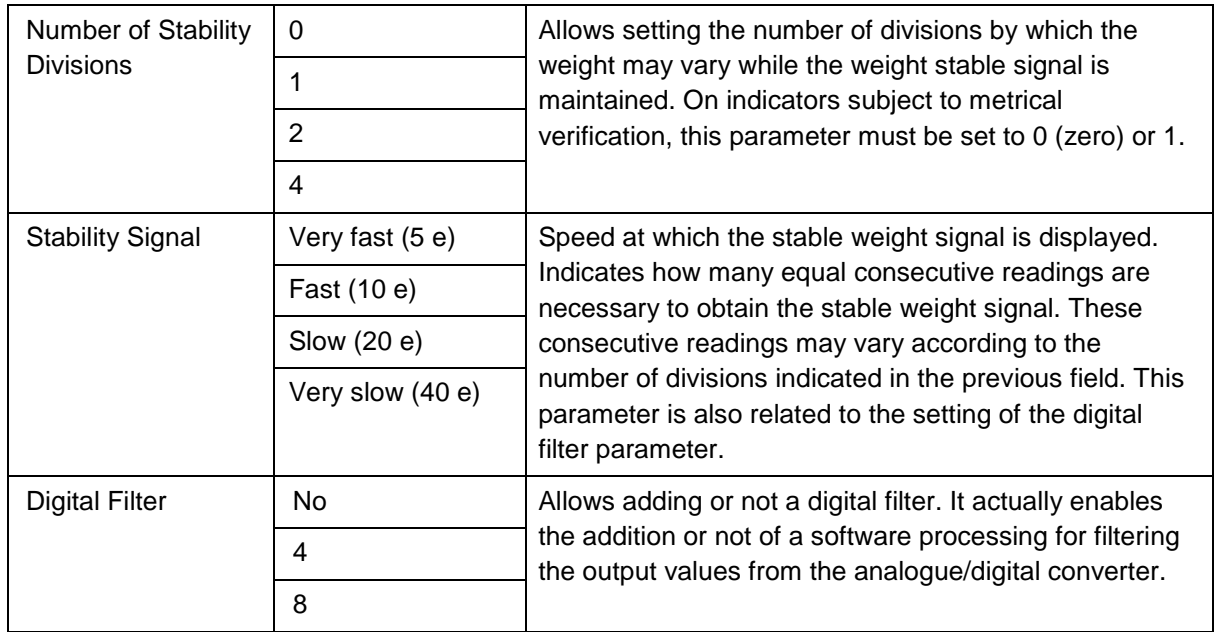

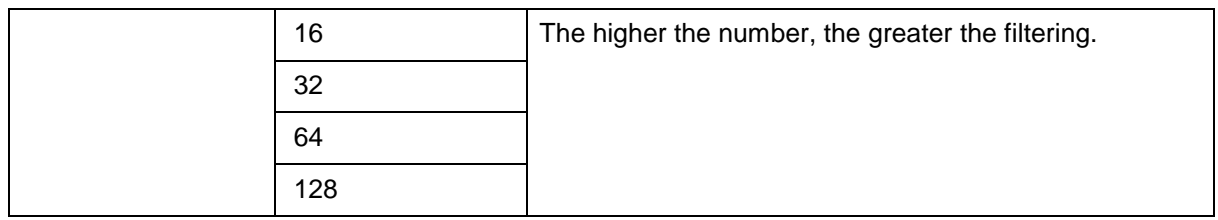

### **SUM PARAMETERS**

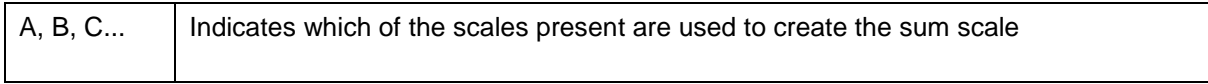

 $\overline{a}$ 

## **5.2.1.1.5 Configurable Sum Scale**

In the "Configurable sum scale" version, the sum result is processed as an additional scale with its own characteristics (capacity, division, zero management, tare management, etc.). To create a configurable sum scale, press "ADD", select the configurable sum scale and confirm. Select which scales are used to create the sum scale by double-clicking on them. The Scale 'S' (sum) is then displayed, select it to view the following data:

### **CHARACTERISTICS**

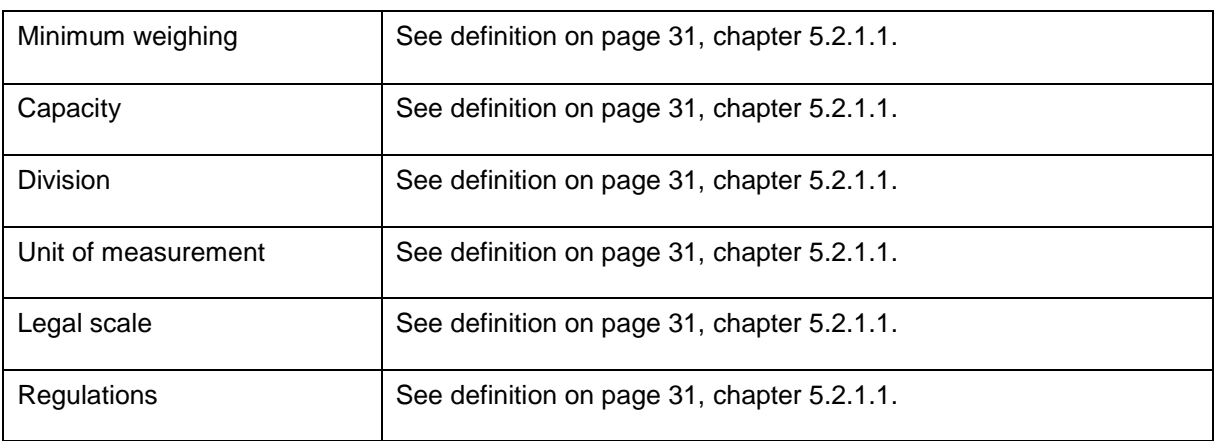

#### **SPECIFICATIONS**

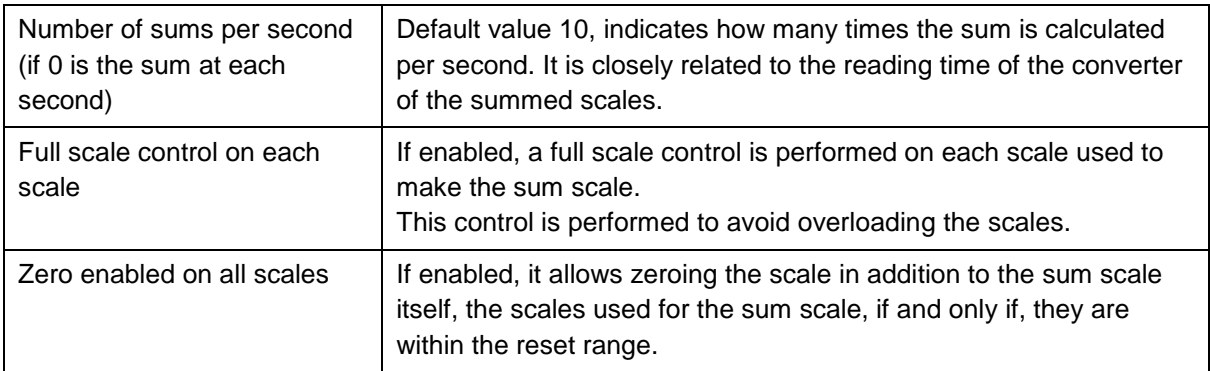

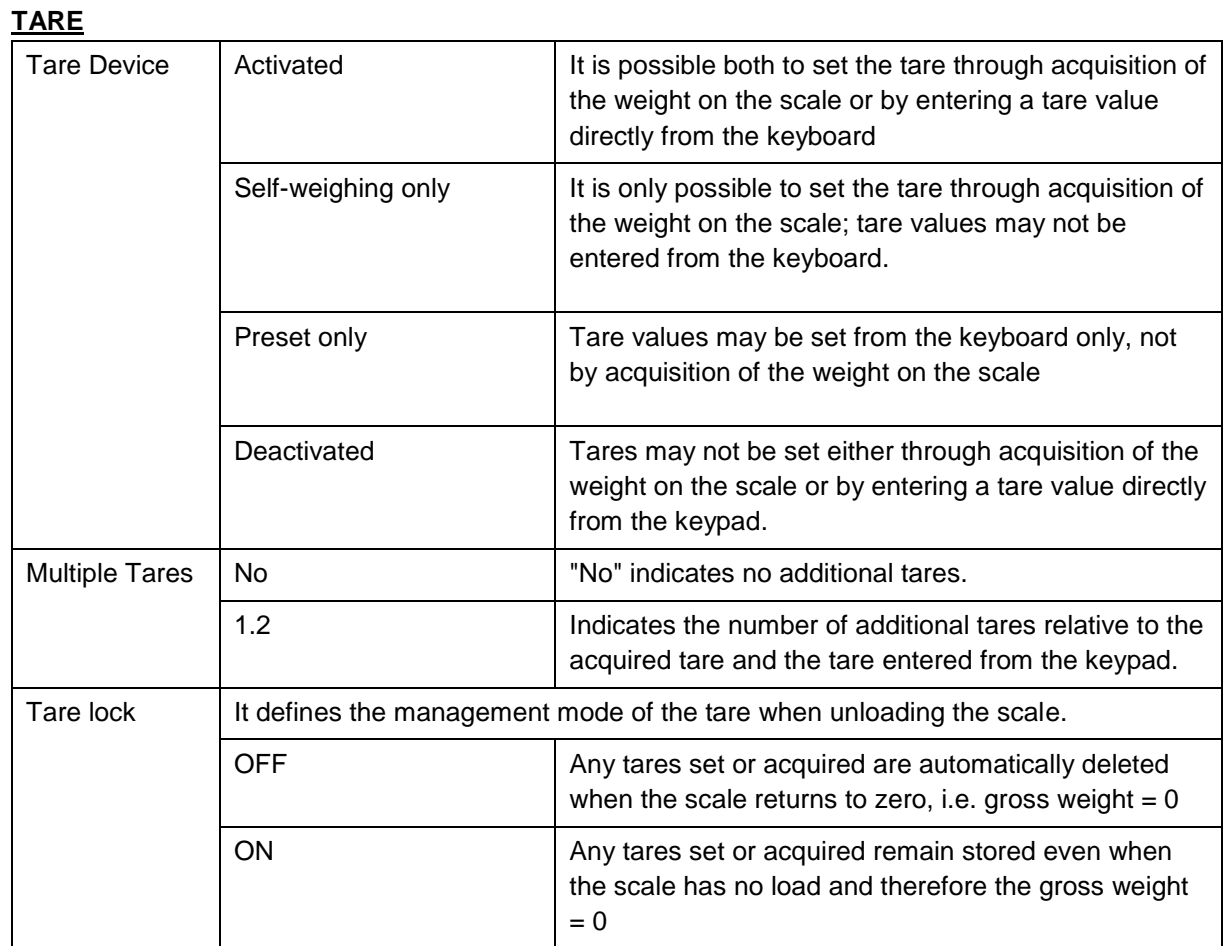

÷

 $\overline{a}$ 

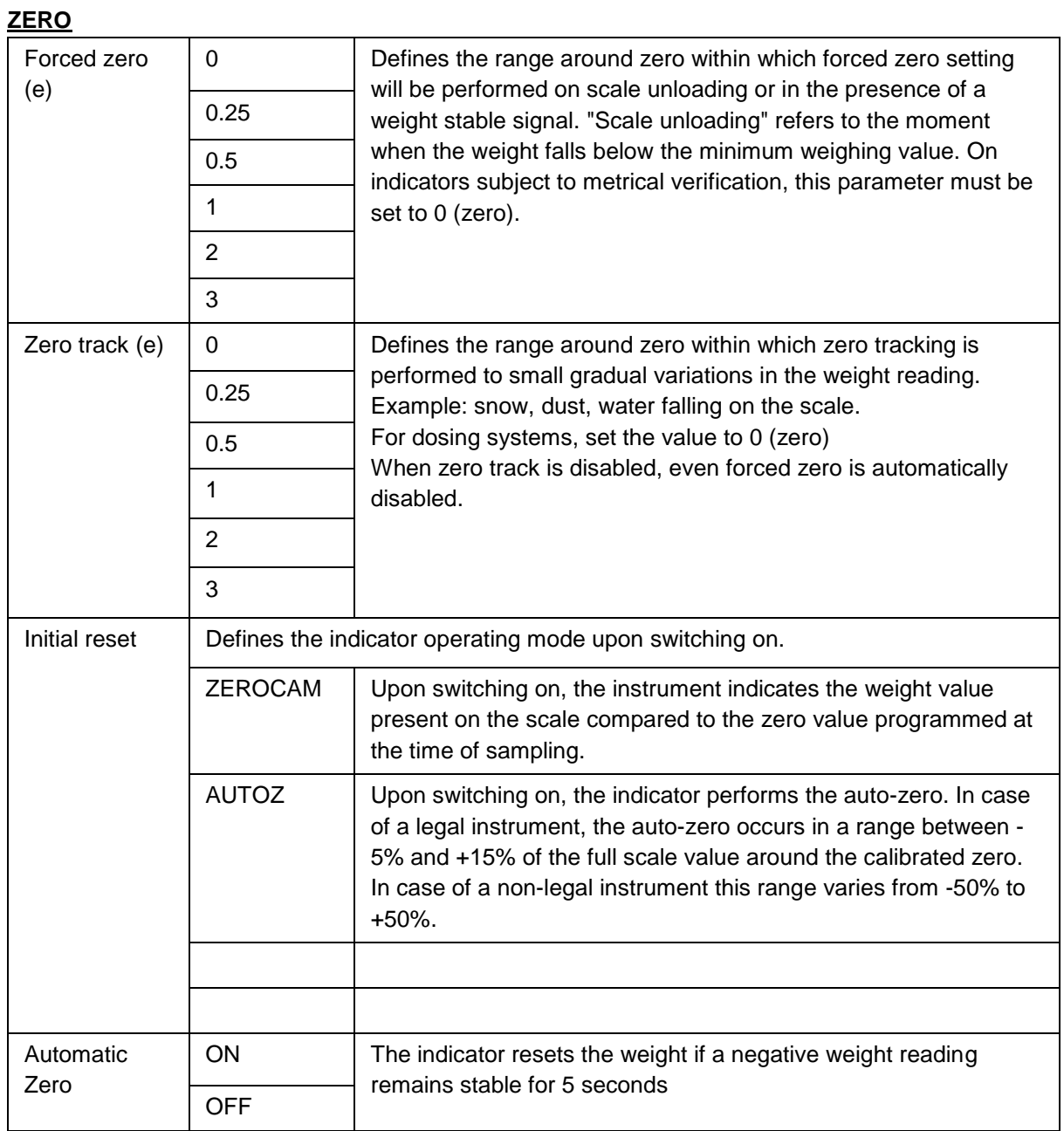

 $\overline{\phantom{a}}$ 

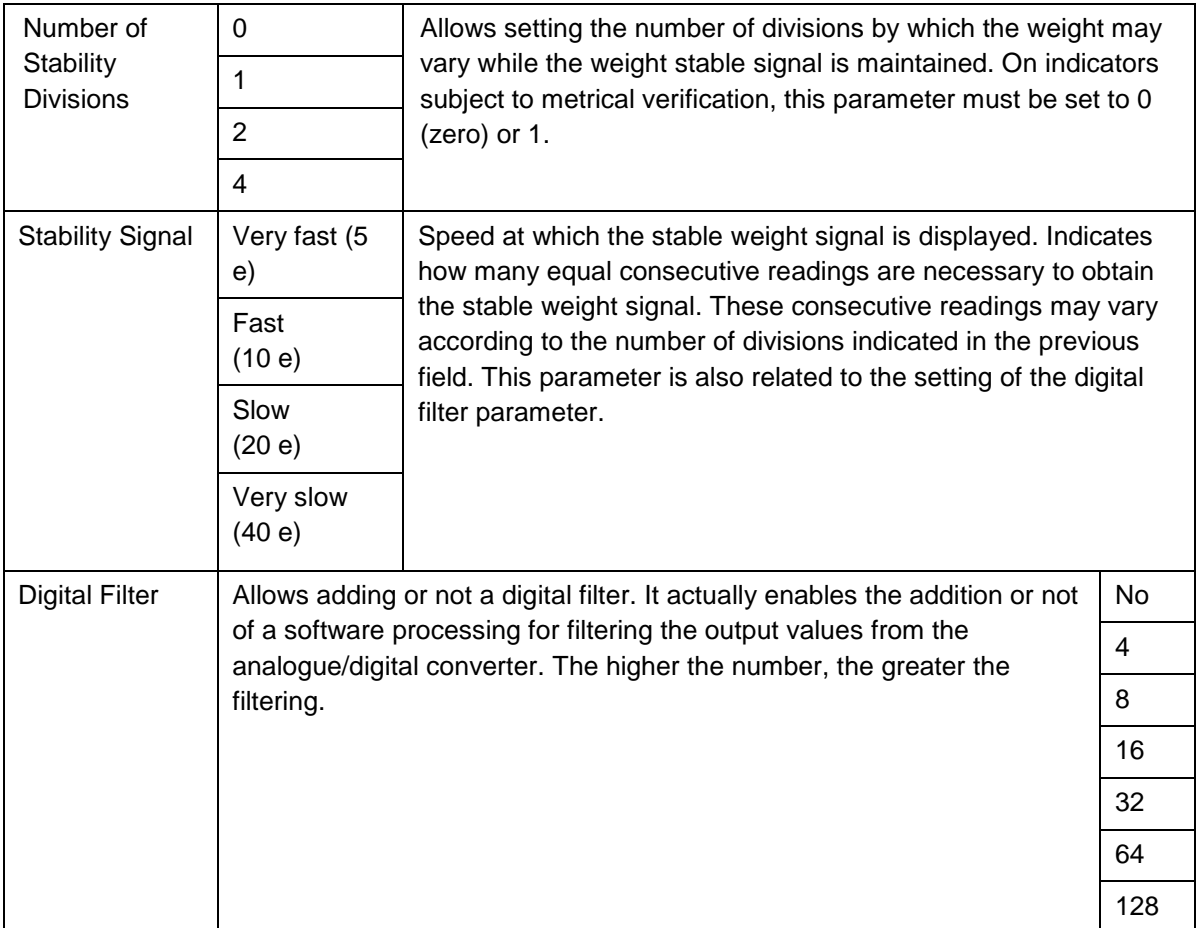

### **STABILITY**

### **SECONDARY**

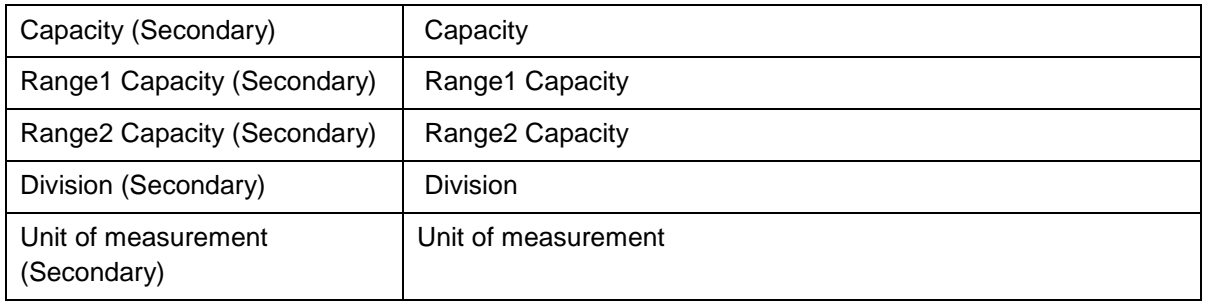

<u>т</u>

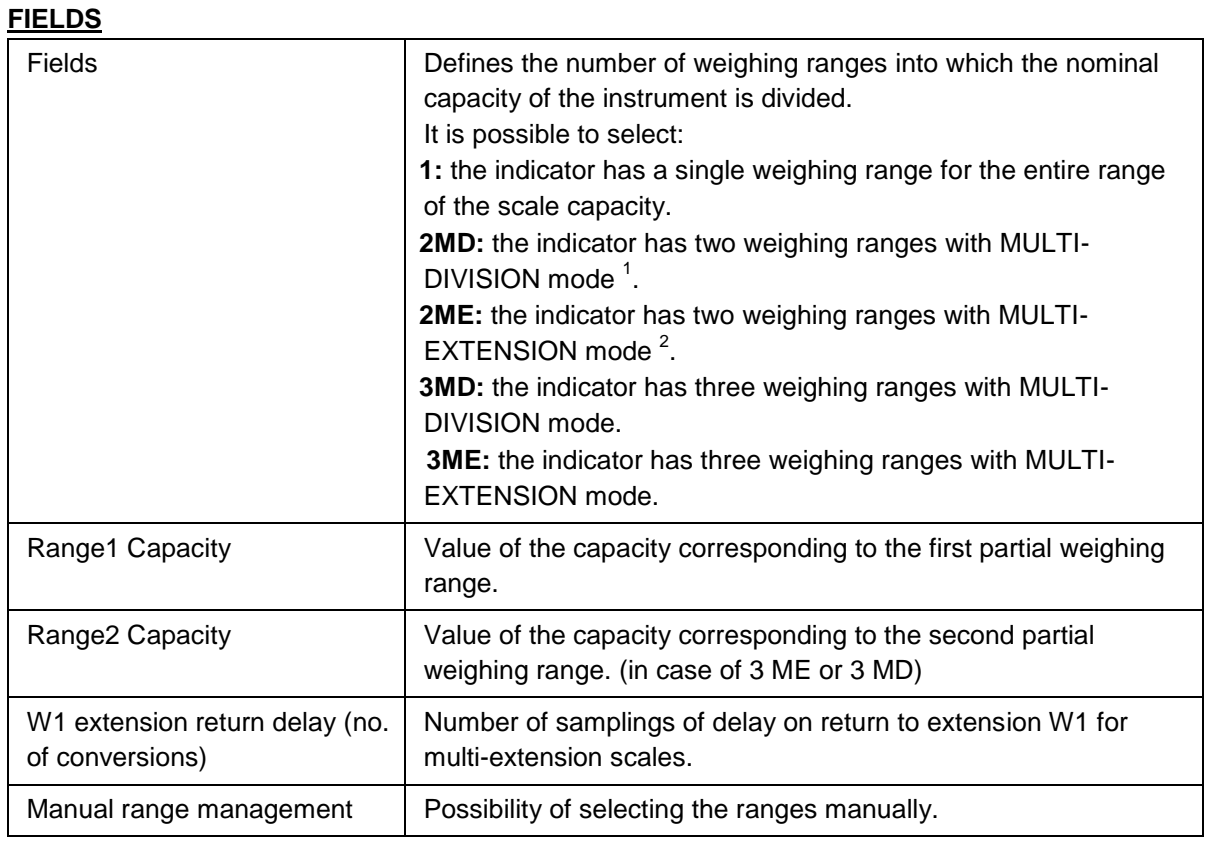

#### **SUM PARAMETERS**

<u>.</u>

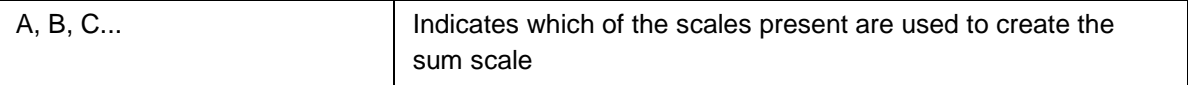

 $1$  multi-division = means that to use again the smallest division it is necessary to return within the first weighing range

<sup>&</sup>lt;sup>2</sup> multi-extension = means that to use again the division of W1 it is mandatory to pass through 0

## **5.2.1.2 Stamping management**

Allows you to set the standard and the type of stamping.

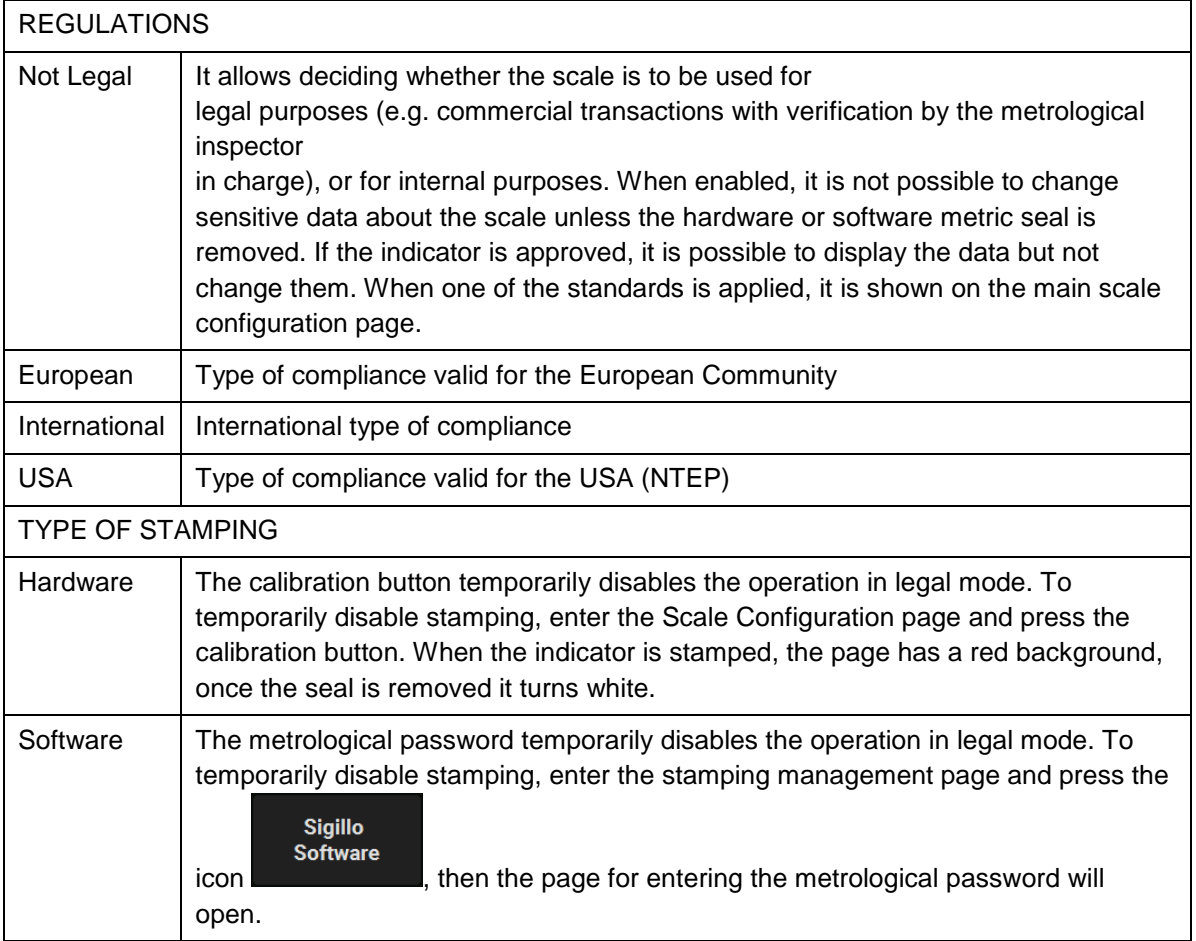

## **5.2.1.3 Metrological information**

Allows consulting the metrological information.

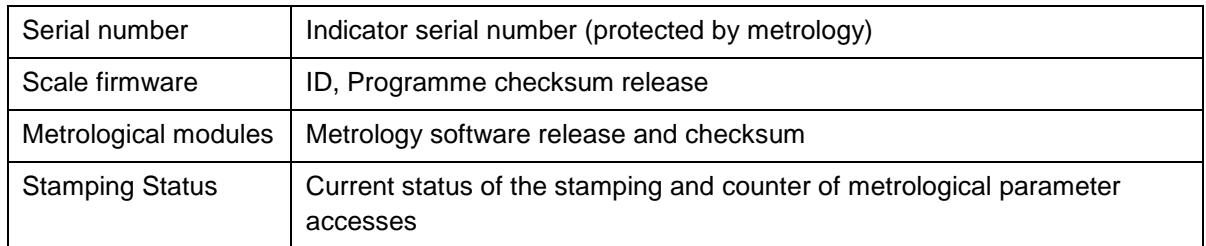

## **5.2.1.4 System Information**

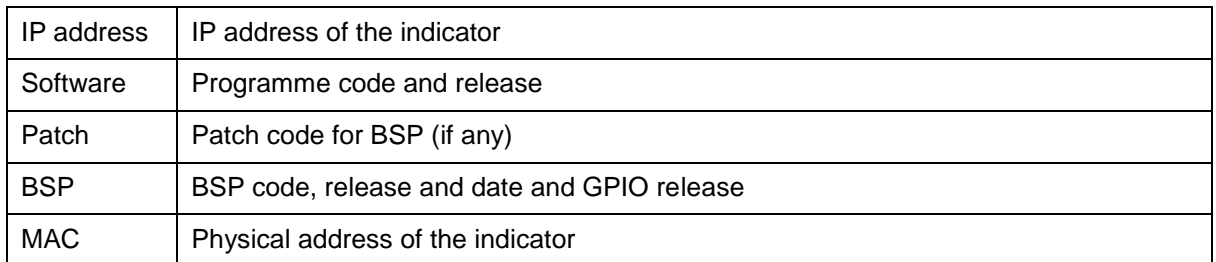

## **5.2.1.5 Display Configuration**

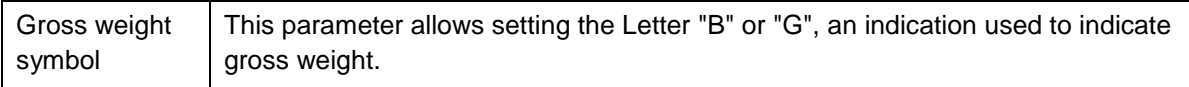

## **5.2.1.6 Metrological Events Log**

List of changes made to metrological parameters.

## **5.2.1.7 Scale Diagnostics Configuration**

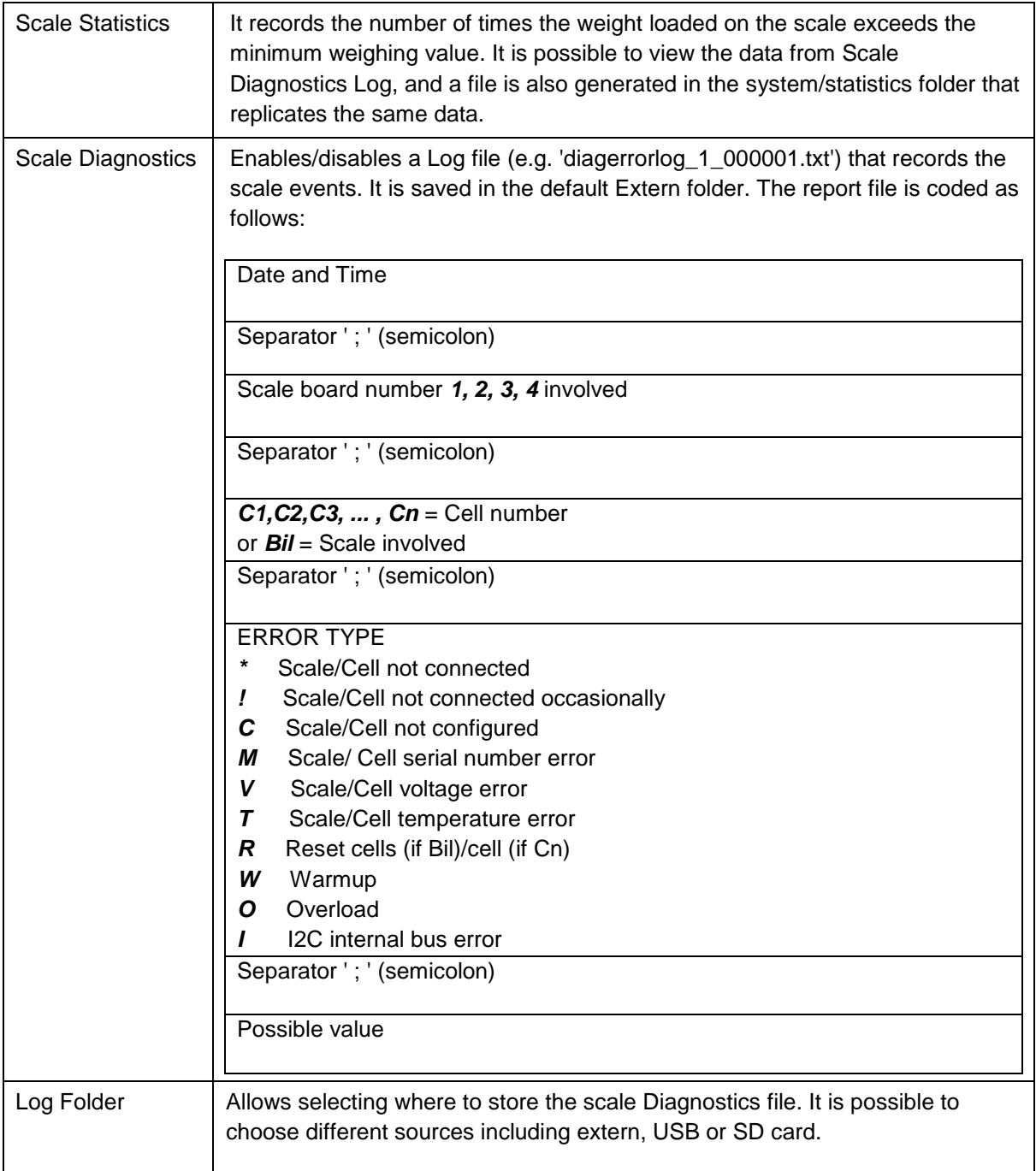

## **5.2.1.8 Scale Diagnostics Log**

The scales on which the statistical survey is active are displayed.

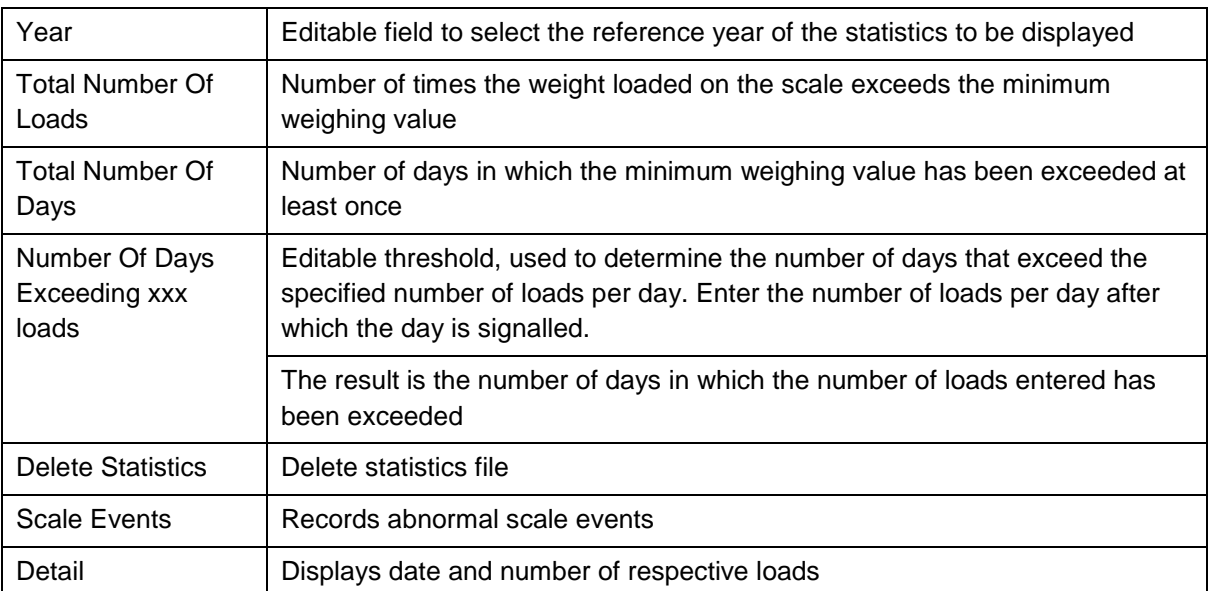

## **5.2.2 Serial Ports**

From this page it is possible to set the serial transmission parameters of the COM ports. The COM ports that are always physically present are: COM4, COM6 and COM7. If an optional serial expansion board is installed the COM ports are: COM8 and COM9. Instead a possible USB/Serial port converter uses COM higher than 10. Always save the configuration before exiting if some parameters have been changed.

The editable features for each COM are:

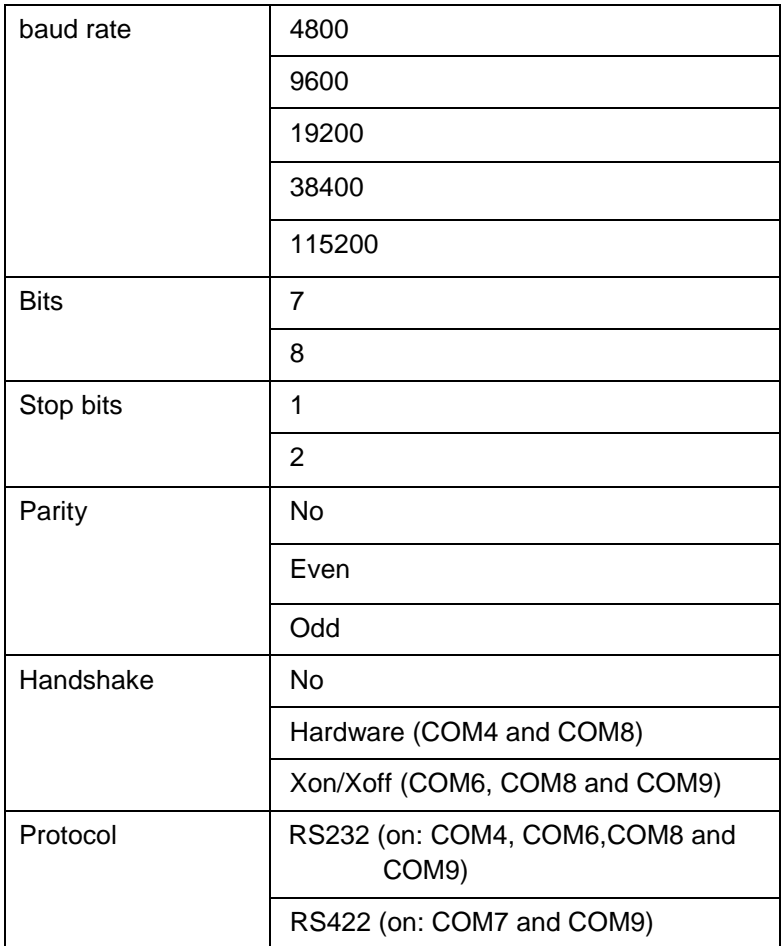

### **5.2.3 Printers/Readers/IOs**

Press the "Printers/Readers/IOs" **And Executes** the settings area of the following components:

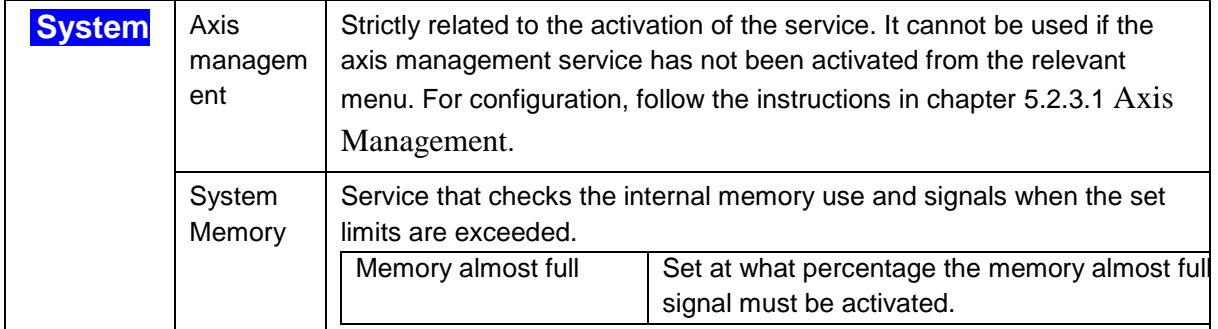

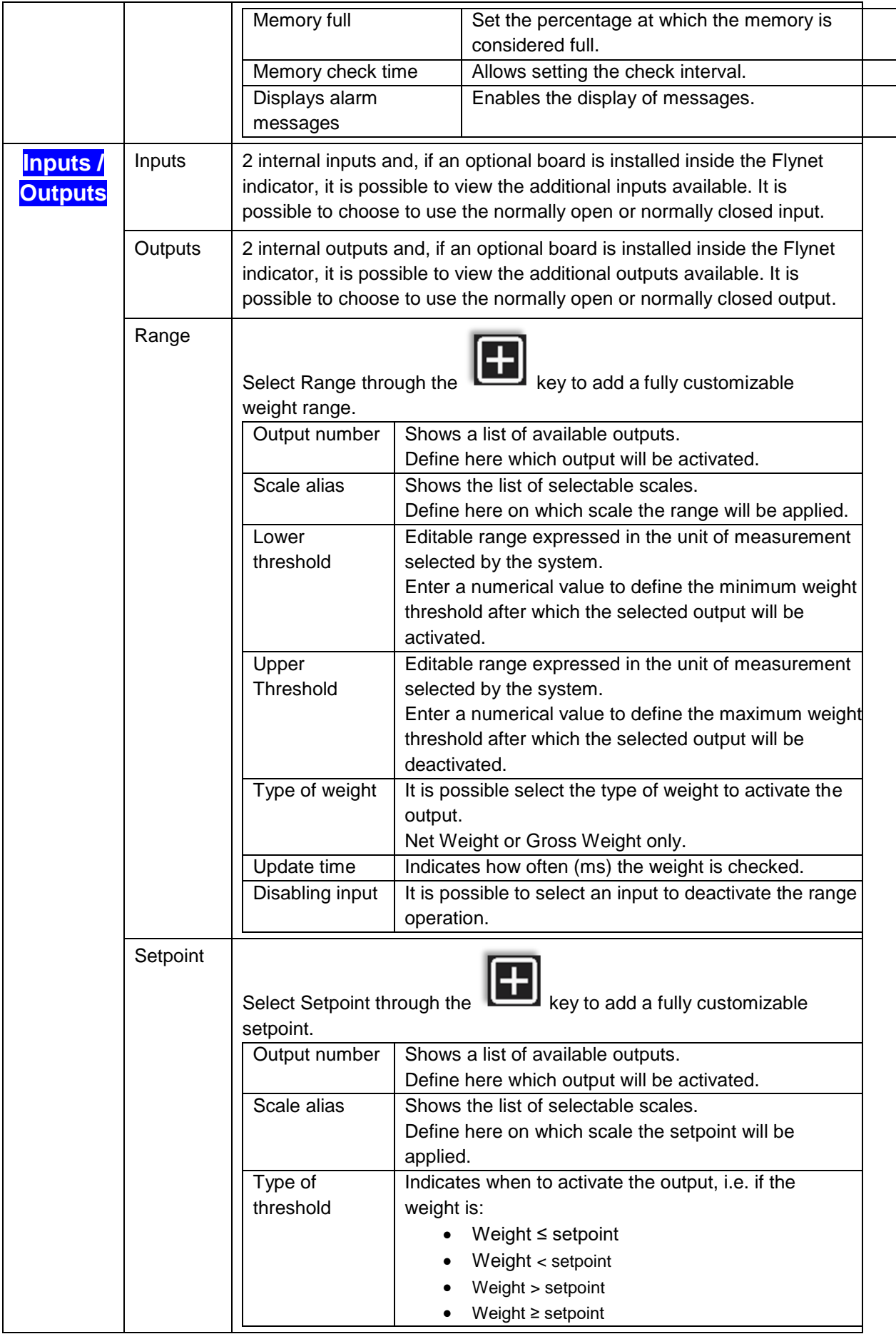

÷.

#### **DD1010 FLYNET CONSUMING THE RESERVE CONSUMING THE RESERVE CONSUMING THE RESERVE CONSUMING THE RESERVE CONSUMING THE RESERVE CONSUMING THE RESERVE CONSUMER**

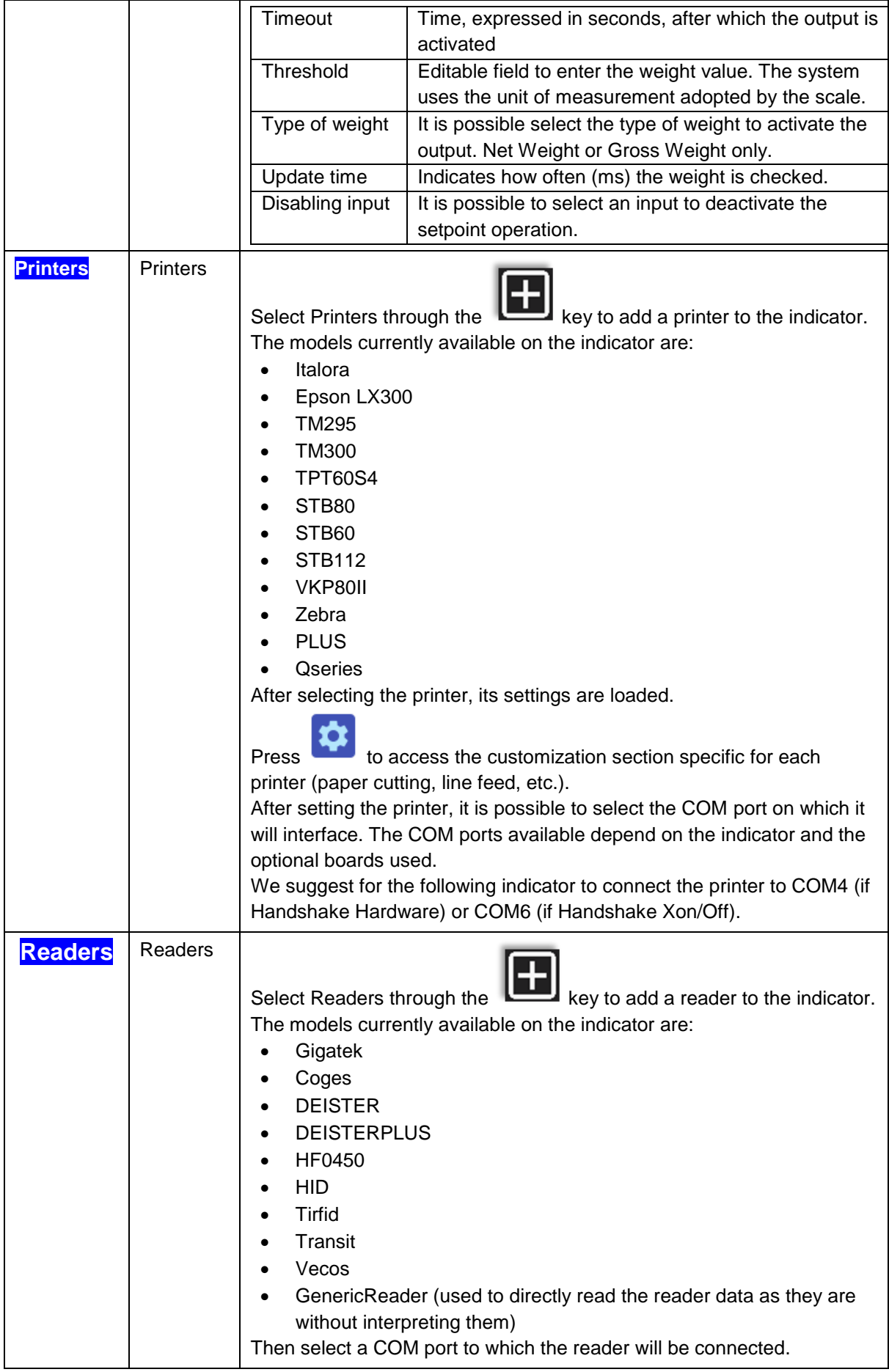

## <span id="page-66-0"></span>**5.2.3.1 Axis Management**

For proper axis detection operation, attention must be paid to the indicator configuration. An incorrect or superficial configuration can compromise its operation. We remind the technician and the end user that the truck, to allow a correct weighing axis detection of all axes, must proceed at a speed not exceeding 5 km/h. When axis weighing is activated, the first parameter to be set to make the operation effective is the reading time. Follow this path to find the parameter:

Menu/Tools/Configuration/System/Metrology Management/Scale Configuration/Select the scale on which you want to activate the specific Axis/Parameter weighing:

Reading time = 50 current  $\rightarrow$  Reading time = 5

After changing this parameter, save and configure the Axis Management section.

Axis management can be found in the Printers / Readers / IOs section, to create the management

for the scale select the axis management item and press

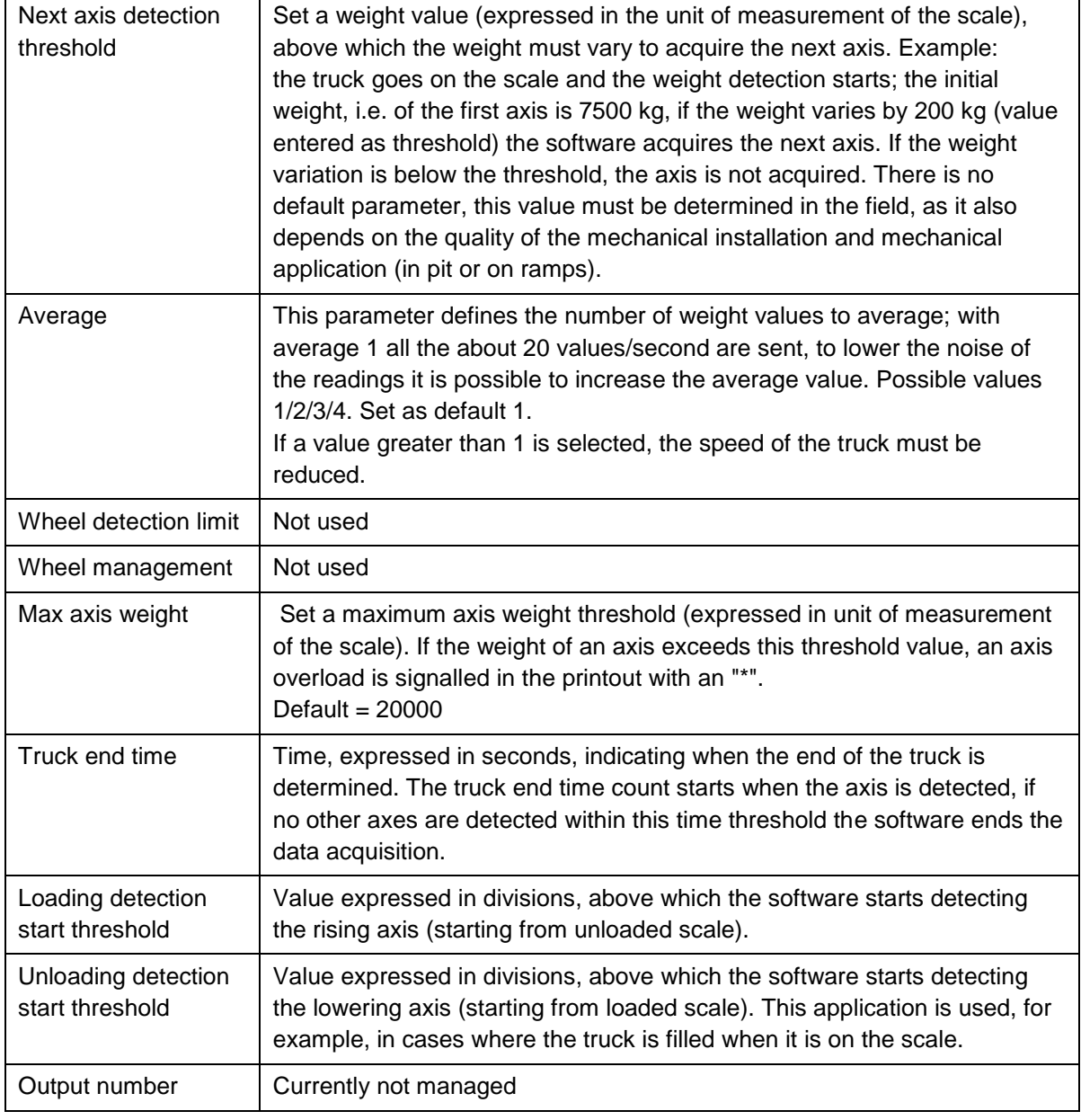

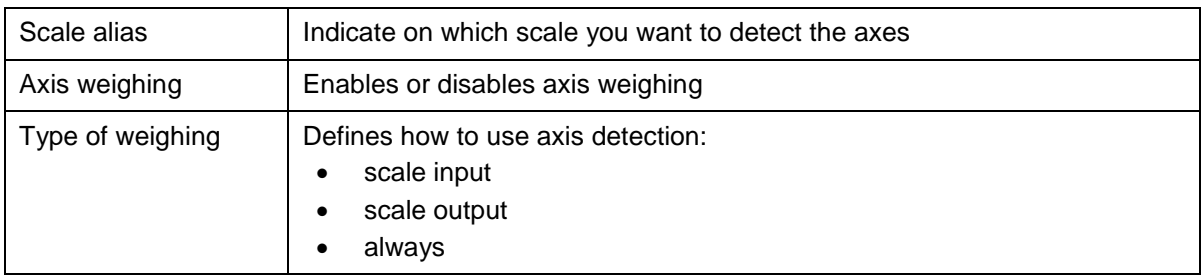

## **5.2.3.2 System Memory**

Service that checks the internal memory use and signals when the set limits are exceeded.

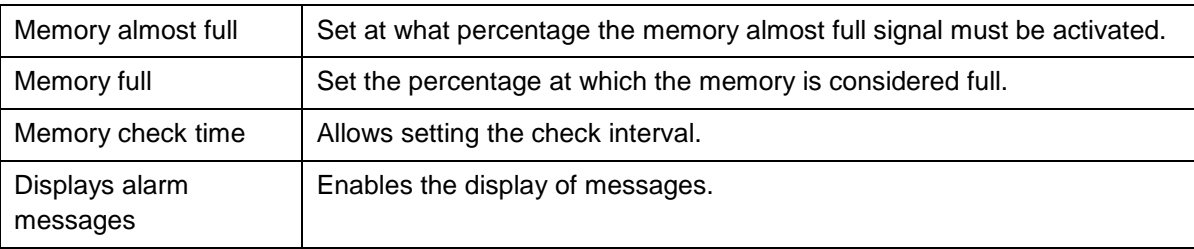

## **5.2.4 Log Management and System Errors**

## **5.2.4.1 Error notification**

Allows managing the Managed Framework Log generated by the device.

**GENERAL**

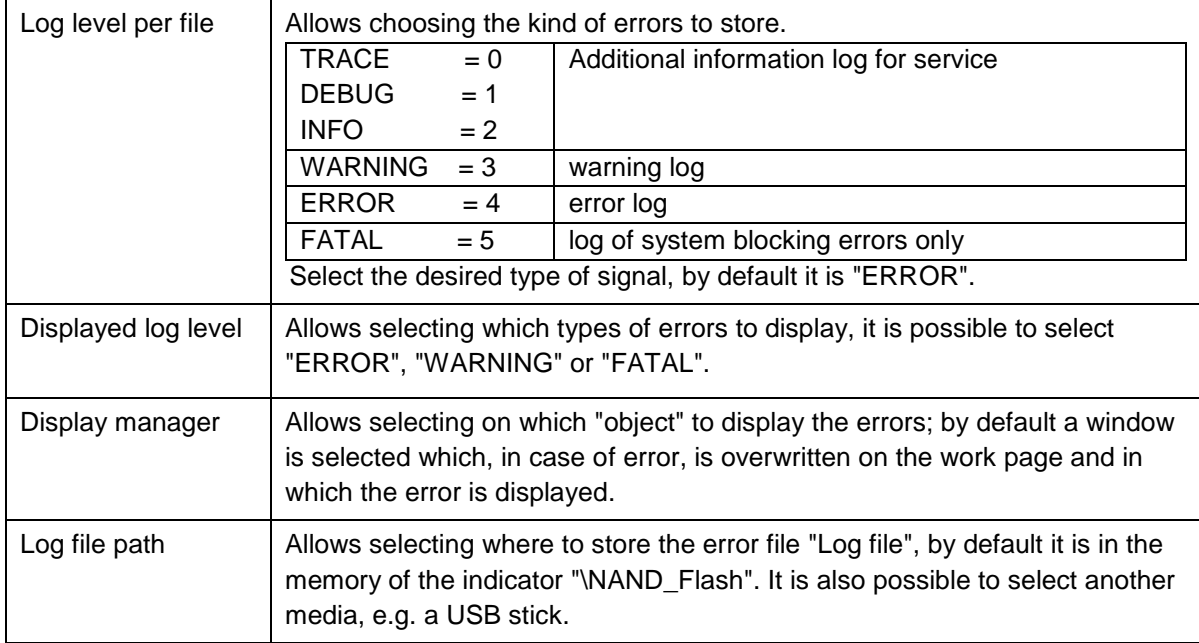

### **EMAIL**

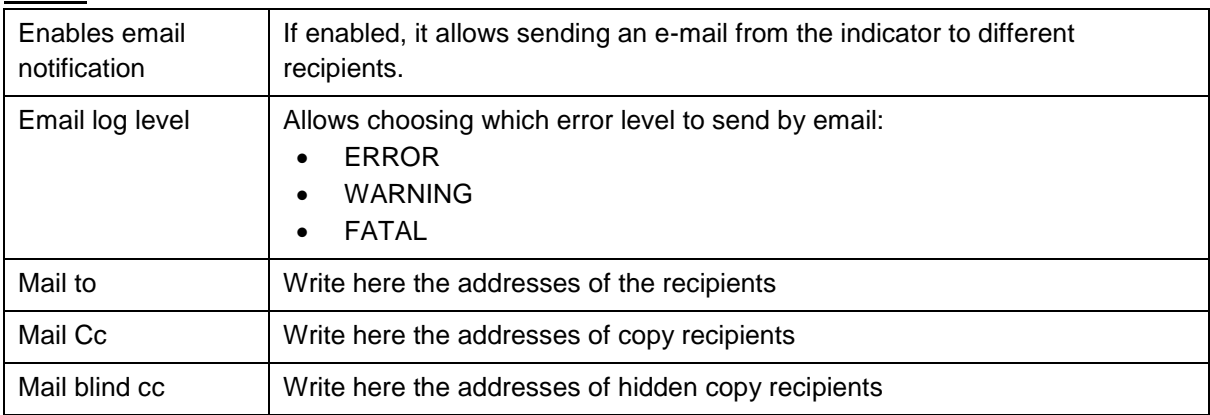

To enable the sending of emails from the indicator, refer to the settings on page of paragraph

## **5.2.4.2 Device log**

Allows selecting the saving location of the Log files generated by the Native Framework of the device. Available:

4 Hard Disks, 1 Storage Card, 1 nano flash (internal memory of the device).

### **5.2.5 Access levels**

The use of access passwords allows limiting the setting and/or deletion of sensitive data by unauthorised personnel. To activate them press the enable button next to the access level wording. Then define the initial access level.

To check the functions available for each level, see the following tables:

#### **Scale**:

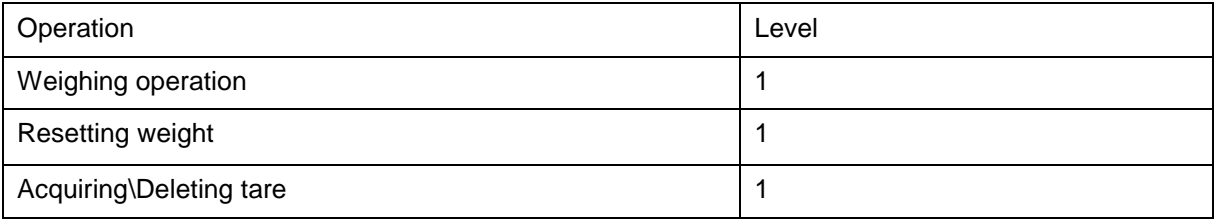

#### **Archives**:

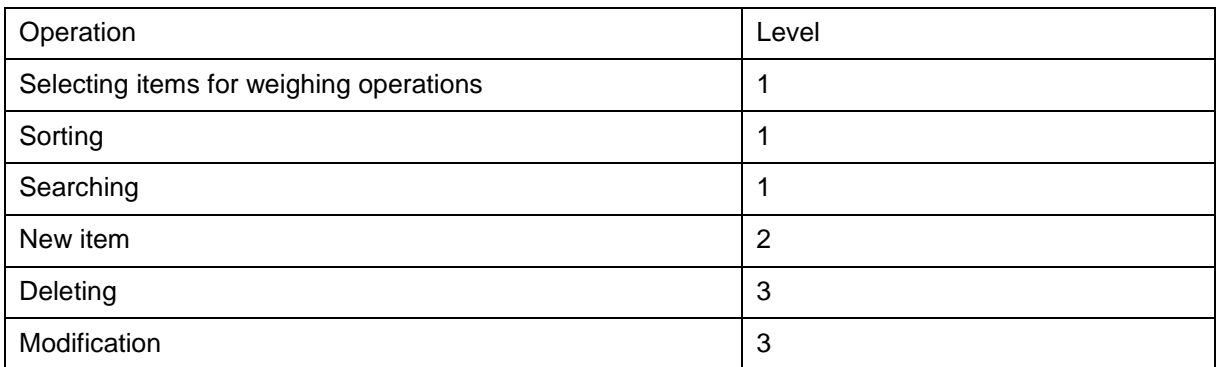

#### **CSV**:

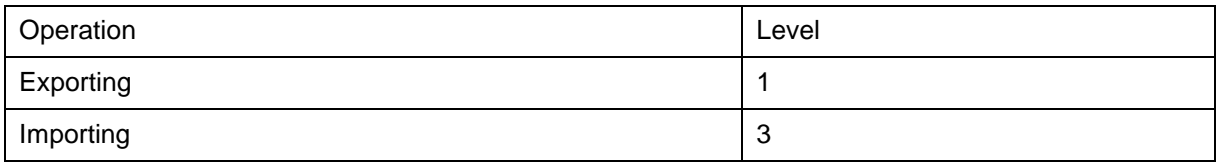

#### **Tools**:

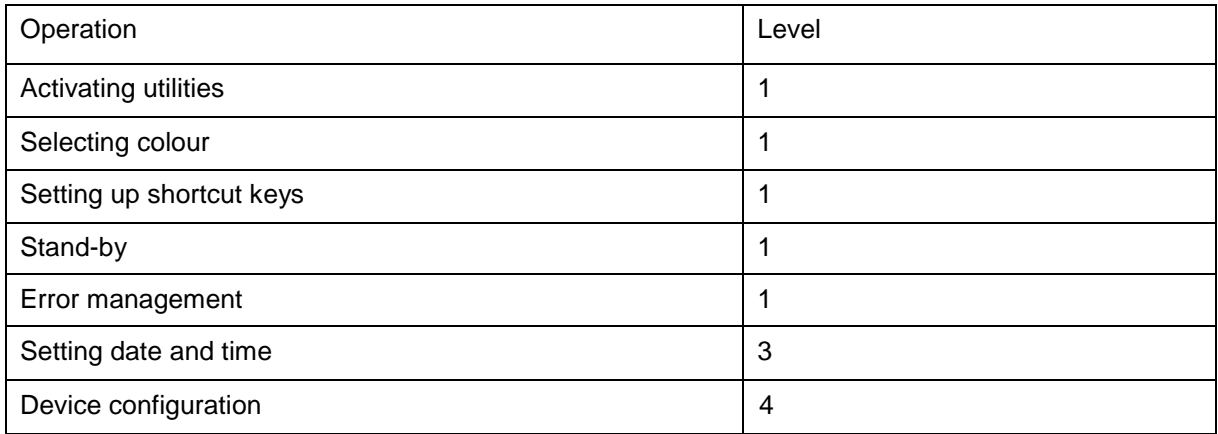

To change level, when they are active, click the 'Access Levels' icon  $\overline{\bullet} \rightarrow$ , select the desired level and enter the password.

### **5.2.6 Buzzer**

There is a buzzer inside the Flynet indicator that triggers when an icon is selected.

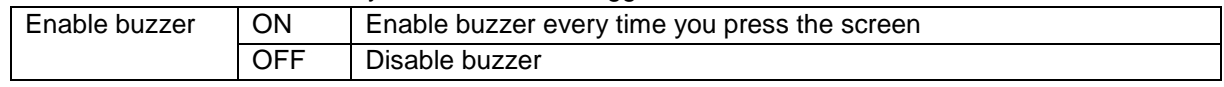

### **5.2.7 Date and time**

The Flynet indicator contains a calendar clock kept active by the buffer battery installed on the motherboard. If the battery charge level falls below the minimum usage threshold, the calendar is not synchronised.

To Change Date / Time from Home select:

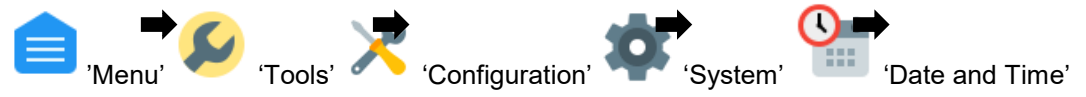

the general setting page is displayed, which contains 3 buttons:

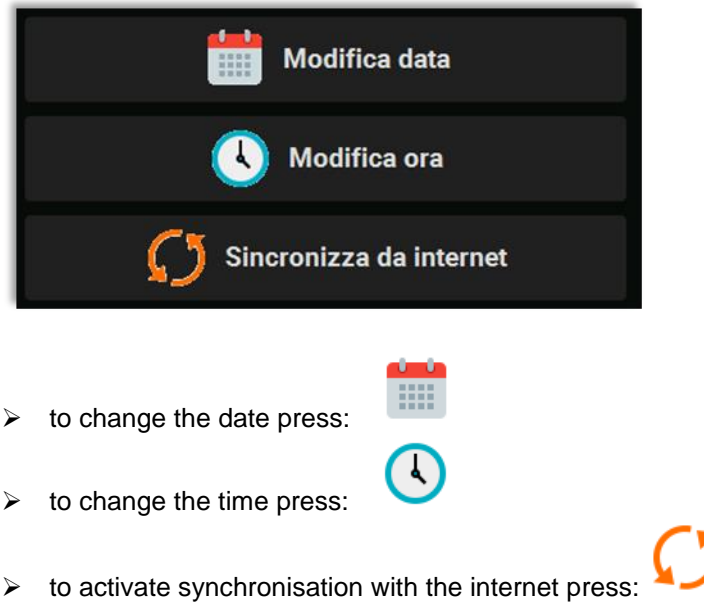

## **5.2.7.1 Changing the date:**

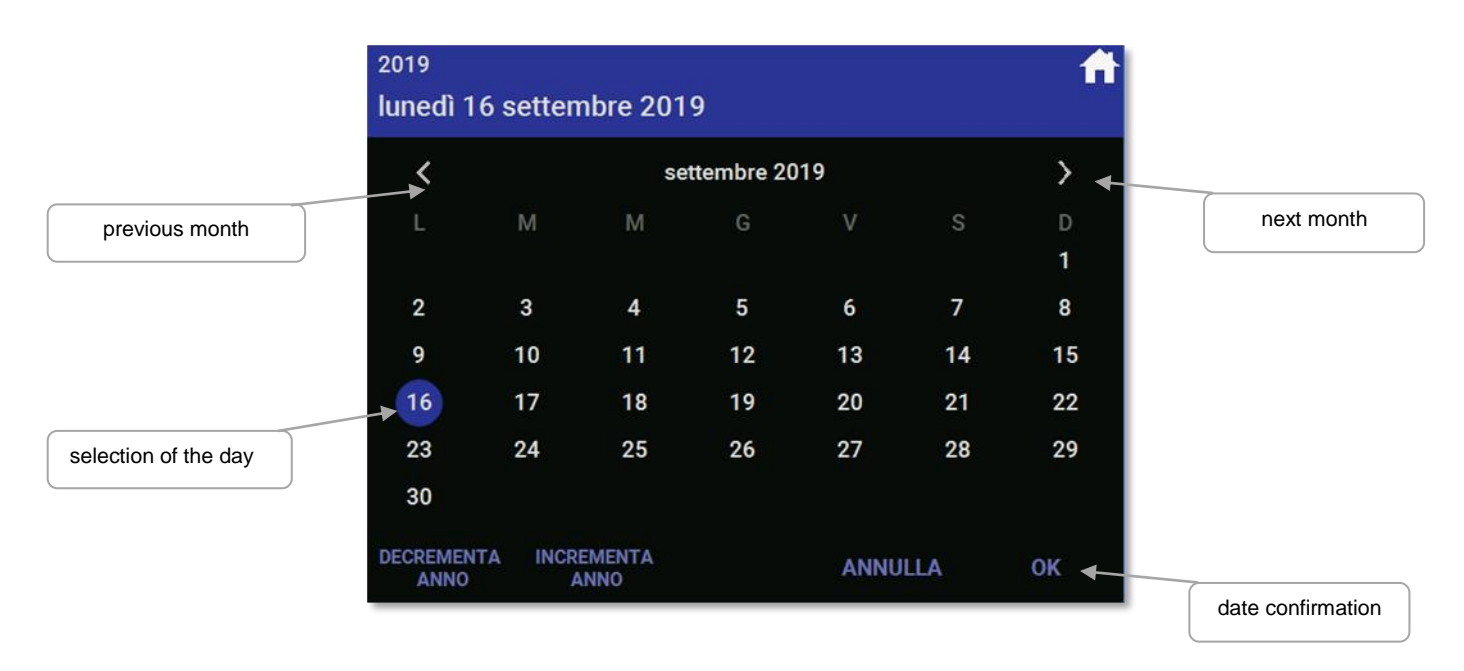

## **5.2.7.2 Changing the time:**

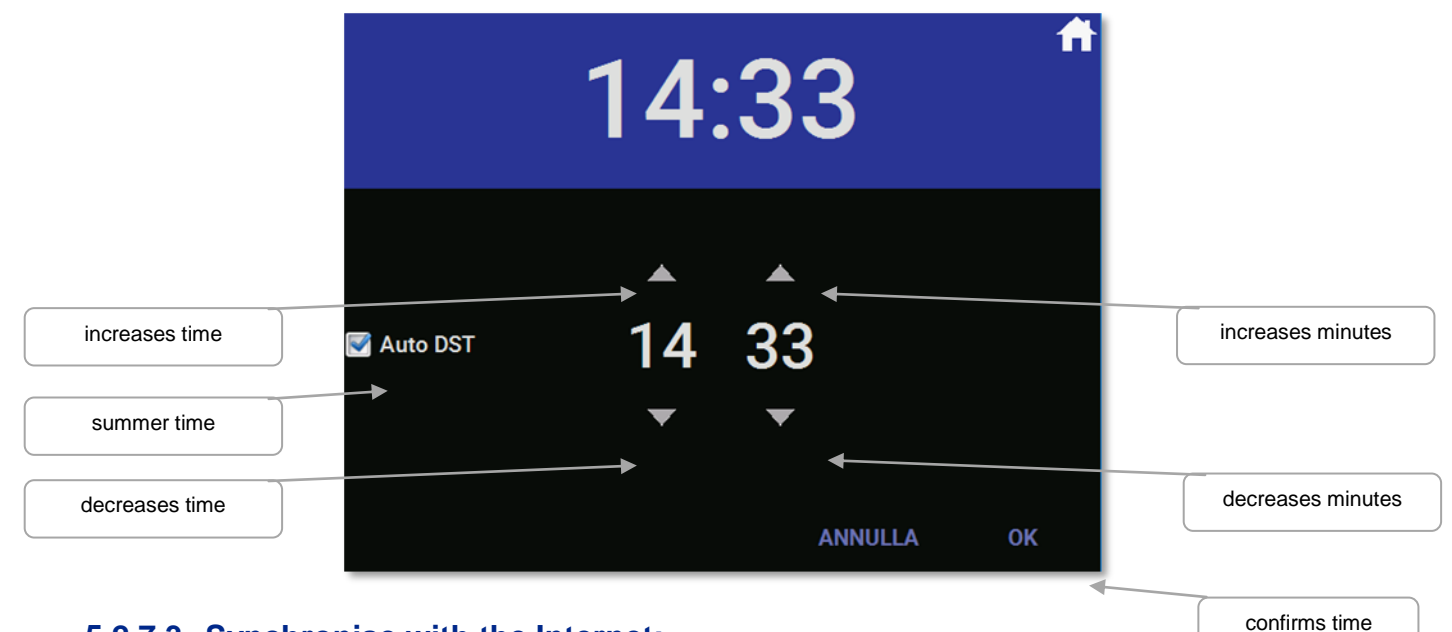

## **5.2.7.3 Synchronise with the Internet:**

No dedicated page is displayed, the function immediately synchronises the internal clock with an internet server, there are no subsequent synchronisations, the function is one-shot and is activated only when requested with the key.
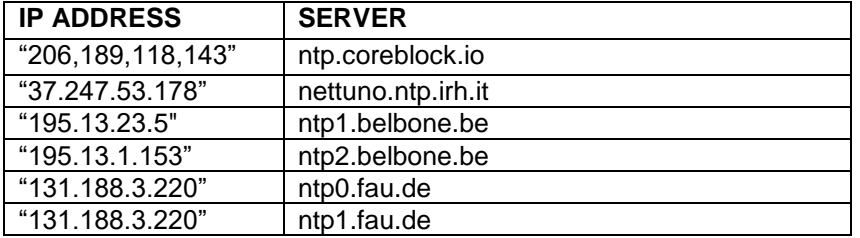

The servers that are reached during Internet synchronisation are the following:

#### **The first server to respond will also perform the synchronisation.**

### **5.2.8 Email**

The email service is configured in this menu. The Flynet indicator is able to send emails using an existing email address. Check the data before entering them and make sure to have the necessary permissions to allow external programmes to connect to your email server. The data to be entered are:

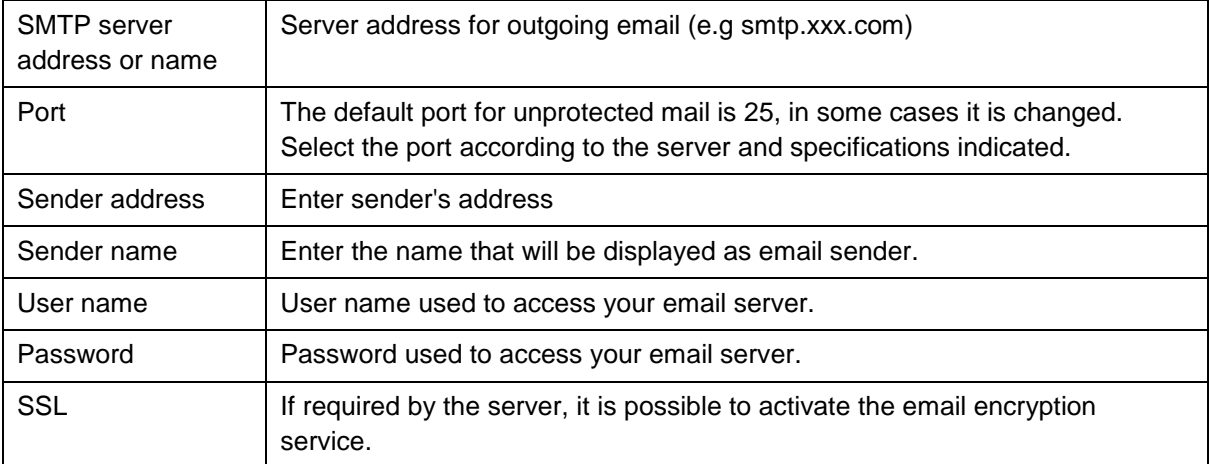

The email service settings vary depending on the email server used, make sure to have all the necessary information before filling out this page. In case of error or failure to send the email, consult the error LOG called MF\_ErrorLOG.txt, contained in the Extern folder of the device selected for storing the logs.

# **5.3 Cards**

The Flynet indicator has the possibility to interface with different readers, the available readers are listed on page [62](#page-63-0) paragraph [5.2.3.](#page-63-0)

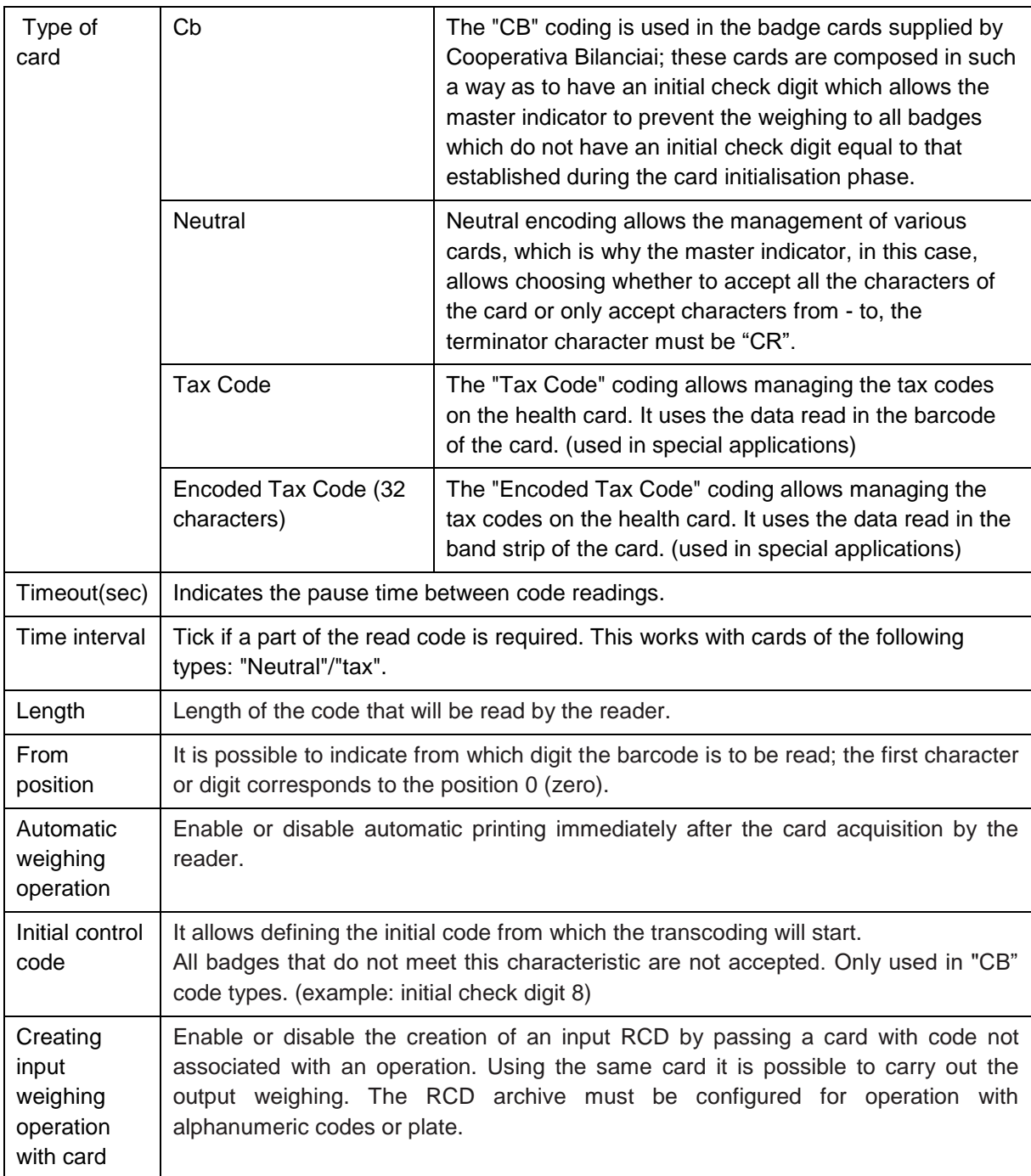

At the end of the card encoding settings, it is possible to check its operation from the test area; use the configured reader to read the card, the indicator will simply display the code read. Otherwise, check the settings of the reader and cards.

# **5.4 PDF and network printer**

To enable a network printer or create a PDF file, an activation key is required, which must be requested from Cooperativa Bilanciai. Each key is unique and linked to the physical manufacturing specifications of the indicator, so it is not possible to use the code to activate several services and/or the same service on other indicators that support it. To request activation codes, always provide:

- Indicator serial number
- Receipt confirming payment for service activation
- Code provided by the indicator when you want to activate the service

To acquire the code provided by the machine, go to the "INSTRUMENTS" section and click on the following

'Activating utilities' icon  $\blacksquare$ , select the desired service and press the off button once. A page opens, which shows the code required to activate the service.

Once the code is saved, it is possible to resume normal operation of the indicator. To activate the service, go back to the activation section, click once on the off button and enter the code received. The activated services are linked to the indicator, they are not lost in case of indicator software update.

If Core is replaced, it is necessary to reactivate the services; contact the Cooperativa Bilanciai for information on the procedures

### <span id="page-74-0"></span>**5.4.1 Network printer**

This feature allows the indicator to use a network printer as indicator main or secondary printer. The Flynet indicator is able to use printers connected to the network to print the weight. To use this function, proceed as follows:

- Check that the service is active, otherwise it is not possible to create a network printer
- Go to the PDF-Network Printer section
- Select Network Printer

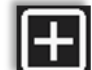

Click on 'Add' **Reference** and enter the printer name

The parameters to be set are:

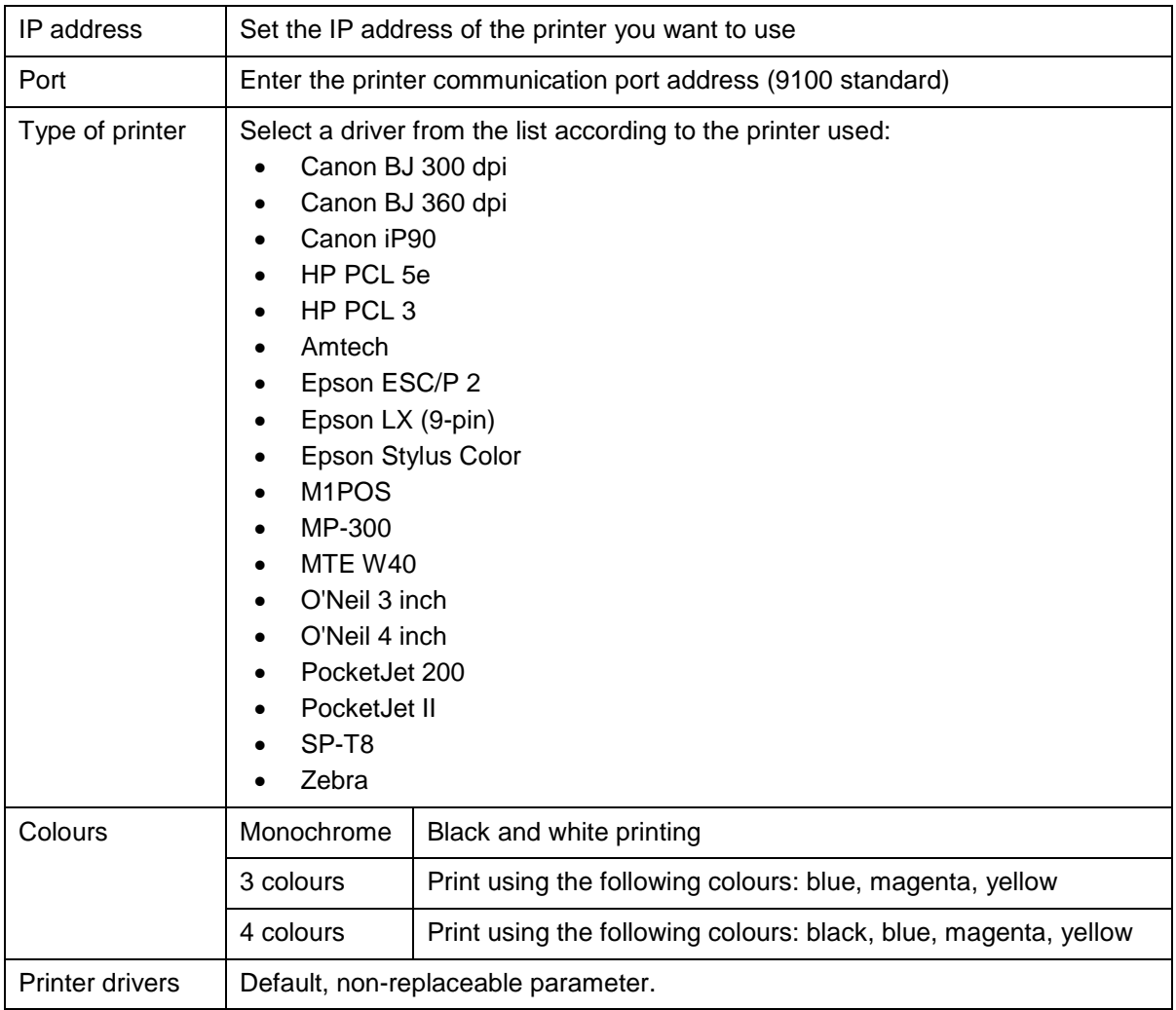

When the configuration is finished, save the settings and go to the APPLICATION >> OTHER>> PARAMETER CONFIGURATION>> MAIN PRINTER section to set the network printer as main or secondary printer.

Check the operation by printing a weight from the main page. If printing is not performed, check the following parameters:

- Network printer IP address
- Check the Flynet indicator network settings (to access another company sub-network it is necessary to specify the default gateway)
- Check the drivers used by the printer, if it is not present in the list of the indicator, contact the service department
- Make sure you have selected the network printer as main or secondary printer and enabled its use

### <span id="page-76-0"></span>**5.4.2 PDF**

This function allows the indicator to create an electronic PDF file. To use this function, proceed as follows:

- Check that the service is active, otherwise it is not possible to create a PDF file
- Go to the PDF-Network Printer section
- Select PDF

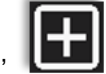

Click on 'Add' **Add'** and give the name to the PDF printer

The parameters to be set are:

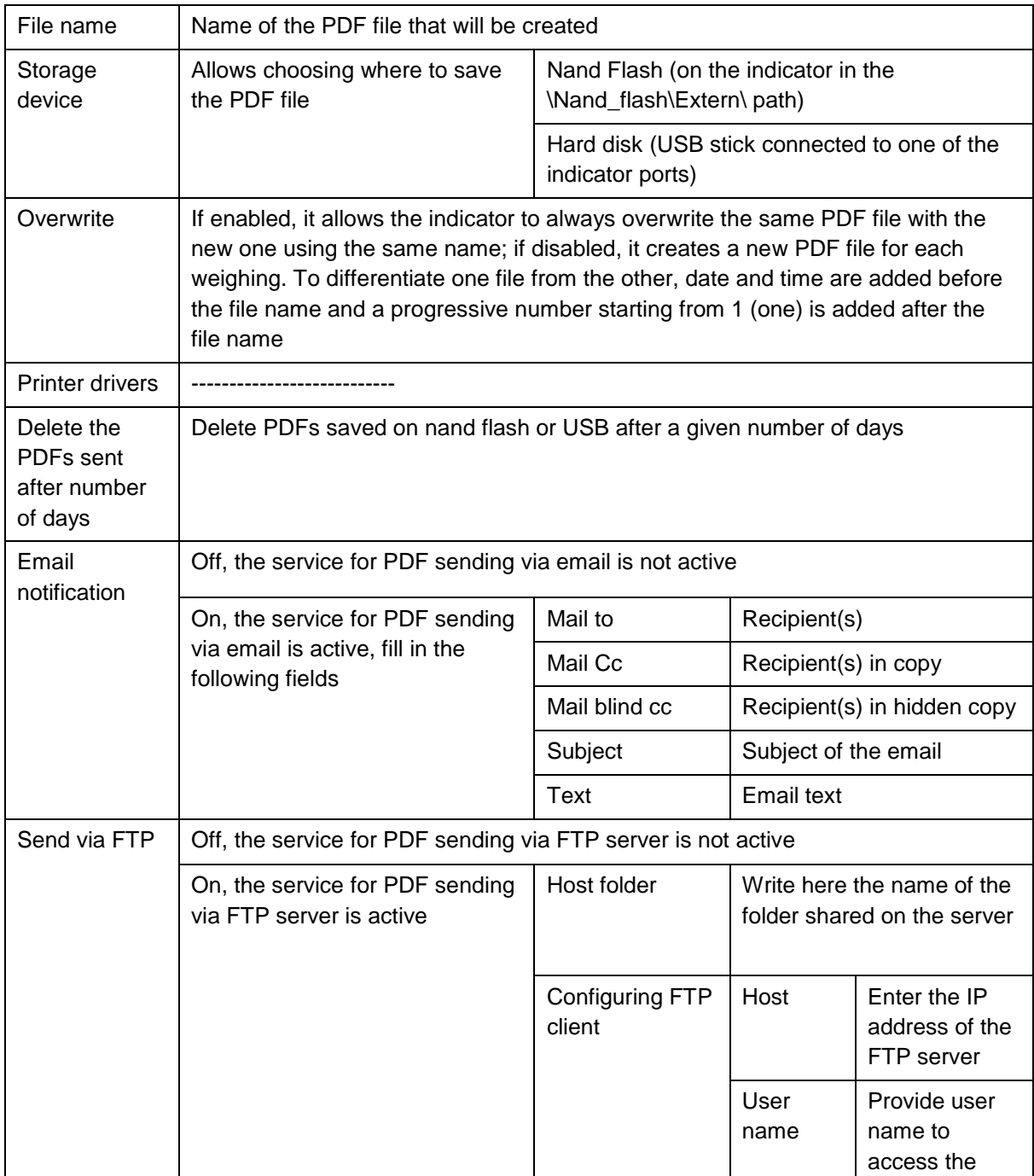

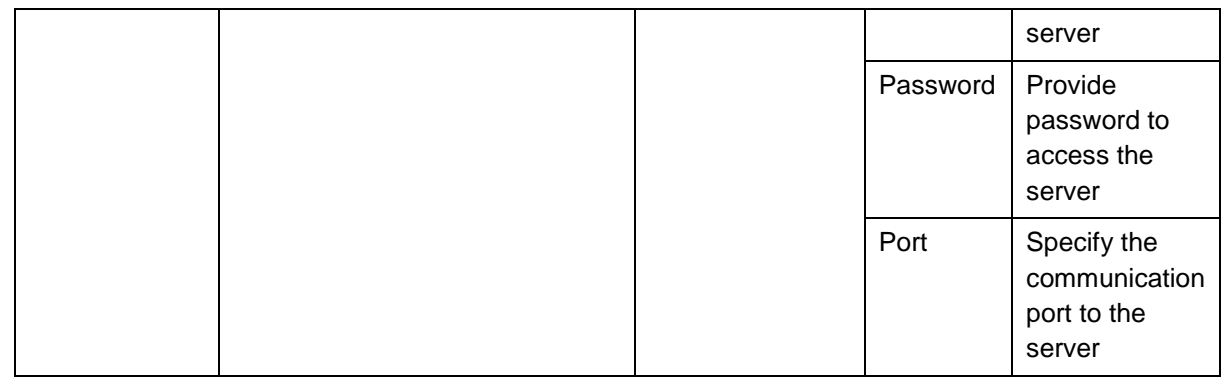

Press Test to check that the Flynet indicator (client) is able to connect with the FTP server; if the message 'Test OK' is displayed, press Save and Exit to confirm the configuration and exit the settings page. Otherwise, check that the settings on the Flynet indicator and the FTP server configuration are correct.

# **5.5 Transmission**

The indicator is equipped with external serial and Ethernet communication ports. It is therefore possible to interface and communicate with various external devices such as displays, weight repeaters, PCs, PLCs and so on.

The data that can be transmitted are linked to the indicator internal programme and therefore cannot be changed.

The transmission configurations available are:

- Mpp
- Network
- Serial
- Field bus

### **5.5.1 Mpp**

The Mpp or permanent weight memory is a legal storage system for weighing operations made with the indicator. This system allows saving metrological data on the indicator and storing them for a certain period of time strictly related to metrological laws. The minimum storage period for these weighs is 180 days, after this time the indicator will allow the user to delete obsolete Mpps to have more space on the disc. The amount of Mpp data that can be stored is directly proportional to the size of the remaining memory on the internal disc. It is advisable to delete the obsolete data to avoid unnecessary waste of memory, and to run into delays due to the processing of a huge amount of data.

The Mpp is always present on the indicator, if the system is legalised, the weighing data are saved in a table that can be consulted from the indicator. The data are stored as follows:

- At each weight acquisition an identification code is generated
- The identification code is linked to the acquisition time and date and the indicator number
- The data are saved in a storage table
- To access this table simply follow the following path: menu/info/MPP
- To search for data, enter the date and click on the magnifying glass on the right side
- If data are present, a code list is displayed
- To view the data, simply click on the code displayed
- A new page opens, which provides a summary of the stored weighing

The identification code consists of 7 digits, so the same code can only be reused after 10,000,000 weighing operations.

The MPP transmission allows sending a certified and legal data to the PC, as it is linked to the indicator by an identification code. To activate the transmission of an Mpp string to a PC, the accessory service must be activated. The activation of the Mpp service on the indicator allows using the Mpp string, its remote controls and the display of Mpp data as they are acquired.

#### **DD1010 FLYNET**

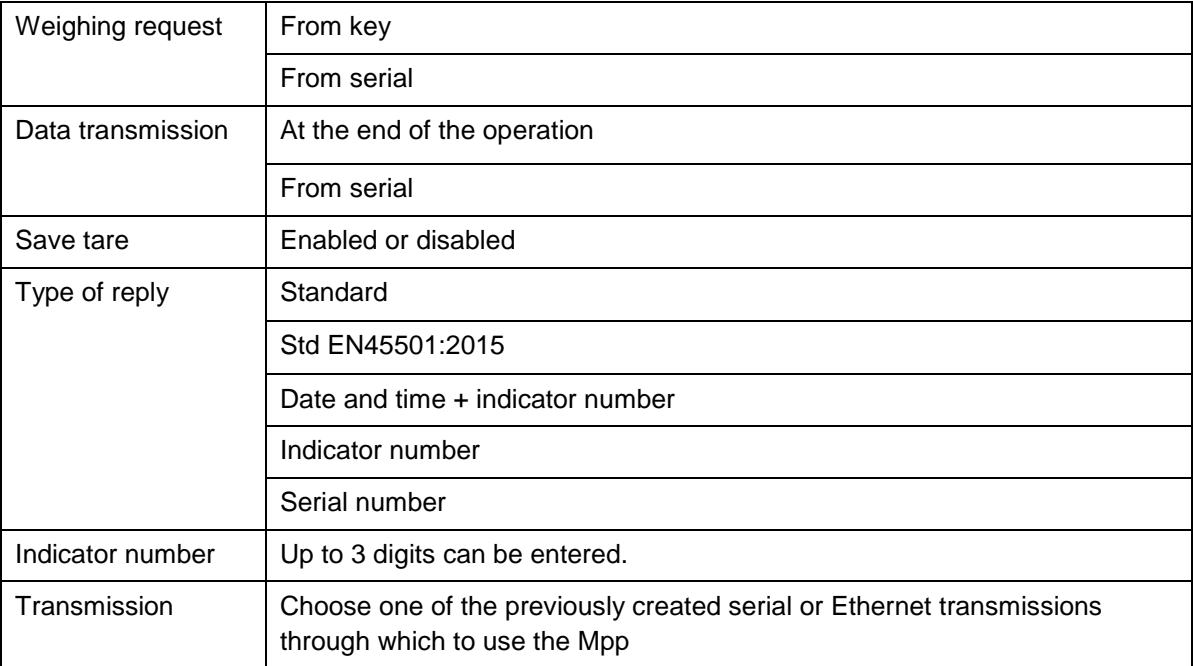

Refer to the following settings to configure the Mpp transmission:

Weighing request through key with data transmission at the end of the operation, wait for the stable weight signal and press the weight acquisition button to store the weight and transmit it directly to the PC.

Weighing request from serial command with data transmission at the end of the operation, load the weight on the platform, wait for the stable weight signal and acquire the data through MP<CR>command sent by PC. If the answer is yes, the indicator returns the string in the selected format.

Weighing request from key with data transmission from serial command, after loading the weight on the platform, wait for the stable weight signal and press the weight acquisition key; the indicator saves the data and the indicator can request the data through the MP<CR> command. If the answer is yes, the indicator returns the string in the requested format. It is possible to request the data several times by typing the same command. To allow the indicator to perform a new weighing operation, the MC<CR> command must be sent.

Weighing request and data transmission through serial command, after loading the weight on the weighing platform it is possible to send the remote command MP<CR>, when the stable weight signal is reached the indicator acquires the weight; to transmit the weight it is necessary to send again the command MP<CR>after which the indicator will return the string in the selected format. To allow the indicator to perform a new weighing operation, the MC<CR> command must be sent.

### **5.5.2 Network**

This function allows creating an external transmission using the network board on the Flynet indicator. The indicator IP address, subnet mask, default gateway and DNS settings can be found in the Start menu, refer to the relevant manual to configure them.

To create a network transmission, proceed as follows:

Follow the path Menu/Tools/Configuration/transmission/network to enter the creation page

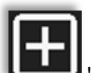

- Click on **CH**<br>
Add' to create a new transmission instance
- Enter the name for the following instance and confirm

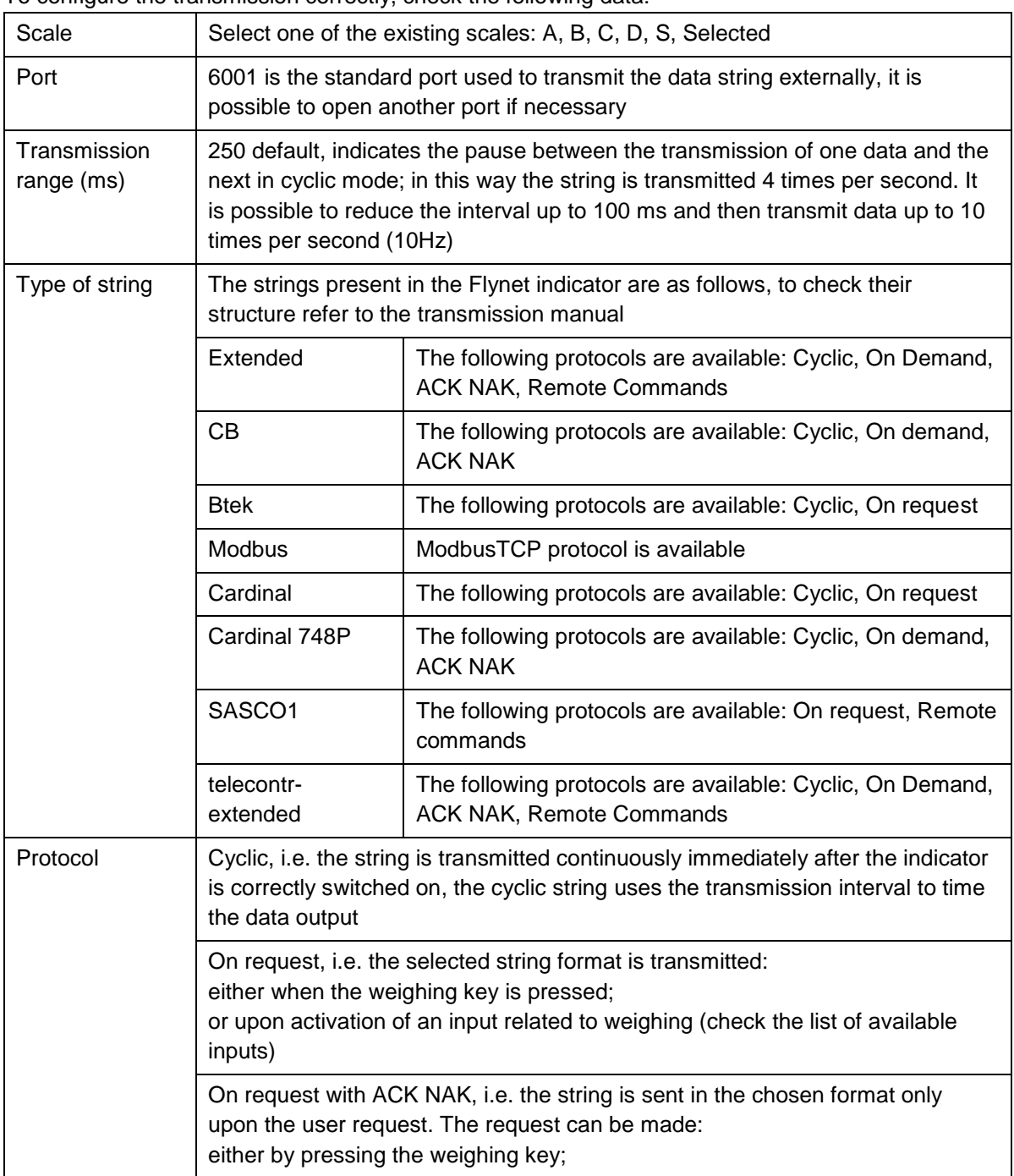

To configure the transmission correctly, check the following data:

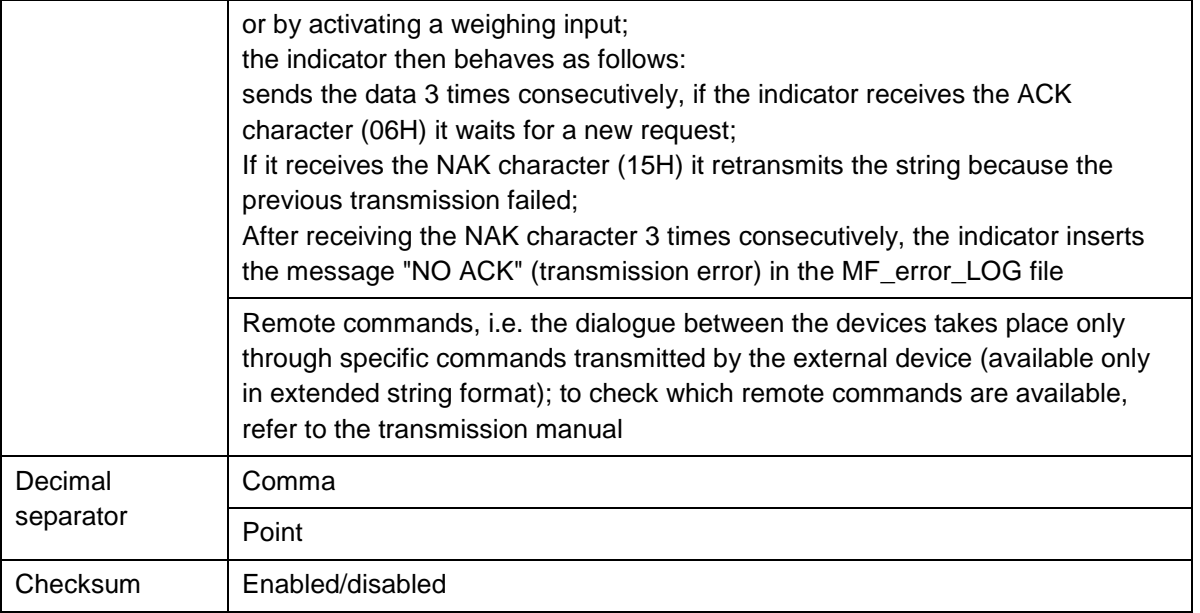

### **5.5.3 Serial**

This function allows creating an external transmission using the standard Rs-232, Rs-422 protocols. To create a serial transmission, proceed as follows:

Follow the path Menu/Tools/Configuration/transmission/serial to enter the creation page

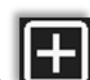

- Click on **Constructed** 'Add' to create a new transmission instance
- Enter the name for the following instance and confirm to create it

To configure the transmission correctly, check the following parameters:

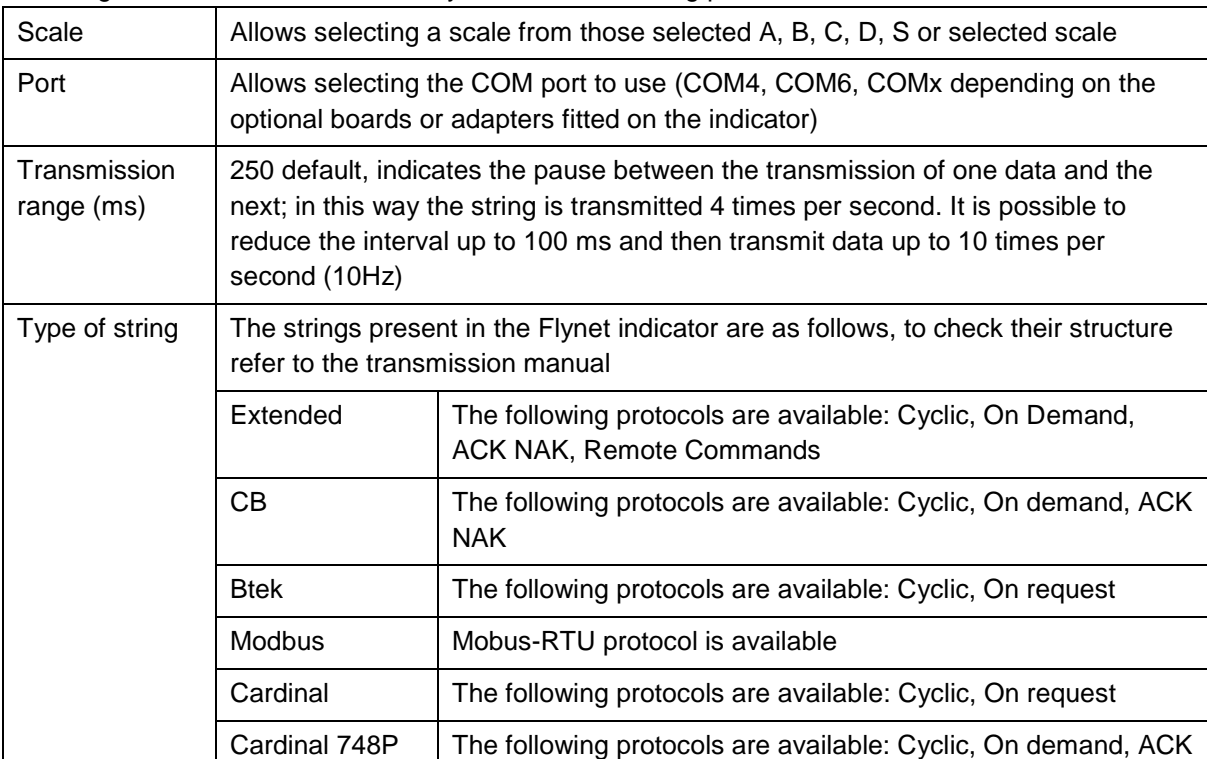

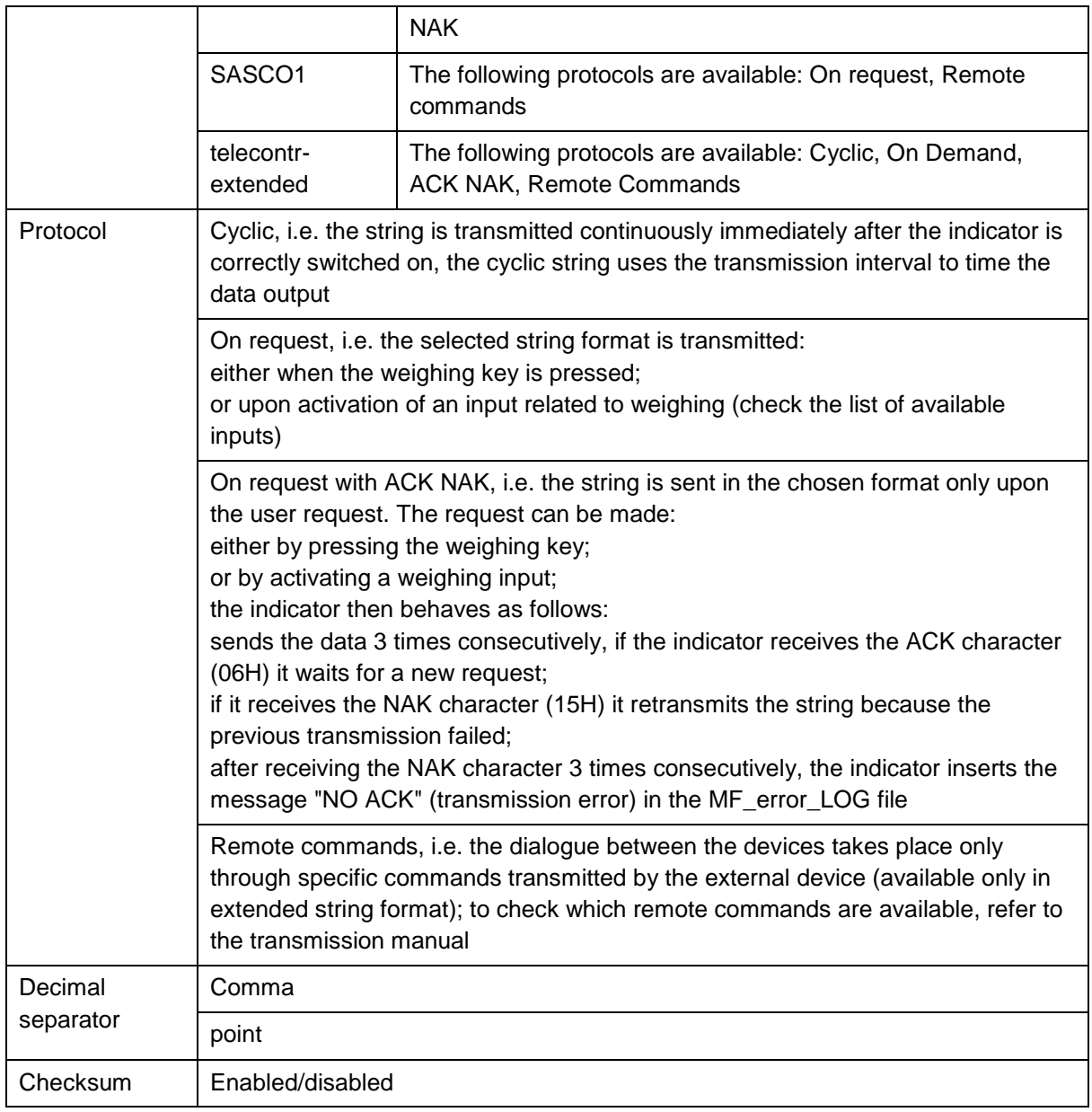

# **5.5.4 Indicator parameters**

In this page it is possible to configure:

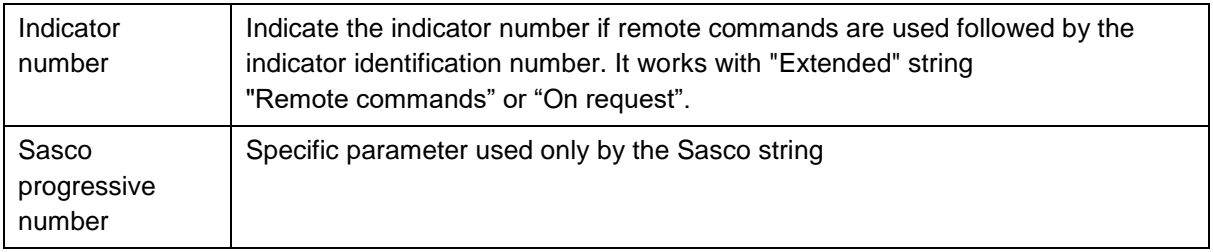

### **5.5.5 Field bus**

### **5.5.5.1 Profibus**

It is possible to connect a Profibus gateway to the indicator that can interface with an external PLC system. Visit the manufacturer's website to check the gateway characteristics. The field bus transmission configuration parameters are as follows:

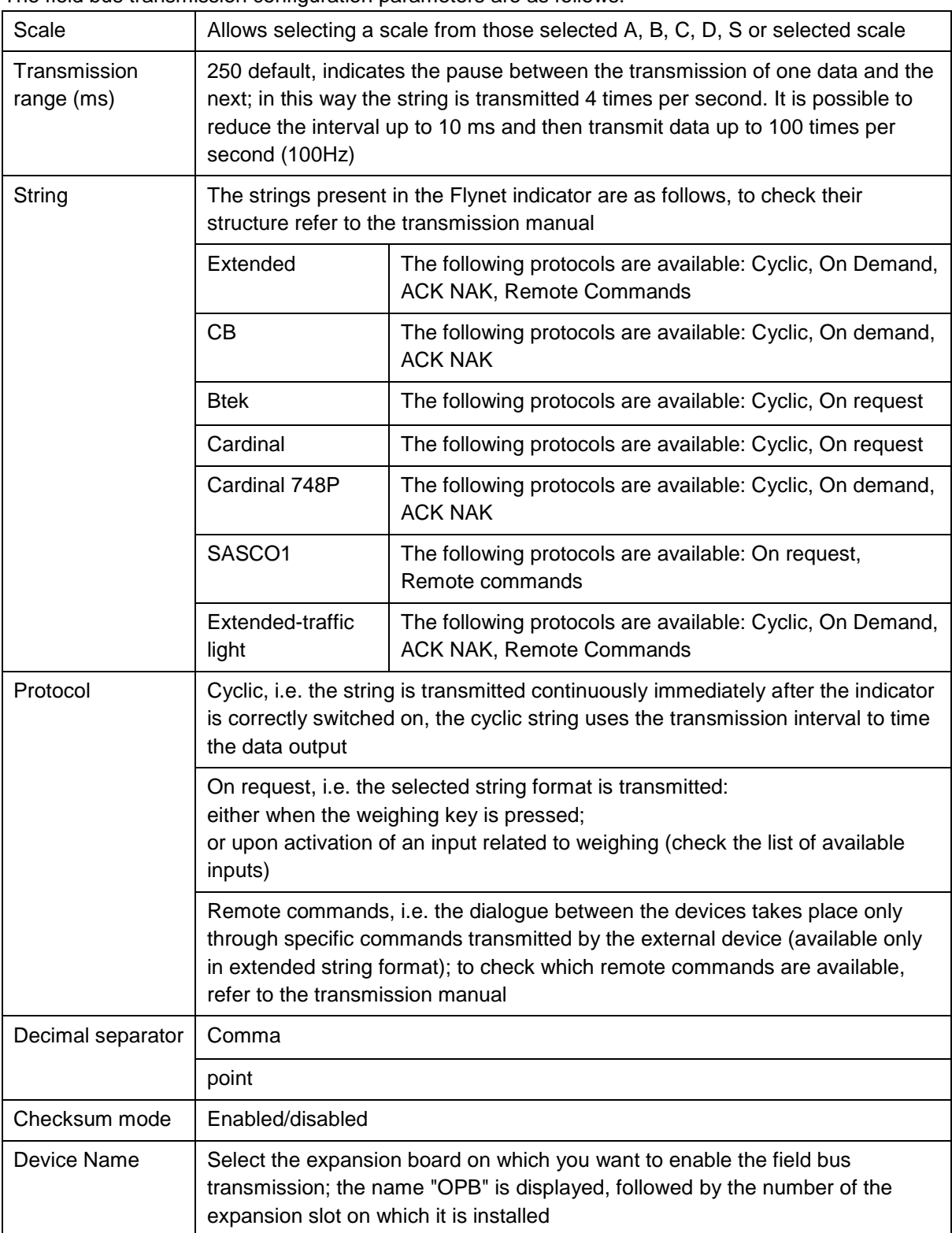

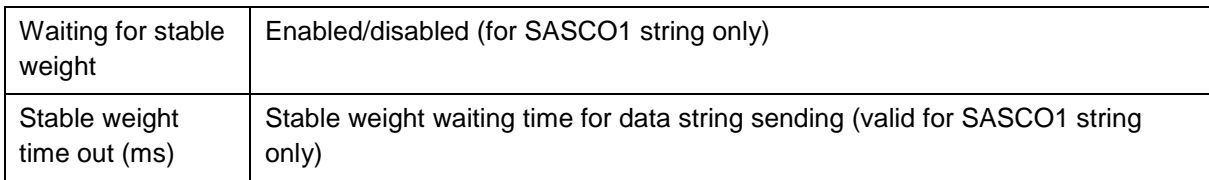

Once the transmission on the field bus has been configured it is possible, by clicking on the TEST button, to enter the section of writing and reading tests. This section is also dedicated to changing the ProfiBus board address; with the + or - buttons it is possible to select the desired address, then the Save button allows saving the desired address.

### **5.5.5.2 Modbus-RTU, Modbus-TCP**

The indicator can be connected in slave mode with Modbus protocol, via a serial port (Modbus-RTU) or via TCP (Modbus-TCP).

A number of parameters specific to the Modbus protocol are also available in addition to the standard parameters for configuring the transmission interface:

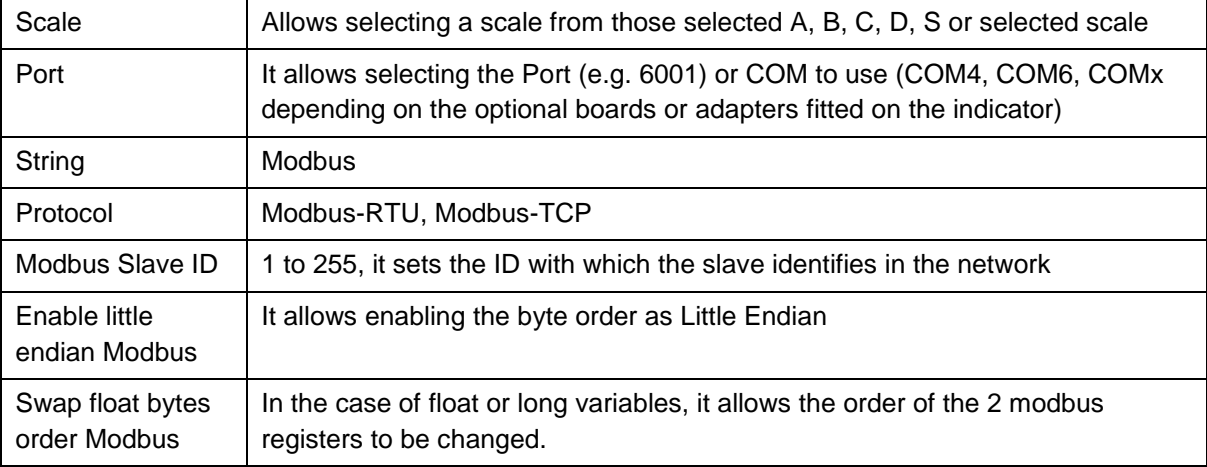

The last two parameters (Enable little endian and Swap float bytes order) do not alter the reading of the variables, but only adapt the convention for encoding and interpreting the values.

• The big/little endian configuration parameter applies to Long and Float variables.

- The swapped registers parameter is applied to the Long and Float variables.
- Int variables are entered into the Modbus register as is.
- Boolean variables are essentially Int variables that can only take on the value 0 or 1

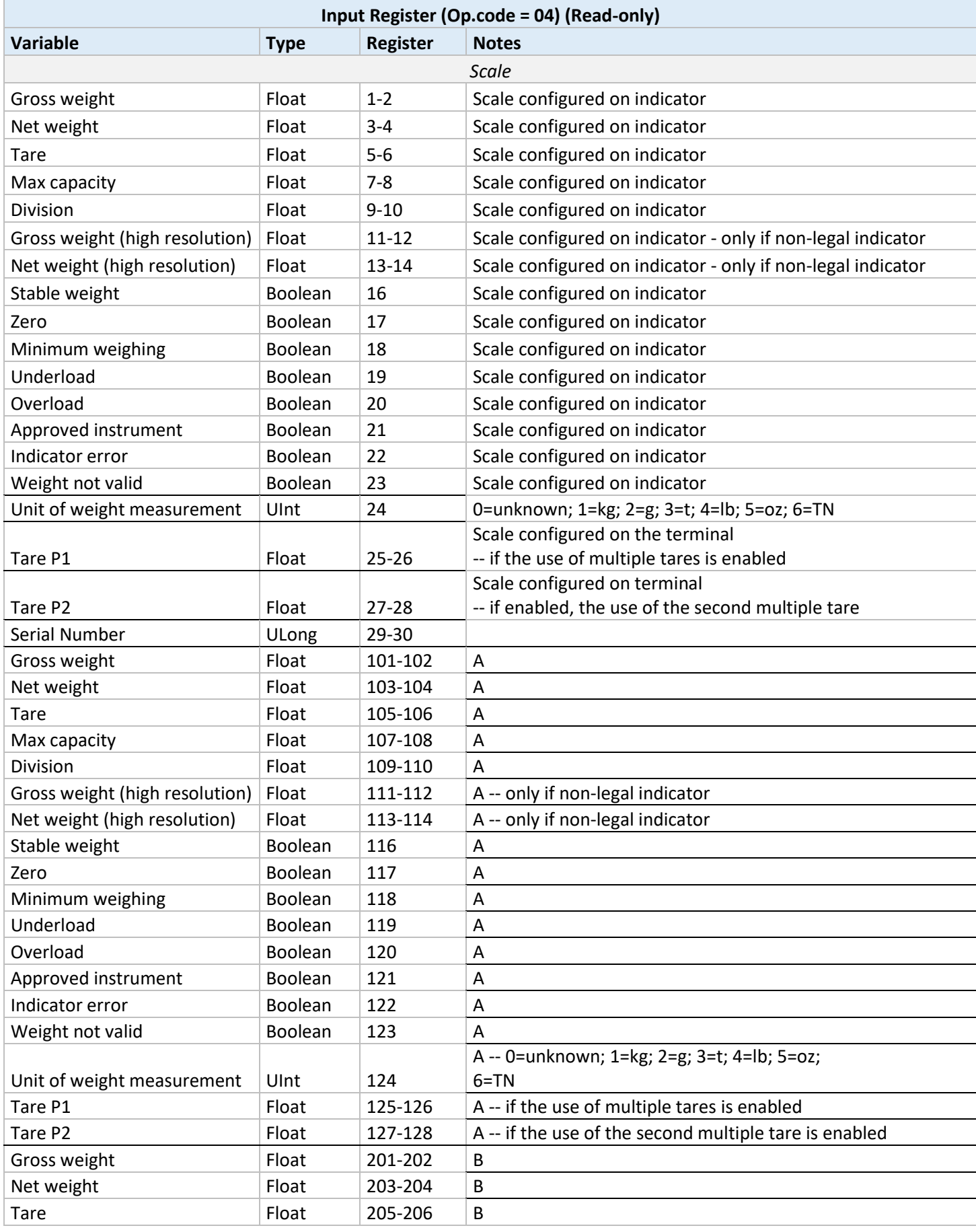

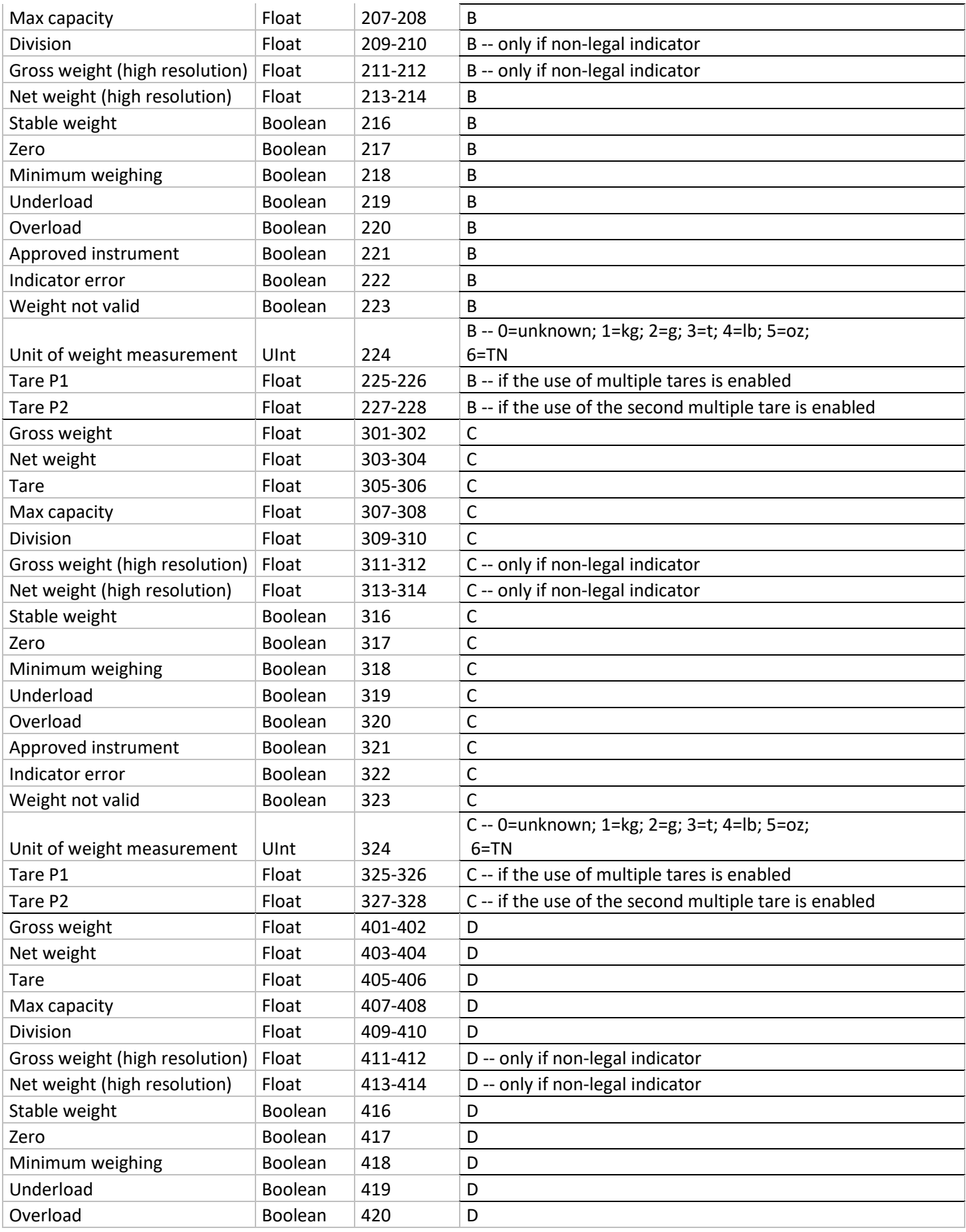

 $\overline{\phantom{a}}$ 

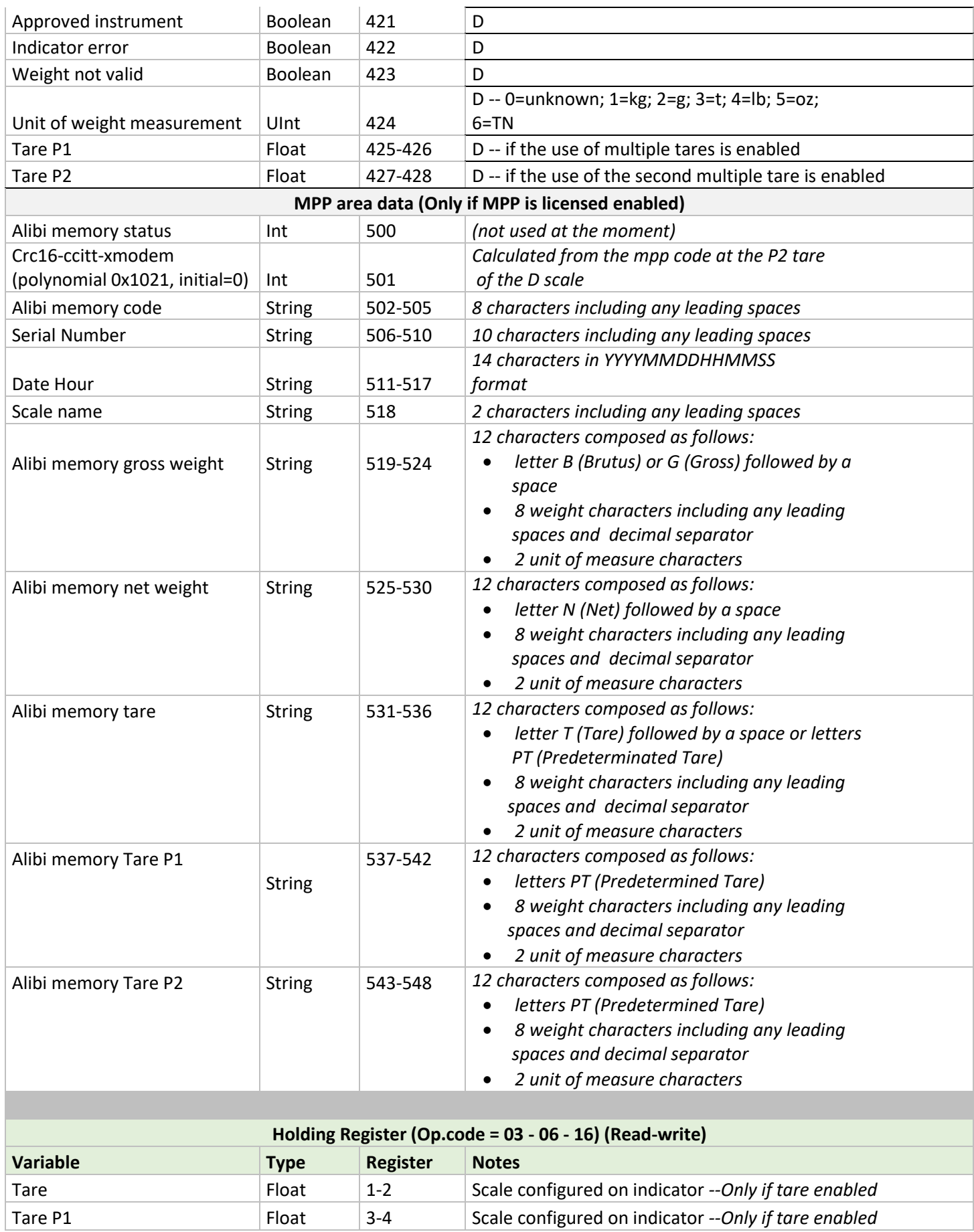

#### **DD1010 FLYNET CONSUMING THE RESERVE EXAMPLE ASSESSED**

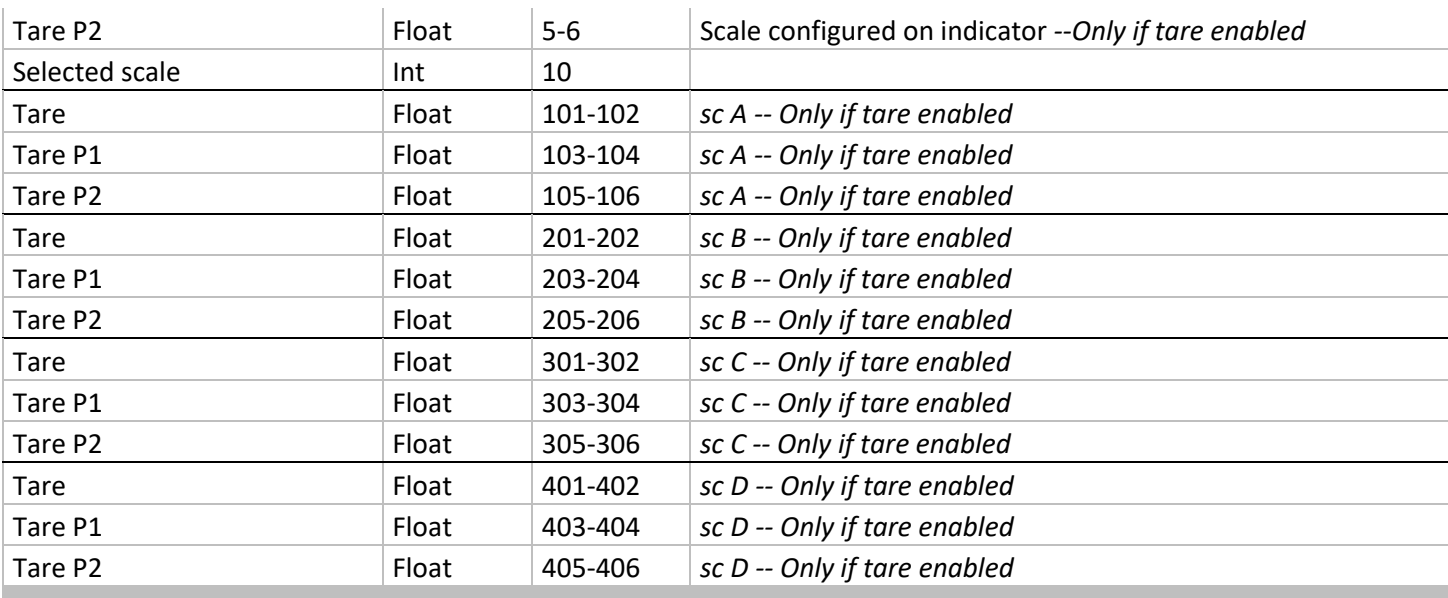

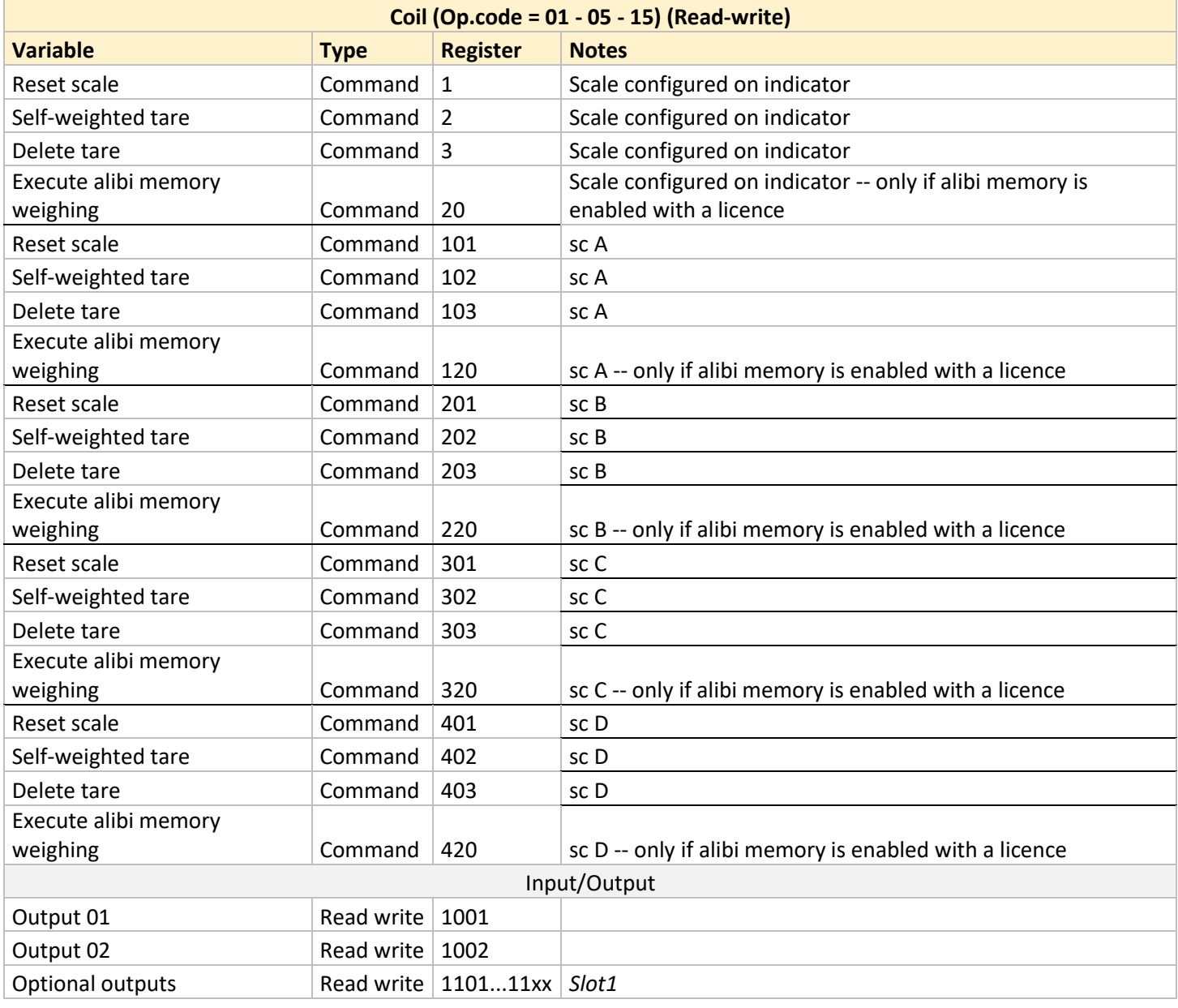

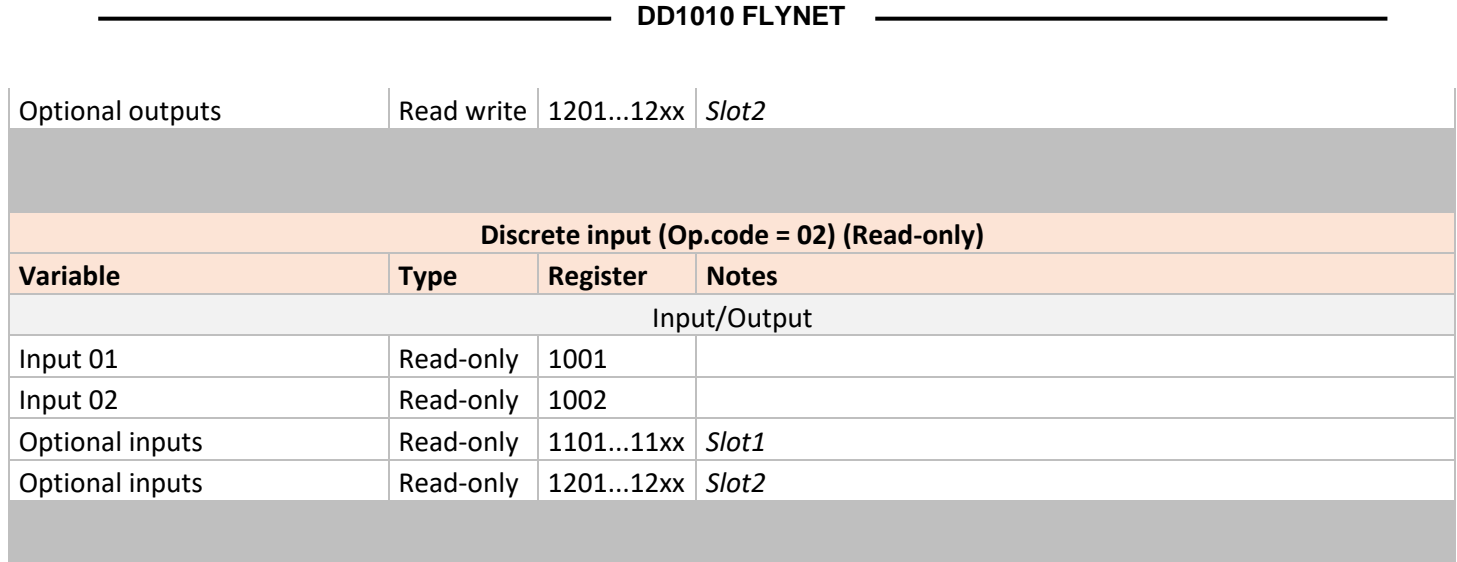

The addresses in the table are all in Base 1.

**N.B:** The data relating to the MPP are supplied in string format because, being metrological data, they must exactly comply with the values used by the terminal. Each string is 'decomposed' into pairs of ASCII characters and each pair is written in a Modbus register.

#### **Example**

Assume that with the MPP weighing a net weight equal to 99.810 kg has been acquired The weight is first formatted as a 12-character string composed as follows:

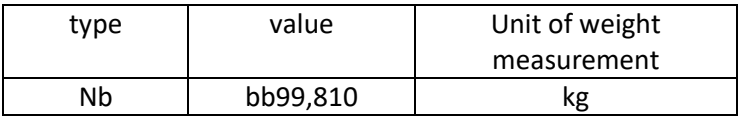

The string is then broken down into pairs of characters and each of the pairs is entered in a Modbus register, therefore the Modbus registers from 525 to 530 in the Hex – ASCII format will contain the following values:

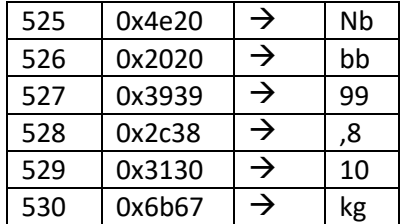

### **5.5.6 Printed data string**

Through the printed data string it is possible to send to a PC a string containing different data such as weight, indicator IP address, operation type and so on. The composition of the printed data string varies depending on the programme installed on the indicator. To know the structure of every single string, refer to the specific manuals for the installed application.

This type of string can be sent via:

- Network
- Serial

### **5.5.6.1 Transmission of printed data string via network**

The parameters available for network transmission are as follows:

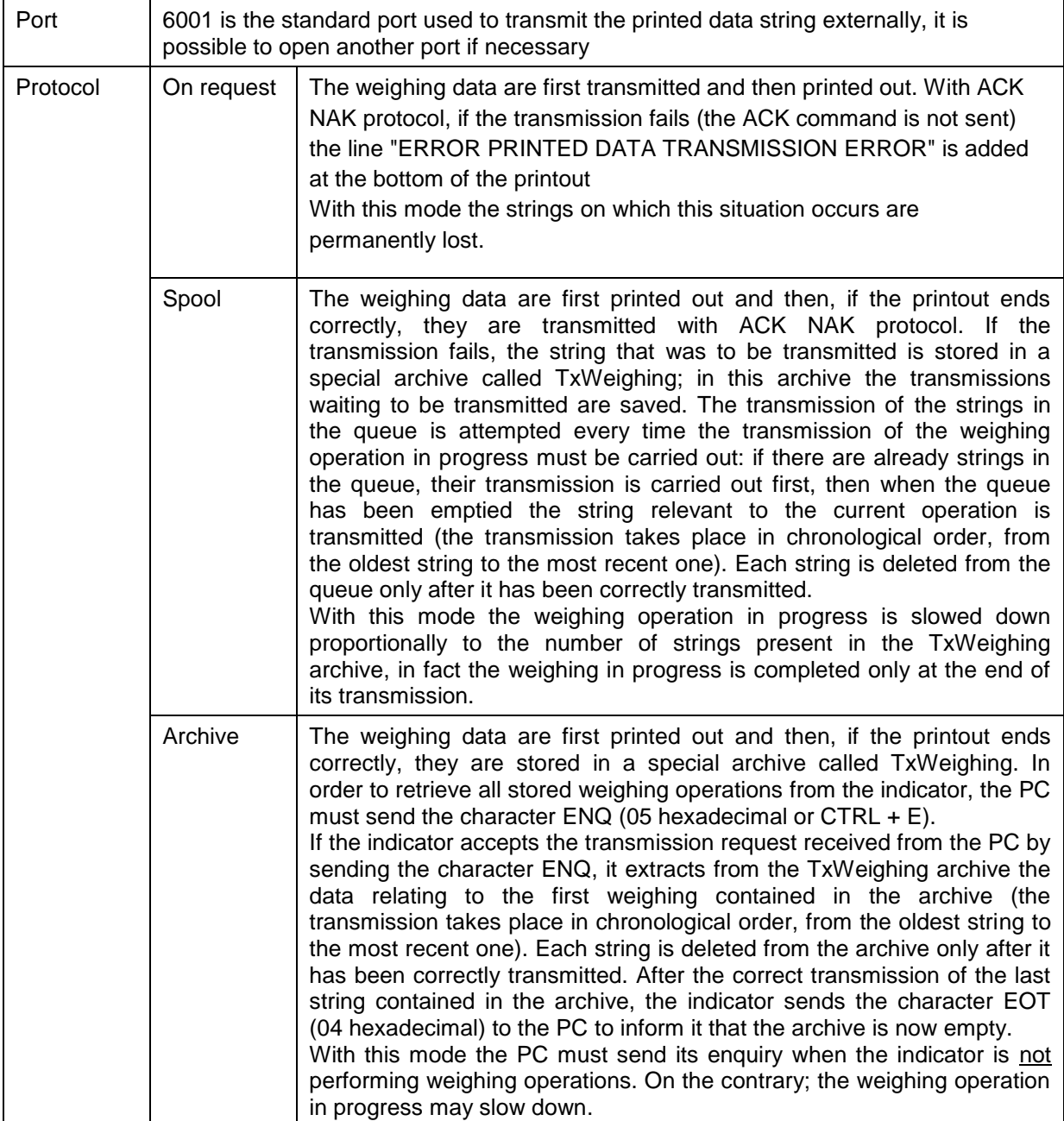

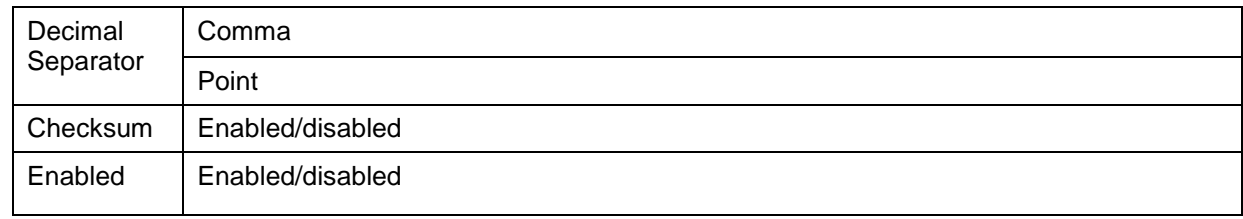

# **5.5.6.2 Transmission of printed data string via serial transmission**

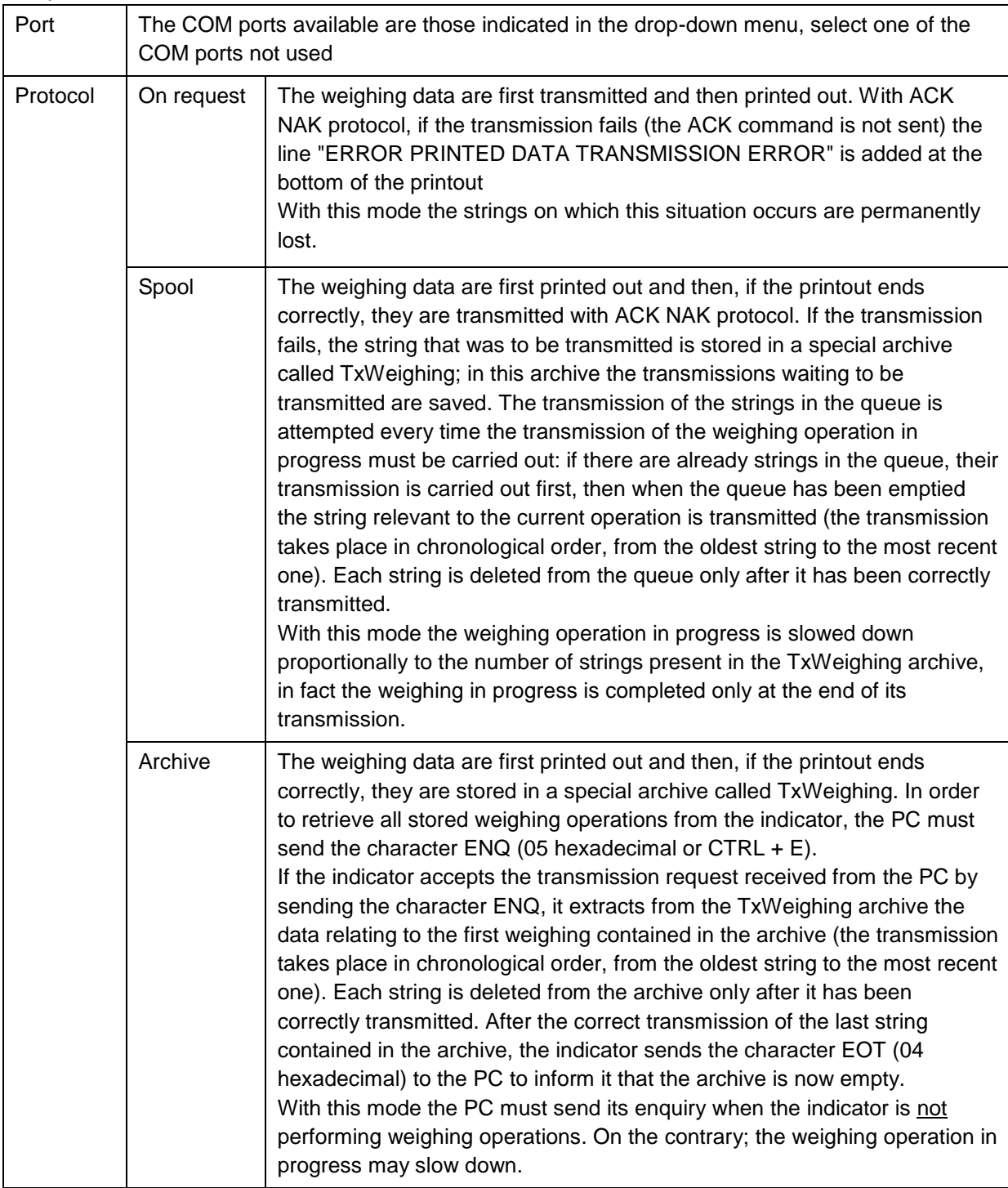

The parameters available for serial transmission are as follows:

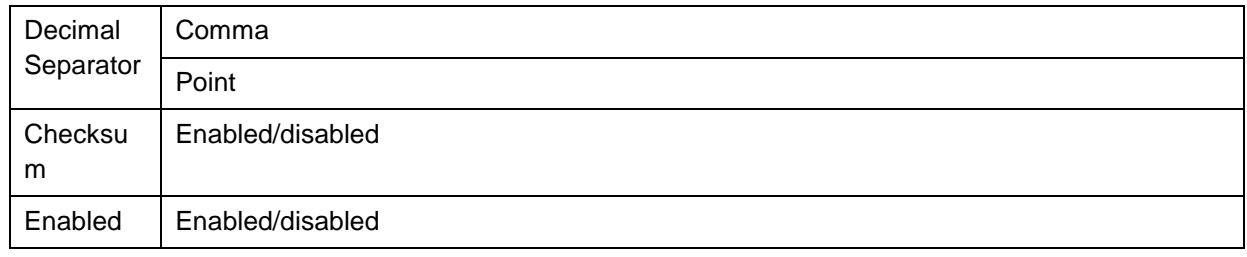

### **5.5.6.3 General**

From this page it is possible to choose whether or not to transmit the first weighing, this parameter is enabled for example in double weighing operation.

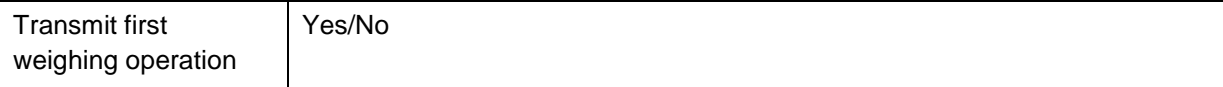

### **5.5.6.4 Delete data**

This function allows deleting the data contained in the TxWeighing archive, stored using the Archive or spool protocols, in case they are no longer needed.

To delete them, simply click on the relevant icon, press yes to confirm and delete or press no to go back.

### **5.5.7 Analogue output**

Up to 2 optional analogue boards can be fitted on the indicator. Depending on the hardware configuration of the board it is possible to use it to manage the voltage output from 0V to 10V or the current output from 4mA to 20mA.

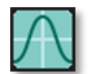

To enable the analogue output go to the configuration section and select 'Analogue Output'. Once inside the page, if the board is installed correctly, it is possible to see the instance named with a number corresponding to the expansion slot on which it is installed.

To configure it, double-click on the small arrow on the right side.

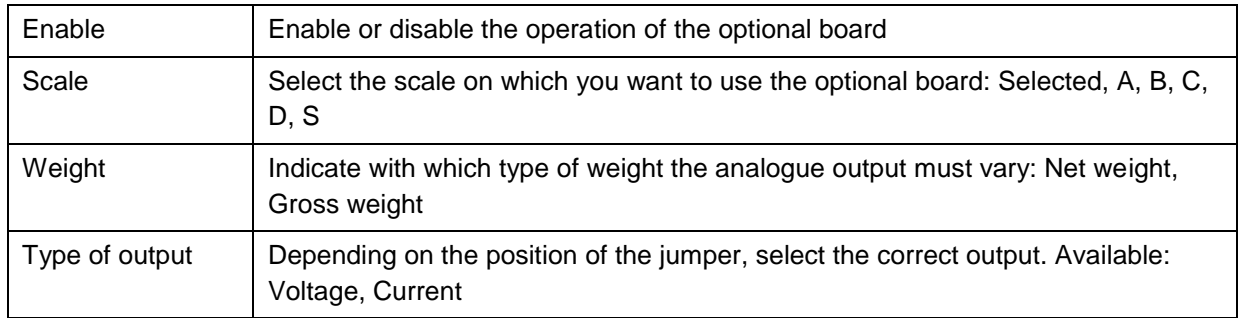

Save to confirm the configuration and proceed to use.

# **5.6 Activating the optional services**

The Flynet indicator contains optional services that can be activated through an activation code. The services available are:

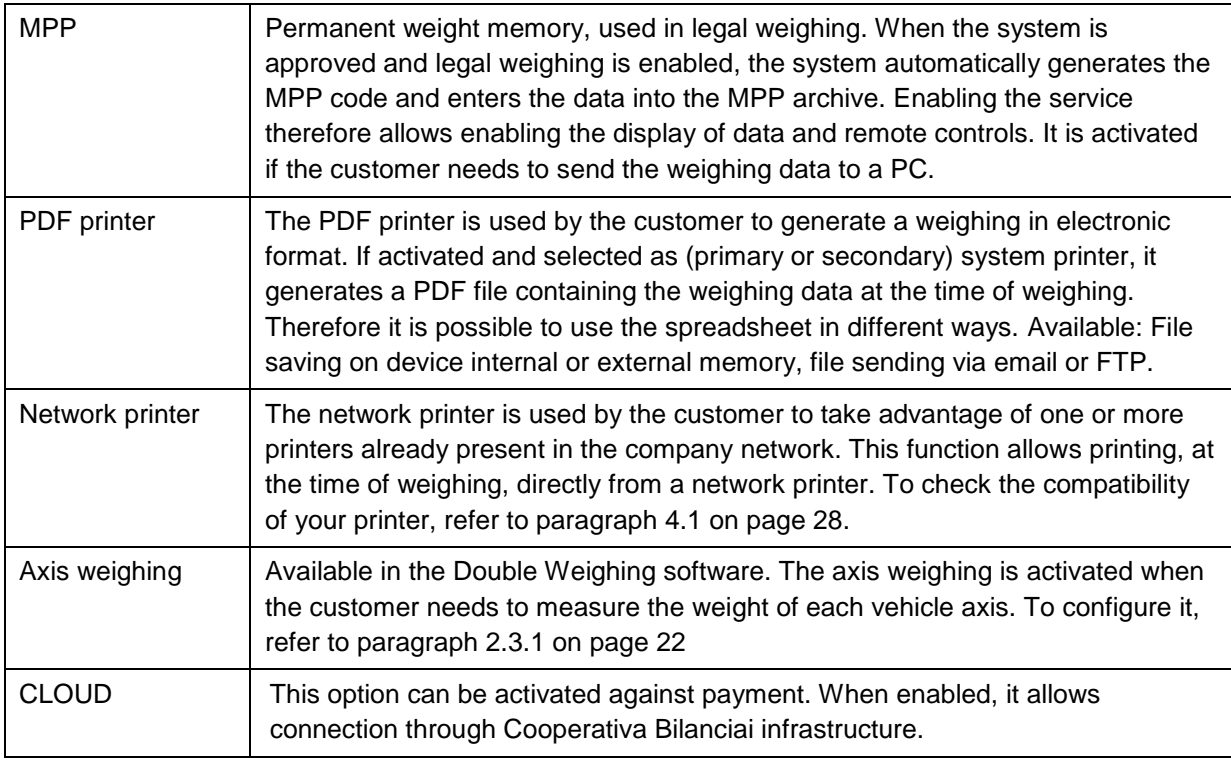

## **5.7 Themes**

From the themes section it is possible to choose a background colour for the indicator. Select your preferred theme and save to apply it.

# **5.8 Shortcut keys**

The tools menu allows customising the shortcut keys. Click on the relevant icon to access the customisation page. When the application is installed, some default shortcut keys are already present. They refer to the specific functions of the software, so they may vary. The 4 shortcut keys in the first line will be positioned in the shortcut line above the metrology weighing keys. Subsequently added shortcut keys will be placed on the 'Shortcut keys' page visible from the weighing screen.

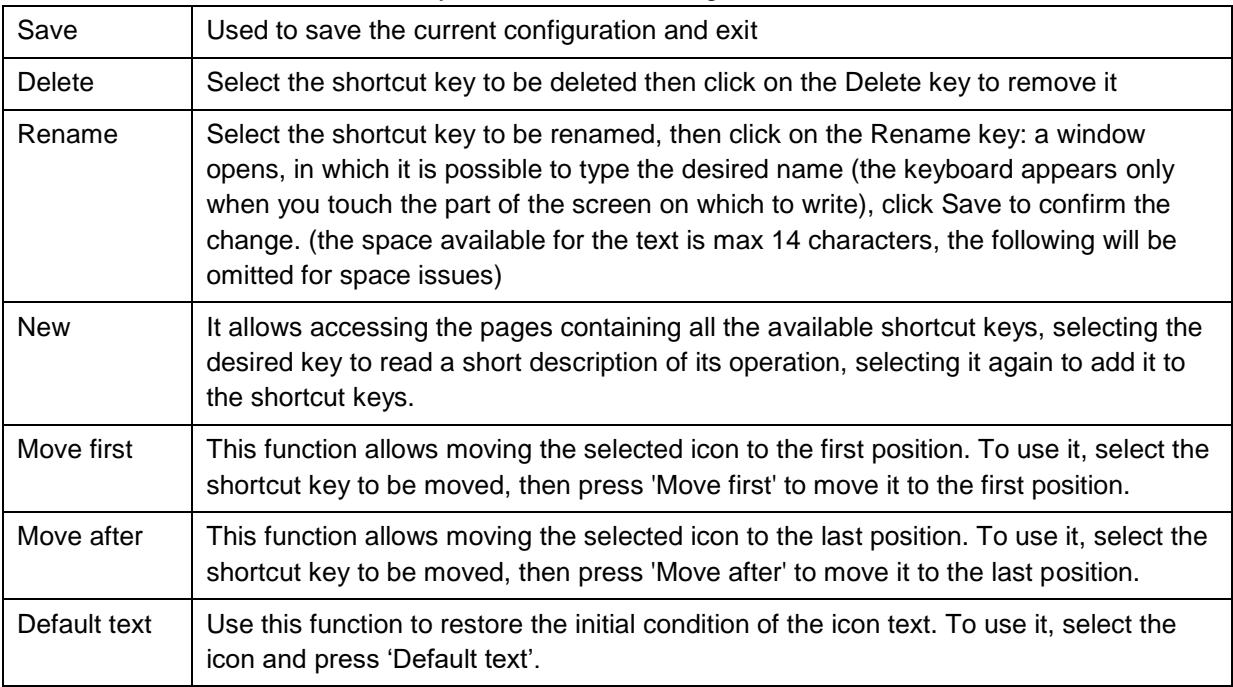

To edit, add or delete the shortcut keys, refer to the following definitions:

## **5.9 Switching off**

It allows temporarily deactivation of the screen, which turns black, and the indicator seems apparently off (the blue LED on the on/off key remains on). To reactivate the screen, simply touch it anywhere.

## **5.10 Access levels**

Refer to paragraph 5.2.5 on page 58.

# **5.11 Error management**

In this menu it is possible to manage the errors displayed concerning Scale and Printer.

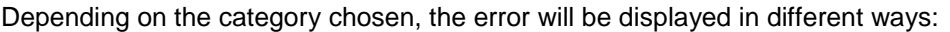

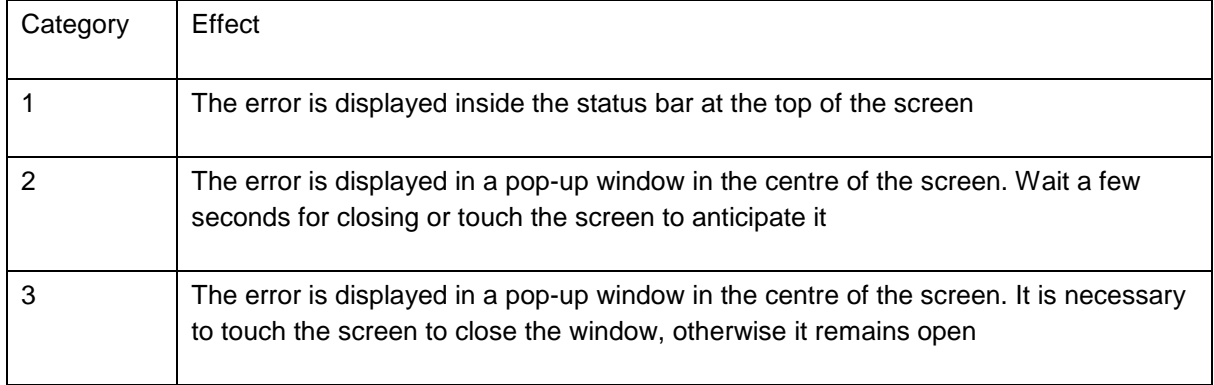

If an optional Input/Output board has been installed, it is also possible to activate an external signal (Output) by selecting an available Output.

# **5.12 Sharing data**

The Flynet indicator is able to share its archives with external sources. It is possible to share data with another indicator on which the same application is installed, or on a Windows PC with SQL software installed. It is also possible to use an external device, USB stick or SD card, as indicator database.

### **5.12.1 Database**

In the Others section of the Application/Others menu it is possible to configure the database

management. Click the 'Database' **in the local contiguration**:

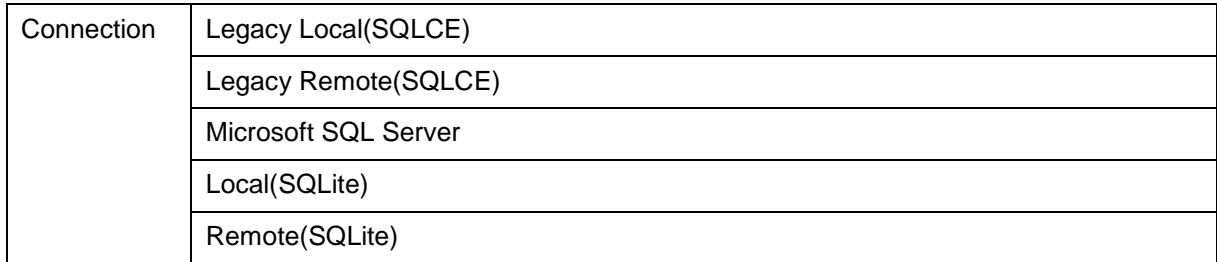

#### **Legacy Remote(SQLCE) or Remote(SQLite)**

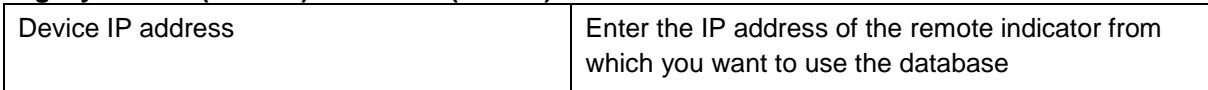

#### **Microsoft SQL Server**:

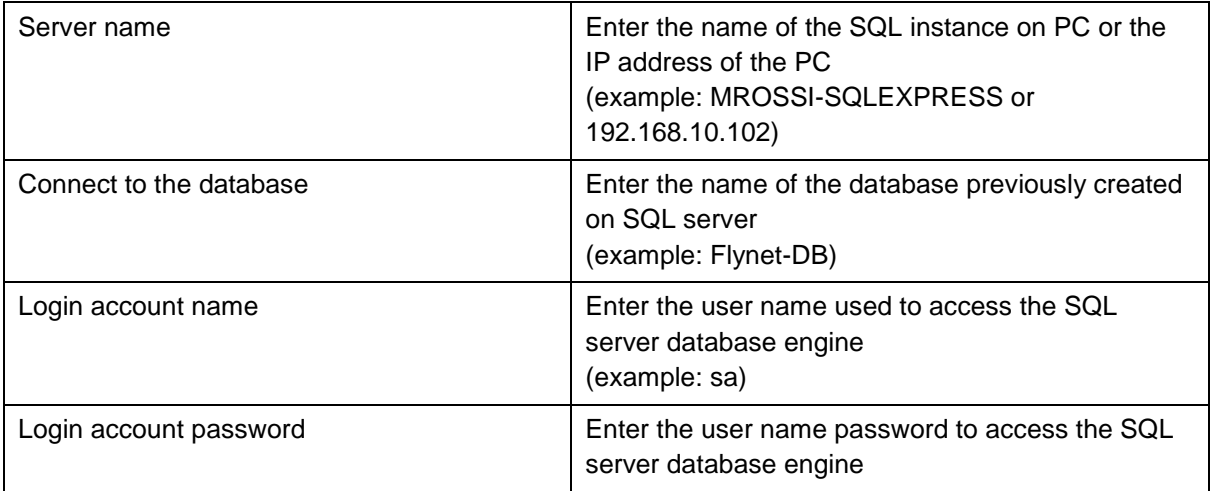

To check the correct connection with the SQL server, try to access the archives on the Flynet indicator. If this is not possible, check the network settings of the indicator (IP address, subnet mask) and the configuration of your SQL server instance.

# **5.13 Adding an external printer**

To connect a printer to the indicator, simply follow this procedure:

- 1. Navigate to the 'Printers / Readers / IOs' **The Transform of the follow** the path Menu / Tools / Configuration / System;
- 2. Select the Printers tag;
- 3. Select the Printers item so that its background turns white
- 4. Select the 'Add' icon, a form will open to rename the printer, then write the desired name and confirm to proceed;
- 5. Now the new instance created is displayed, select model and connection COM, save and exit;

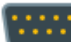

- 6. Select 'Serial Ports' and once in the menu move to the same COM used for the printer
- 7. Once inside the COM configuration menu, set the parameters according to the printer communication specifications. The Flynet indicator foresees the use of hardware Handshake only if COM4 or COM8 (option) and suitable cable are selected; at the end save and exit the COM menu
- 8. Exit the System menu by pressing Close, you are now in the configuration menu, press 'Application' and then 'Others'

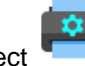

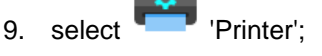

- 10. Configuring parameters
- 11. In this page set the created printer as the primary (or secondary if you have another printer) and then save and exit;
- 12. Before using the printer perform a test, select Info from the Tools menu and then Test;
- 13. Select printer;
- 14. A page opens that shows the possibility to set the test you want to perform

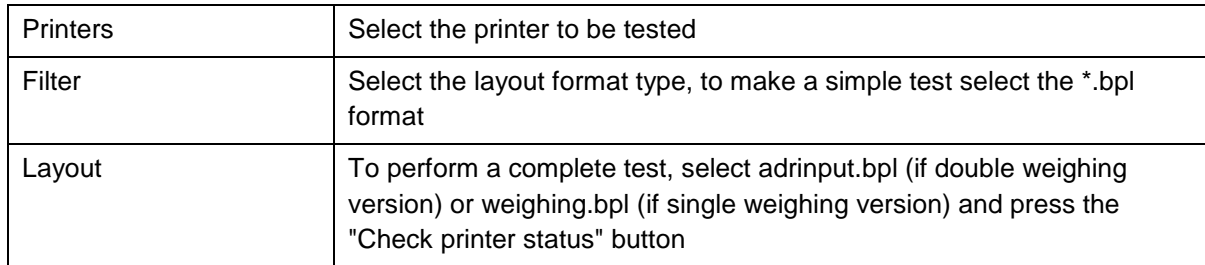

At the end of the print tests, it is possible to exit and return to normal operation.

If the test does not work, check the connection cable between the indicator and the printer, usually a label is present to avoid reversing the connectors; also check the printer settings if necessary, to access the configuration menu refer to the specific printer manual.

If the problem persists, check the printer configuration starting from step 5 to step 13.

### **5.14 Adding a reader**

To connect a Flynet indicator reader, simply follow this procedure:

Navigate to the 'Printers / Readers / IOs' **NAME and Market** menu,

To reach it follow the path Menu / Tools / Configuration / System;

Select Readers tag;

Select the Readers item so that its background turns white;

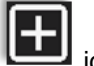

Select the icon, a form will open to rename the reader, then write the desired name and confirm to proceed;

Now the new instance created is displayed, select the model and the connection COM, save and exit;

Select 'Serial Ports' and once in the menu move to the same COM used for the reader; Once inside the COM configuration menu, set the parameters according to the reader communication specifications. The Flynet indicator does not foresee the use of hardware Handshake, at the end save and exit the COM menu;

Exit the System menu by pressing Close, you are now in the Configuration menu, then press 'Cards' and select the type of card that corresponds to the one to be used, save and exit; Before using the reader perform a test, select Info from the Tools menu and then Test; Select card reader

A page opens where the code read by the reader is displayed, then read the card through the reader and check that the code is displayed;

In order to associate a card code to an operator code, it is necessary to code every single card and associate it manually to the desired operator code. The operator code must be contained in an indicator operation archive. In addition, if enabled, it is also possible to generate a simple weighing

using the badge even if not coded. Then, in the 'Archives' page, select 'Card Encoding'; In the menu at the bottom of the screen, select New to add a new encoding;

Enter the operator code, i.e. the code you wish to recall using the card and press Enter; Now select the blank section next to Card Code item and, using the reader, read the card, press Enter to confirm;

As you can see from the screen, the card code is captured and then associated to the desired code, save and exit or save and proceed with the addition of a new code;

From the main page it is now possible, using the reader, to quickly and easily recall the data stored in the operating archives.

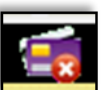

If the badge is not valid or associated with any code, the following image  $\Box$  is displayed at the top of the screen. In case no badge is read, check the correct configuration of the card type in the Configuration/Cards section.

## **5.15 Adding a network or PDF printer**

To add a network or PDF printer, follow the procedure below:

Activate the service from the 'Activating utilities' page, to activate it refer to paragraph 5.6 on page 77;

Once the service is activated, enter the configuration menu and select <sup>PPP</sup> 'PDF-Network printer';

Depending on the activated option, select network or PDF printer;

Select  $\Box$  'Add' and name the new instance, confirm;

Set the parameters according to the specifications on page [73,](#page-74-0) [75](#page-76-0) depending on the type of printer chosen and then save;

Now select the printer, go to the Configuration menu and click <sup>on</sup> <sup>b</sup> 'Application';

Click Others and then **Printer':** 

To select the created printer, click next to the Main Printer Alias item, a window containing the name of the previously added printer is displayed;

To add it, click directly on the name;

save and exit to confirm.

To test a network or PDF printer, perform a weigh, so go back to the weight view page, load a weight on the platform and click the First Weighing button. Then wait for the correct end of the procedure and check that the sheet is printed by the network printer or the PDF file is generated by the indicator.

If printing fails, check the printer settings carefully. If there are serious errors, the system will record the error in the LOG of the managed framework, making it possible to identify the error location.

# **5.16 Testing a serial transmission**

The indicator is able to send a data string to external devices. The available data strings are listed in paragraph 5 on page 30.

Once the transmission has been configured, whether serial or network, it can be tested via PC. Then connect the free end of the cable to the PC, using an adapter if necessary, and open a software capable of handling incoming data traffic (example: Hyper Terminal). In case of serial connection, set the reception data in the same way as they are set on the indicator (baud rate, stop bit). In case of Ethernet connection, set the IP address of the indicator and the communication port entered in the indicator configuration.

In case of cyclically transmitted string, when the connection to the indicator is activated, the data will start to be displayed on the monitor. If the string is transmitted via remote commands, ACK NAK or on request, send for example the string transmission start command (<SX>CR) to start the dialogue between the devices; to end the dialogue send the string end command (<EX>CR).

# **6 OPTIONS**

The DD1010 FLYNET weighing indicator provides for the installation of optional cards, peripherals and accessory software.

Some options also include the firmware update. Contact the After-Sales Service or the Sales Service Network.

The options currently provided (at the date of writing of this manual) are:

- Serial expansion board RS232 RS422
- 0-10V/4-20mA analogue output board, analogue input and pulse counter (sensor interface)
- Sound board
- Printers
- WI-FI modules (external)
- HDMI optional board
- Wall-mounting brackets
- Second scale module
- Additional displays
- 8 input/12 output board

## **6.1 Installing Optional Boards**

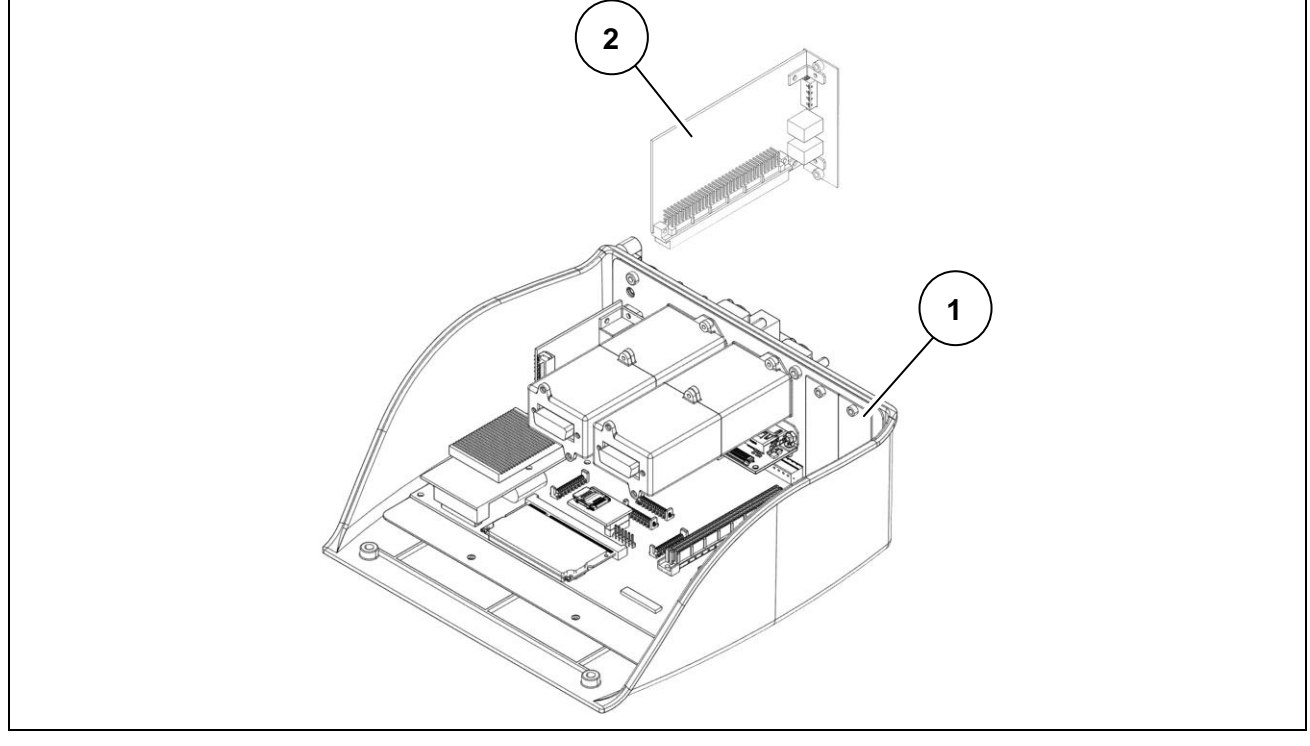

### **Figure 6.1-1 - Installing Optional Board**

- 1. Remove the indicator cover.
- 2. Remove the closing plate (ref. 1), if any.
- 3. Install the optional board (ref. 2) in the slot provided.
- 4. Make the necessary connections.

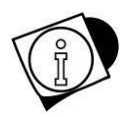

### *WARNING*

*The figure is for illustrative purposes only, refer to the cover removal procedures in chapter 10.*

# **6.2 Optional Board Overview**

### **6.2.1 Sound board**

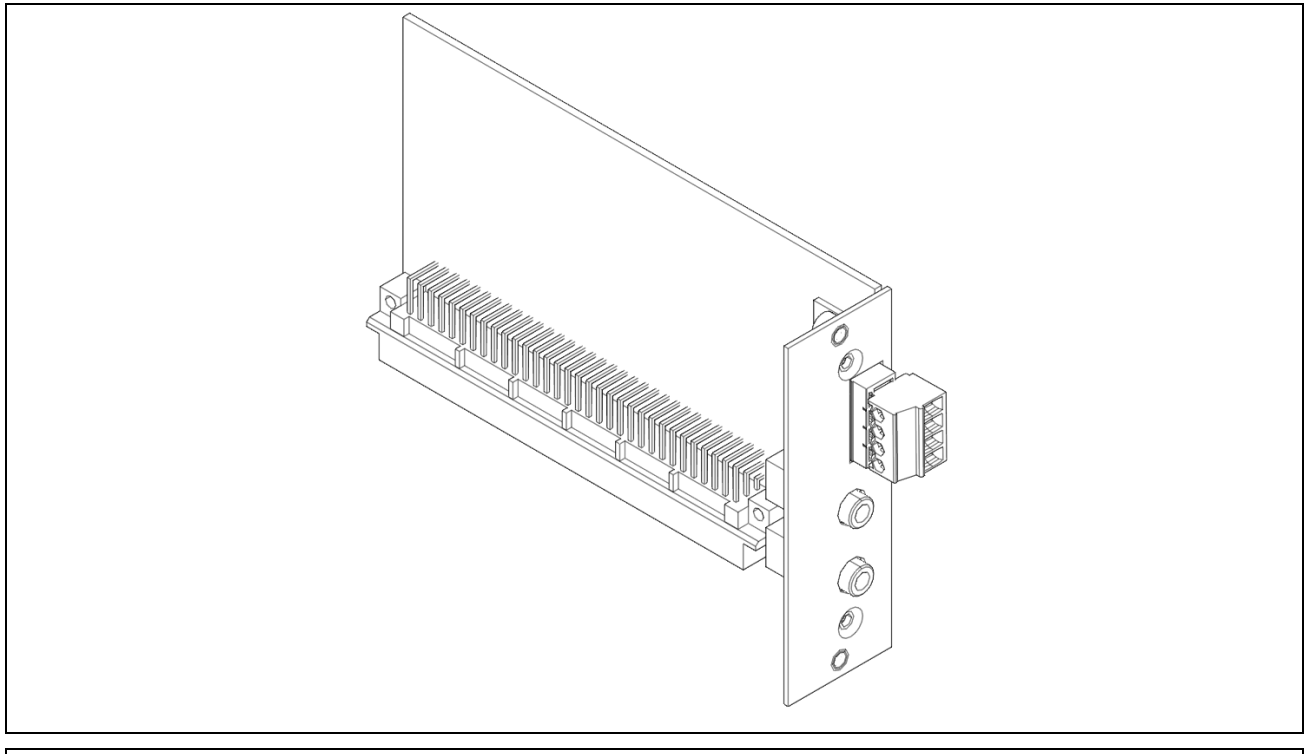

### **Figure 6.2-1 - Sound board**

The sound board consists of:

- Lower microphone input jack
- Upper headphone output jack,
- Amplified loudspeaker output top clamp

Clamp numbering from below (pin1 at the bottom):

- pin1: out + LH loudspeaker
- pin2: out LH loudspeaker
- pin3: out + RH loudspeaker
- pin4: out RH loudspeaker

### **6.2.2 8 in/12 out board**

#### **Function description**

The 8 input/12 output expansion board allows the weighing indicator on which it is installed to manage 8 dry contact input signals (coming for example from a relay output) and to provide 12 digital dry contact output signals.

For use with software released from September 2023.

The input signals can be connected in two different ways (see fig. 6.2.2-1: proximity sensor connection example):

- 1. Using the opto-insulated +12V inside the board provided on the 25-pin output connector
- 2. Providing a +12V or +24V voltage external to the board and suitably filtered

In order to use solution 1) it is necessary to close the jumper J4; in case of solution 2) the jumper J4 must remain open (see fig. 6.2.2-2).

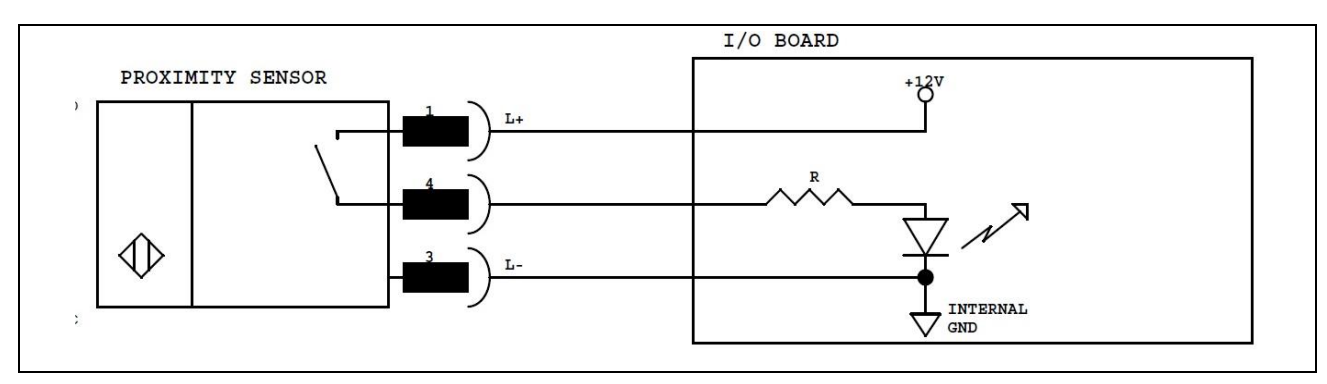

**Figure 6.2-2 - Possible proximity sensor connections - Solution 1**

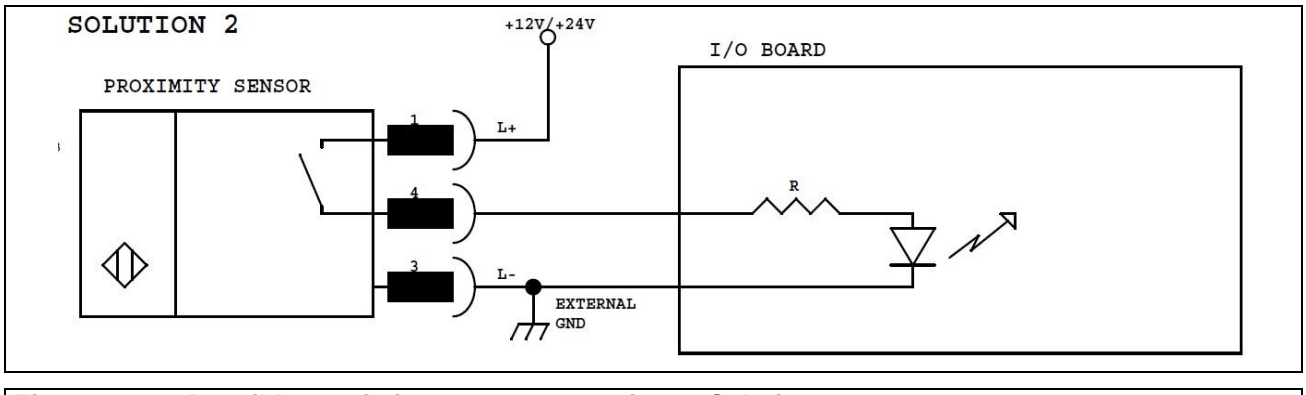

#### **Figure 6.2-3 - Possible proximity sensor connections - Solution 2**

As far as the digital output signals are concerned, 3 independent output units are available, each of which refers to a different common pin.

All output signals are of dry contact type and common pins can be connected together to use a single voltage reference.

The board also has a hardware watchdog management that allows guaranteeing the almost instantaneous reset (about 1 second) of all digital outputs in case of undesired block or stop of the weighing indicator.

To enable the hardware watchdog function it is necessary to close the jumper J19 on the board, to keep this function disabled, leave the jumper J19 open.

#### **Technical characteristics**

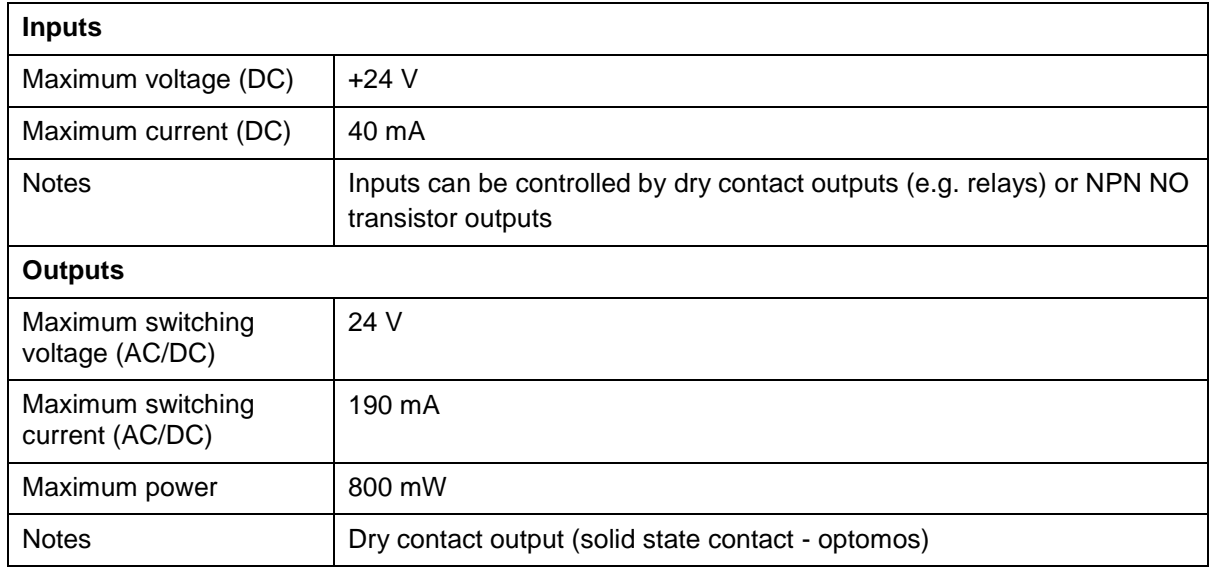

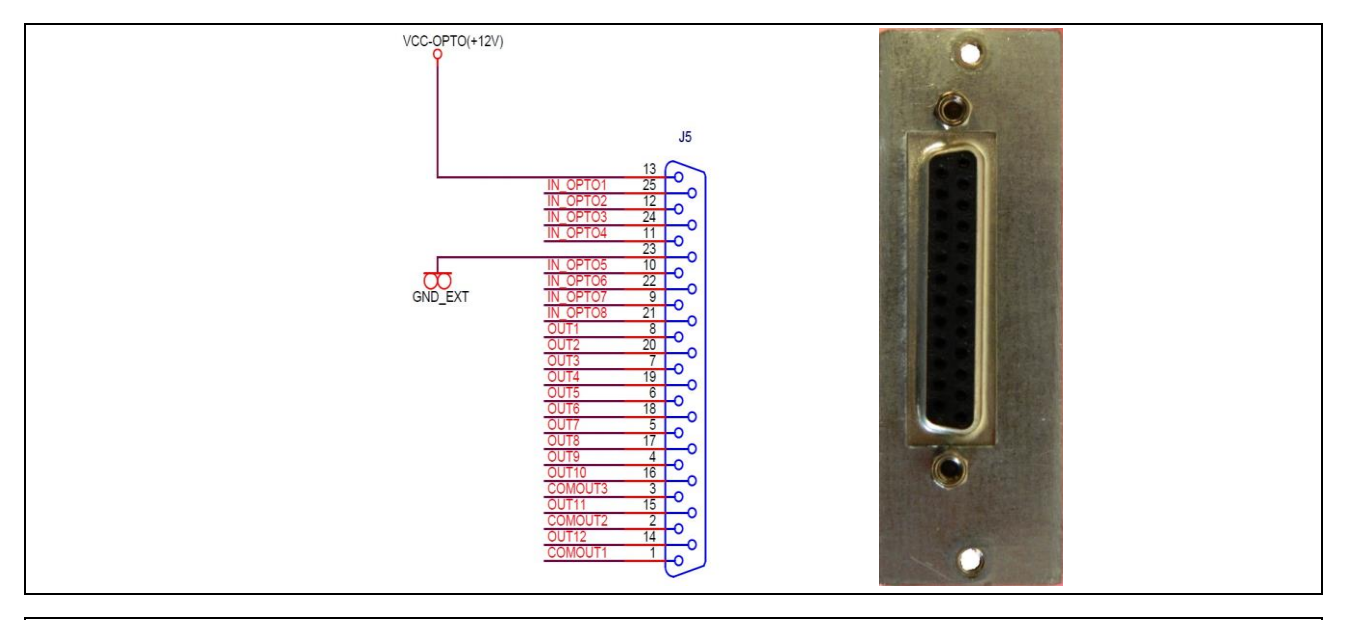

### **Figure 6.2-3 - 25-pin output connector**

### **Overall dimensions**

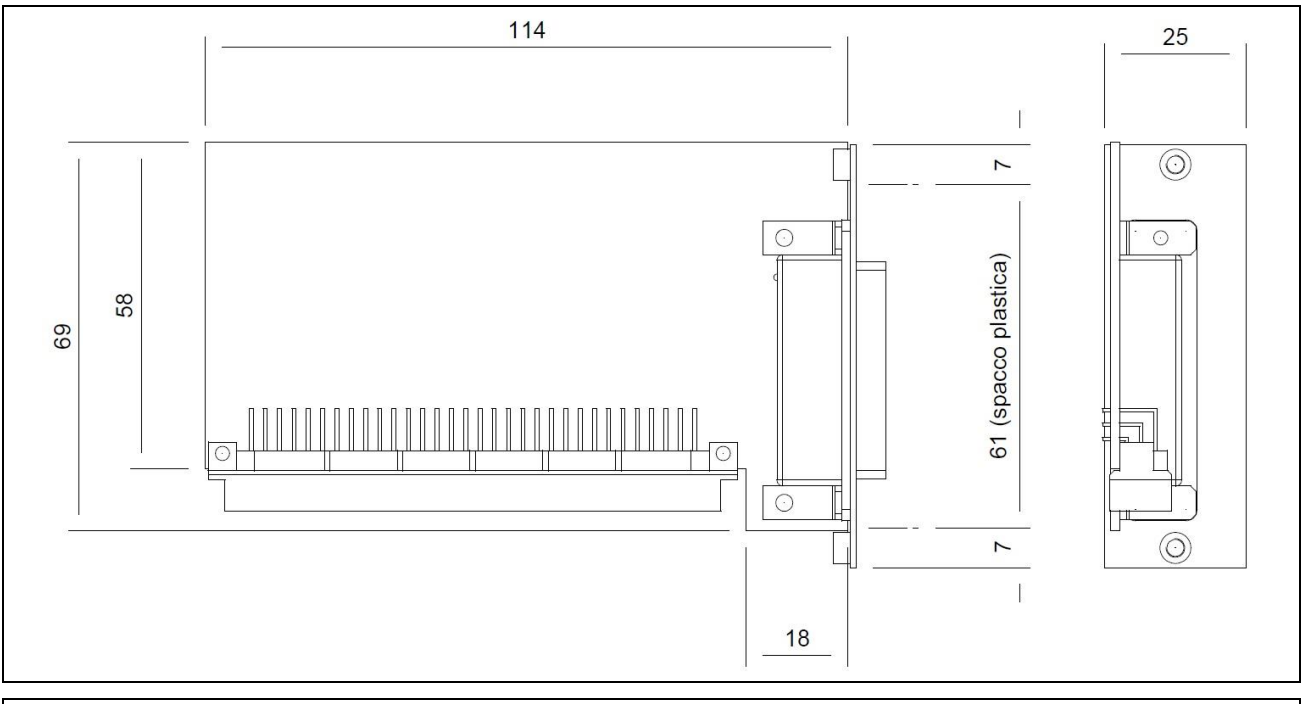

**Figure 6.2-4 - Overall dimensions table 1 (values in mm)**

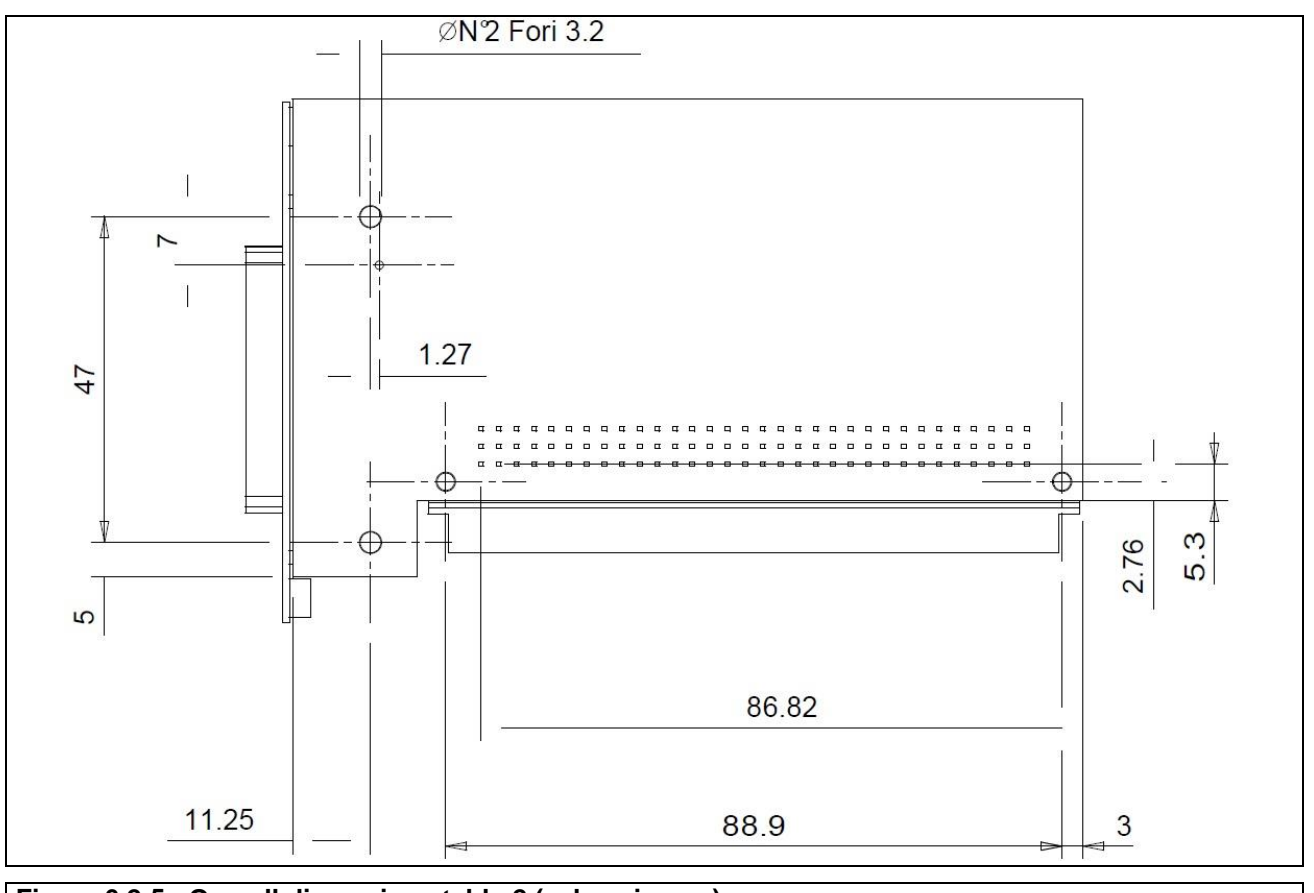

**Figure 6.2-5 - Overall dimensions table 2 (values in mm)**

### **6.2.3 4 in/6 out board**

#### **Function description**

The 4 input/6 output expansion board allows the weighing indicator on which it is installed to manage 4 dry contact input signals (coming for example from a relay output) and to provide 6 digital dry contact output signals.

For use with software released from January 2024.

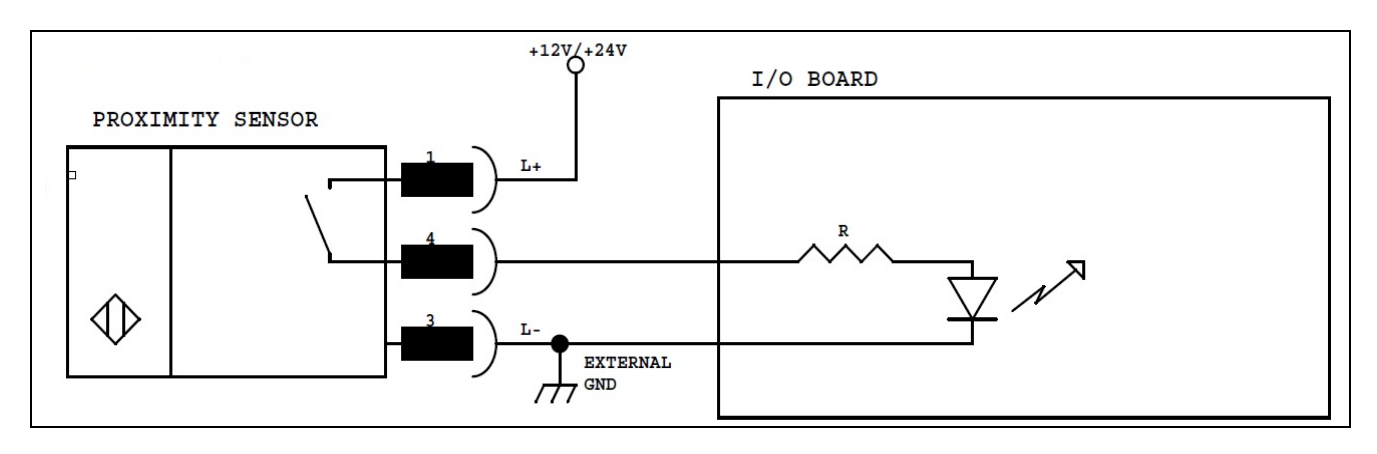

**Figure 6.2-6.1 - Possible proximity sensor connections - Solution 1**

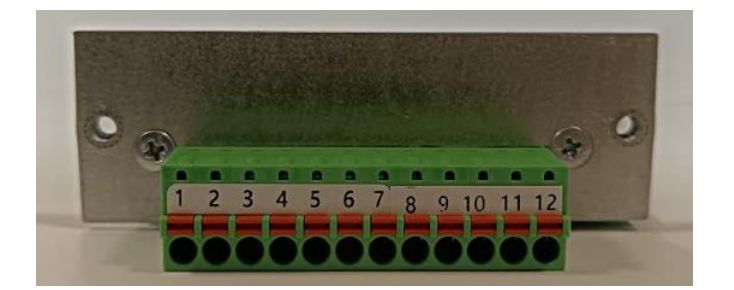

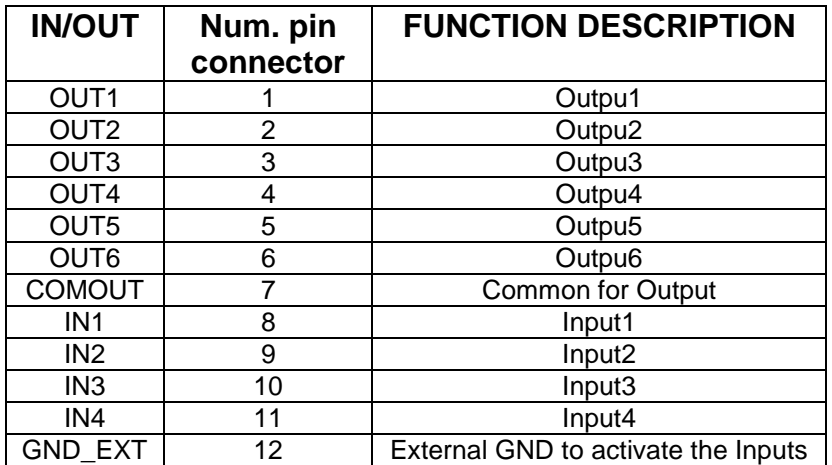

#### **Technical characteristics**

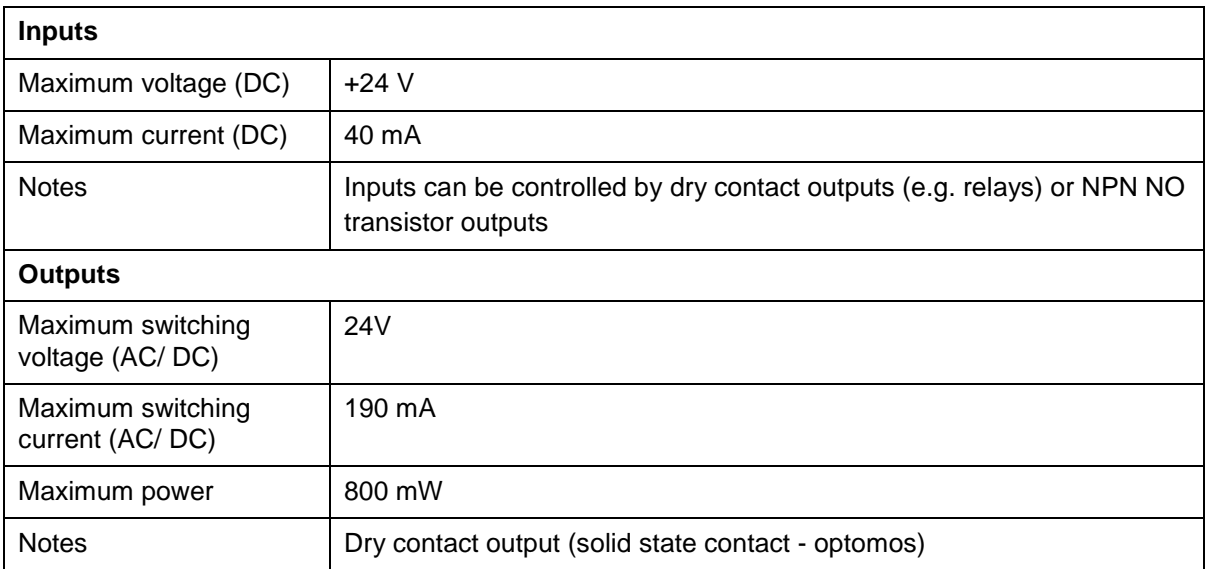

 $\overline{\phantom{a}}$
# **6.2.4 Pulse input analogue output board**

To obtain the current output, place the jumper J14 on pins 2-3; the relevant output pins are 11 (output current), 9 (input current). The manageable current must be  $\leq 190$  mA (AC/DC). To obtain the voltage output, place the jumper on pins 1-2; the relevant output pins are 12 (output voltage), 8 (GND). The switchable voltage must be  $\leq$  24 V (AC/DC).

If an analogue output expansion board is installed inside the indicator, the connections must follow these instructions:

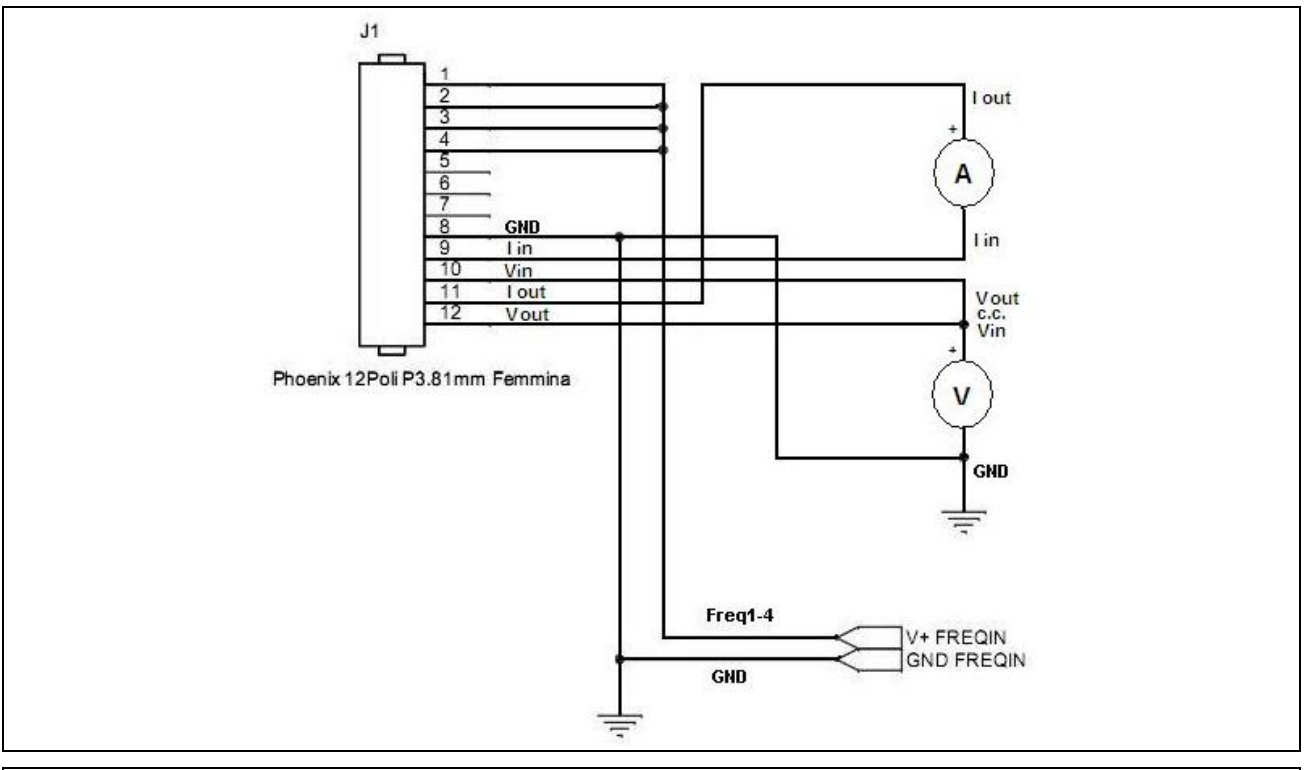

**Figure 6.2-6 - Analogue Output Board Connections (0-10v, 4-20mA)**

The connector features an analogue output in 0-10 V and 0(4)-20 mA format galvanically separated; the wiring diagram is shown in the table below:

#### **Analogue current output:**

Place jumper J14 in position 2-3 for 4-20mA current output, between pins: 11 (Current Out) and 9 (Current In)

#### **Analogue voltage output:**

Place jumper J14 in position 1-2 for voltage output, between pins: 12 Voltage Out and Pin 8 (GND)

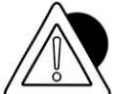

## *ATTENTION*

*Technical characteristics: Resolution = 10000 points Accuracy = 0.05 % FS Minimum output voltage load = 100 ohm Maximum current output load = 250 ohm* **DD1010 FLYNET** ————————————————————

 $\overline{\phantom{0}}$ 

# **7 ERROR MESSAGES**

# **7.1 Indicator errors**

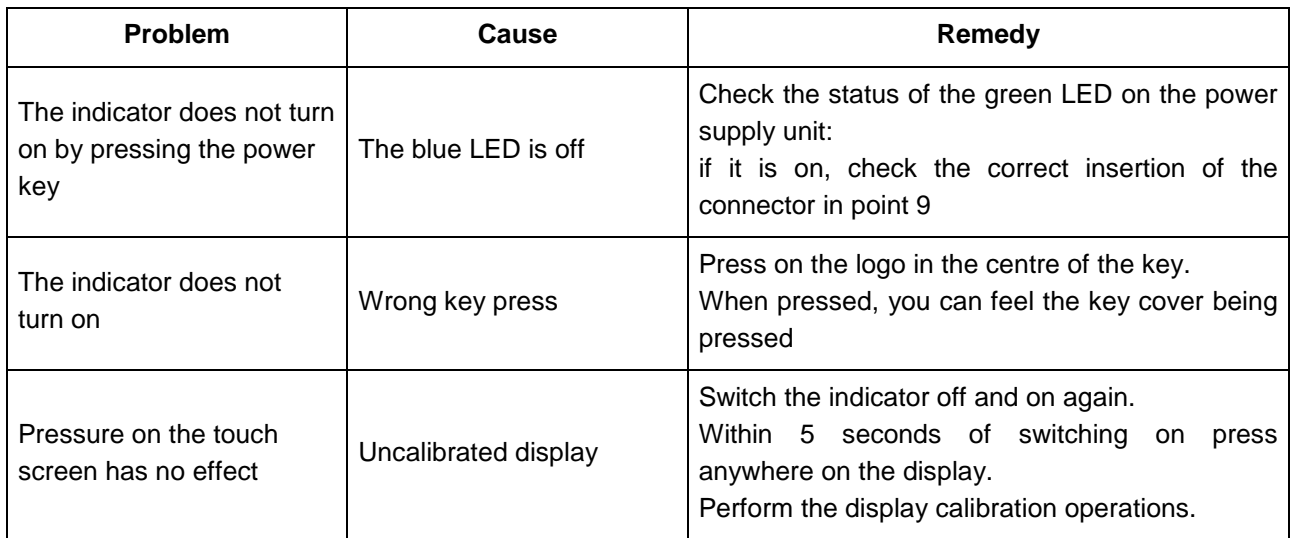

# **7.2 Scale Errors**

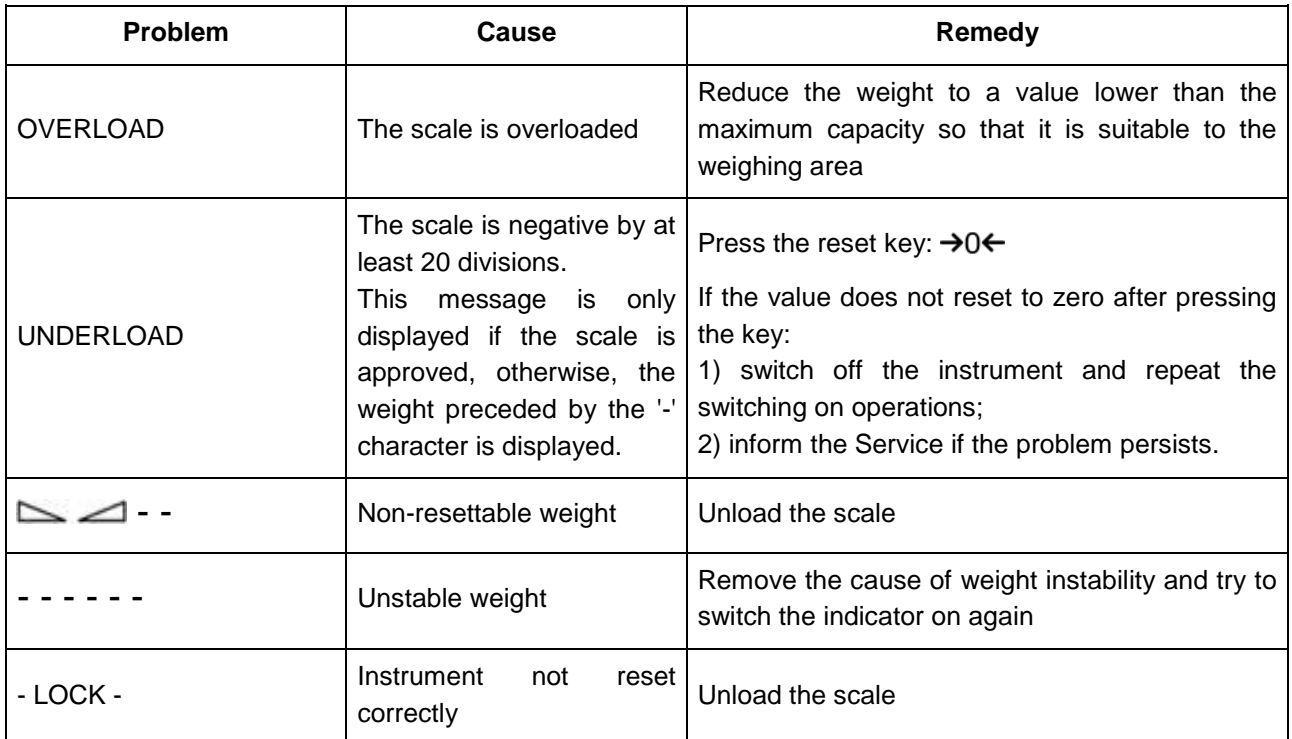

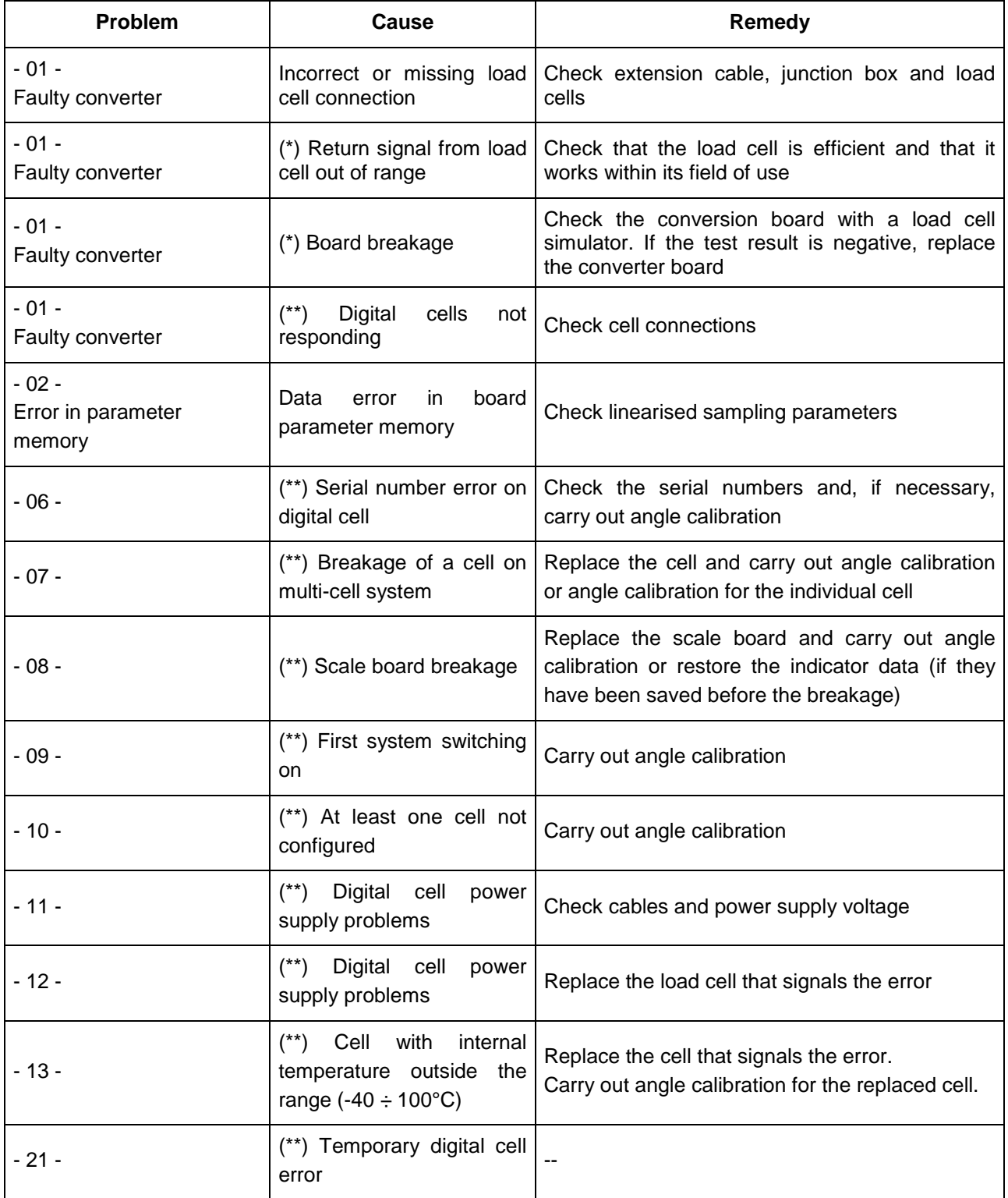

# **8 PARAMETER CUSTOMISATION**

Access the parameter customisation by pressing the **"TOOLS"** key to view all the parameters that contribute to the instrument operation.

Not all parameters are editable.

The non-editable parameters can be distinguished by the different colour of the text: by clicking on them, the change options are not shown.

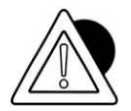

#### *ATTENTION*

*Customisations do not affect the weighing functions in any way, but can compromise, if not correctly performed, the operation of the entire weighing system as a weighing plant. Use only qualified and competent technicians for the modification of the operations indicated in this section.*

# **9 ACCESS TO METROLOGICAL PARAMETERS**

To access customisation of the metrological parameters (parameters more significantly linked to legal operation of the scale) you must press the calibration button.

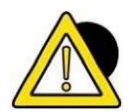

#### *DANGER*

*All adjustment, installation, assembly and/or disassembly and/or scheduled or unscheduled maintenance operations must be carried out with equipment isolated from power sources in order to ensure the appropriate level of safety.*

*It is mandatory to use the Electrostatic Discharge Sensitive (EDS) cuff before performing any operation inside the indicator to avoid damaging the circuit boards or parts of the indicator*

# **9.1 Version with connectors**

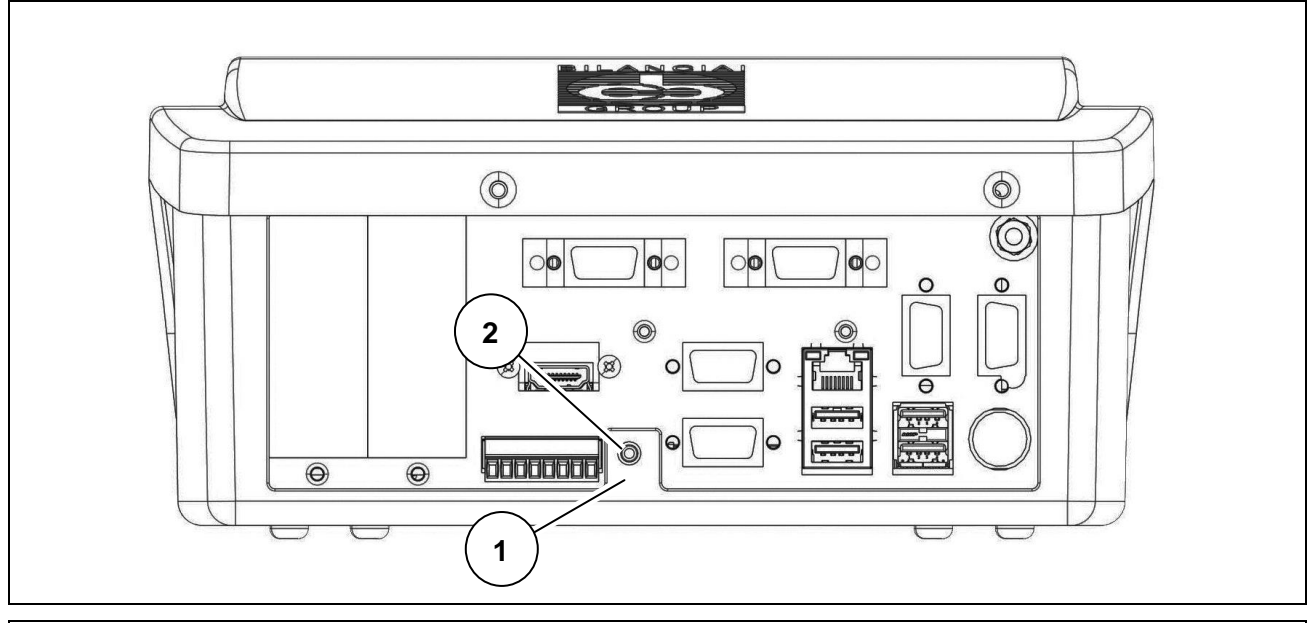

**Figure 9.1-1 - Calibration button - Plastic indicator version**

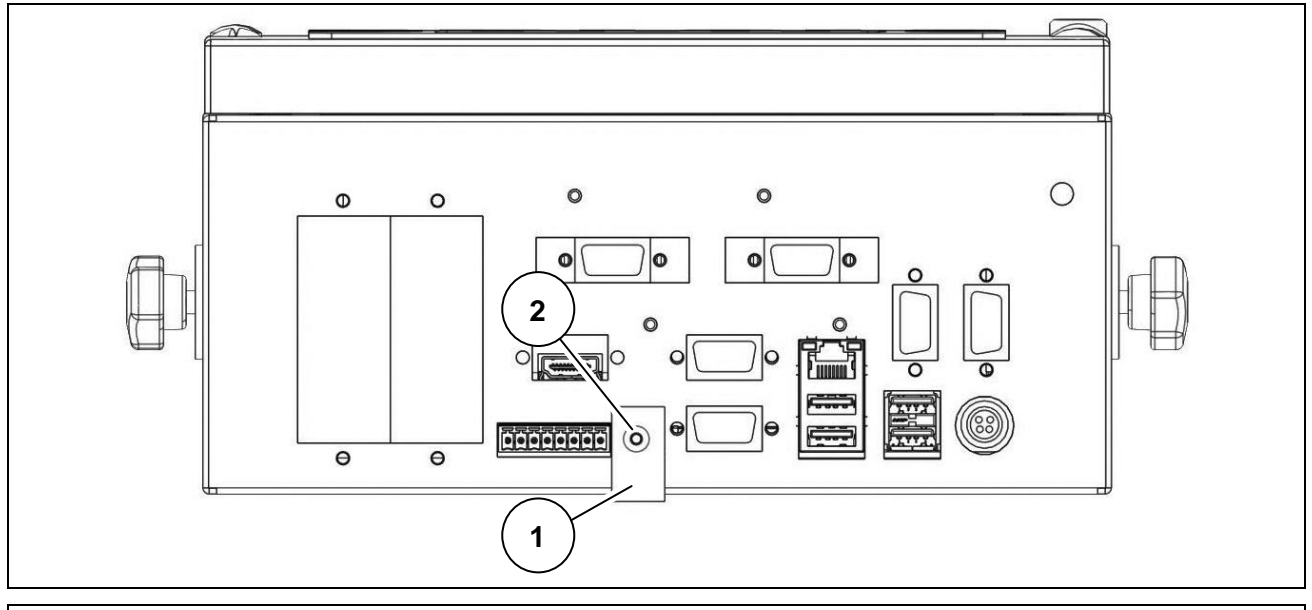

**Figure 9.1-2 - Calibration button - Stainless steel indicator version**

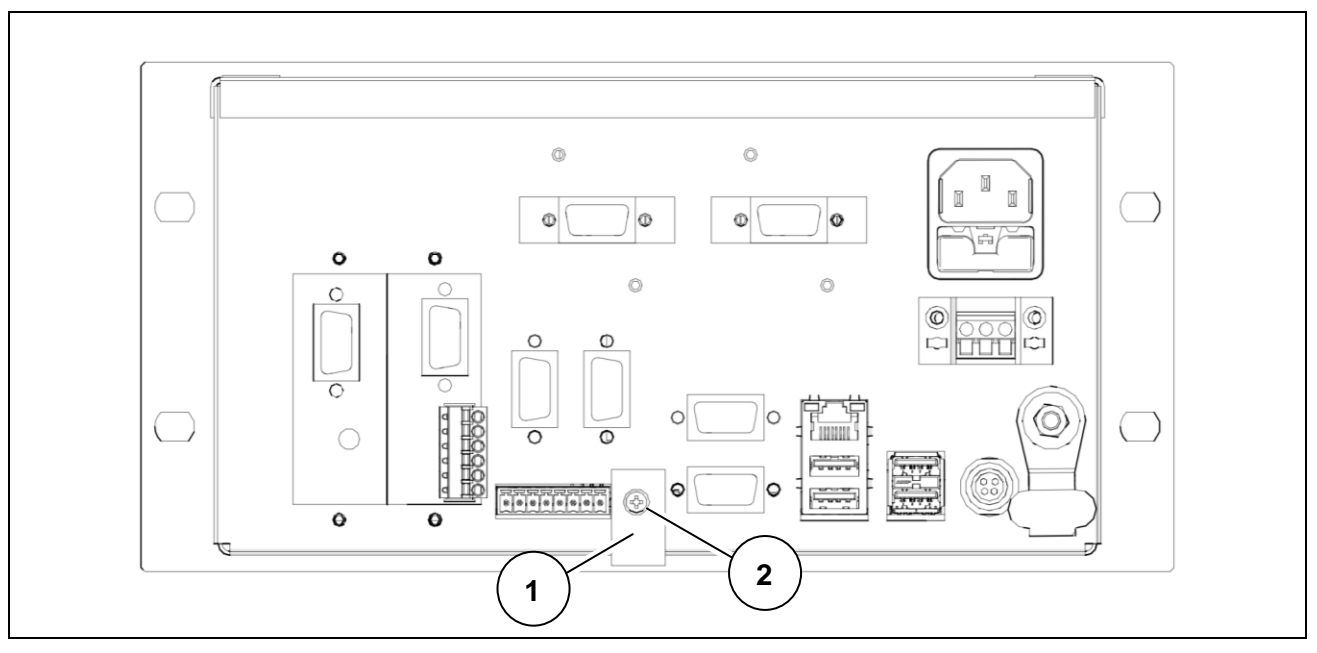

**Figure 9.1-2 - Calibration button - Panel-mounting indicator version**

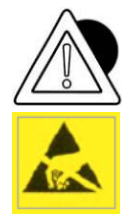

## *DANGER*

*It is mandatory to use the Electrostatic Discharge Sensitive (EDS) cuff before performing any operation inside the indicator to avoid damaging the circuit boards or parts of the indicator. For connections and technical information, refer to the diagrams and instructions in the manuals supplied.*

## **Key:**

- 1. Stamped self-adhesive label sealing the access hole to the calibration switch
- 2. Calibration switch
- Referring to the previous figures, proceed as follows:
- Switch the indicator on.
- Remove the self-adhesive label (ref. 1) which seals the access hole to the calibration switch.
- Using a non-metal tool, press the calibration switch (ref. 2).

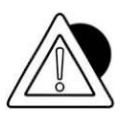

## *ATTENTION*

*Removing the metrological stamps makes it impossible to use the weighing indicator for commercial transactions towards third parties. For their restoration contact the After Sales Service of the Service Network* **(***[http://www.coopbilanciai.it/it/home/rete-vendita-e](http://www.coopbilanciai.it/it/home/rete-vendita-e-assistenza)[assistenza](http://www.coopbilanciai.it/it/home/rete-vendita-e-assistenza) selecting your country*).

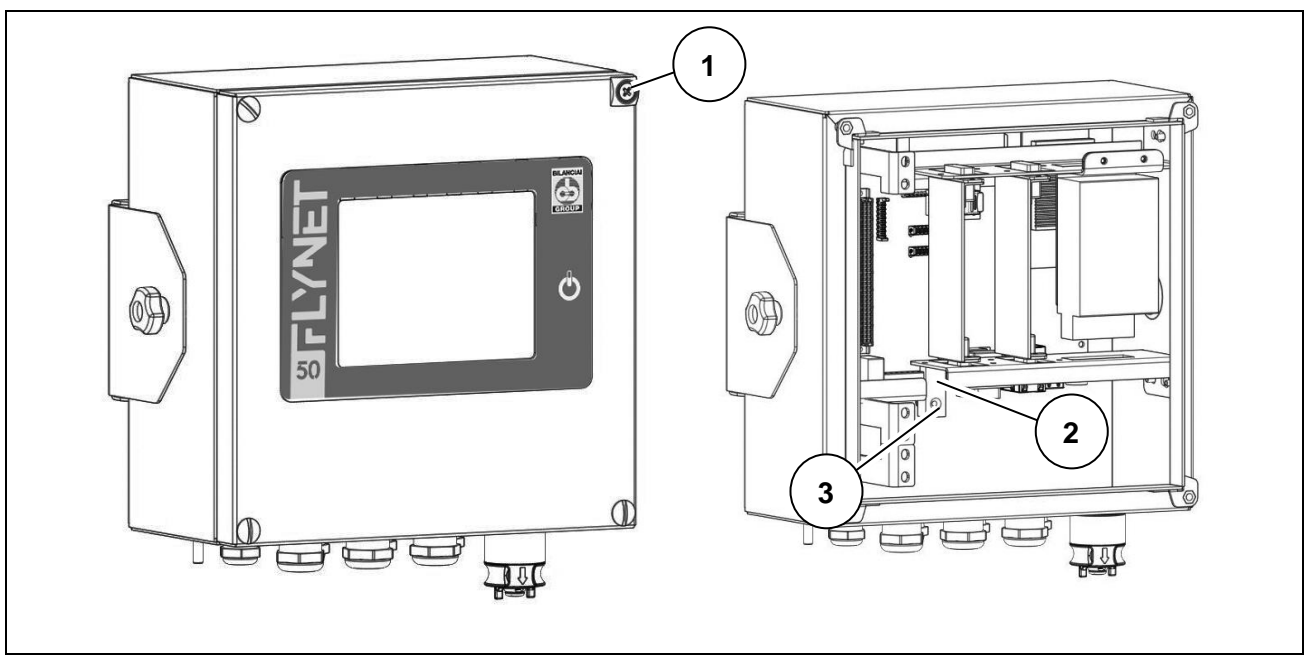

# **9.2 Version with cable glands**

**Figure 9.2-1 - Calibration button - Stainless steel indicator version** 

#### **Key:**

- 1. Indicator opening protection seal
- 2. Stamped self-adhesive label sealing the protective screw of the calibration switch
- 3. Calibration switch

Referring to the previous figure, proceed as follows:

- Switch the indicator on.
- Remove the seal (ref. 1), unscrew the four screws on the cover of the indicator and open it, being careful not to detach the display connector.
- Remove the self-adhesive label (ref. 2) which seals the access hole to the calibration switch.
- Using a non-metal tool, press the calibration switch (ref. 3).

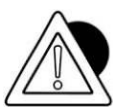

## *ATTENTION*

*Removing the metrological stamps makes it impossible to use the weighing indicator for commercial transactions towards third parties. For their restoration contact the After Sales Service of the Service Network* **(***[http://www.coopbilanciai.it/it/home/rete-vendita-e](http://www.coopbilanciai.it/it/home/rete-vendita-e-assistenza)[assistenza](http://www.coopbilanciai.it/it/home/rete-vendita-e-assistenza) selecting your country*)*.*

# **9.3 Internal scale sampling**

Follow the following path:

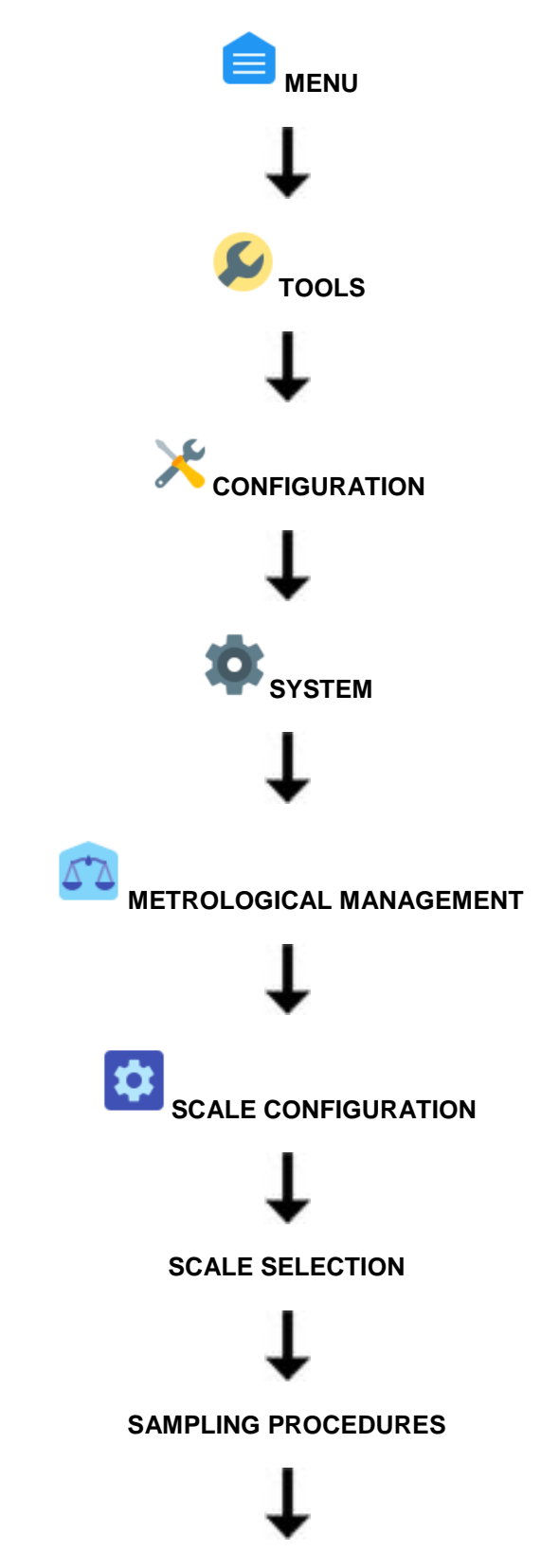

Choose the type of sampling and proceed according to the instructions displayed

# **10 DISASSEMBLING COMPONENTS**

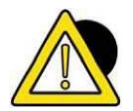

#### *DANGER*

*All adjustment, installation, assembly and/or disassembly and/or scheduled or unscheduled maintenance operations must be carried out with equipment isolated from power sources in order to ensure the appropriate level of safety.*

*It is mandatory to use the Electrostatic Discharge Sensitive (EDS) cuff before performing any operation inside the indicator to avoid damaging the circuit boards or parts of the indicator*

# **10.1 Disassembling support (only for stainless steel version)**

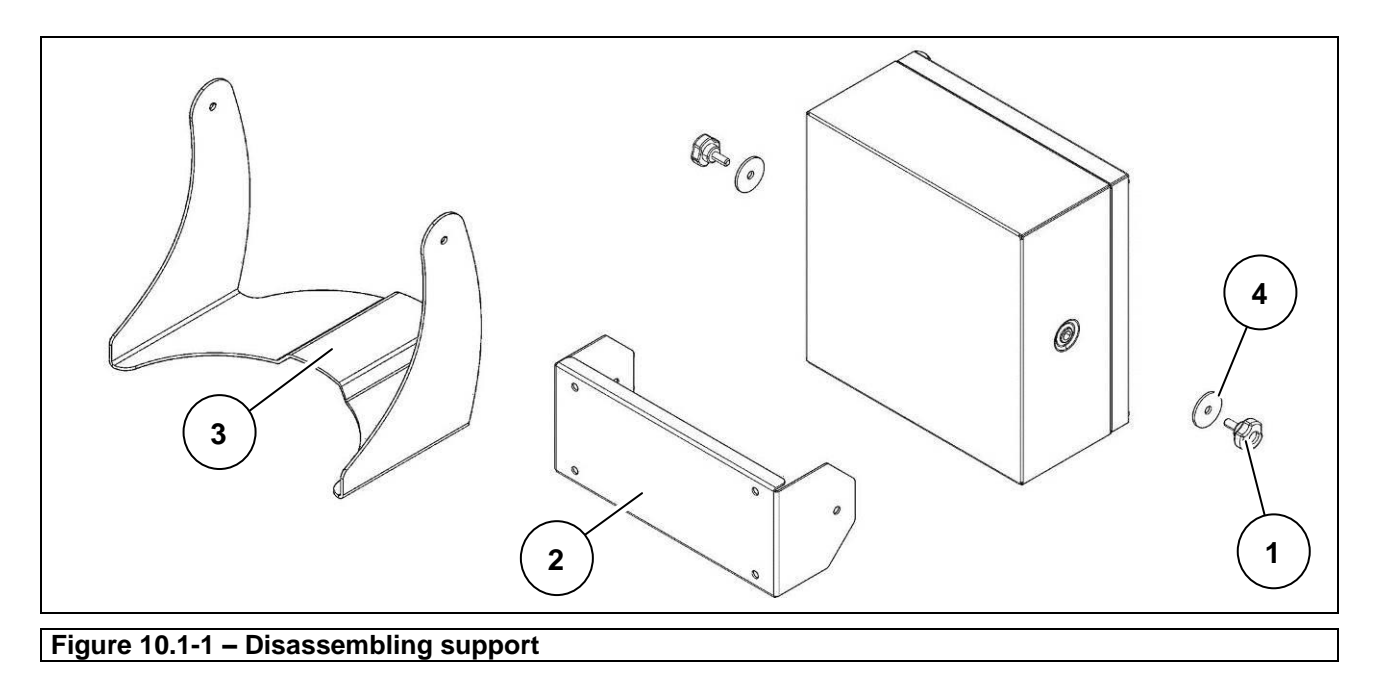

- Unscrew the fixing knobs (ref. 1).
- Remove the support (ref. 2 wall-mounted version) (ref. 3 tabletop version).
- Recover the washers (ref. 4) between the support and indicator.

# **10.2 Opening the indicator**

## **10.2.1 Plastic version**

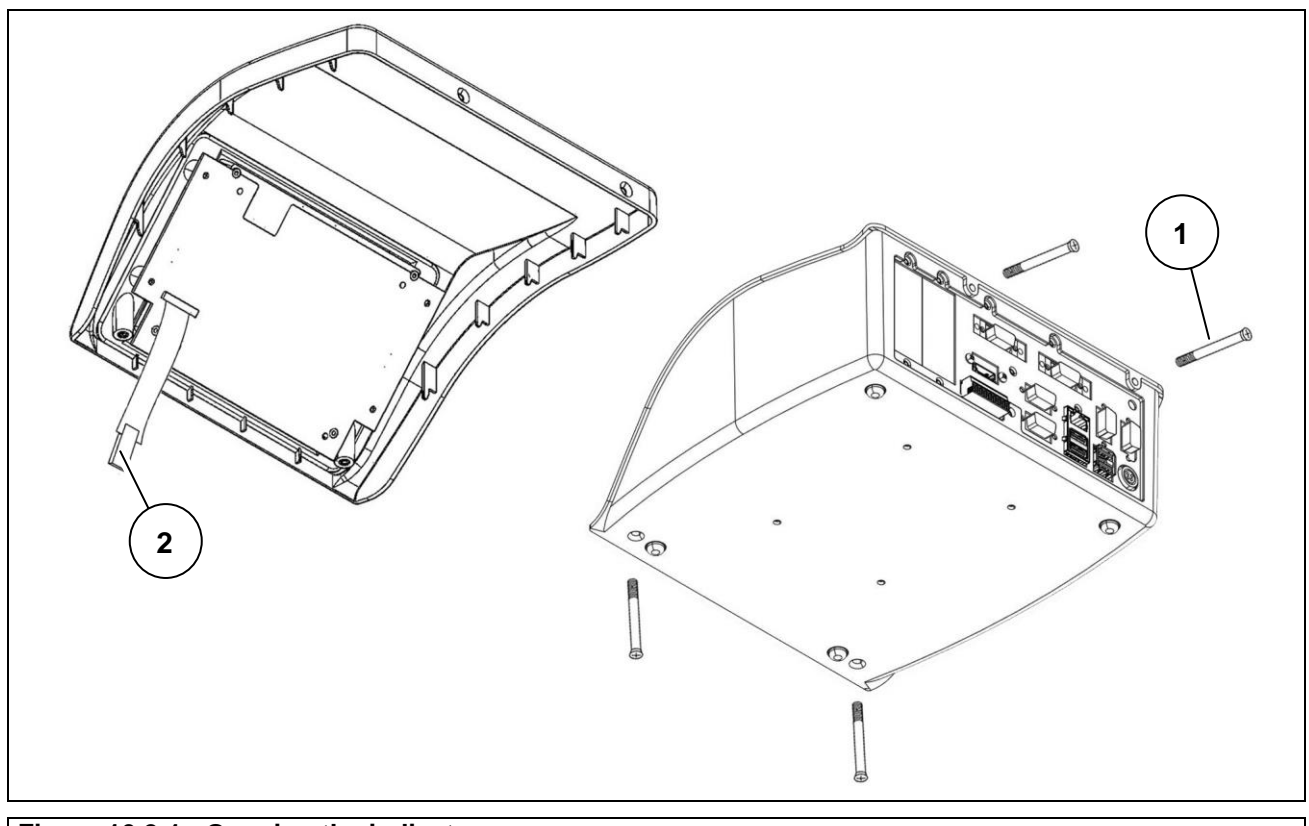

**Figure 10.2-1 - Opening the indicator** 

Referring to the previous figure, proceed as follows:

- Remove the four screws (ref. 1) and rotate the cover forward, holding it up with one hand to avoid damaging the connections.
- Disconnect the connector from the display (ref. 2).
- Place the complete display cover on a work table.

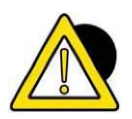

## *DANGER*

*When performing installation or maintenance on components inside the indicator, always make sure that it is disconnected from the electrical mains.*

## **10.2.2 Stainless steel version**

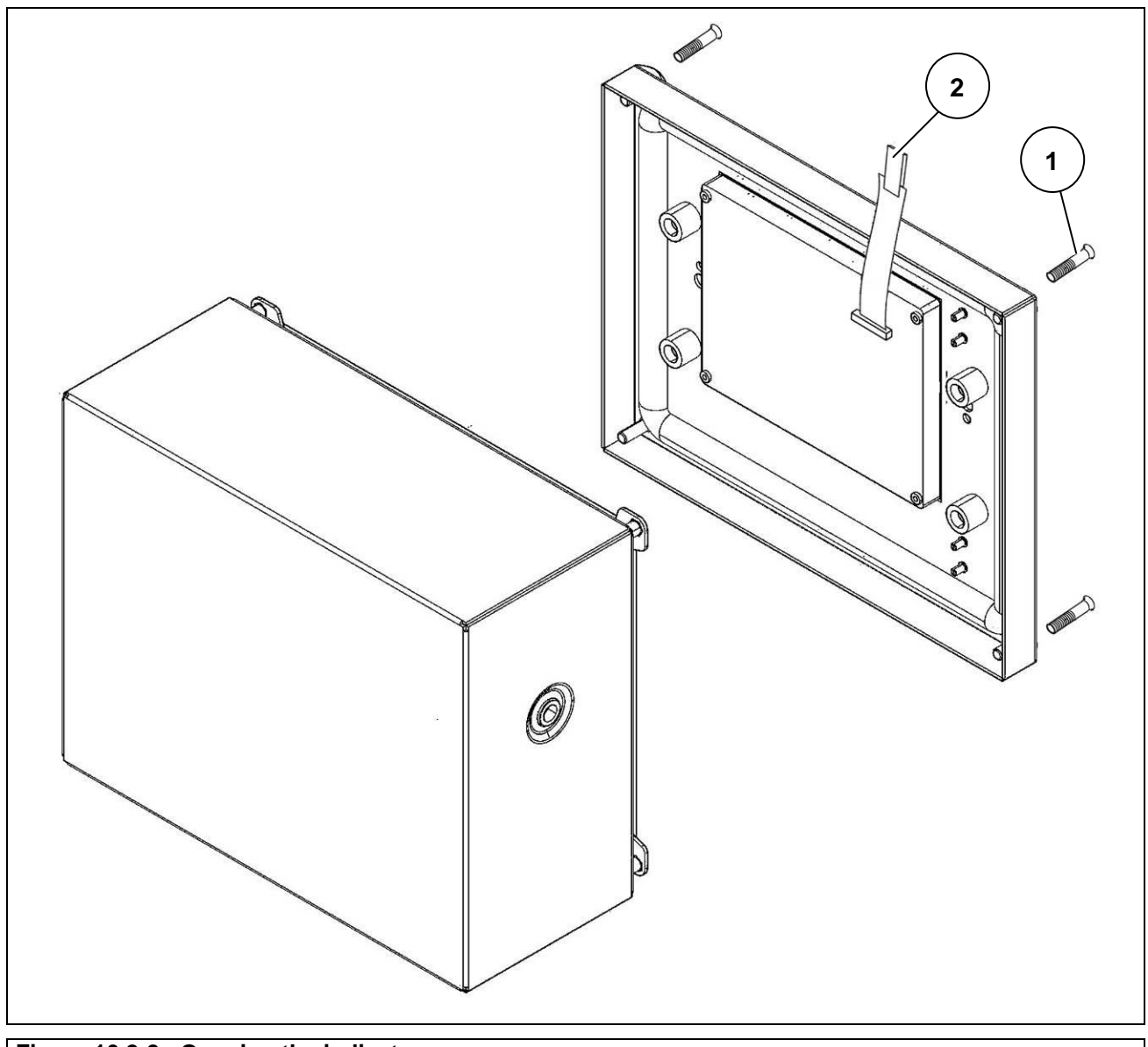

#### **Figure 10.2-2 - Opening the indicator**

Referring to the previous figure, proceed as follows:

- Remove the four screws (ref. 1) and rotate the side cover, holding it up with one hand to avoid damaging the connections.
- Disconnect the connector from the display (ref. 2).
- Remove the ground loop (in cable gland version)
- Place the complete display cover on a work table.

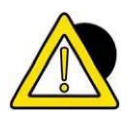

## *DANGER*

*When performing installation or maintenance on components inside the indicator, always make sure that it is disconnected from the electrical mains.*

# **10.2.3 Steel rack version**

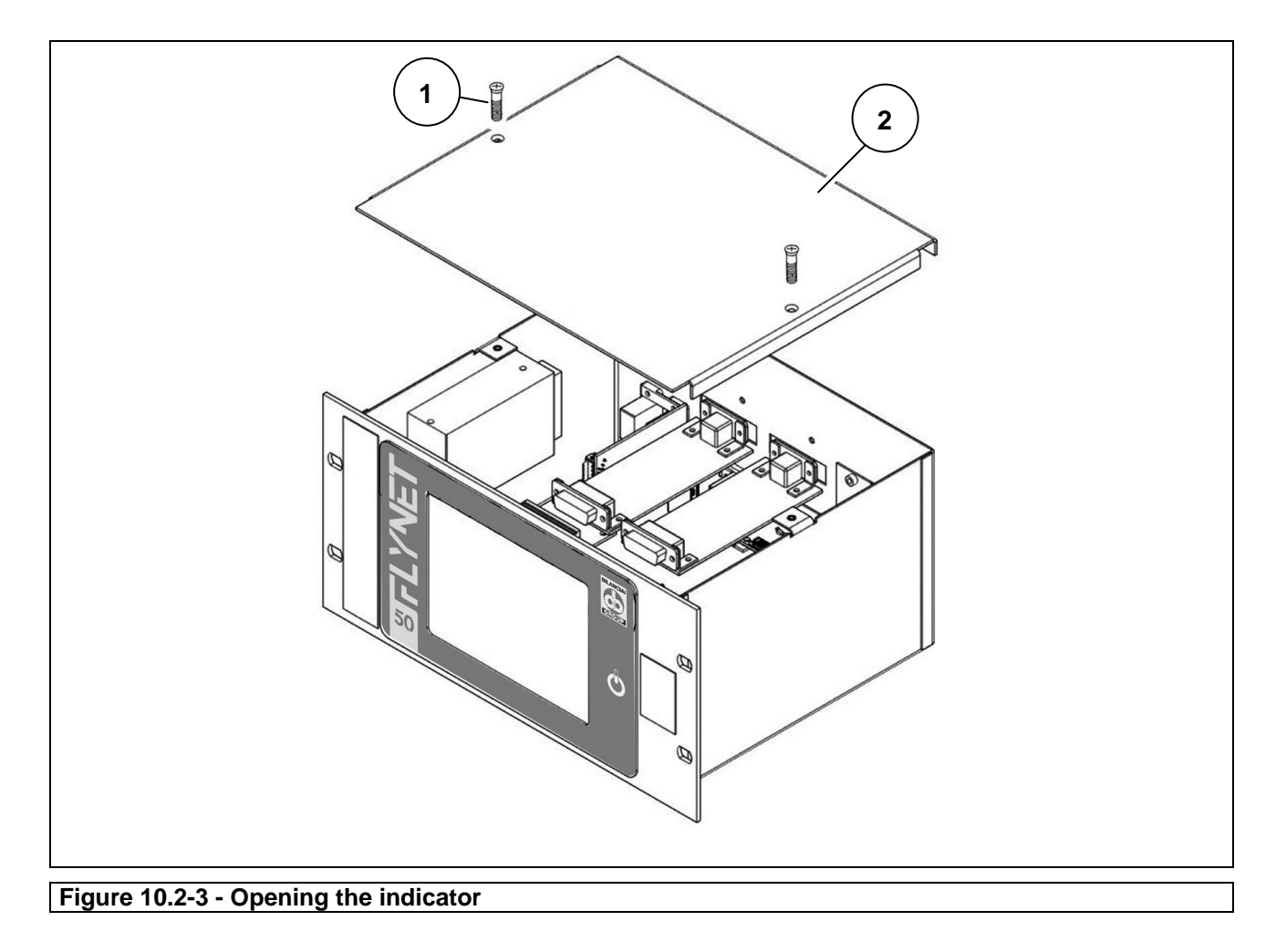

Referring to the previous figure, proceed as follows:

**Remove the two screws (ref. 1) and remove the cover (ref. 2).** 

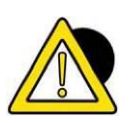

## *DANGER*

*When performing installation or maintenance on components inside the indicator, always make sure that it is disconnected from the electrical mains.*

# **10.3 Disassembling front panel and display**

# **10.3.1 Plastic version**

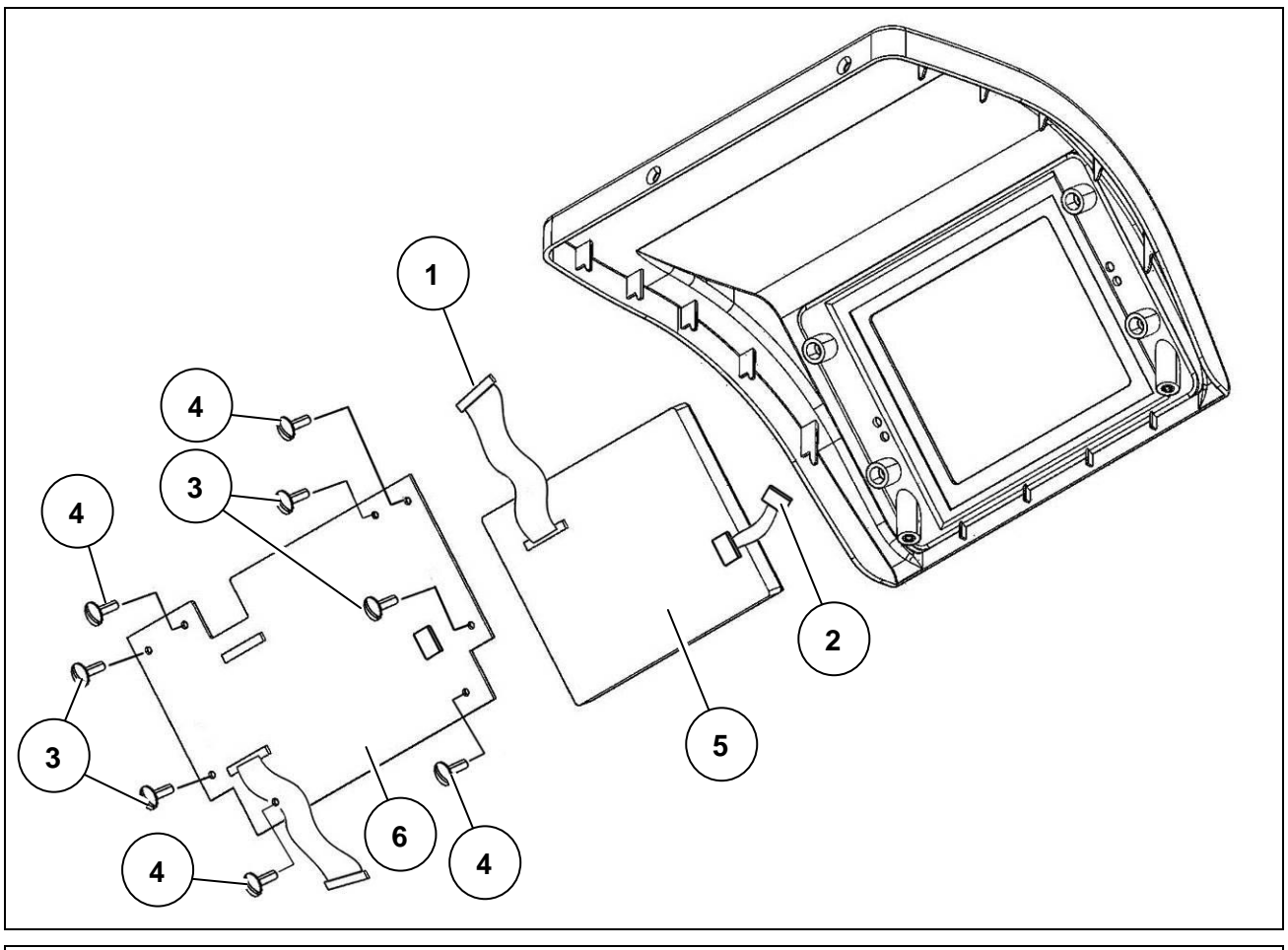

**Figure 10.3-1 – Disassembling front panel and display** 

- Open the indicator.
- Disconnect the connectors (ref. 1 and 2)
- Unscrew the four screws (ref. 3) and remove the board complete with display from the front of the indicator
- Unscrew the four screws (ref. 4) and remove the display (ref. 5) from the card (ref. 6).

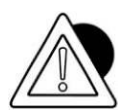

## *ATTENTION*

*When reassembling, make the wiring (ref. 1) between display and board fold with Z shape, as shown in the figure.*

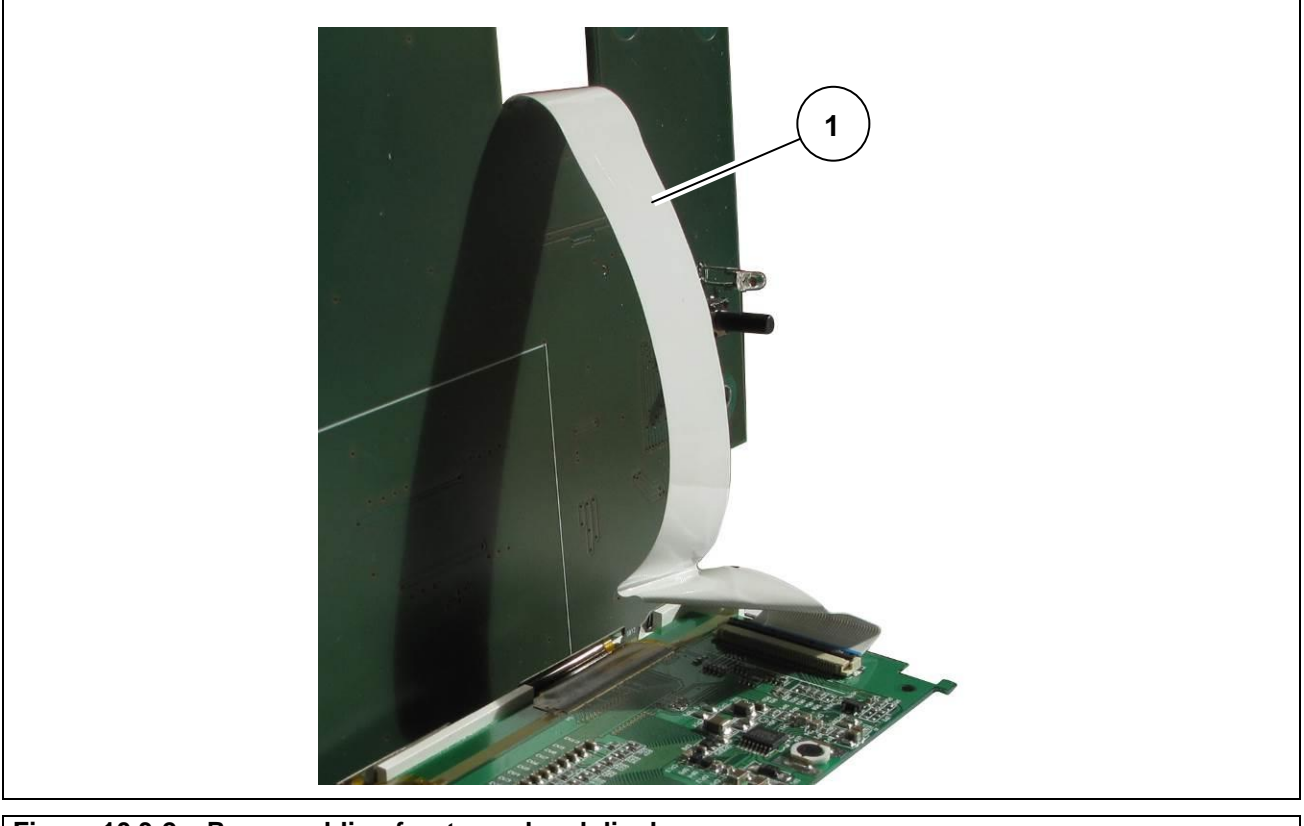

**Figure 10.3-2 – Reassembling front panel and display** 

## **10.3.2 Stainless steel version**

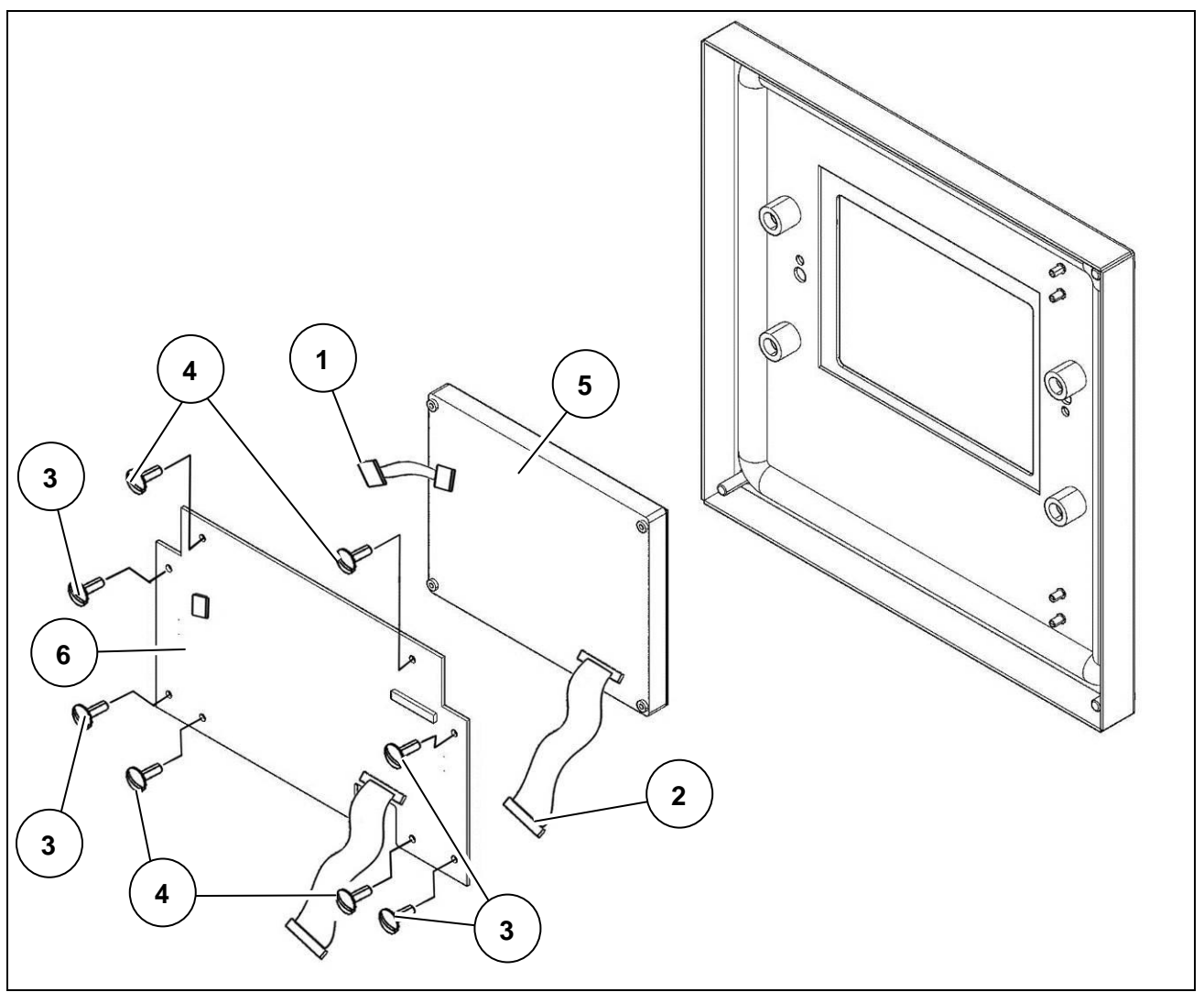

**Figure 10.3-3 – Disassembling front panel and display** 

- Open the indicator.
- Disconnect the connectors (ref. 1 and 2)
- Unscrew the four screws (ref. 3) and remove the board complete with display from the front of the indicator
- Unscrew the four screws (ref. 4) and remove the display (ref. 5) from the card (ref. 6).

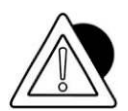

#### *ATTENTION*

*When reassembling, make the wiring (ref. 1) between display and board fold with Z shape, as shown in the figure.*

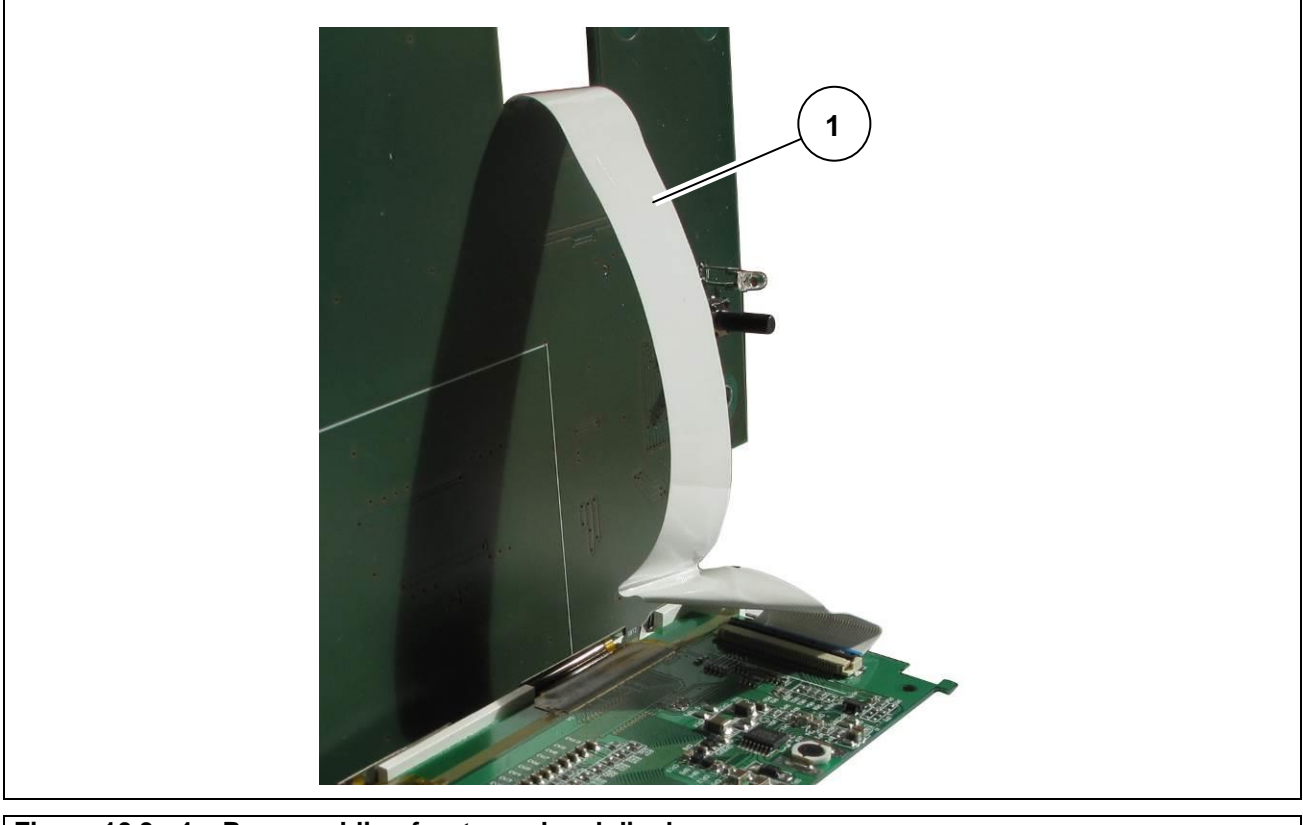

**Figure 10.3. -4 – Reassembling front panel and display** 

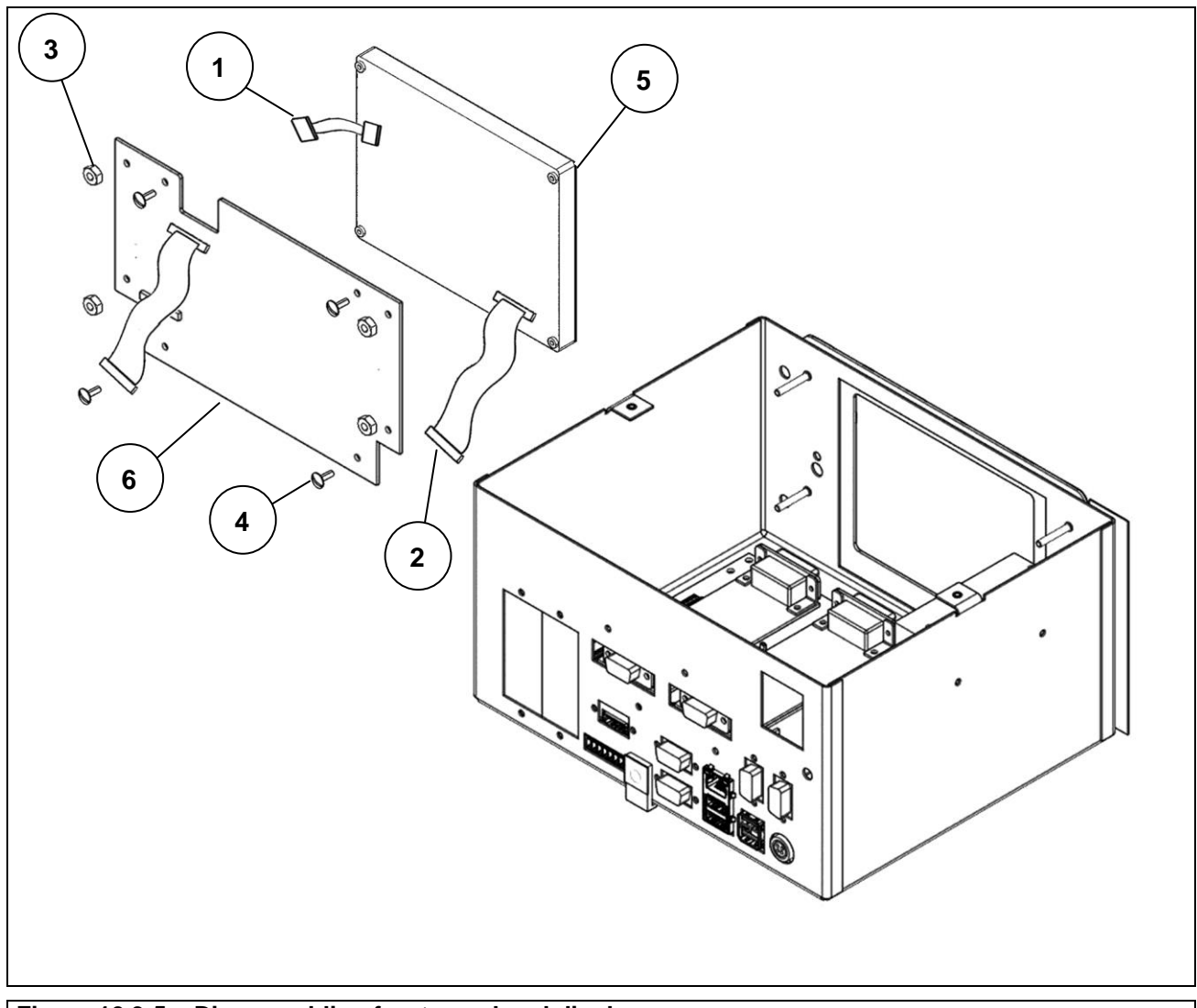

# **10.3.3 Stainless steel panel-mounting version**

**Figure 10.3-5 – Disassembling front panel and display**

- Open the indicator.
- Disconnect the connectors (ref. 1 and 2)
- Unscrew the four nuts (ref. 3) and remove the board complete with display from the front of the indicator
- Unscrew the four screws (ref. 4) and remove the display (ref. 5) from the card (ref. 6).

# **10.4 Disassembling the indicator power supply unit**

# **10.4.1 Stainless steel version with cable glands**

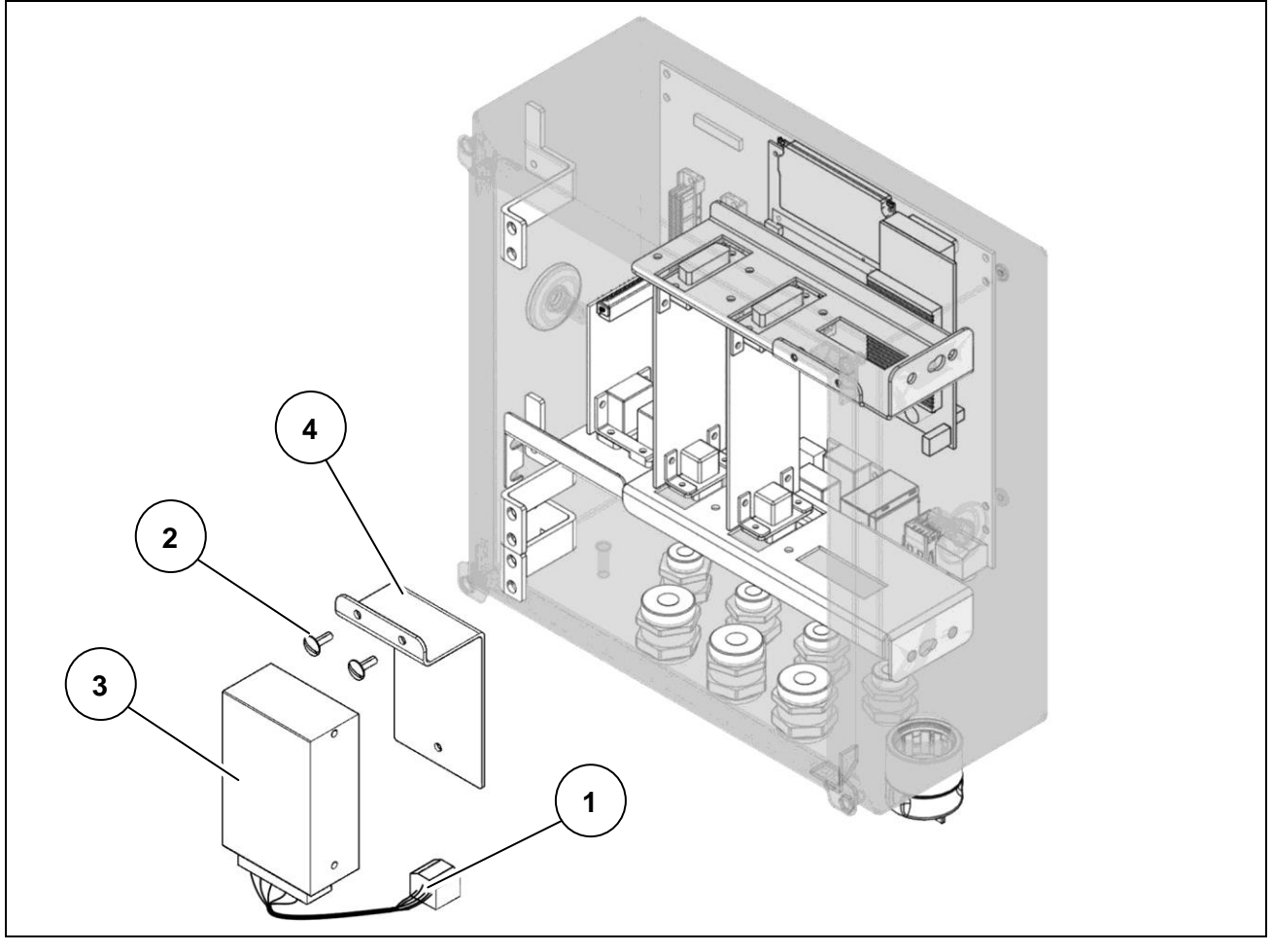

**Figure 10.4-1 - Disassembling indicator power supply unit** 

- Open the indicator.
- Disconnect the main power supply socket and make sure that there is no voltage.
- Disconnect the connector (ref. 1) of the power supply unit from the board.
- Disconnect the main power cables from the input terminals.
- Unscrew the two screws (ref. 2) and remove the power supply unit with bracket.
- $\bullet$  Separate the power supply (ref. 3) from the bracket (ref. 4)

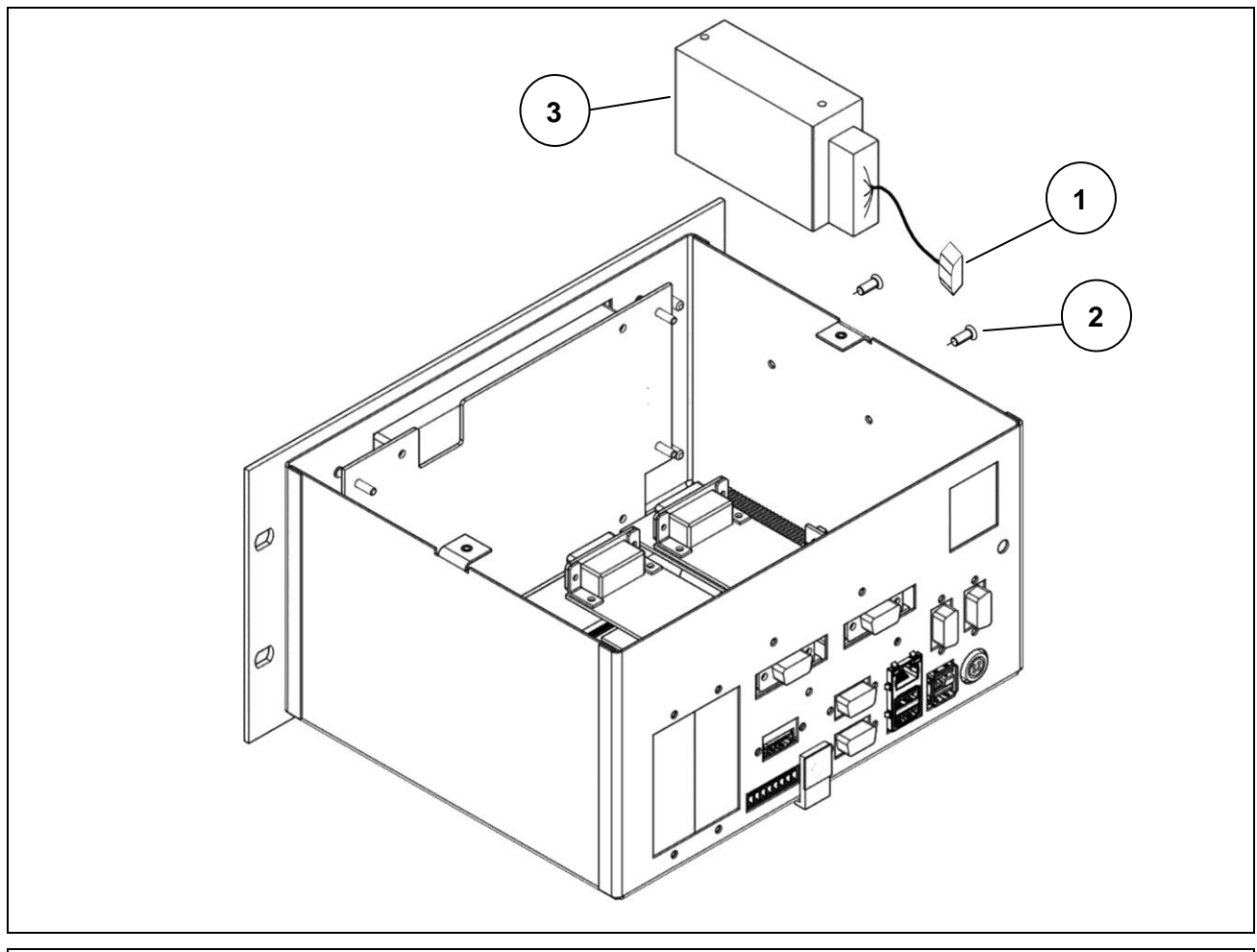

# **10.4.2 Stainless steel panel-mounting version**

**Figure 10.4-2 - Disassembling indicator power supply unit** 

- Open the indicator.
- Disconnect the main power supply socket and make sure that there is no voltage.
- Disconnect the connector (ref. 1) of the power supply unit from the board.
- Disconnect the main power cables from the input terminals.
- Unscrew the two screws (ref. 2) and remove the power supply unit.

# **10.5 Disassembling power supply unit for scale**

# **10.5.1 Plastic version**

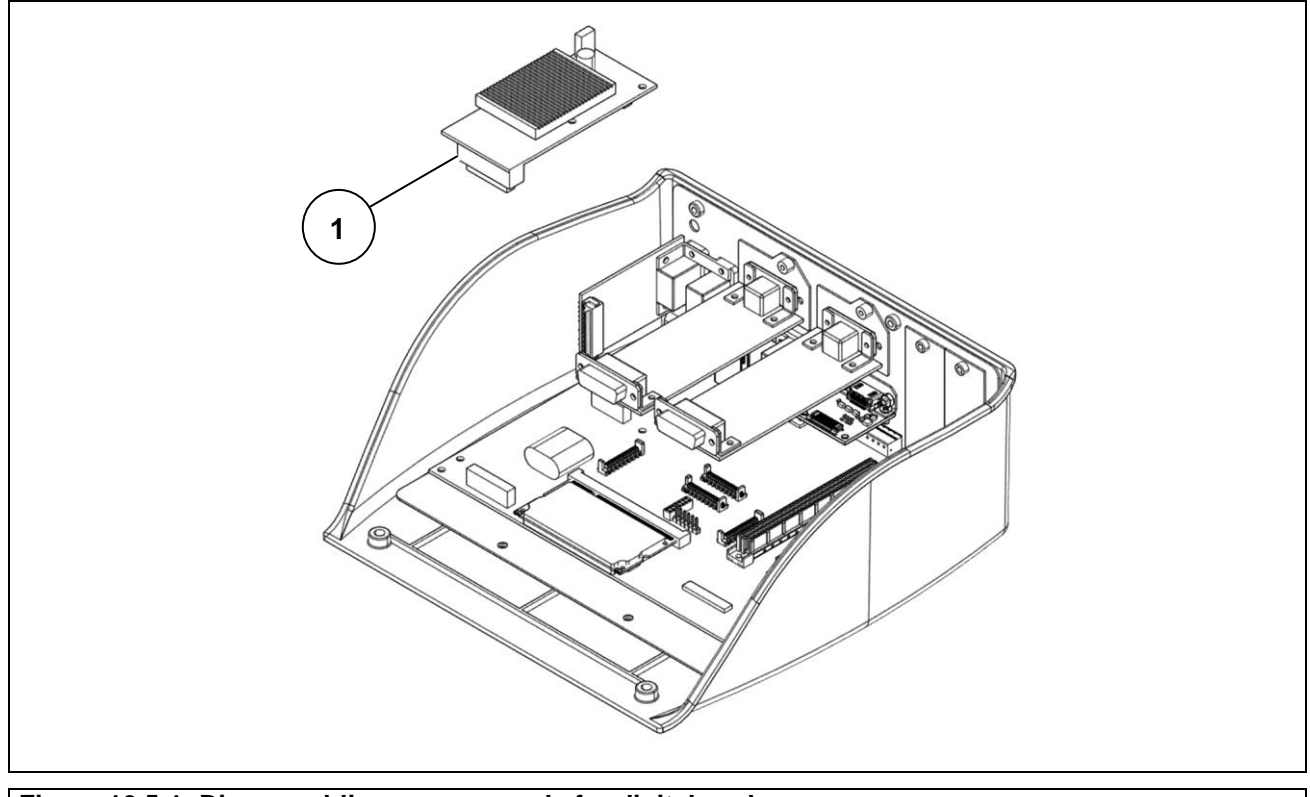

**Figure 10.5-1 -Disassembling power supply for digital scale** 

- Open the indicator.
- Remove the power supply unit for digital scale (ref. 1) by gently pulling and acting on the plastic fastening rivets.

## **10.5.2 Stainless steel version**

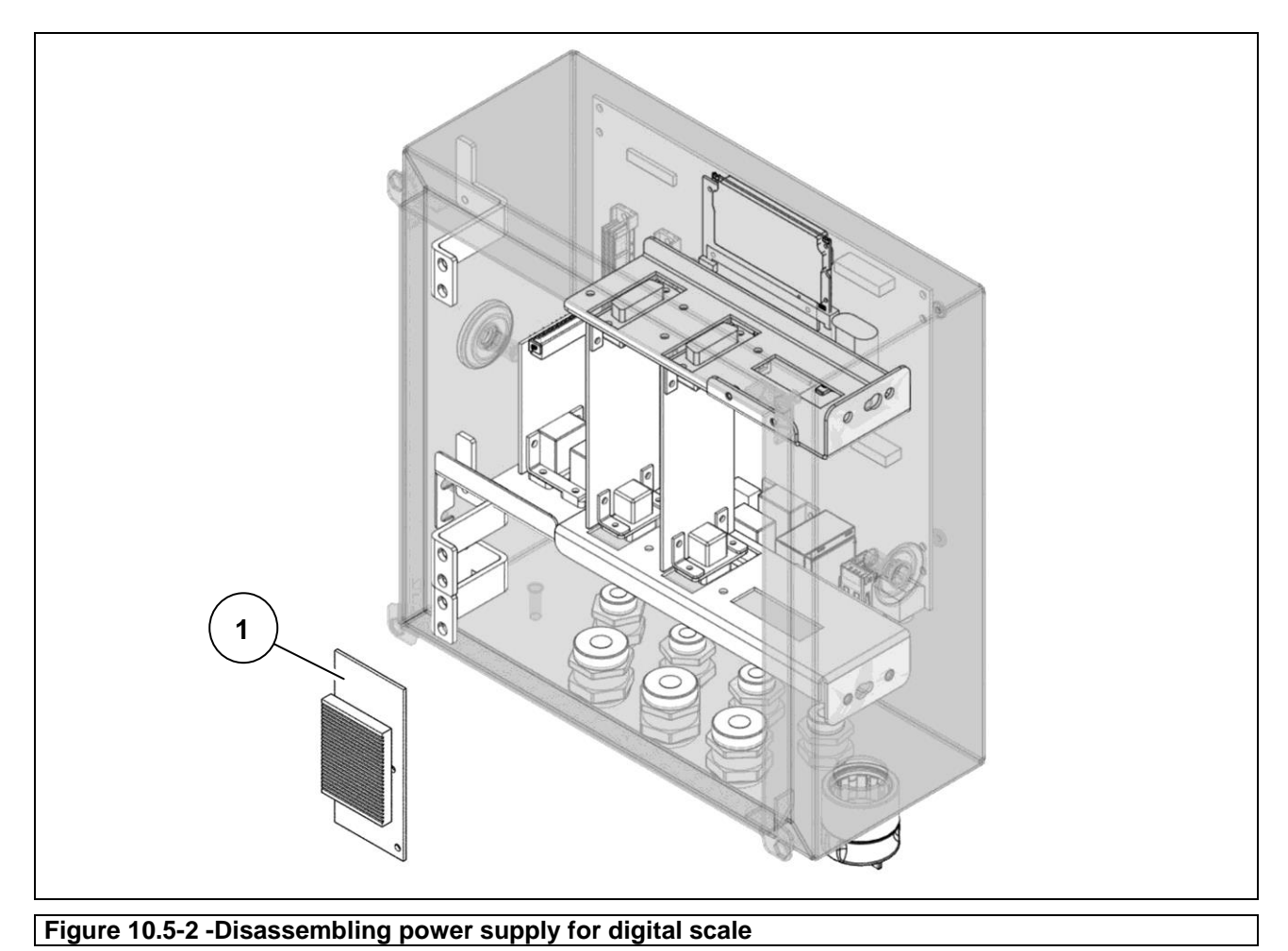

- Referring to the previous figure, proceed as follows: • Open the indicator.
- Remove the power supply unit for digital scale (ref. 1) by gently pulling and acting on the plastic fastening rivets.

## **10.5.3 Panel-mounting version**

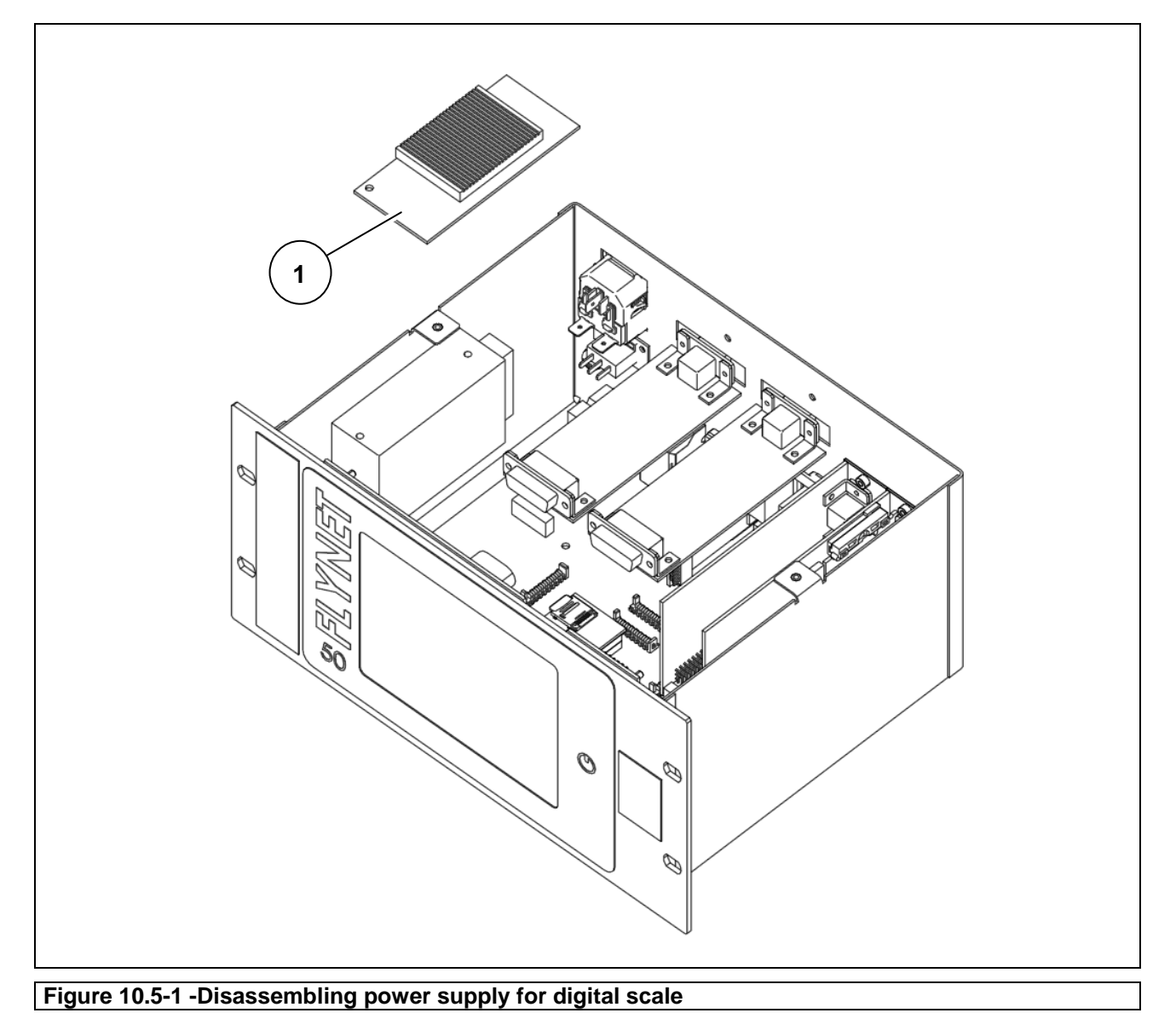

- Open the indicator.
- Remove the power supply unit for digital scale (ref. 1) by gently pulling and acting on the plastic fastening rivets.

# **10.6 Disassembling lithium battery**

# **10.6.1 Plastic version**

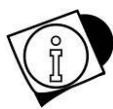

## *WARNING*

*If the time and date are missing when the indicator is switched on, the lithium battery must be replaced.*

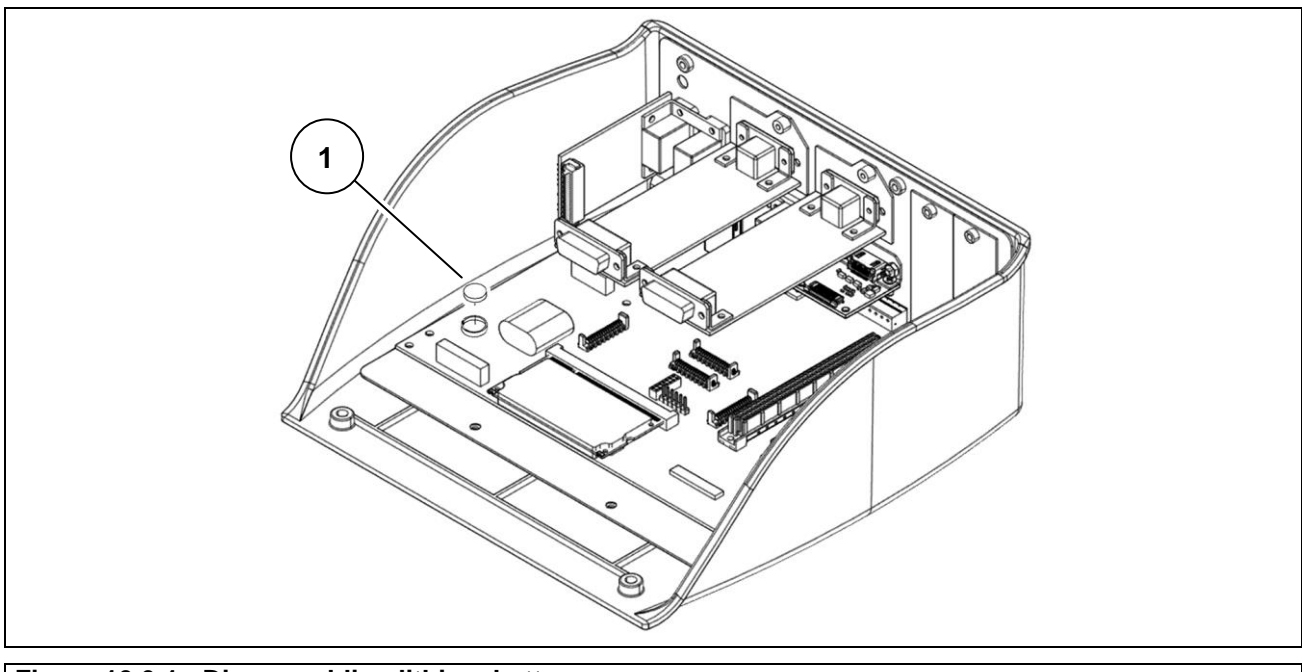

**Figure 10.6-1 - Disassembling lithium battery** 

Referring to the previous figure, proceed as follows:

- Switch the indicator off and disconnect it from the electrical mains.
- Open the indicator.
- Remove the power supply unit for scale.
- Remove the lithium battery (ref. 1) being careful not to cause short circuits.

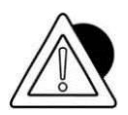

## *ATTENTION*

*Take special care to avoid dropping the battery on the motherboard, as it may damage some parts of the motherboard or the entire board.*

Replace with a battery identical to the one removed from the equipment (model CR2450).

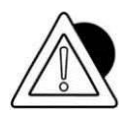

## *ATTENTION*

## **10.6.2 Stainless steel version with connectors**

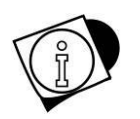

#### *WARNING*

*If the time and date are missing when the indicator is switched on, the lithium battery must be replaced.*

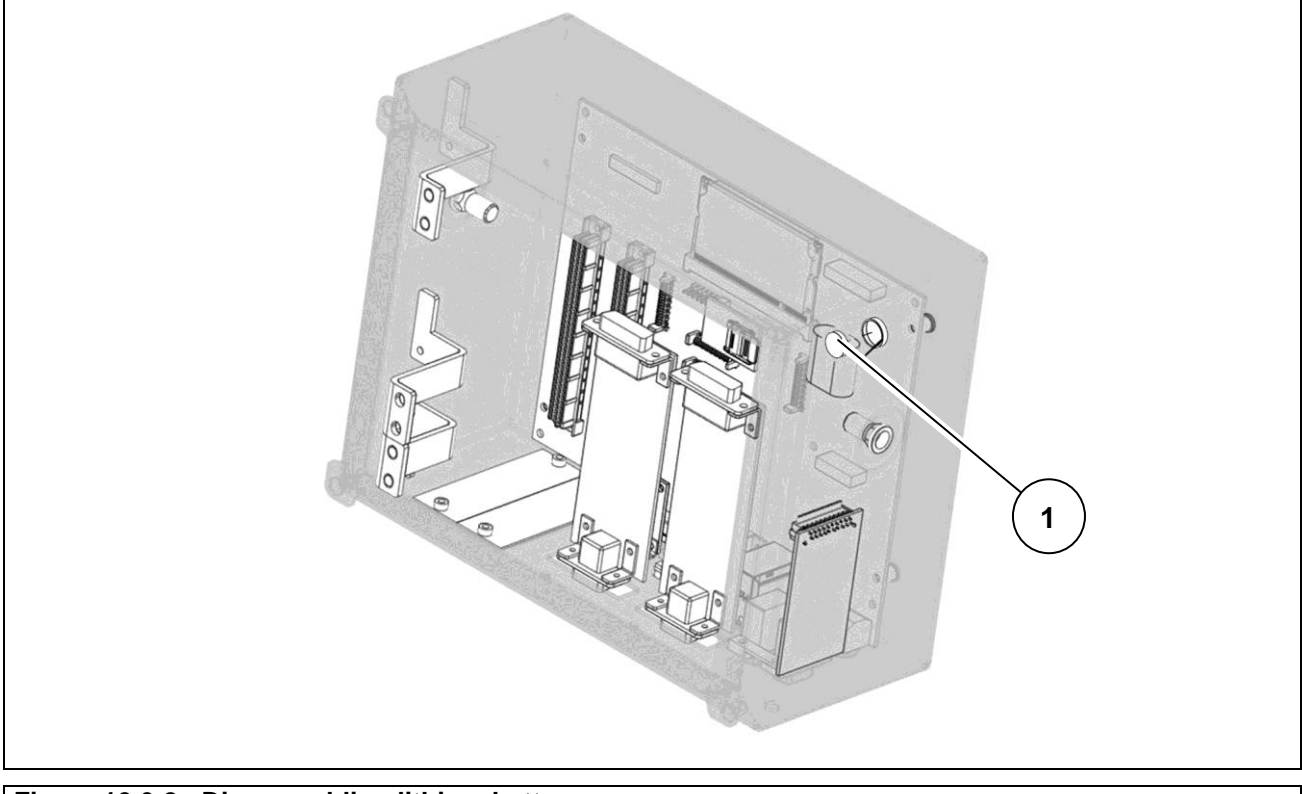

#### **Figure 10.6-2 - Disassembling lithium battery**

Referring to the previous figure, proceed as follows:

- Switch the indicator off and disconnect it from the electrical mains.
- Open the indicator.
- Remove the power supply unit for scale.
- Remove the lithium battery (ref. 1) being careful not to cause short circuits.

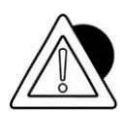

#### *ATTENTION*

*Take special care to avoid dropping the battery on the motherboard, as it may damage some parts of the motherboard or the entire board.*

Replace with a battery identical to the one removed from the equipment (model CR2450).

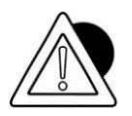

#### *ATTENTION*

# **10.6.3 Stainless steel version with cable glands**

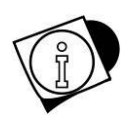

## *WARNING*

*If the time and date are missing when the indicator is switched on, the lithium battery must be replaced.*

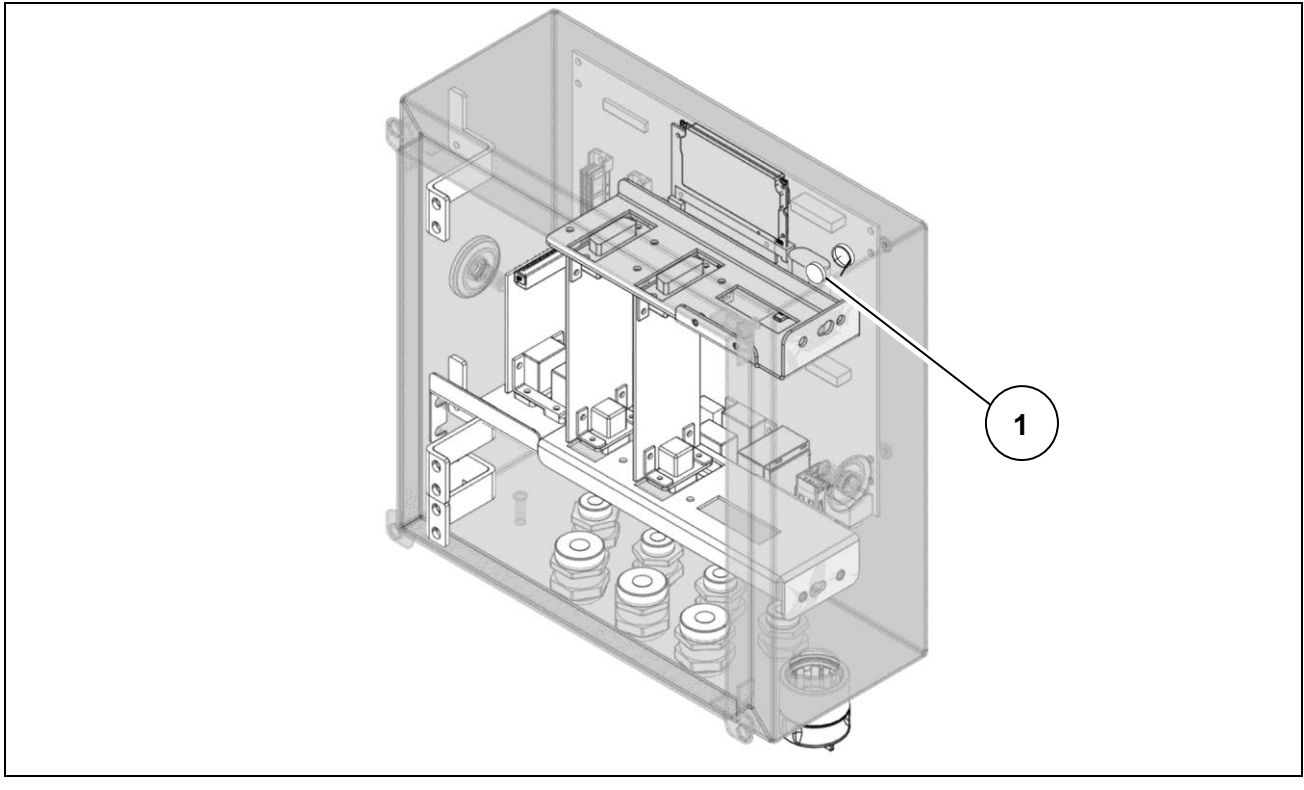

#### **Figure 10.6-3 - Disassembling lithium battery**

Referring to the previous figure, proceed as follows:

- Switch the indicator off and disconnect it from the electrical mains.
- Open the indicator.
- Remove the indicator power supply unit.
- Remove the power supply unit for scale.
- Remove the lithium battery (ref. 1) being careful not to cause short circuits.

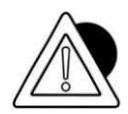

#### *ATTENTION*

*Take special care to avoid dropping the battery on the motherboard, as it may damage some parts of the motherboard or the entire board.*

Replace with a battery identical to the one removed from the equipment (model CR2450).

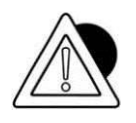

#### *ATTENTION*

# **10.6.4 Panel-mounting version**

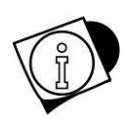

## *WARNING*

*If the time and date are missing when the indicator is switched on, the lithium battery must be replaced.*

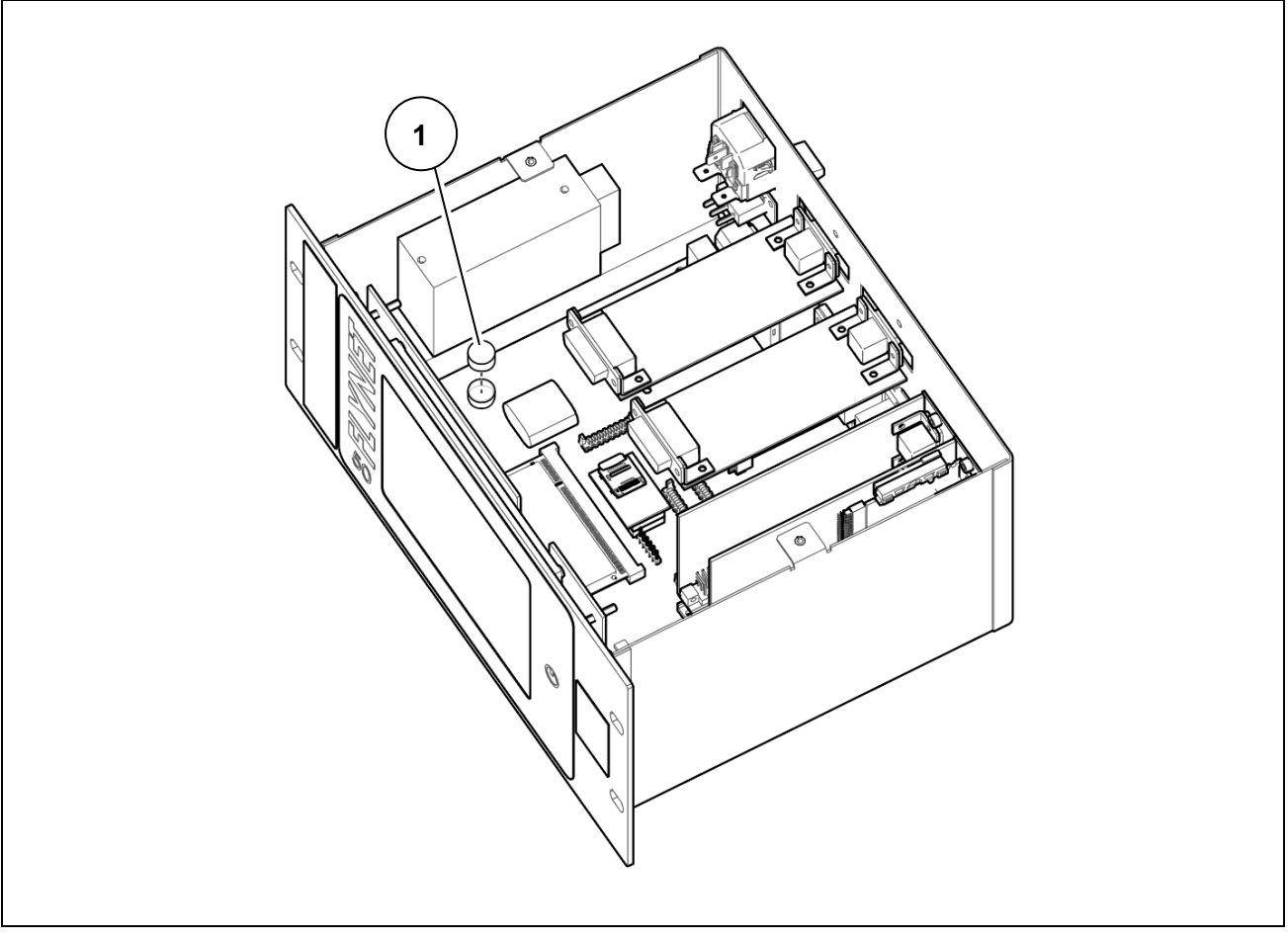

#### **Figure 10.6-1 - Disassembling lithium battery**

Referring to the previous figure, proceed as follows:

- Switch the indicator off and disconnect it from the electrical mains.
- Open the indicator.
- Remove the power supply unit for scale.
- Remove the lithium battery (ref. 1) being careful not to cause short circuits.

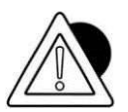

## *ATTENTION*

*Take special care to avoid dropping the battery on the motherboard, as it may damage some parts of the motherboard or the entire board.*

Replace with a battery identical to the one removed from the equipment (model CR2450).

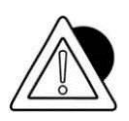

#### *ATTENTION*

# **10.7 Disassembling weighing cell unit and indicator power supply unit (stainless steel version with cable glands only)**

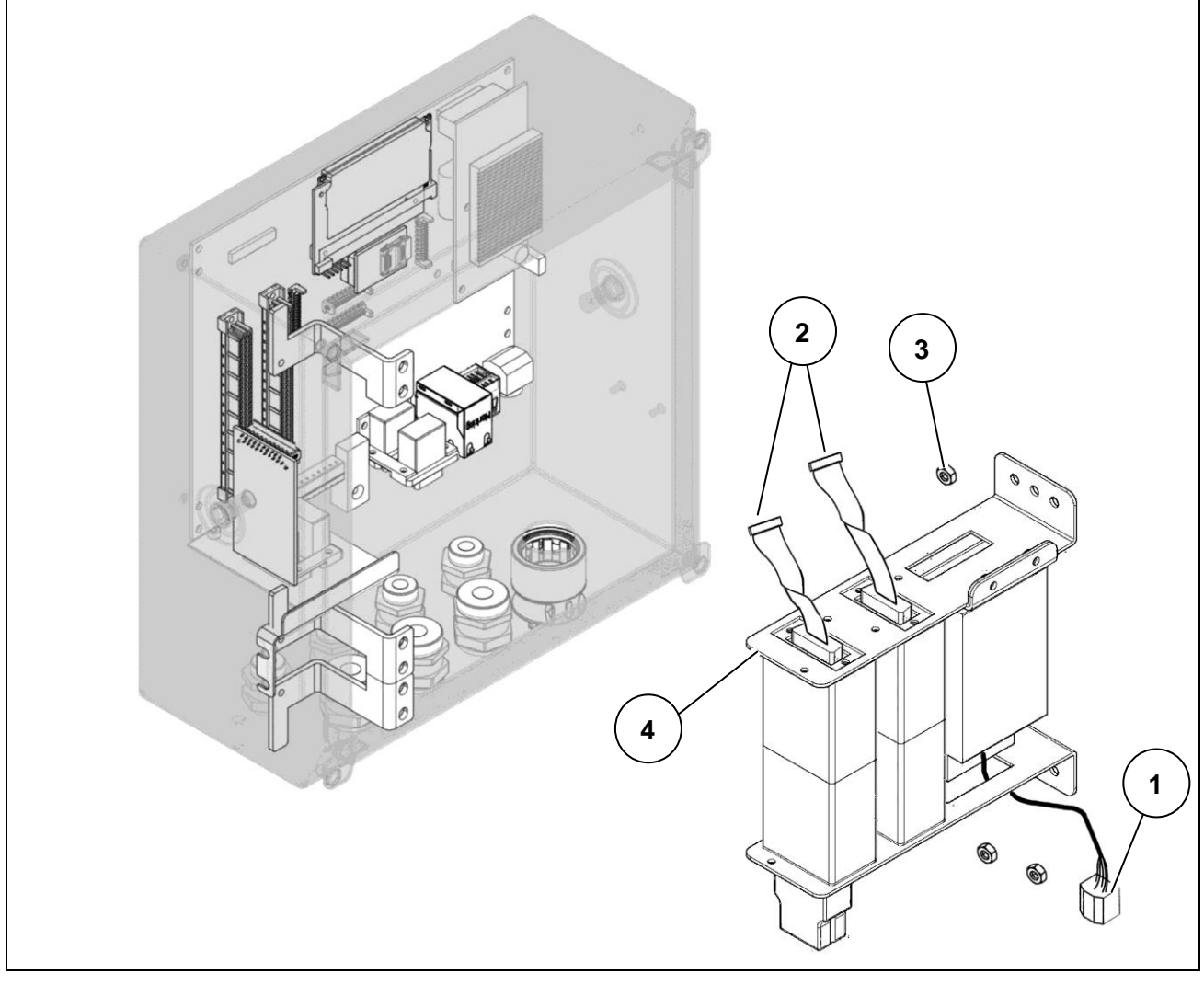

**Figure 10.7-1 - Disassembling weighing cell unit and indicator power supply unit**

- Open the indicator.
- Disconnect the connector (ref. 1) of the power supply unit from the board.
- Disconnect the connectors from the weighing cells (ref. 2)
- Unscrew the four nuts (ref. 3) and remove the weighing cell and indicator power supply unit complete with brackets (ref. 4).

# **10.8 Disassembling CPU module**

# **10.8.1 Plastic version**

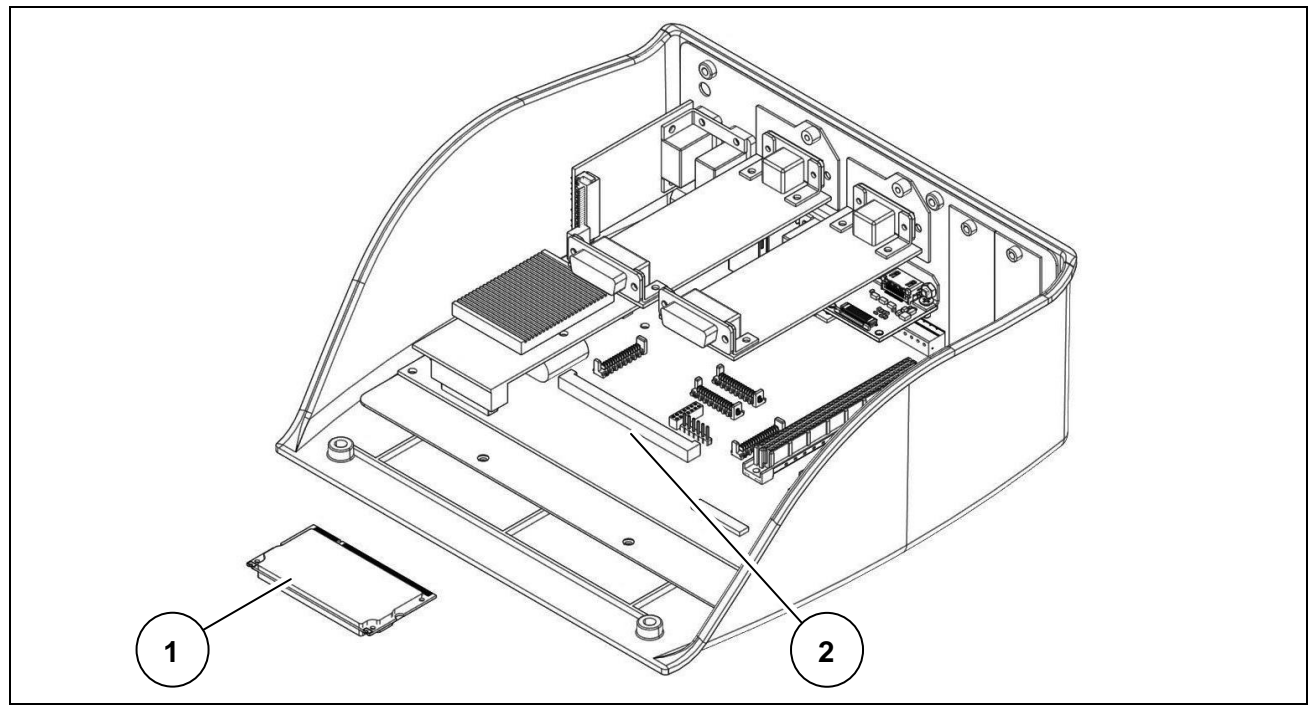

**Figure 10.13-1 – Disassembling CPU**

- Open the indicator.
- Remove the CPU (ref. 1) from the motherboard (ref. 2).

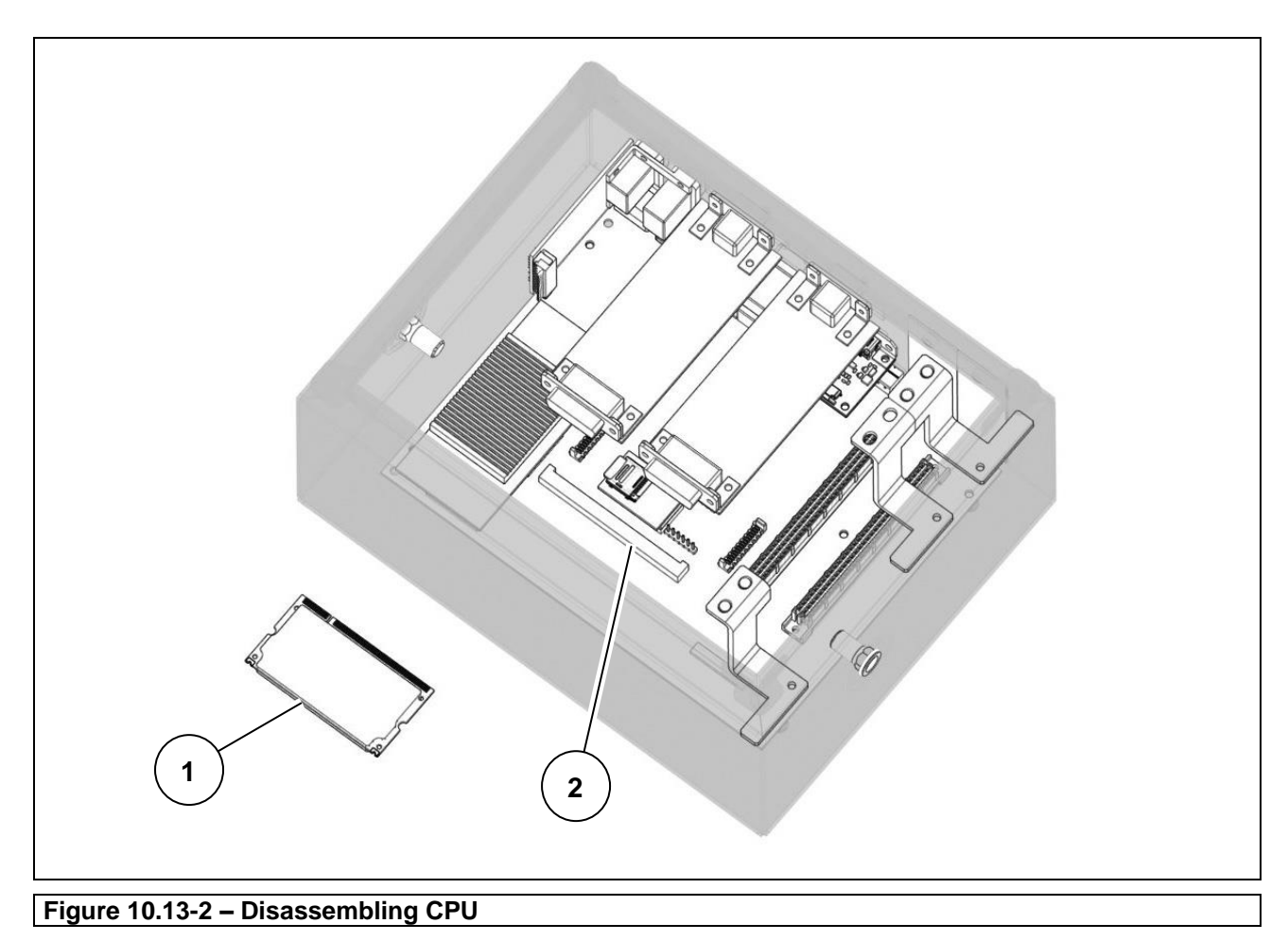

# **10.8.2 Stainless steel version with connectors/cable glands**

Referring to the previous figure, proceed as follows:

- Open the indicator.
- $\bullet$  Remove the CPU (ref. 1) from the motherboard (ref. 2).

# **10.8.3 Wall-mounting version**

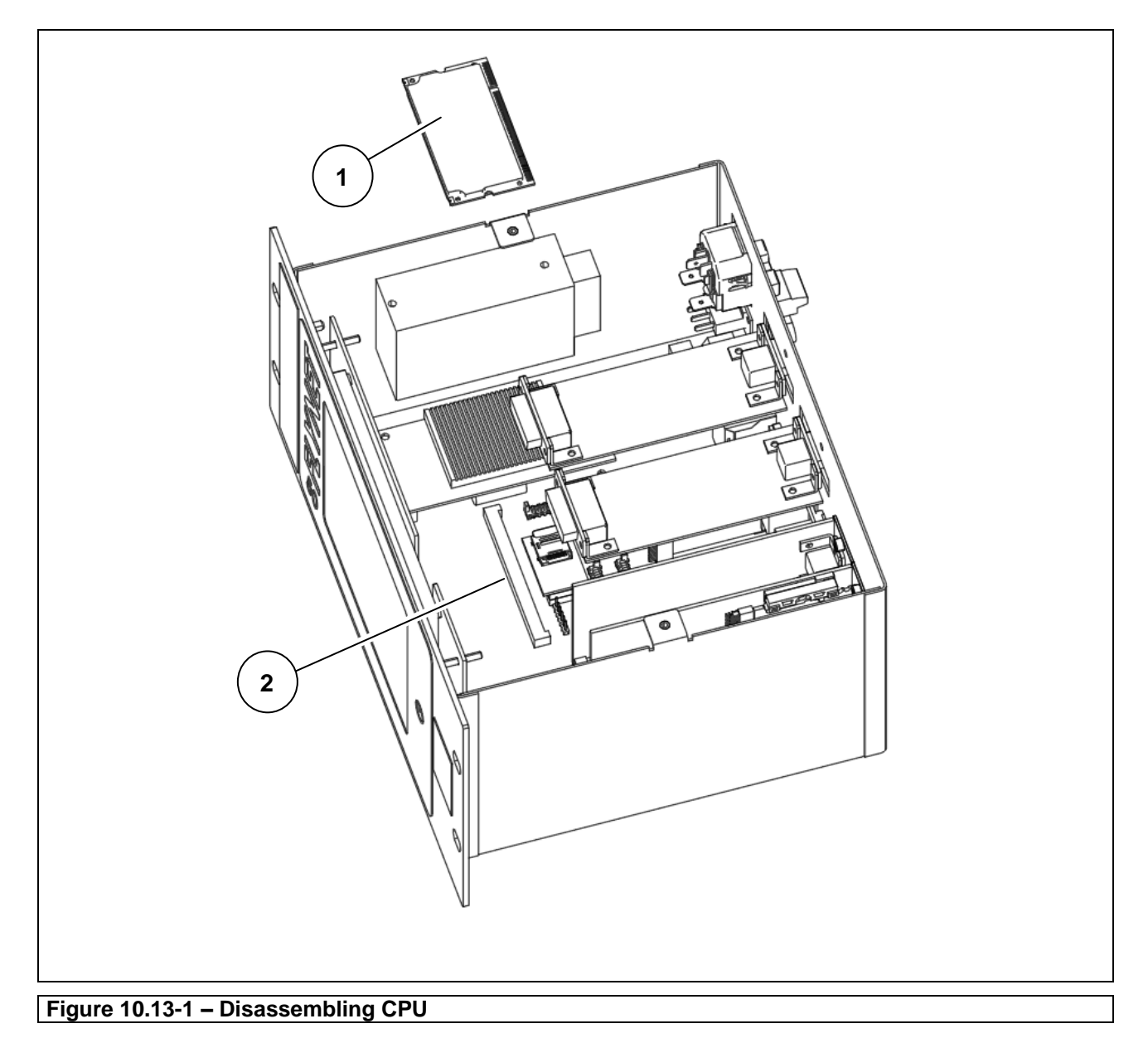

- Open the indicator.
- Remove the CPU (ref. 1) from the motherboard (ref. 2).

# **10.9 Disassembling digital scale input**

# **10.9.1 Plastic version**

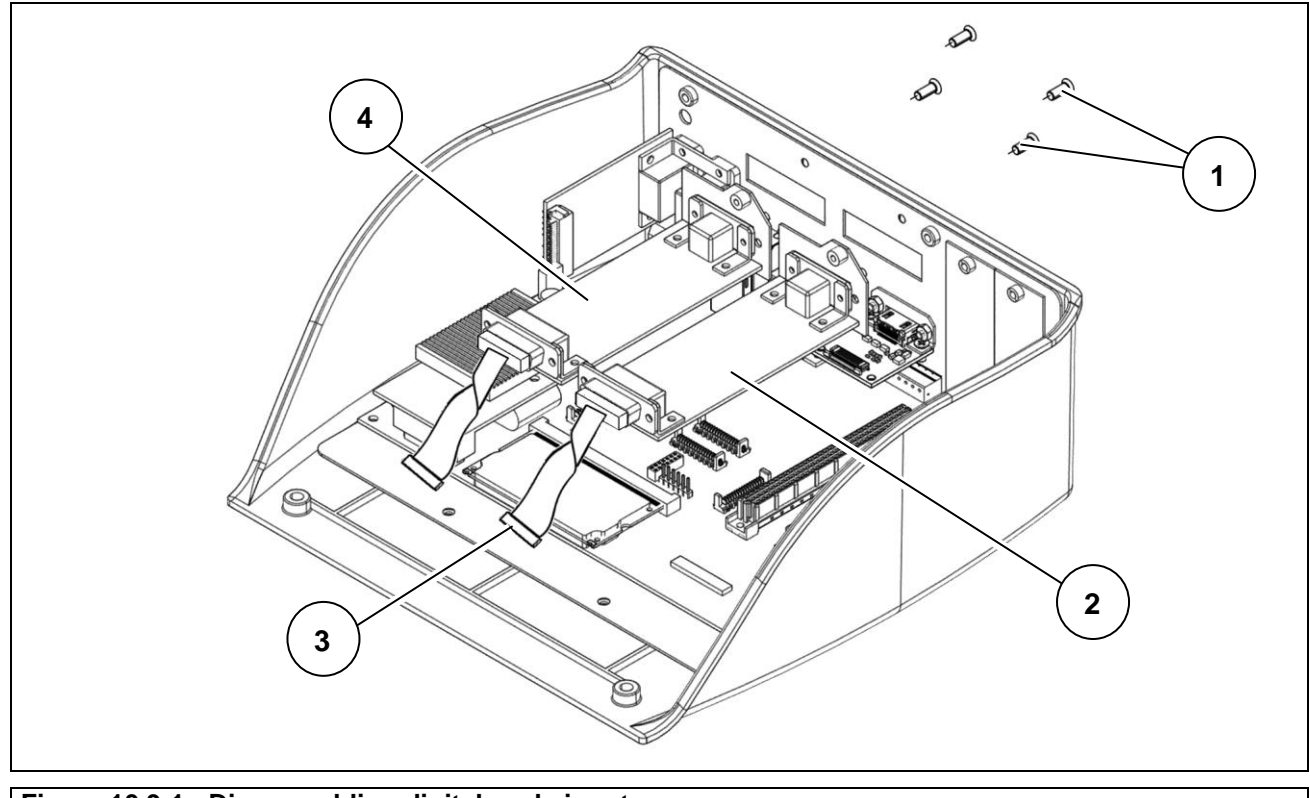

**Figure 10.9-1 - Disassembling digital scale input** 

- Open the indicator.
- Unscrew the screws (ref. 1) and release the board (ref. 2).
- Disconnect the connector (ref. 3) from its equivalent on the motherboard.
- If there is a second board (ref. 4) repeat the procedure described above.

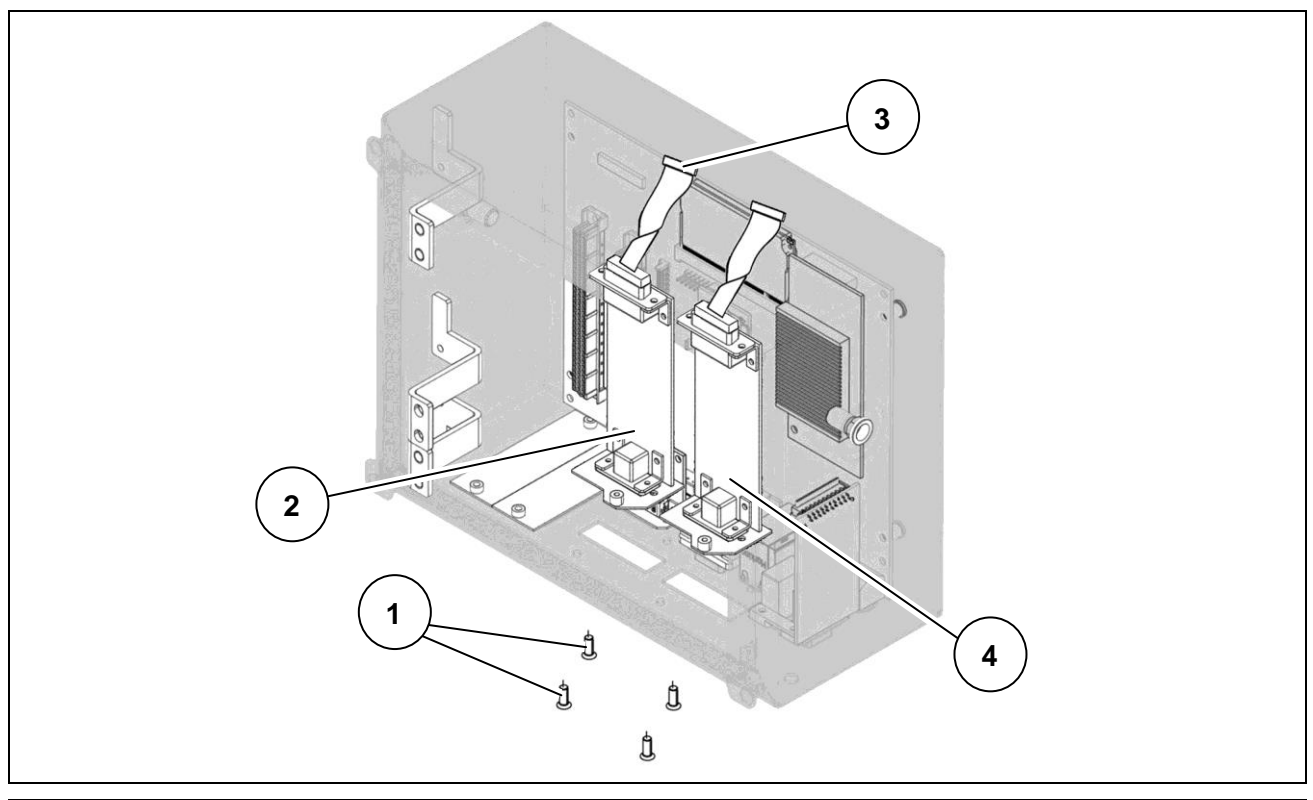

# **10.9.2 Stainless steel version with connectors**

**Figure 10.9-2 - Disassembling digital scale input** 

- Open the indicator.
- Unscrew the screws (ref. 1) and release the board (ref. 2).
- Disconnect the connector (ref. 3) from its equivalent on the motherboard.
- If there is a second board (ref. 4) repeat the procedure described above.

## **10.9.3 Panel-mounting version**

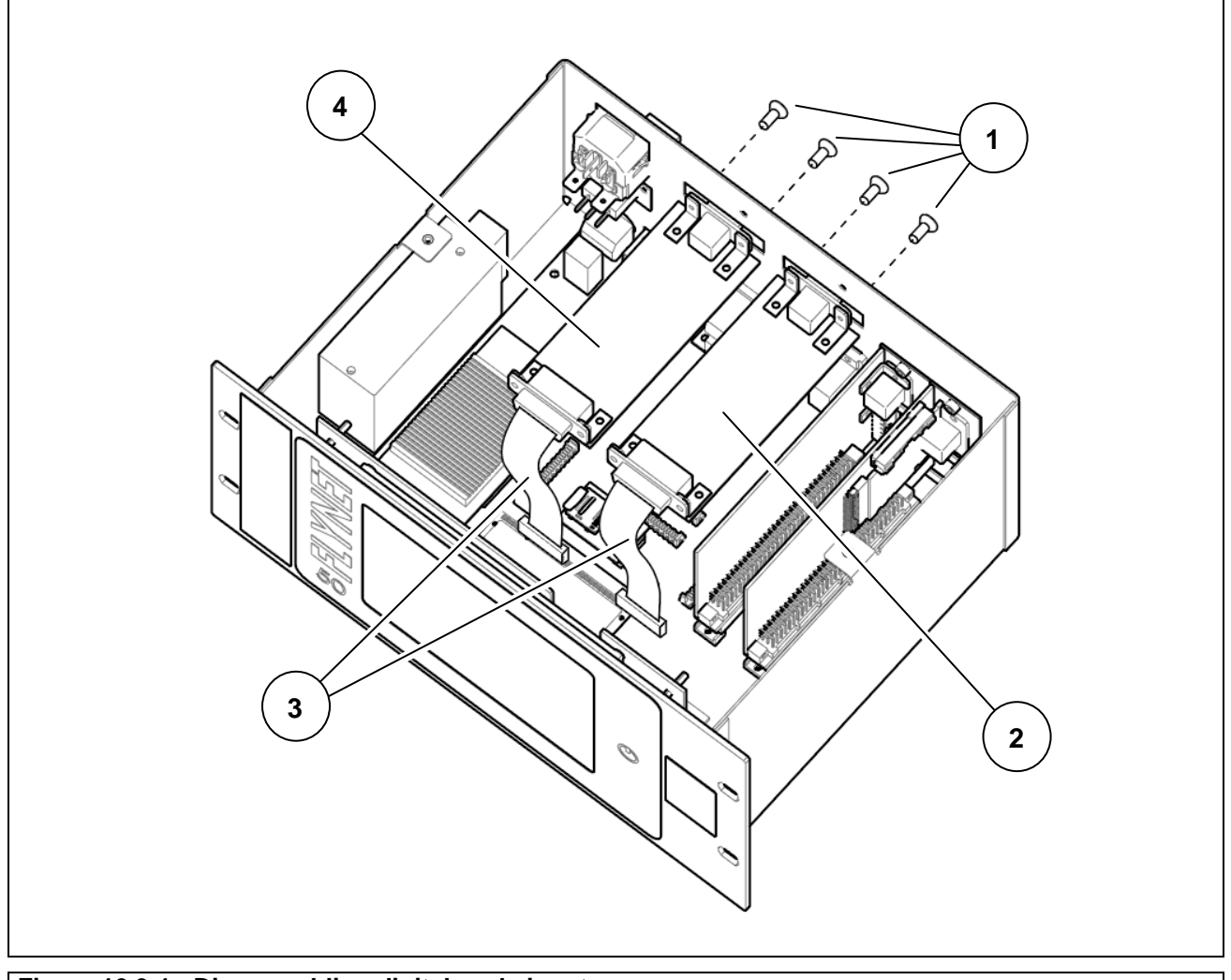

**Figure 10.9-1 - Disassembling digital scale input** 

- Open the indicator.
- Unscrew the screws (ref. 1) and release the board (ref. 2).
- Disconnect the connector (ref. 3) from its equivalent on the motherboard.
- If there is a second board (ref. 4) repeat the procedure described above.

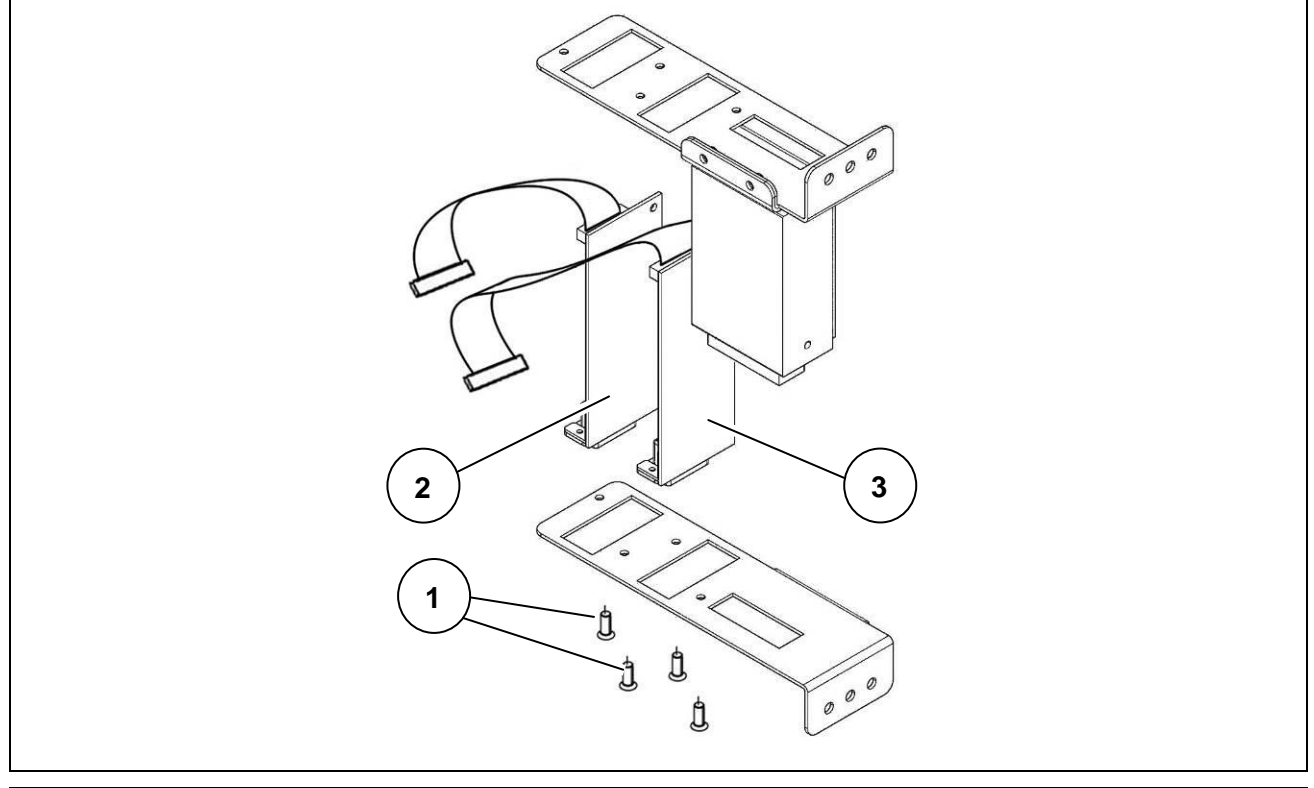

# **10.9.4 Stainless steel version with cable glands**

**Figure 10.9-3 - Disassembling digital scale input**

- Open the indicator.
- Remove the weighing cell and indicator power supply unit complete with brackets.
- Unscrew the screws (ref. 1) and release the board (ref. 2).
- If there is a second board (ref. 3) repeat the procedure described above.

# **10.10 Disassembling analogue scale input**

# **10.10.1 Plastic version**

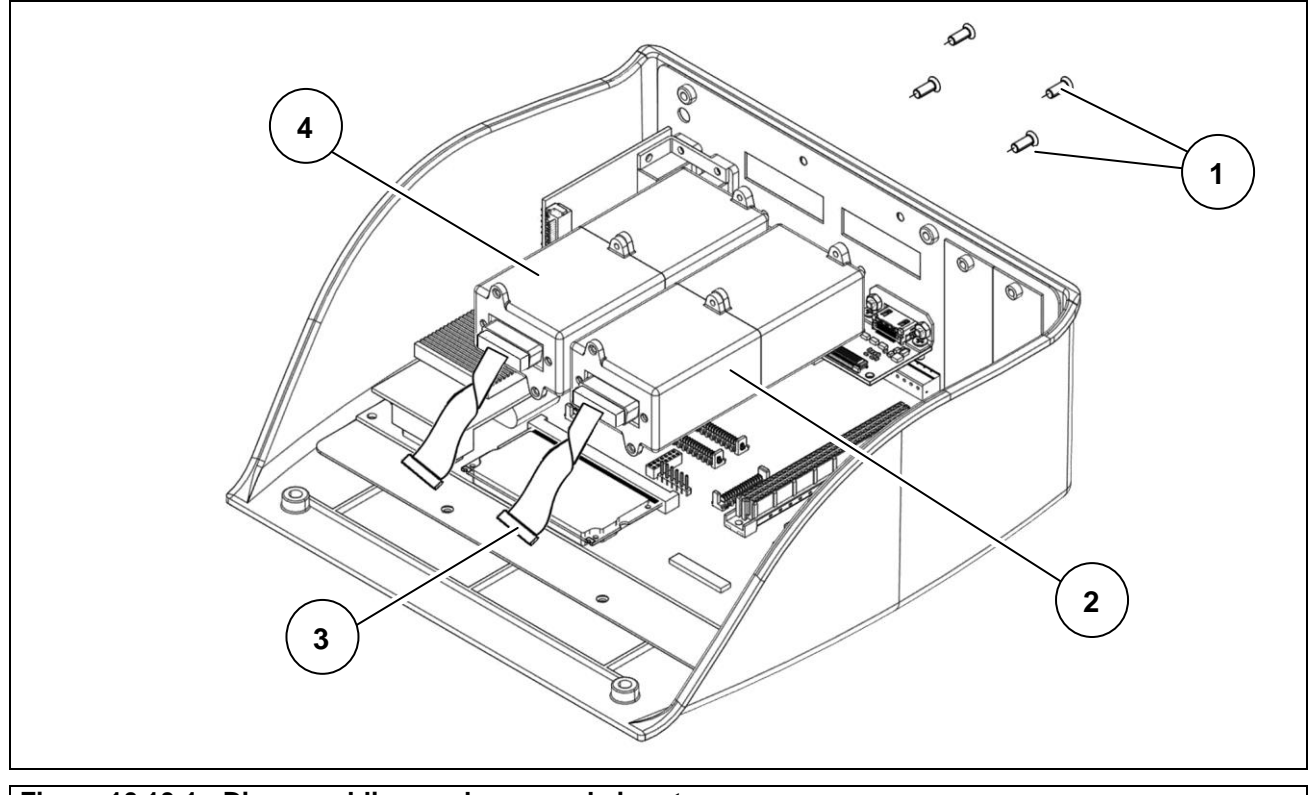

**Figure 10.10-1 - Disassembling analogue scale input** 

- Open the indicator.
- Unscrew the screws (ref. 1) and release the board (ref. 2).
- Disconnect the connector (ref. 3) from its equivalent on the motherboard.
- If there is a second board (ref. 4) repeat the procedure described above.
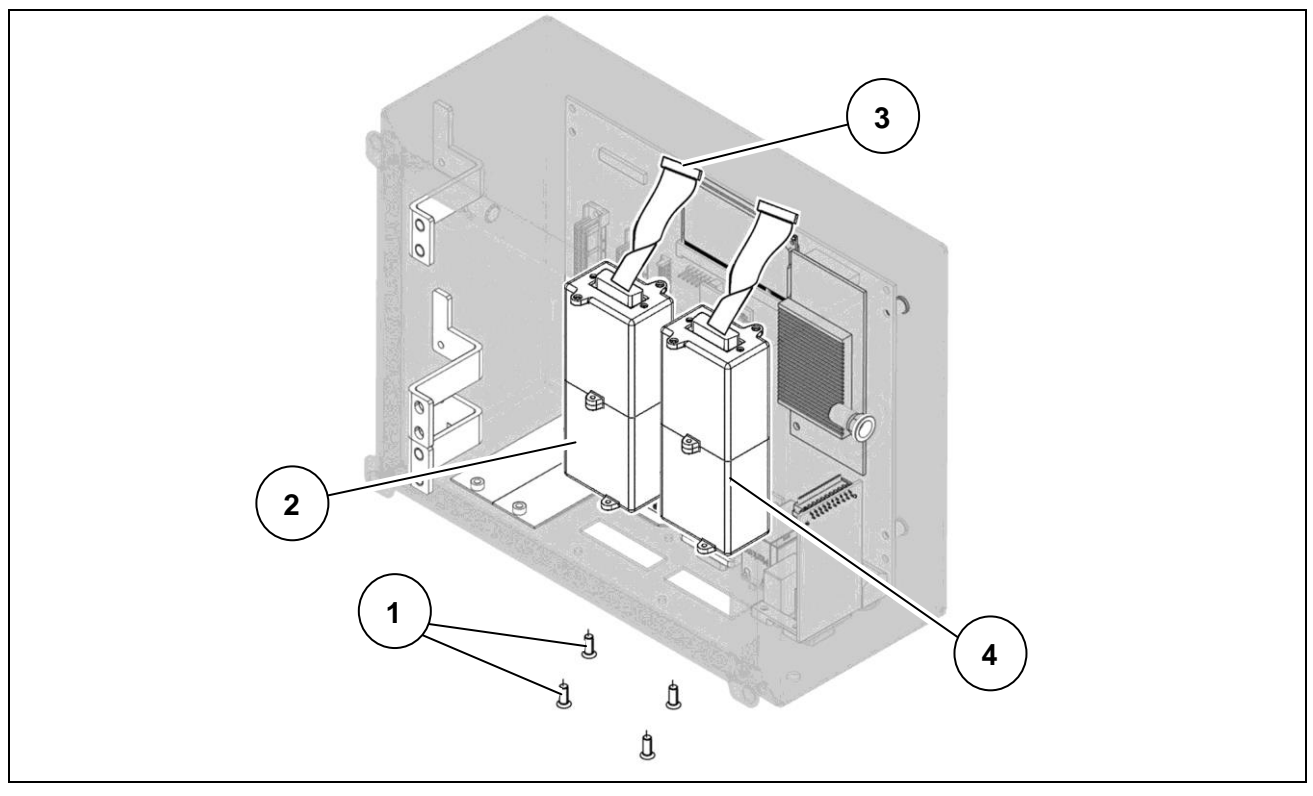

#### **10.10.2 Stainless steel version with connectors**

**Figure 10.10-2 - Disassembling analogue scale input** 

- Open the indicator.
- Unscrew the screws (ref. 1) and release the board (ref. 2).
- Disconnect the connector (ref. 3) from its equivalent on the motherboard.
- If there is a second board (ref. 4) repeat the procedure described above.

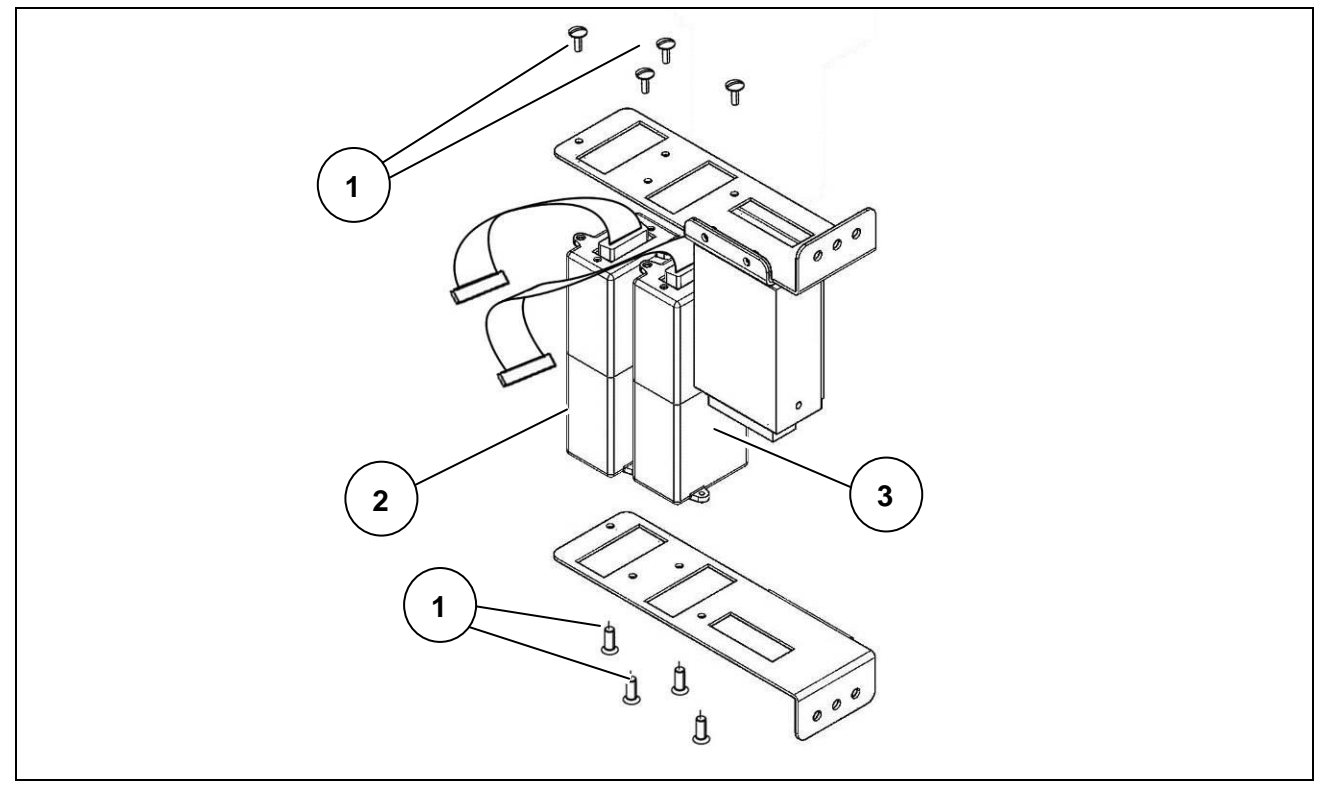

# **10.10.3 Stainless steel version with cable glands**

#### **Figure 10.10-3 - Disassembling analogue scale input**

- Open the indicator.
- Remove the weighing cell and indicator power supply unit complete with brackets.
- Unscrew the screws (ref. 1) and release the board (ref. 2).
- If there is a second board (ref. 3) repeat the procedure described above.

#### **10.10.4 Panel-mounting version**

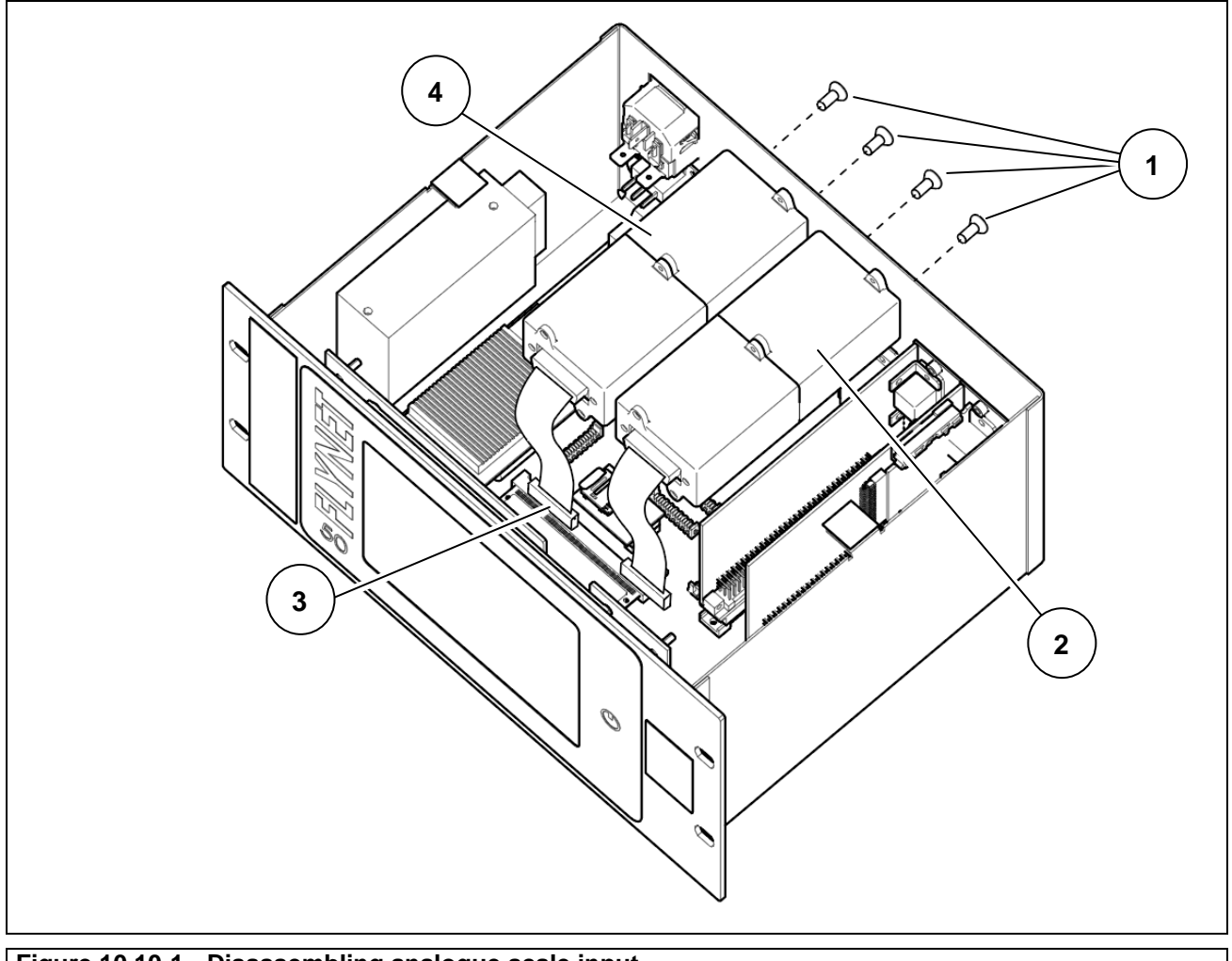

**Figure 10.10-1 - Disassembling analogue scale input** 

- Open the indicator.
- Unscrew the screws (ref. 1) and release the board (ref. 2).
- Disconnect the connector (ref. 3) from its equivalent on the motherboard.
- If there is a second board (ref. 4) repeat the procedure described above.

# **10.11 Disassembling serial expansion board**

## **10.11.1 Plastic version**

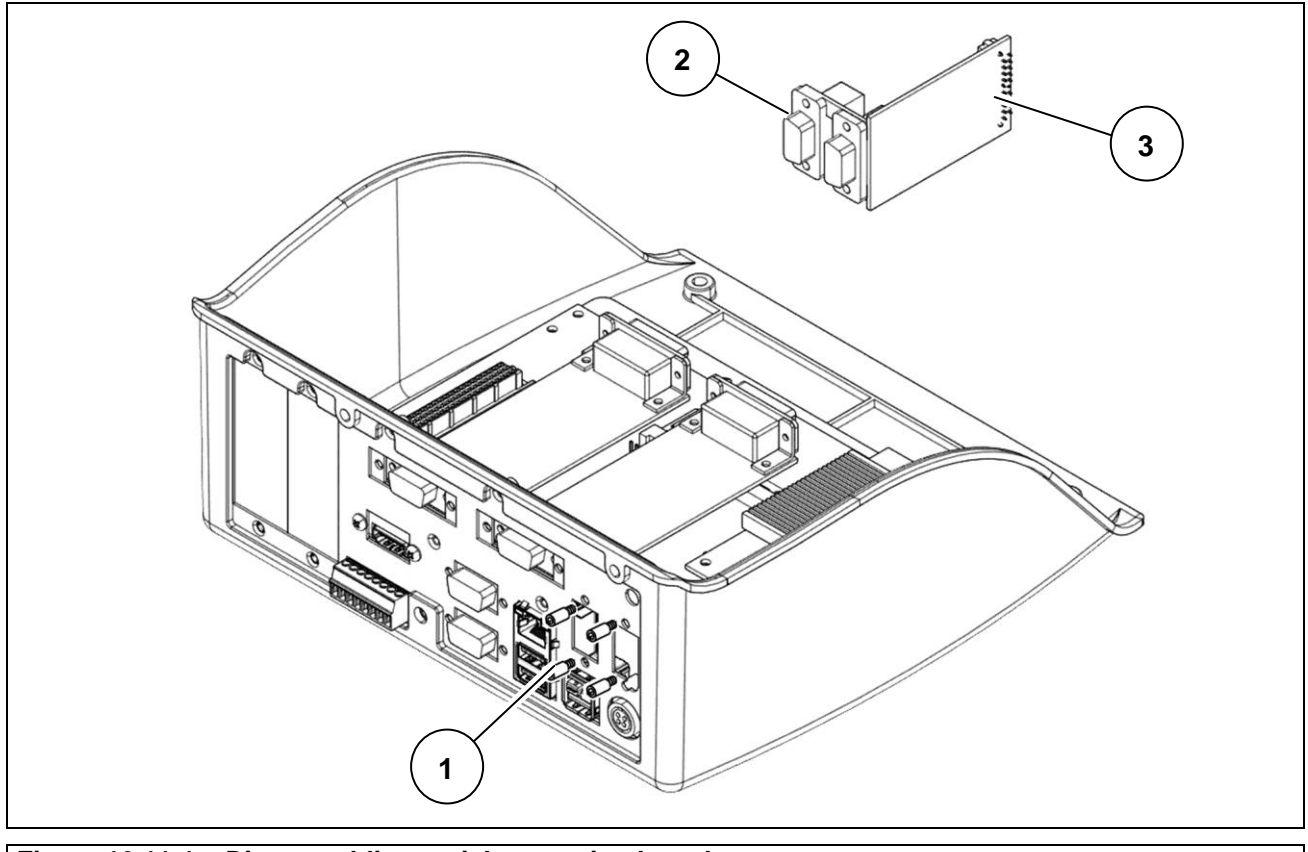

**Figure 10.11-1 – Disassembling serial expansion board**

- Open the indicator.
- Unscrew the stud bolts (ref. 1) fastening the serial expansion board (ref. 2).
- Disconnect the connector (ref. 3) from its equivalent on the motherboard and remove the board.

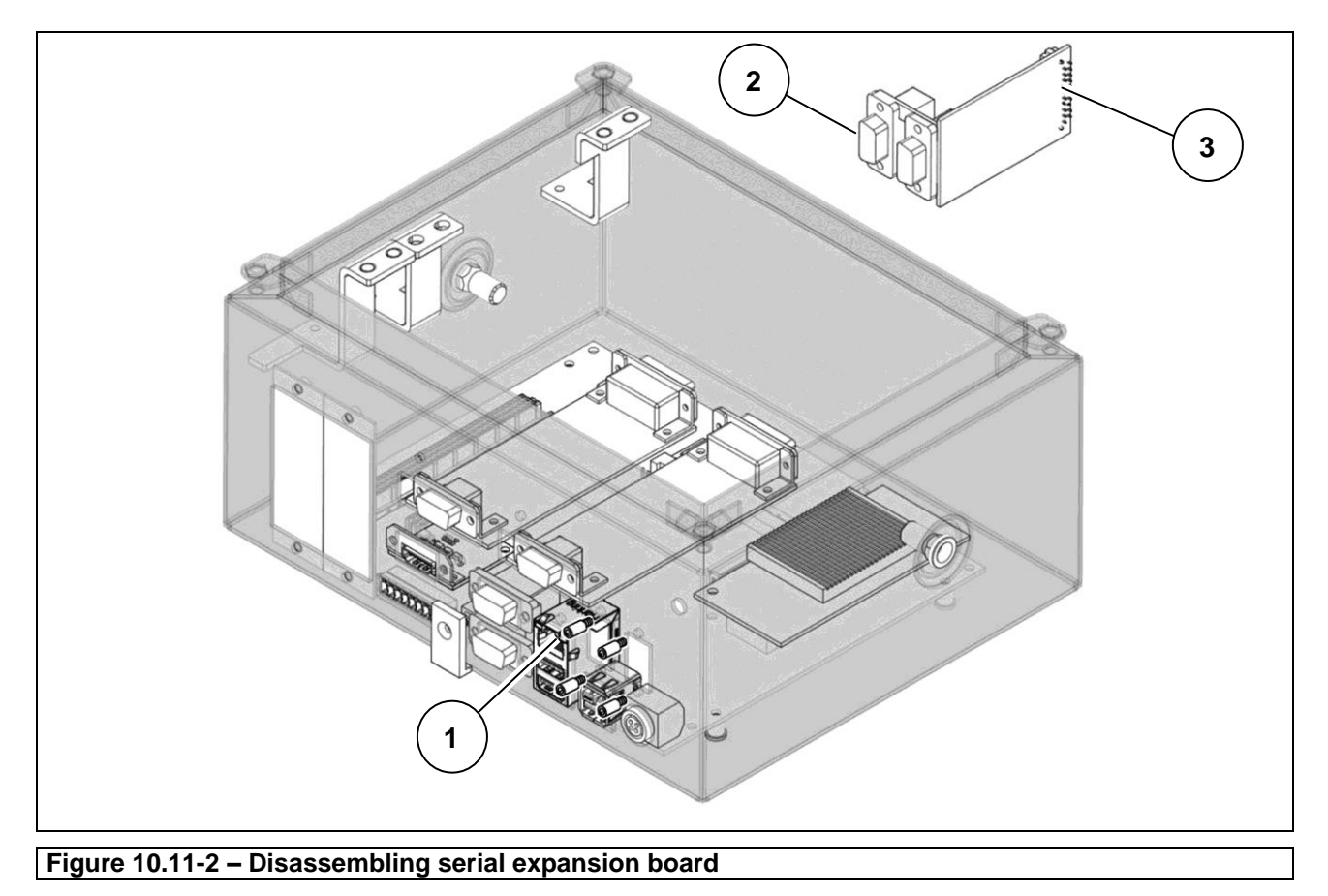

## **10.11.2 Stainless steel version with connectors**

Referring to the previous figure, proceed as follows:

- Open the indicator.
- Unscrew the stud bolts (ref. 1) fastening the serial expansion board (ref. 2).
- Disconnect the connector (ref. 3) from its equivalent on the motherboard and remove the board.

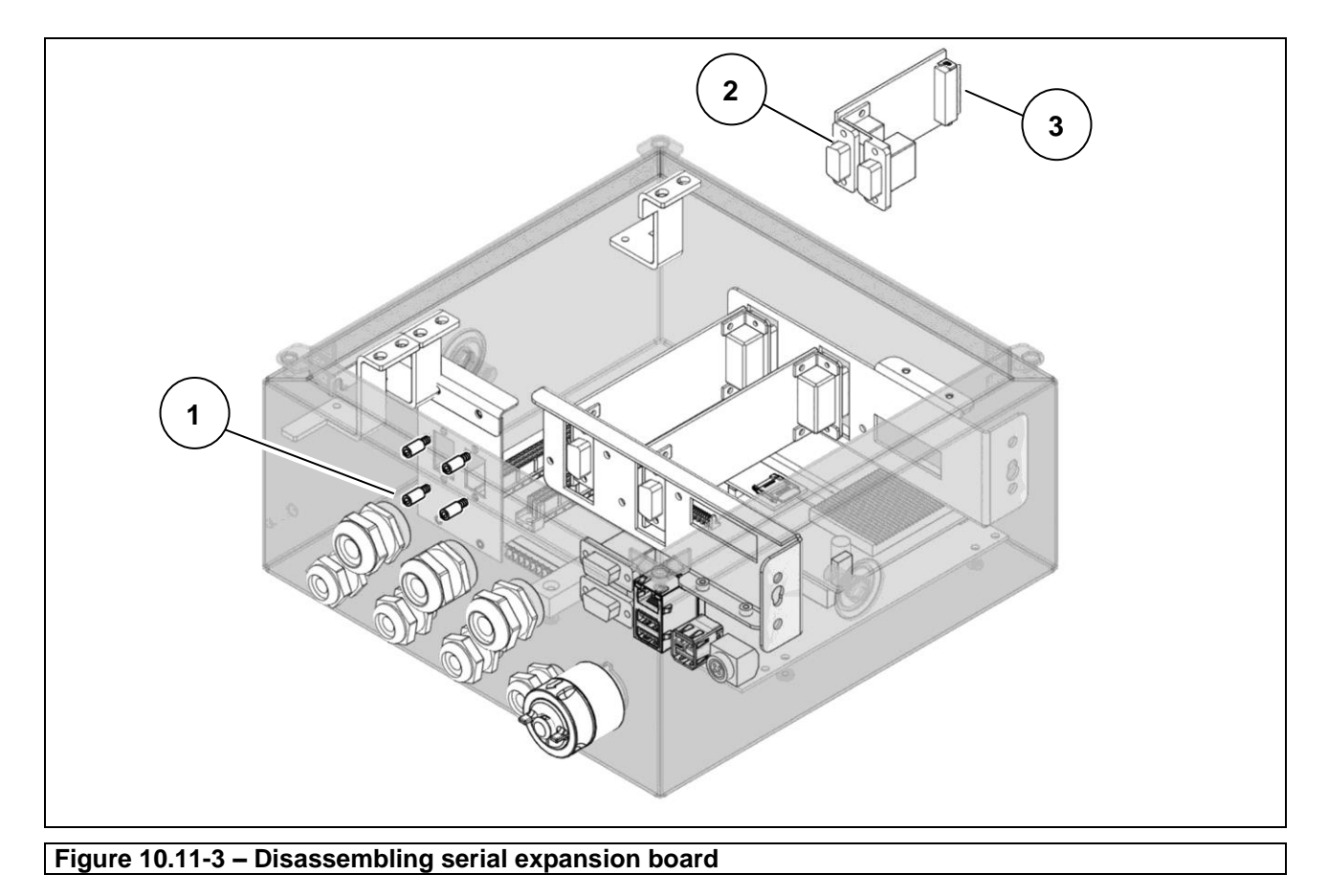

## **10.11.3 Stainless steel version with cable glands**

Referring to the previous figure, proceed as follows:

- Open the indicator.
- Unscrew the stud bolts (ref. 1) fastening the serial expansion board (ref. 2).
- Disconnect the connector (ref. 3) from its equivalent on the motherboard and remove the board.

#### **10.11.4 Panel-mounting version**

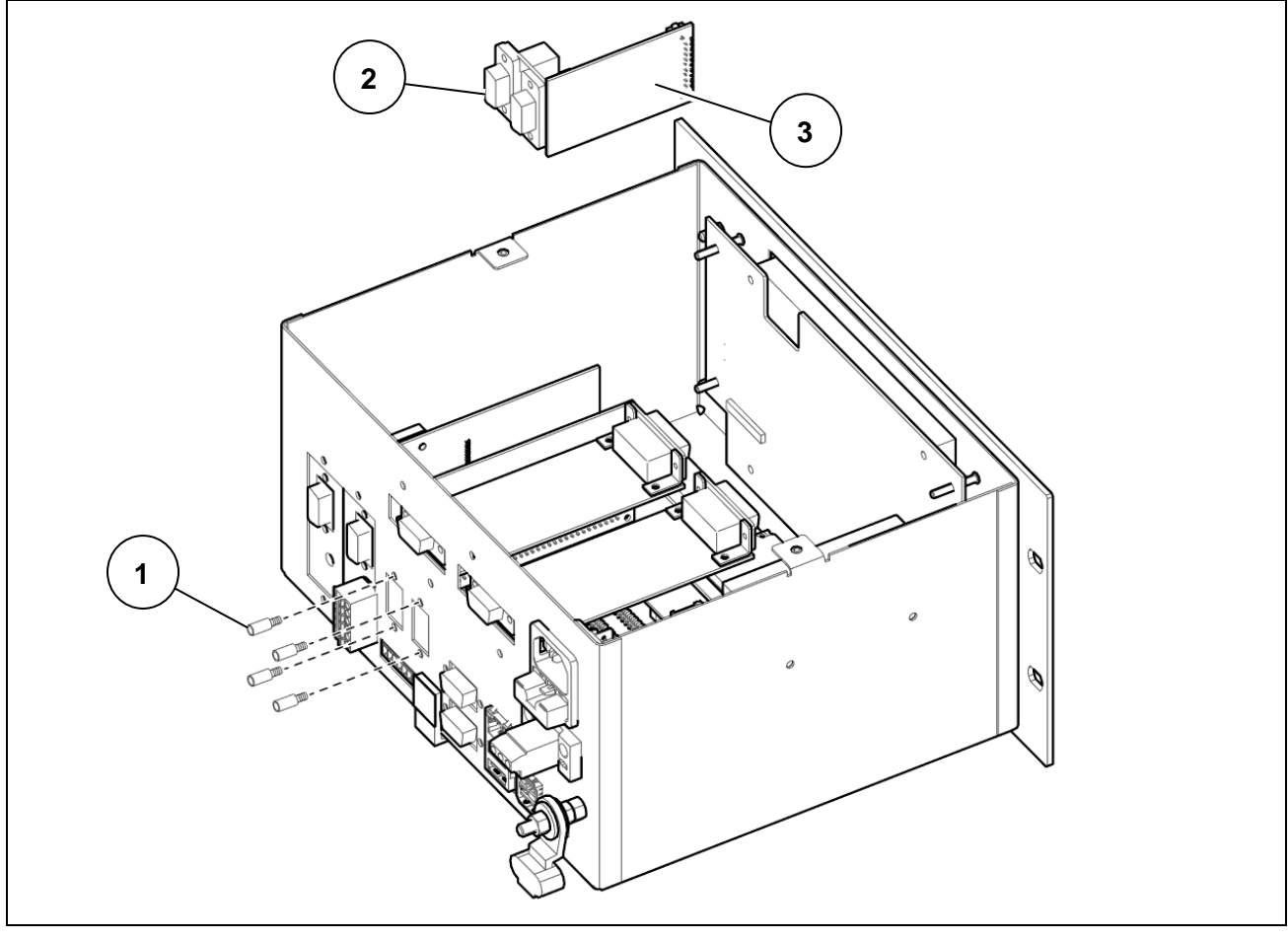

**Figure 10.11-1 – Disassembling serial expansion board**

- Open the indicator.
- Unscrew the stud bolts (ref. 1) fastening the serial expansion board (ref. 2).
- Disconnect the connector (ref. 3) from its equivalent on the motherboard and remove the board.

# **10.12 Assembling / disassembling the HDMI port**

 $\overline{\phantom{a}}$ 

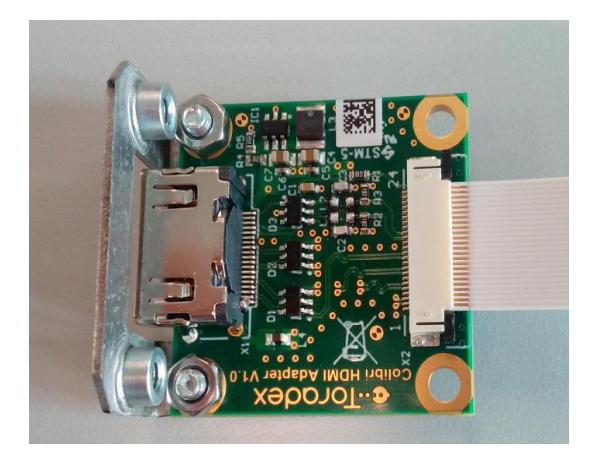

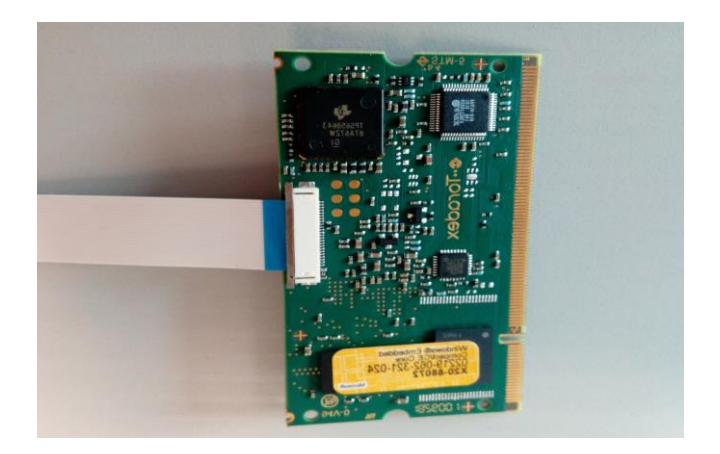

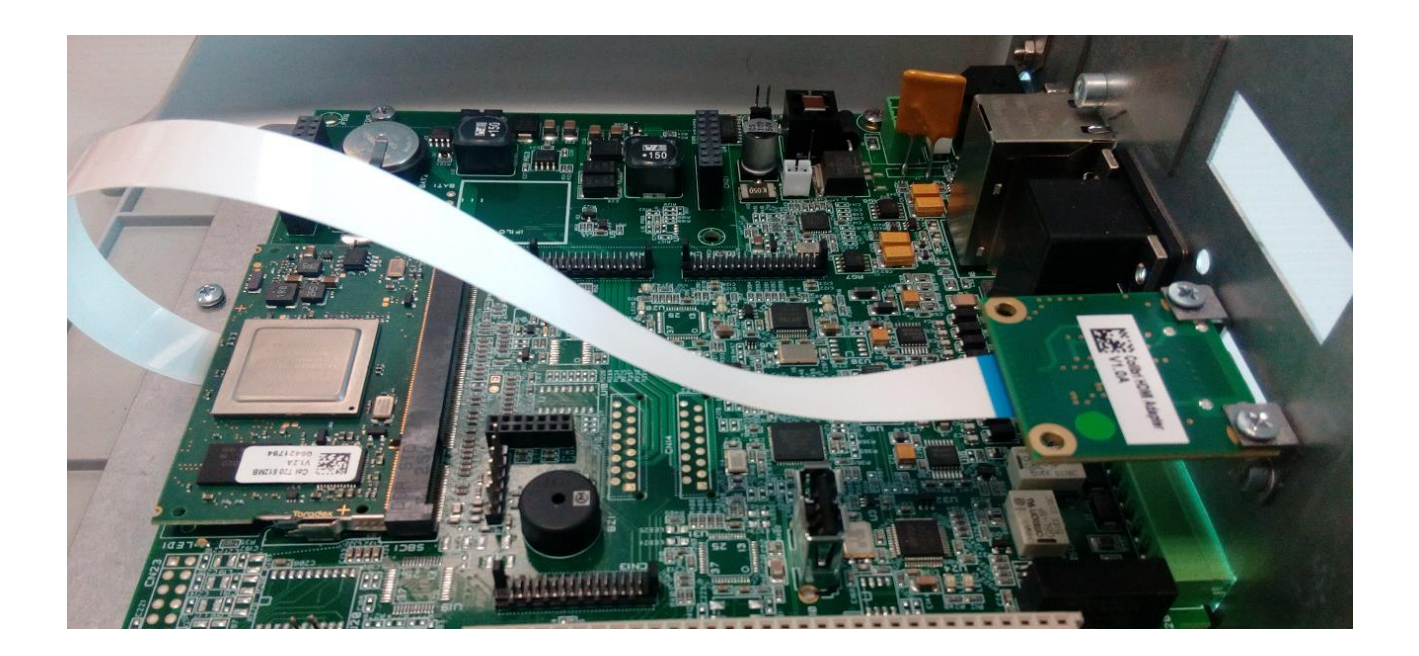

#### **10.12.1 Plastic version**

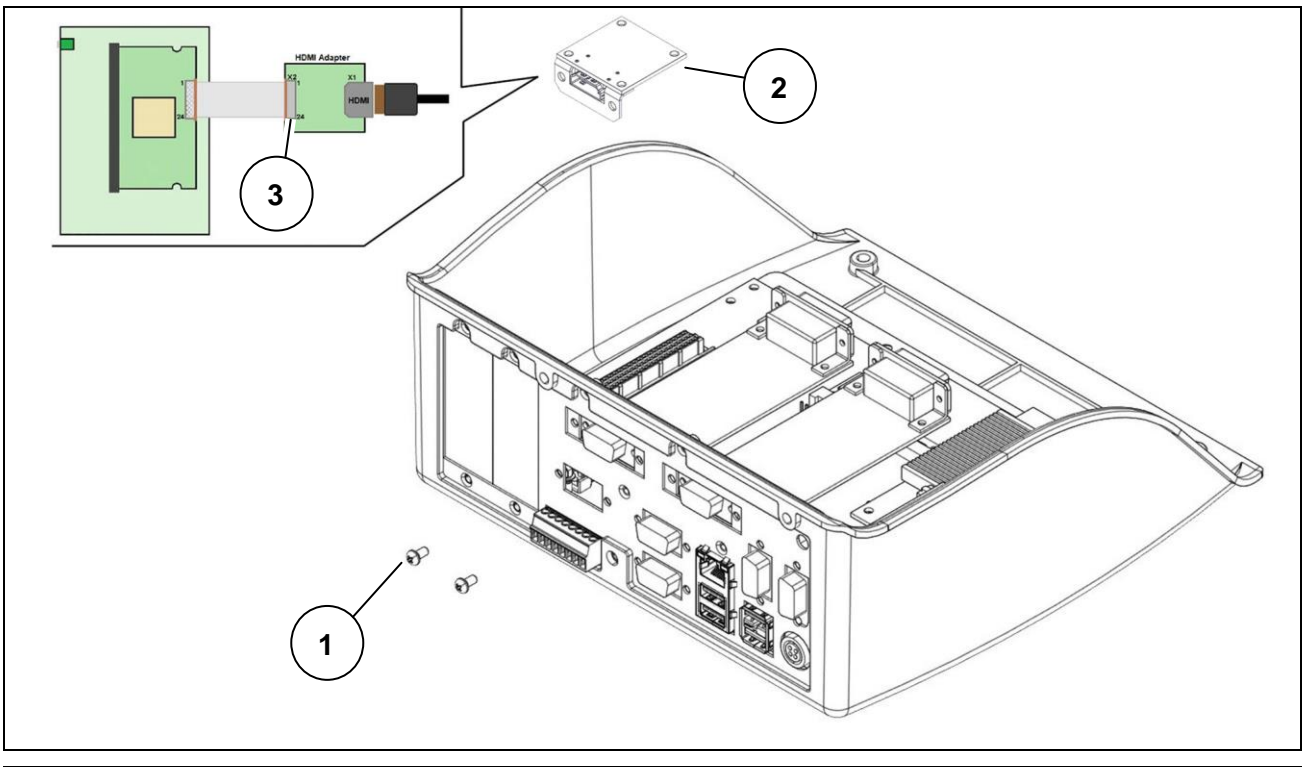

**Figure 10.12-1 - Disassembling HDMI port**

- Open the indicator.
- Unscrew the screws (ref. 1) fastening the HDMI expansion board (ref. 2).
- Disconnect the connector (ref. 3) from its equivalent on the motherboard and remove the board.

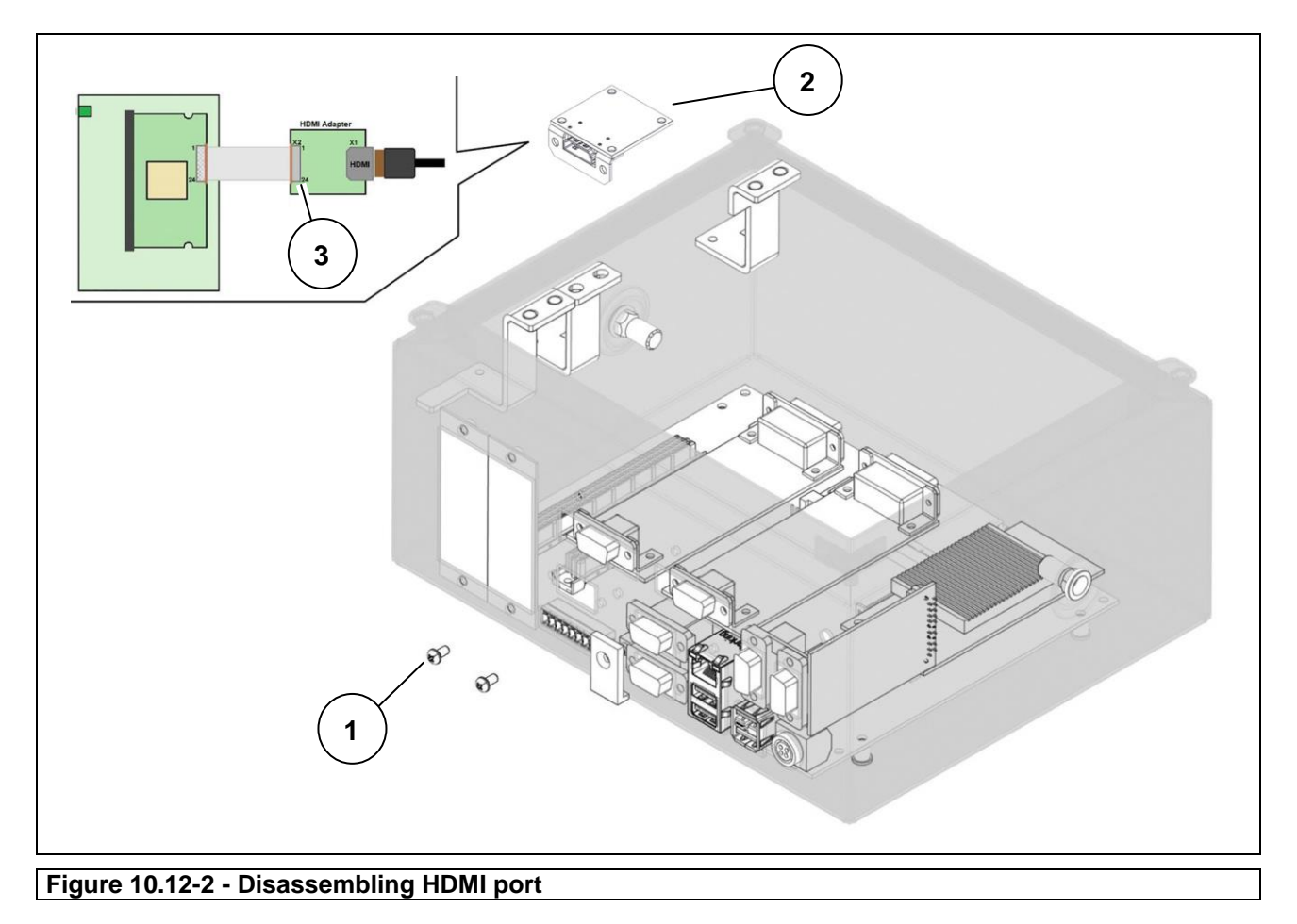

#### **10.12.2 Stainless steel version with connectors**

Referring to the previous figure, proceed as follows:

- Open the indicator.
- Unscrew the screws (ref. 1) fastening the HDMI expansion board (ref. 2).
- Disconnect the connector (ref. 3) from its equivalent on the motherboard and remove the board.

# **10.13 Disassembling motherboard**

### **10.13.1 Plastic version**

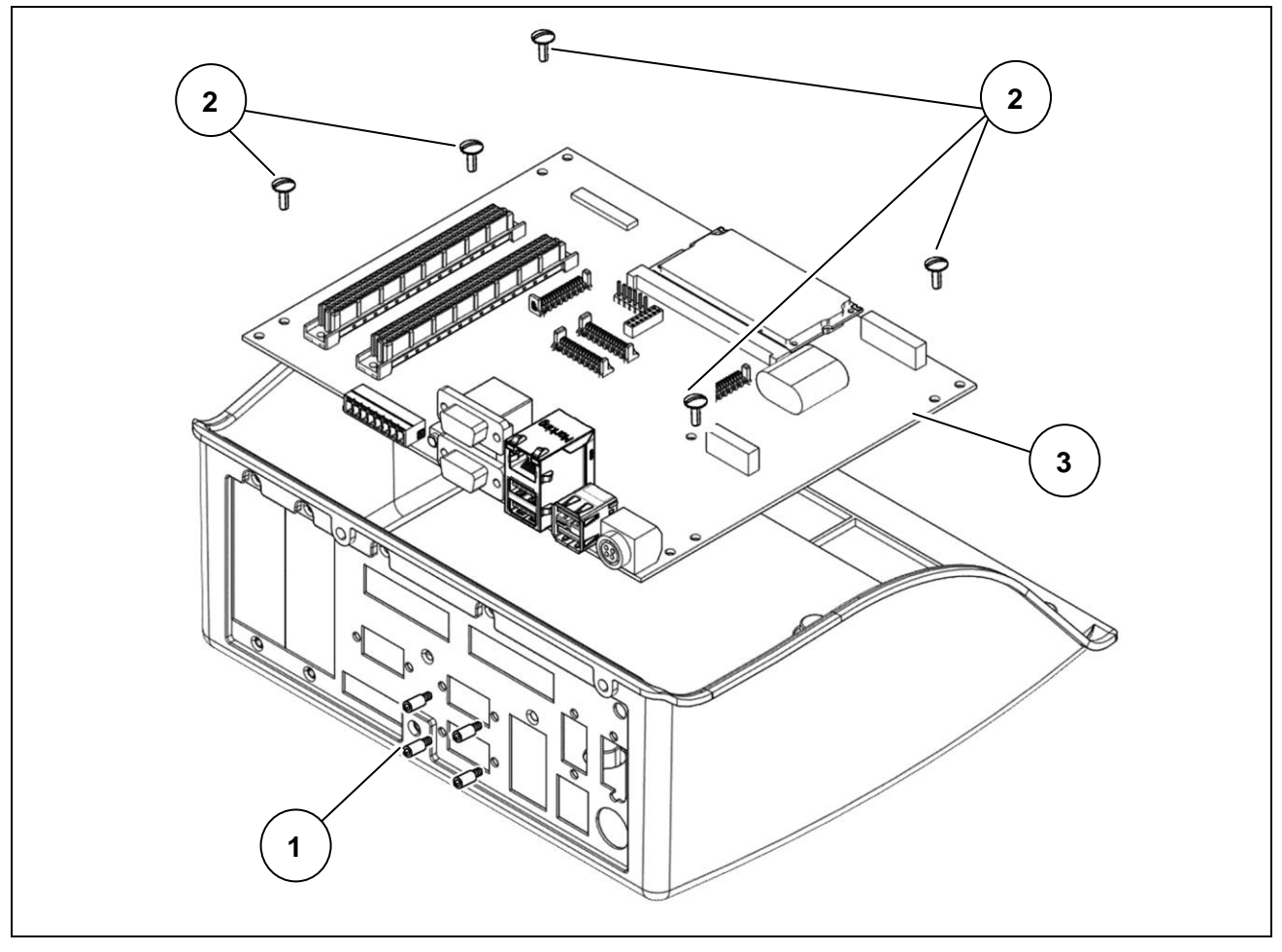

#### **Figure 10.14-1 - Disassembling motherboard**

- Disconnect the indicator from all the utilities.
- Open the indicator.
- Remove the digital scale power supply unit (if any)
- Remove the lithium battery
- Remove the core board
- Remove the analogue/digital scale input
- Remove the serial board expansion
- Remove the HDMI port
- Unscrew the stud bolts (ref. 1) fastening the serial cards.
- Unscrew the screws (ref. 2) and remove the motherboard (ref. 3).

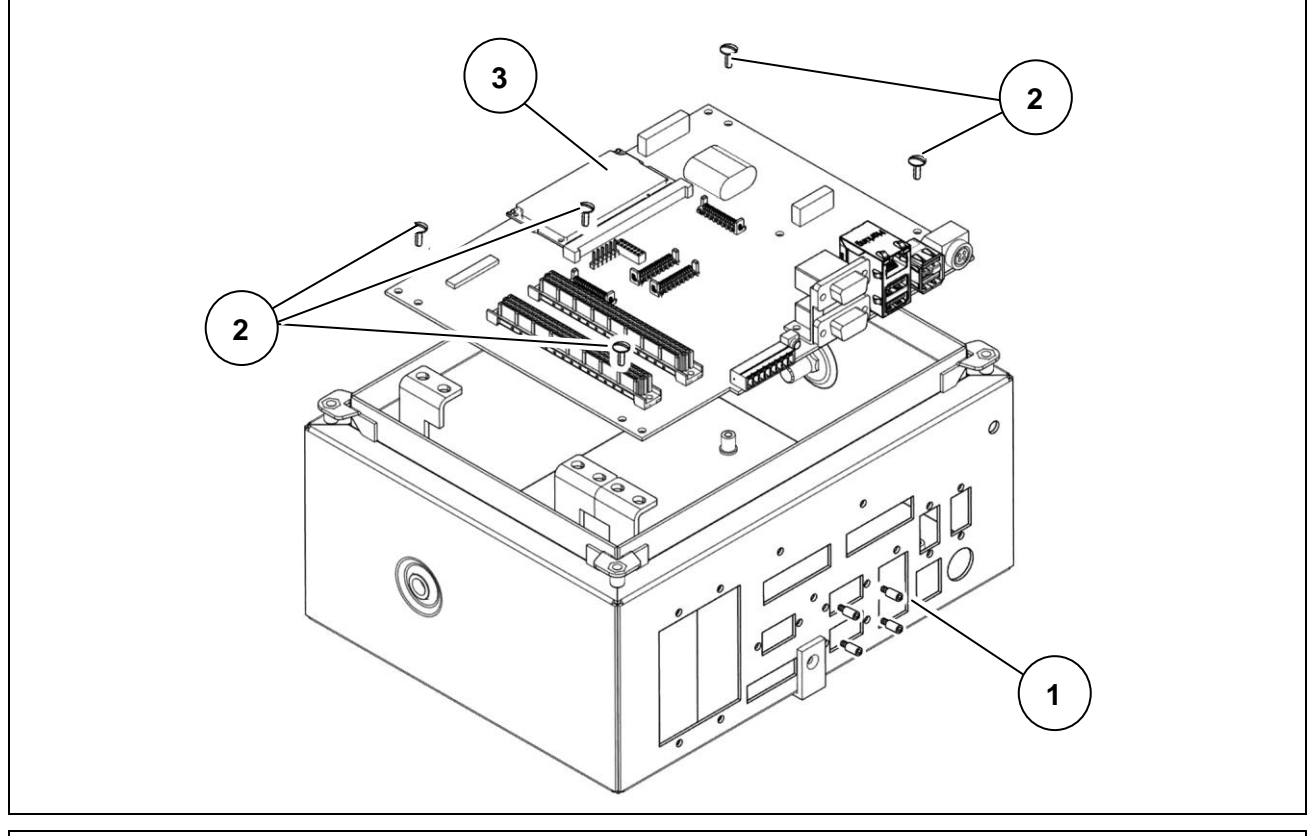

#### **10.13.2 Stainless steel version with connectors**

**Figure 10.14-2 - Disassembling motherboard**

- Disconnect the indicator from all the utilities.
- Open the indicator.
- Remove the digital scale power supply unit (if any)
- Remove the lithium battery
- Remove the core board
- Remove the analogue/digital scale input
- Remove the serial board expansion
- Remove the HDMI port
- Unscrew the stud bolts (ref. 1) fastening the serial cards.
- Unscrew the screws (ref. 2) and remove the motherboard (ref. 3).

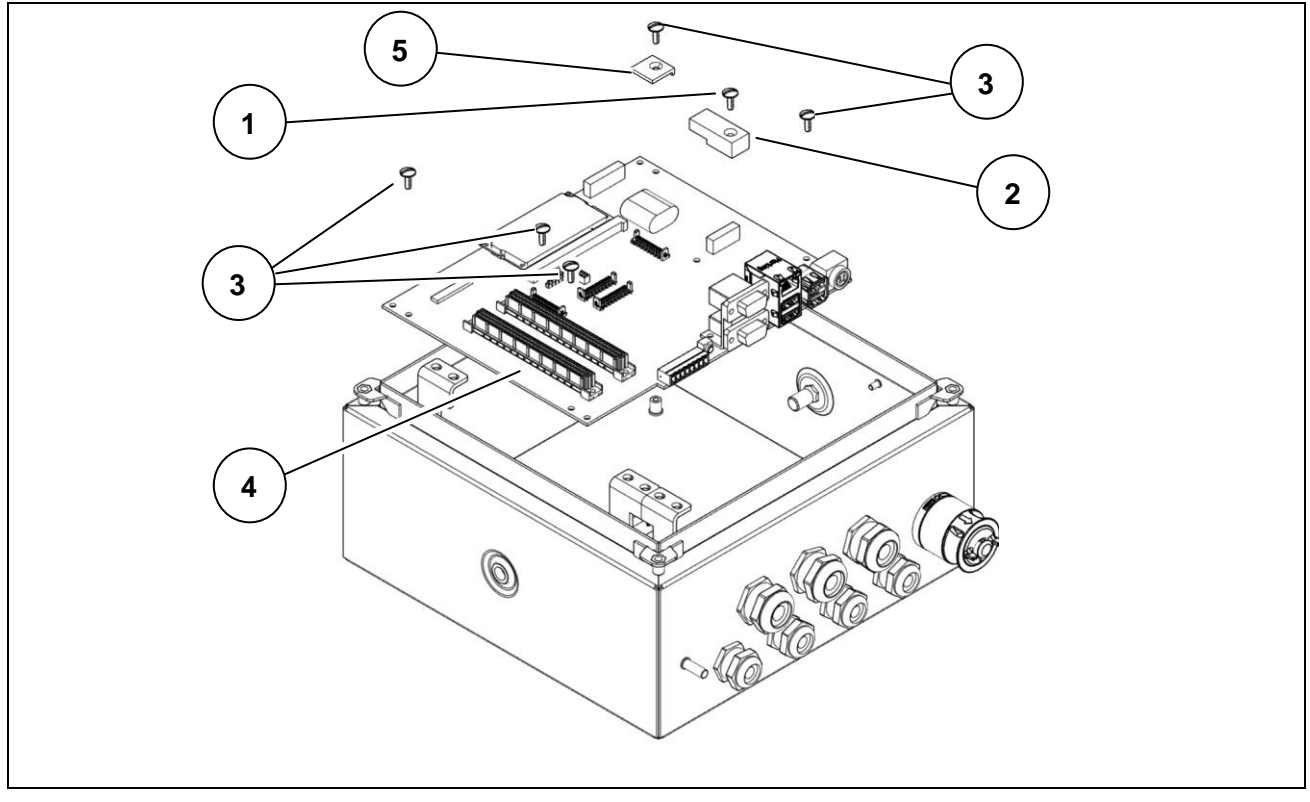

## **10.13.3 Stainless steel version with cable glands**

#### **Figure 10.14-3 - Disassembling motherboard**

- Disconnect the indicator from all the utilities.
- Open the indicator.
- Remove the weighing cell assembly and indicator power supply unit
- Remove the digital scale power supply unit (if any)
- Remove the lithium battery
- Remove the core board
- Remove the serial board expansion
- Unscrew the screw (ref. 1) and remove the protection (ref. 2) on the calibration button.
- Unscrew the screws (ref. 3) and remove the motherboard (ref. 4) and the protection plate (ref. 5).

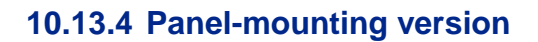

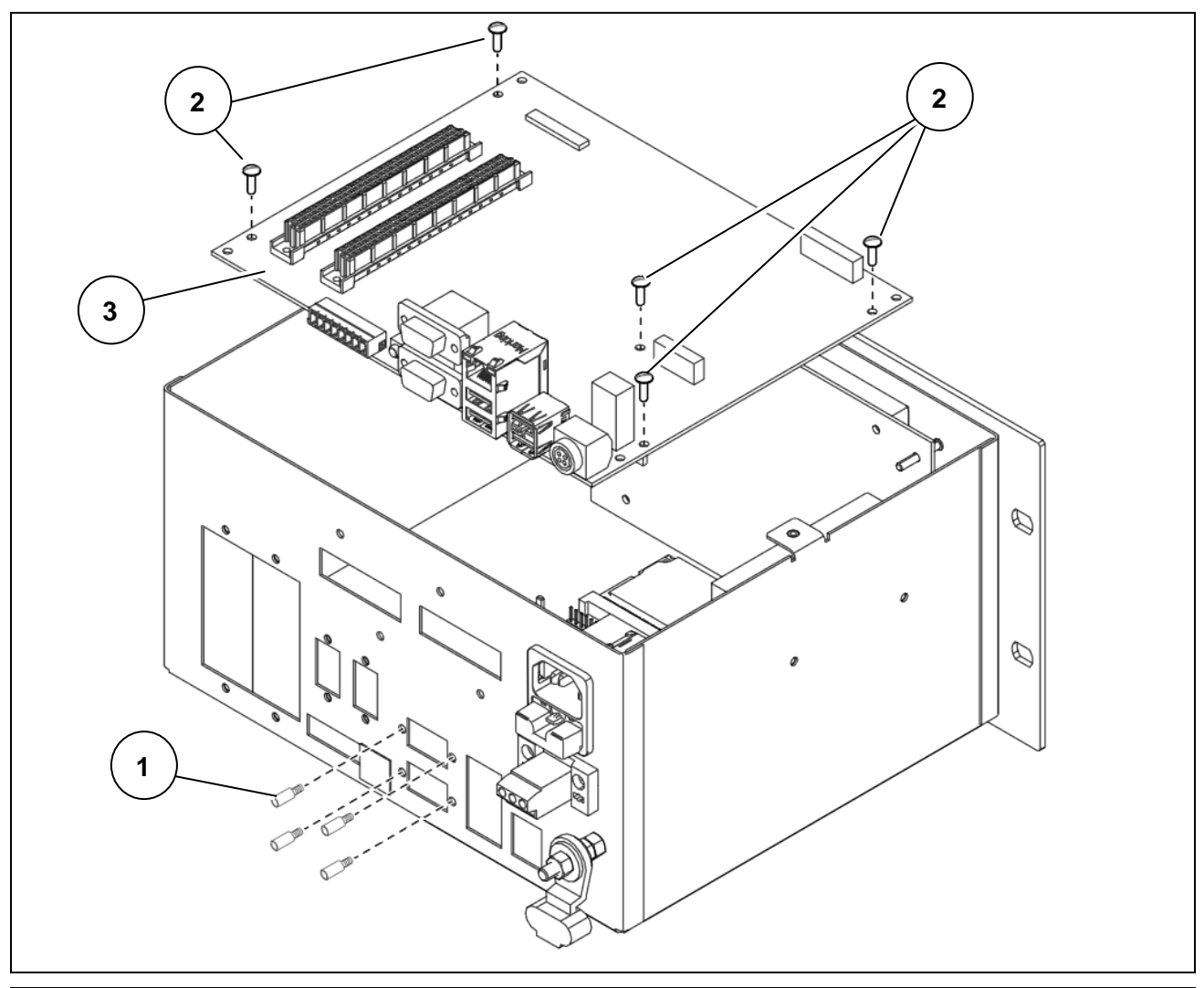

#### **Figure 10.14-1 - Disassembling motherboard**

Referring to the previous figure, proceed as follows:

- Disconnect the indicator from all the utilities.
- Open the indicator.
- Remove the digital scale power supply unit (if any)
- Remove the lithium battery
- Remove the core board
- Remove the analogue/digital scale input
- Remove the serial board expansion
- Remove the HDMI port
- Unscrew the stud bolts (ref. 1) fastening the serial cards.
- Unscrew the screws (ref. 2) and remove the motherboard (ref. 3).

## **10.14 Connecting peripheral devices to serial and USB ports**

Follow the technical and documentary instructions supplied with the peripheral devices.

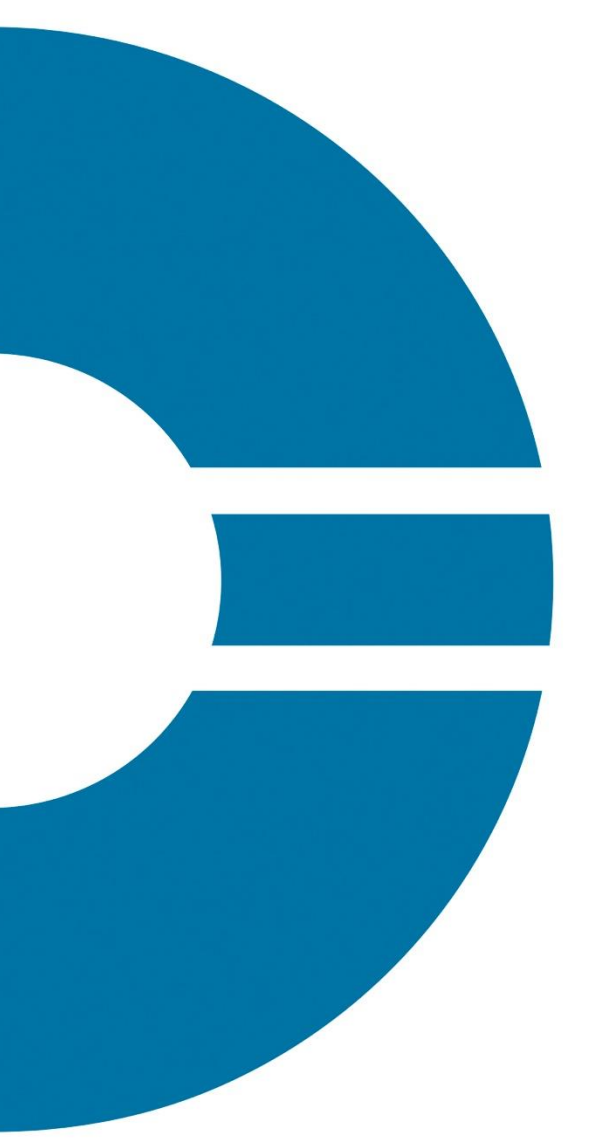

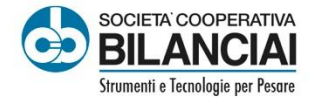

Società Cooperativa Bilanciai Campogalliano 41011 Campogalliano (MO) Italy<br>Via S. Ferrari, 16 - Tel. +39 059 893611 Servizio Assistenza Clienti - Tel. +39 059 893612<br>www.coopbilanciai.it - info@coopbilanciai.it

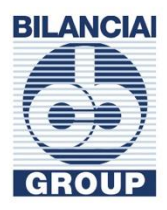